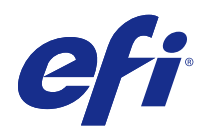

# Fiery Command WorkStation

© 2017 Electronics For Imaging, Inc. Informacje zawarte w niniejszej publikacji podlegają postanowieniom opisanym w dokumencie Uwagi prawne dotyczącym tego produktu.

# Spis treści

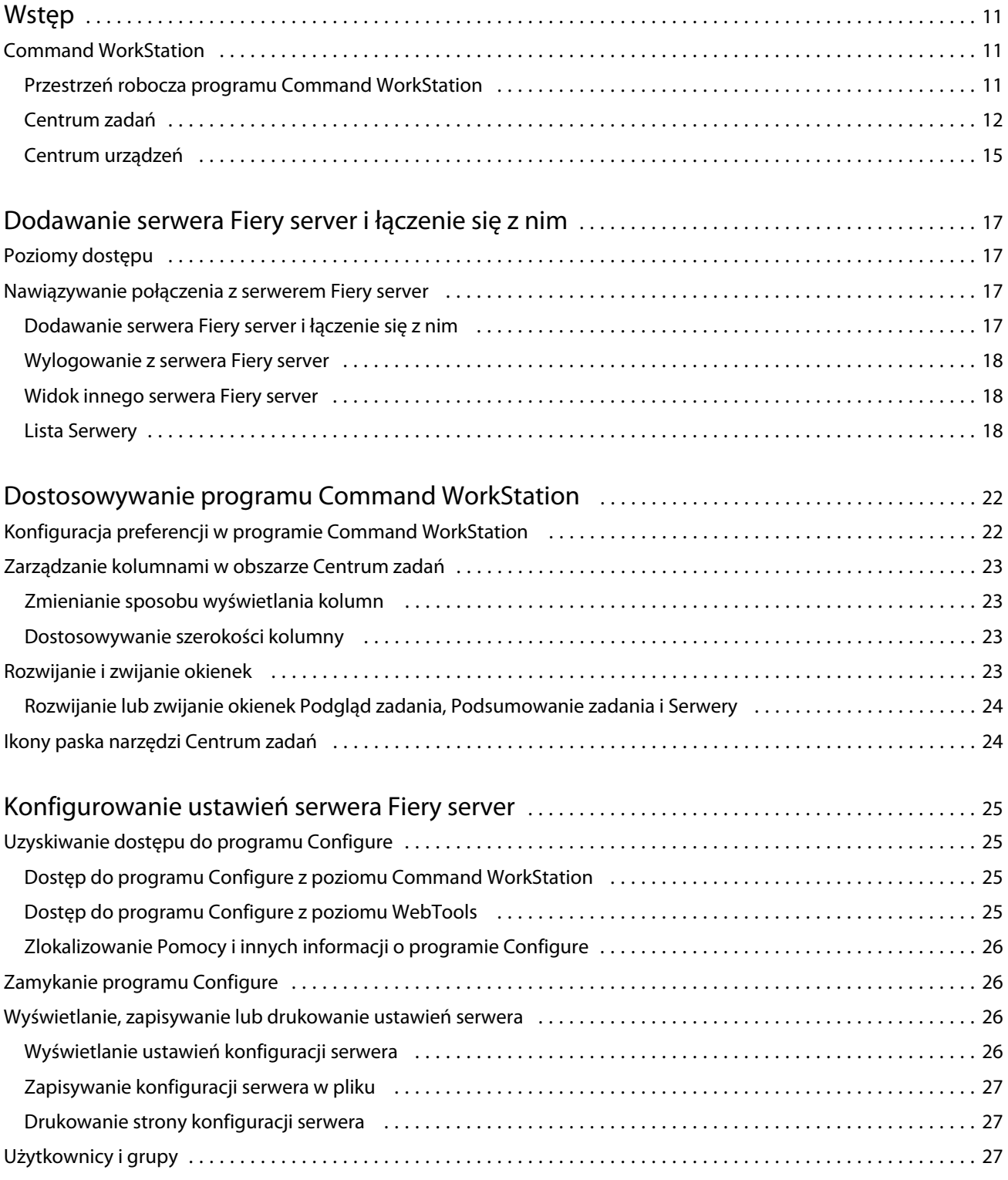

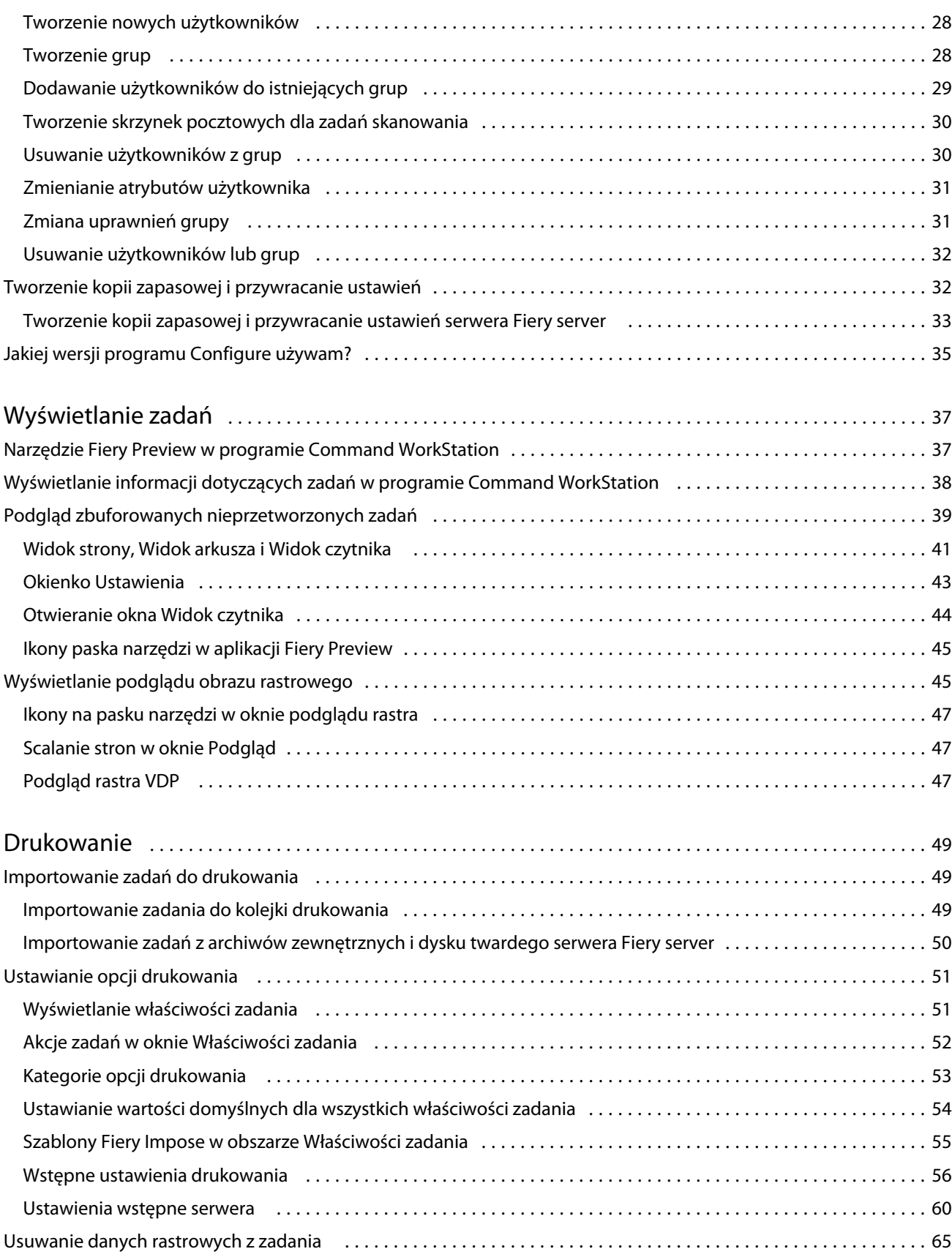

4

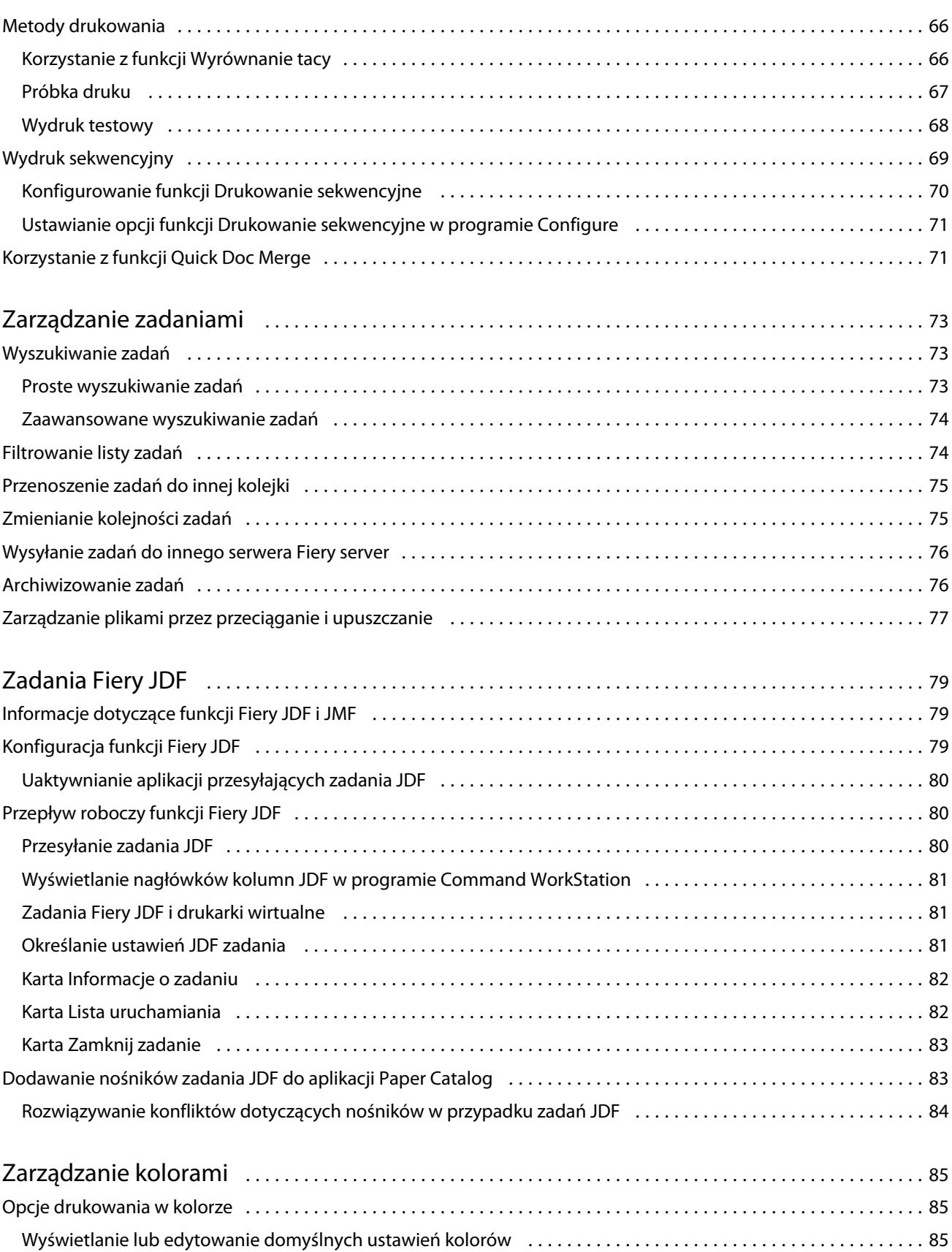

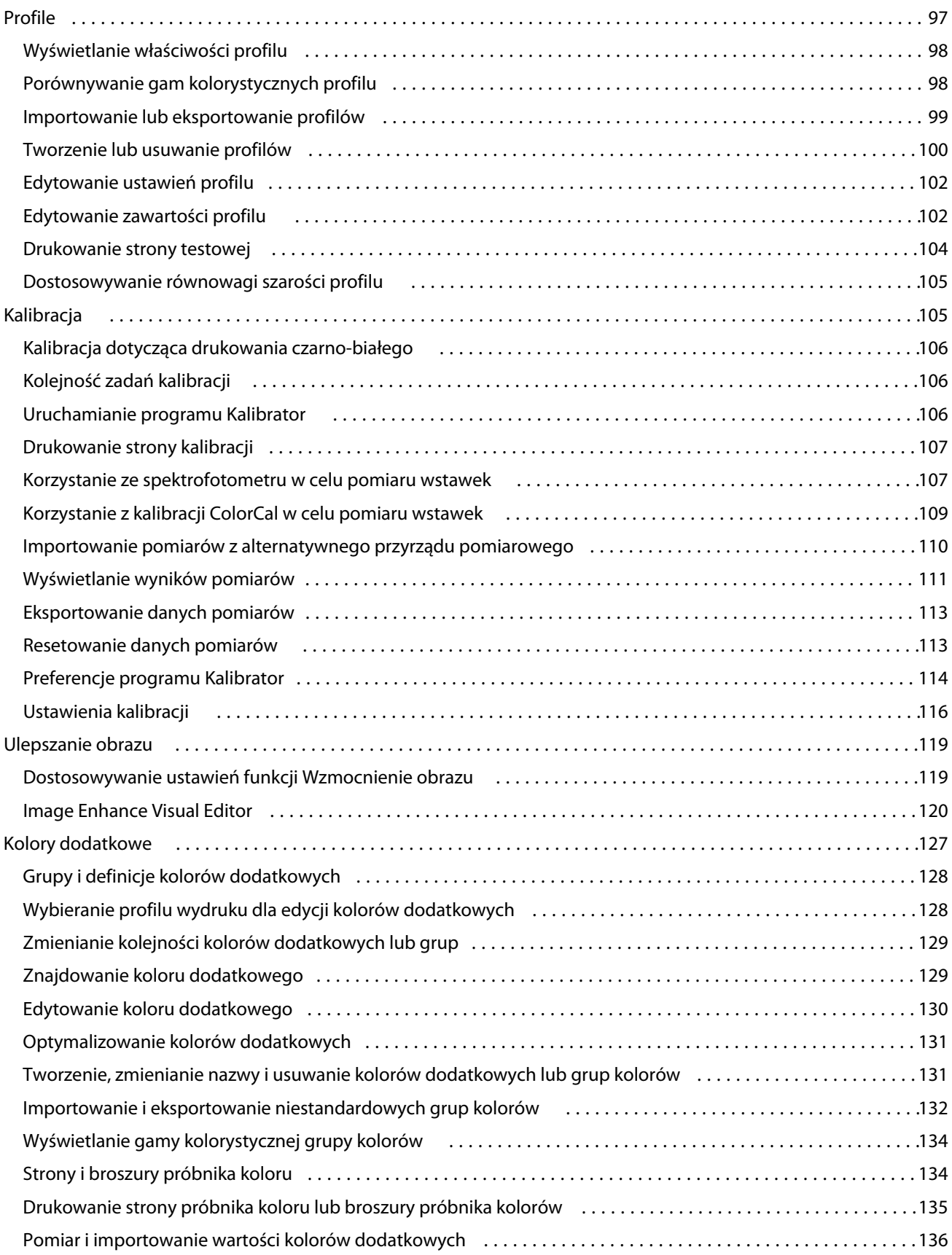

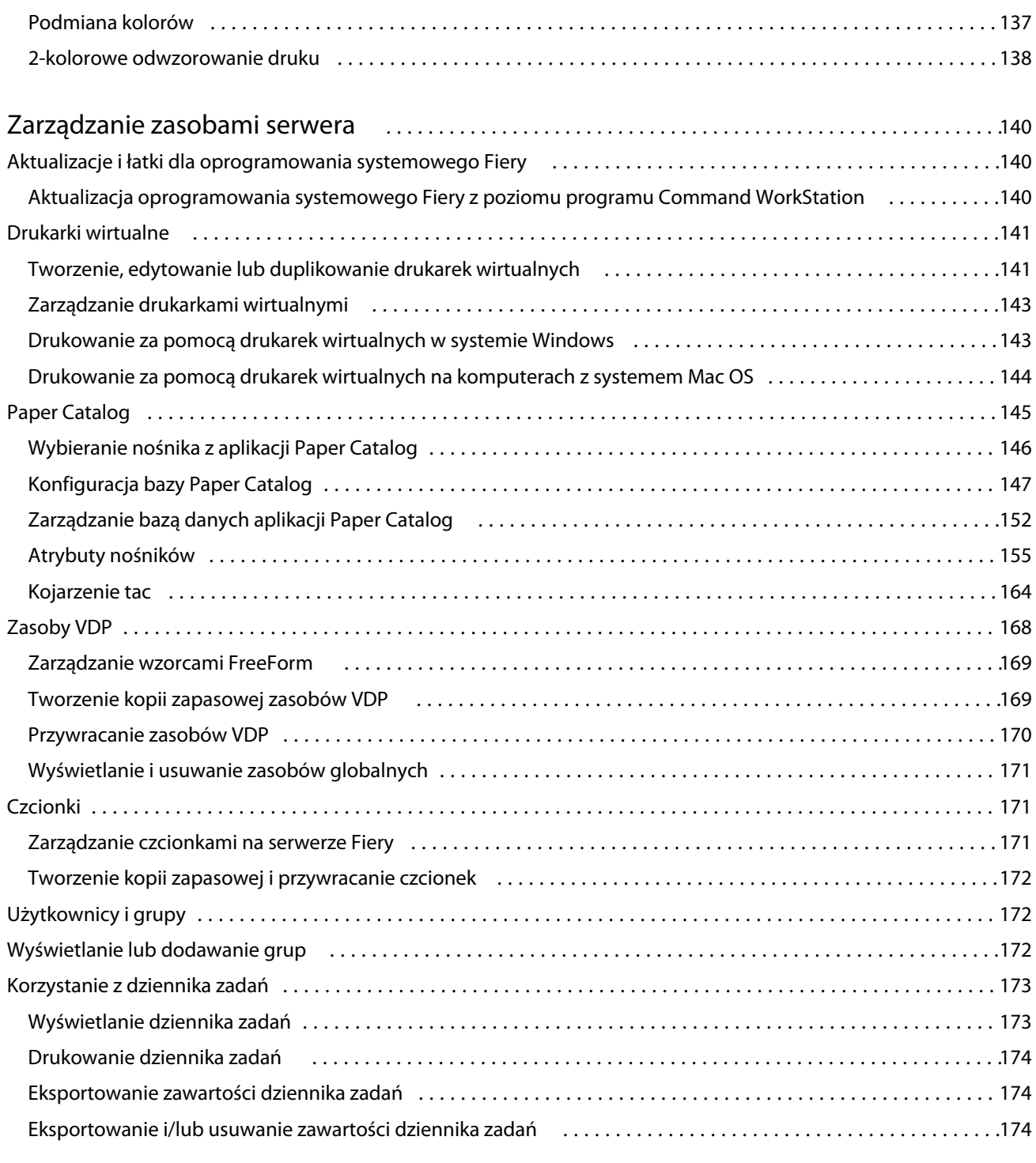

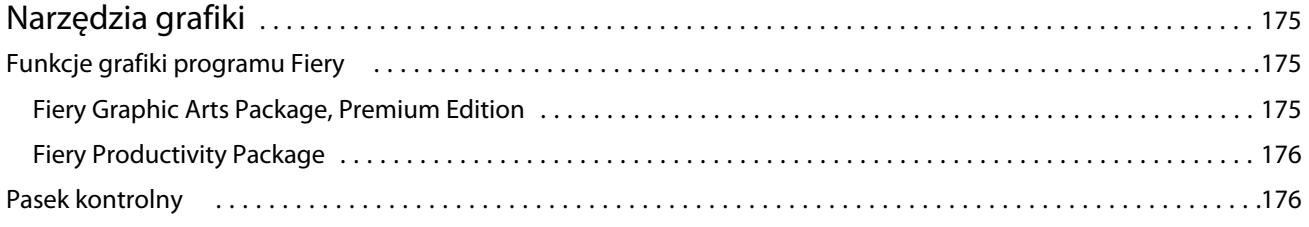

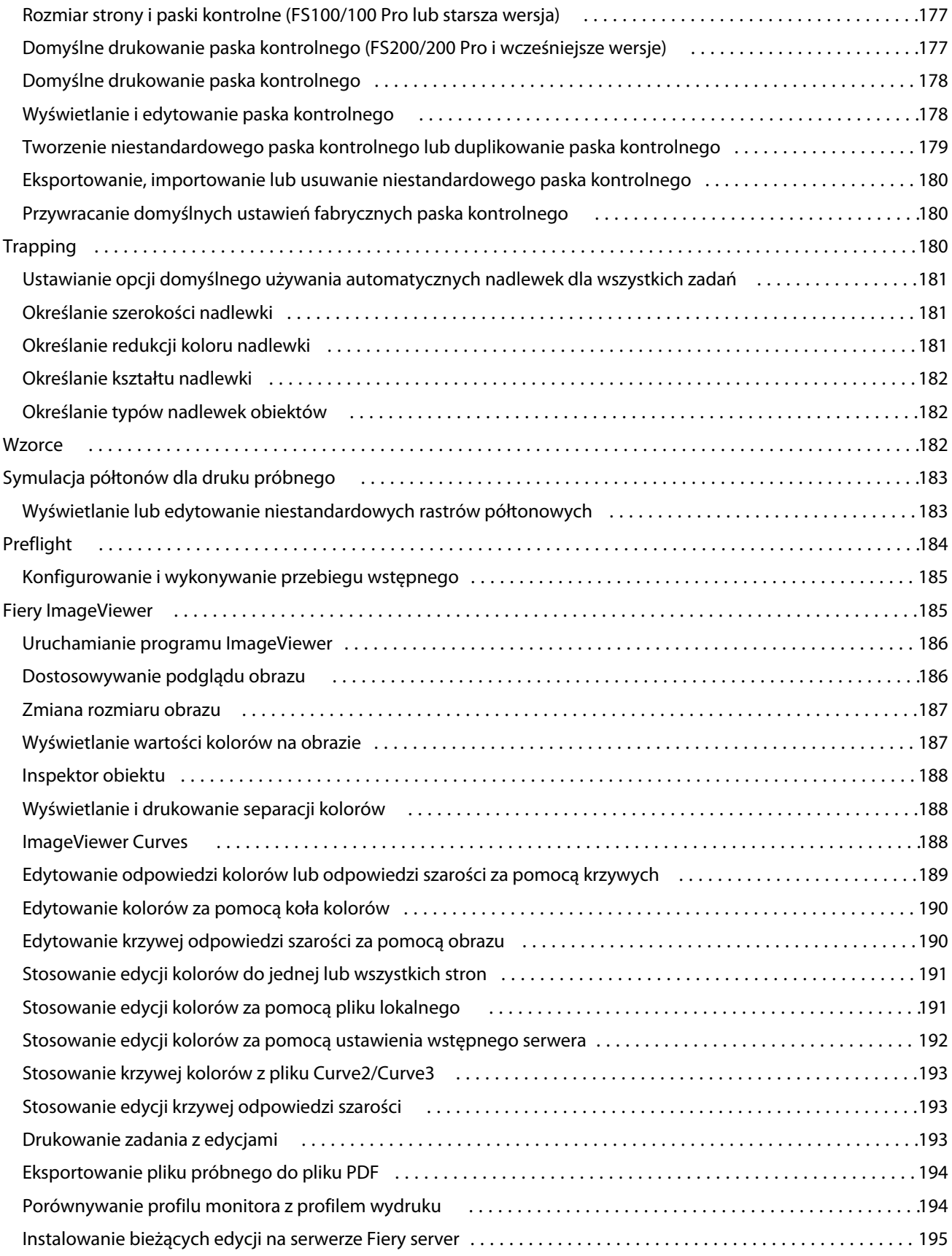

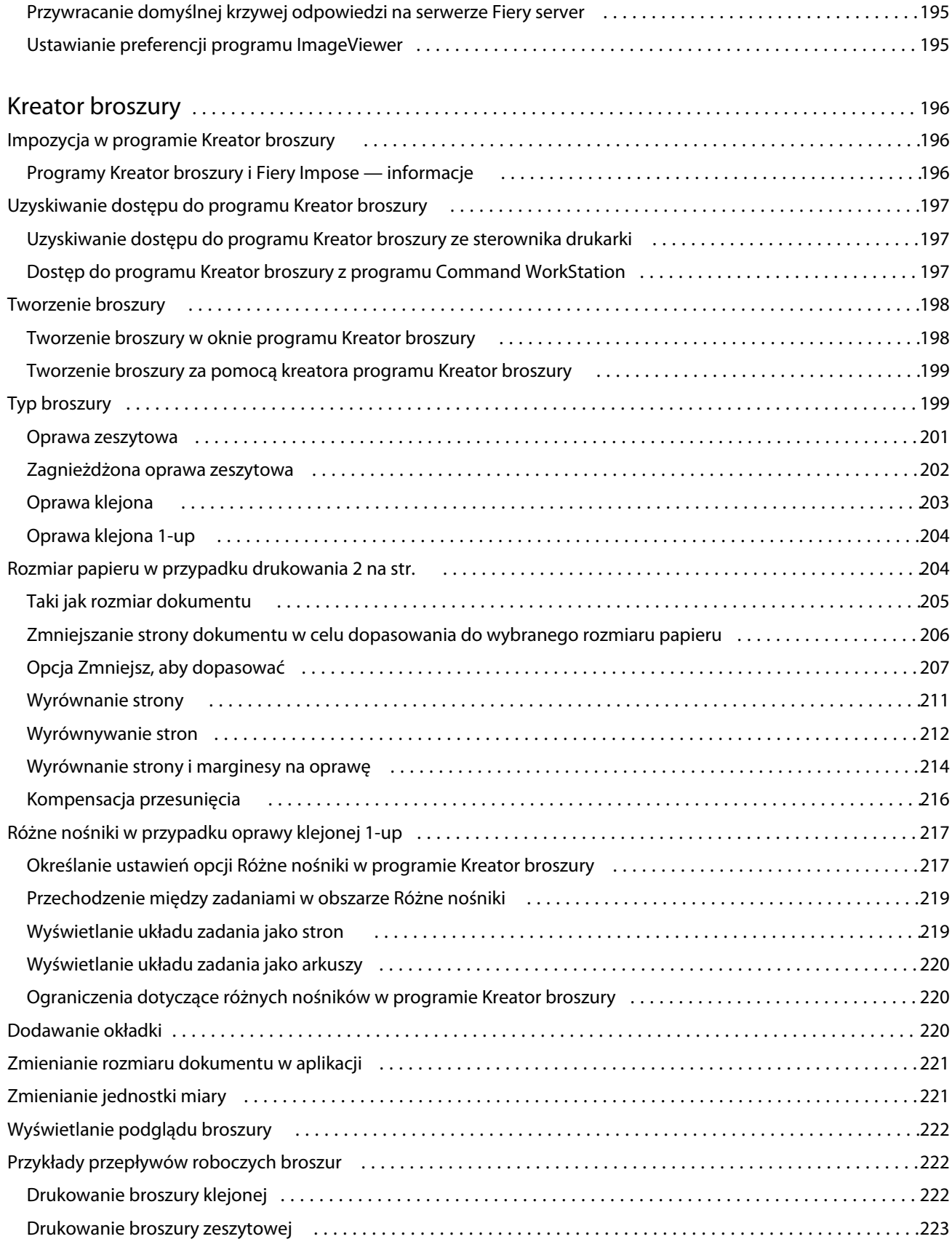

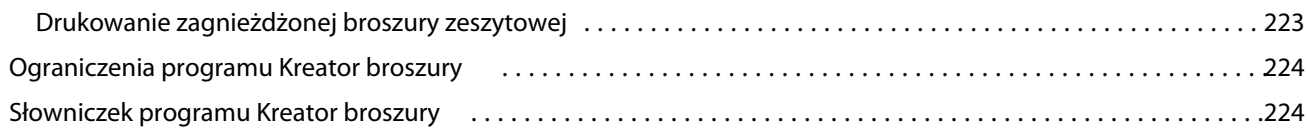

# <span id="page-10-0"></span>Wstęp

# Command WorkStation

Program Command WorkStation jest interfejsem zarządzania zadaniami drukowania przeznaczonym dla serwerów Fiery servers.

Program Command WorkStation umożliwia połączenie kilku serwerów Fiery servers, a następnie zarządzanie zadaniami z jednej lokalizacji. Intuicyjny interfejs ułatwia operatorom i administratorom wykonywanie złożonych zadań, bez względu na liczbę czy typ przetwarzanych zadań.

Centrum zadań i Centrum urządzeń to funkcje zintegrowane z programem Command WorkStation obejmujące narzędzia wyszukiwania zadań, wyświetlania podglądu zadań, przypisywania przepływów roboczych oraz zarządzania cyfrowymi i offsetowymi zadaniami drukowania. Narzędzia programu Command WorkStation umożliwiają wykonywanie następujących czynności:

- **•** Modyfikowanie i scalanie zadań
- **•** Wyświetlanie informacji o zadaniach i serwerach Fiery servers
- **•** Wyświetlanie, wybieranie i modyfikowanie niestandardowych opcji drukowania
- **•** Wyświetlanie i modyfikowanie niestandardowych przepływów roboczych
- **•** Zarządzanie przepływami roboczymi zadań fazy prepress
- **•** Korzystanie z aplikacji Fiery, takich jak Fiery Impose, do innych operacji i zarządzania zasobami

Na serwerze Fiery servers dostępnych jest wiele funkcji opcjonalnych, a wszystkie zostały udokumentowane w tym systemie Pomocy. Jednak funkcje opcjonalne są wyświetlane w programie Command WorkStation, tylko jeśli obsługuje je podłączony serwer Fiery server; na przykład tryb HyperRIP.

Wersję systemu Fiery zainstalowaną na serwerze Fiery server można sprawdzić w Centrum urządzeń > Informacje ogólne. (Zob. Przestrzeń robocza programu Command WorkStation na stronie 11).

Aby uzyskać więcej informacji na temat funkcji programu Command WorkStation, zob. *Narzędzia* w zestawie dokumentacji dla użytkownika.

## **Przestrzeń robocza programu Command WorkStation**

W oknie głównym można uzyskiwać dostęp do często używanych funkcji.

<span id="page-11-0"></span>Okno główne programu Command WorkStation zawiera następujące obszary:

- **•** Menu główne korzystając z menu, można uzyskiwać dostęp do poleceń (zob. [Polecenia służące do zarządzania](#page-12-0) [zadaniami w kolejce](#page-12-0) na stronie 13).
- **•** Pasek boczny: wyświetla przyciski nawigacyjne dla następujących ekranów (od góry, poniżej logo Fiery): Strona główna, Centrum zadań, Aplikacje i zasoby.
	- **•** Strona główna: umożliwia wyświetlenie przeglądu stanu serwerów Fiery servers, z którymi nawiązano połączenie, a także zapewnia szybki wgląd w statystykę produkcji drukarskiej w ciągu ostatniego tygodnia. Strona główna wyświetla bieżące stany zadań przetwarzania i drukowania, a także zawiera wykresy statystyczne dotyczące przetworzonych zadań i odbitek, jak również przedstawia użycie nośników w okresie siedmiu dni.
	- **•** Centrum zadań: służy do wyświetlania zadań wysyłanych do podłączonego serwera Fiery server i zarządzania nimi.
		- **•** Serwery: wyświetla listę kolejek zadań, niestandardowych widoków, dostępnych nośników i materiałów eksploatacyjnych. Każdy serwer Fiery server można zwinąć, aby wyświetlić dodatkowe serwery.
		- **•** Stan zadania: umożliwia wyświetlenie stanu zadań, które są obecnie przetwarzane i drukowane. Aby zarządzać tymi zadaniami, kliknij kolejkę Przetwarzanie lub Drukowanie na liście serwerów.
		- **•** Podgląd zadania: wyświetlanie zawartości przetwarzanego zadania (miniatura).
		- **•** Podsumowanie zadania: wyświetlanie informacji o zadaniu, np. kiedy zadanie zostało zbuforowane, użyte nośniki i zadania z danymi rastrowymi lub bez nich. Można edytować niektóre z pól właściwości zadania, takie jak tytuł zadania, liczba kopii i kolejność zadań do zastosowania.
		- **•** Lista zadań: wyświetlanie listy zadań w kolejce wstrzymane i rzędu dostępnych akcji dotyczących zadań. Kliknij zadanie prawym przyciskiem myszy, aby wyświetlić pełną listę akcji dotyczących zadania.
	- **•** Aplikacje i zasoby: pozwala uzyskać dostęp do wszystkich zainstalowanych aplikacji Fiery za pomocą jednego kliknięcia, a także wyświetla inne aplikacje i zasoby serwera Fiery server.

# **Centrum zadań**

Centrum zadań w programie Command WorkStation to scentralizowana lokalizacja umożliwiająca wyświetlanie zadań przesyłanych do połączonego serwera Fiery server i zarządzanie nimi. Centrum zadań obejmuje kolejki Drukowanie i Przetwarzanie oraz listy Wstrzymane, Wydrukowane i Archiwizowane.

Centrum zadań można używać do wykonywania następujących czynności:

- **•** Wyszukiwanie zadań, wyświetlanie właściwości zadania i wyświetlanie podglądu zadań w odniesieniu do wszystkich serwerów Fiery servers. Pasek narzędzi pozwala użytkownikom wyświetlać informacje szczegółowe na temat zadań.
- **•** Przypisywanie przepływów roboczych i zarządzanie zadaniami
- **•** Używanie widoków niestandardowych do grupowania zadań w celu wydajnego zarządzania nimi
- **•** Wyświetlanie stanu wszystkich serwerów Fiery servers
- **•** Wyświetlanie informacji na temat drukarki, materiałów eksploatacyjnych i nośników oraz wymagań w zakresie zadań
- **•** Wyświetlanie podglądu zadań
- **•** Wyświetlanie aktywności niezwiązanej z drukowaniem
- <span id="page-12-0"></span>**•** Edycja liczby kopii, tytułu zadania i kolejności zadań na panelu Podsumowanie zadania
- **•** Przeciąganie i upuszczanie zadań z pulpitu do programu Command WorkStation

#### **Stan zadań przetwarzania i drukowania**

W górnej części Centrum zadań okienko Przetwarzanie i okienko Drukowanie (niebieskie prostokąty) wyświetlają postęp przetwarzanych i drukowanych zadań. Zadania można przeciągnąć i upuścić do okienek Przetwarzanie i Drukowanie. Można również kliknąć okienko Oczekujące, aby wyświetlić listę zadań w każdej kolejce.

Jeśli serwer Fiery server obsługuje tryb HyperRIP, dostępny jest dodatkowy stan. Podczas przetwarzania zadania w trybie równoległym strony (tryb pojedynczego zadania) pasek postępu w okienku Przetwarzanie w Centrum zadań jest podzielony na sekcje reprezentujące postęp każdego procesora aktualnie będącego w użyciu. W przypadku trybu równoległego zadania (tryb wielu zadań) kolejka Przetwarzanie w kolumnie stanu zadania dodatkowo wyświetla paski postępu dla każdego obecnie przetwarzanego zadania.

### **Polecenia służące do zarządzania zadaniami w kolejce**

W Centrum zadań dostępne są polecenia dotyczące zadań wyświetlanych w kolejce Wstrzymane, Wydrukowane lub Archiwizowane. Kliknij prawym przyciskiem myszy zadanie w kolejce, aby wyświetlić listę poleceń, lub wybierz polecenie z menu Akcje.

Funkcje opcjonalne są wyświetlane tylko wtedy, gdy obsługuje je serwer Fiery server, z którym nawiązano połączenie.

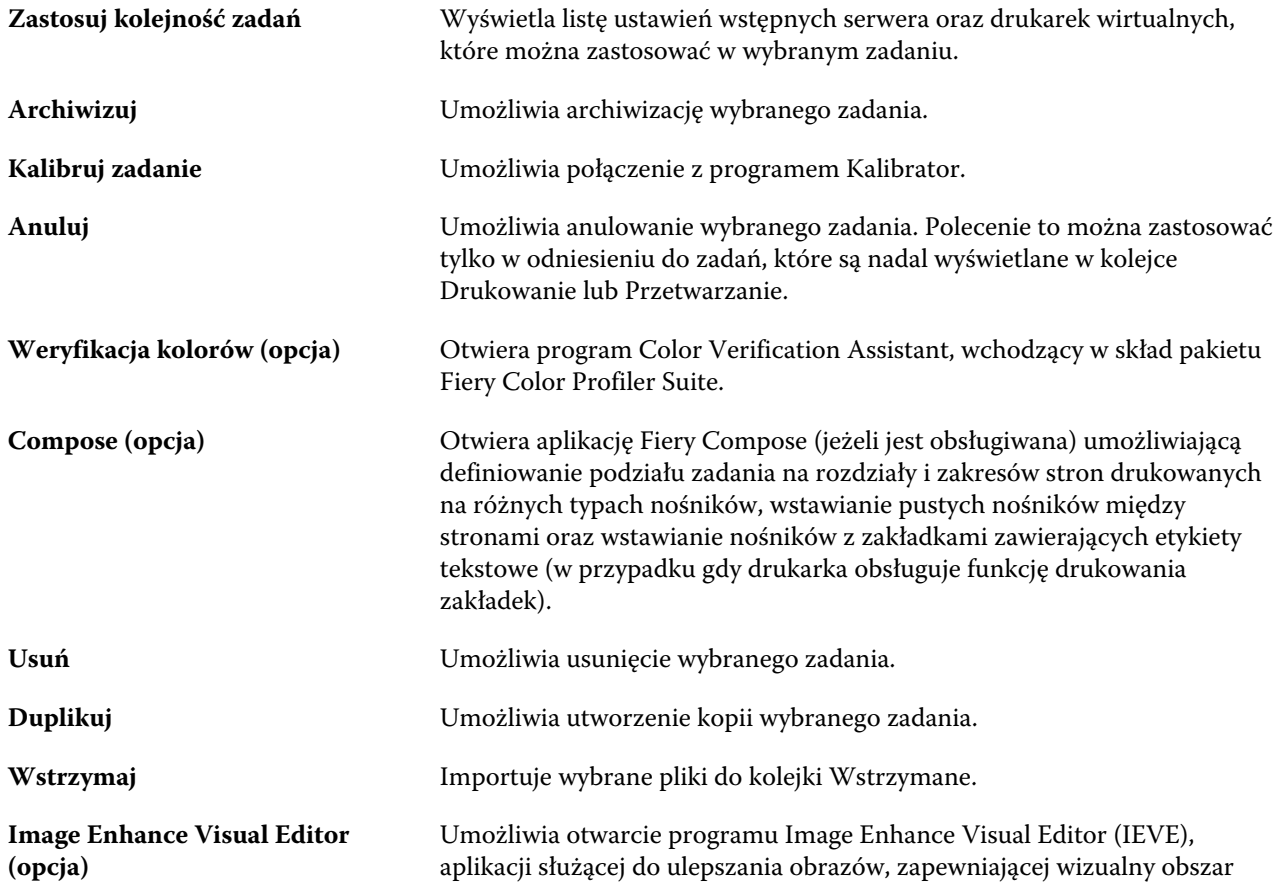

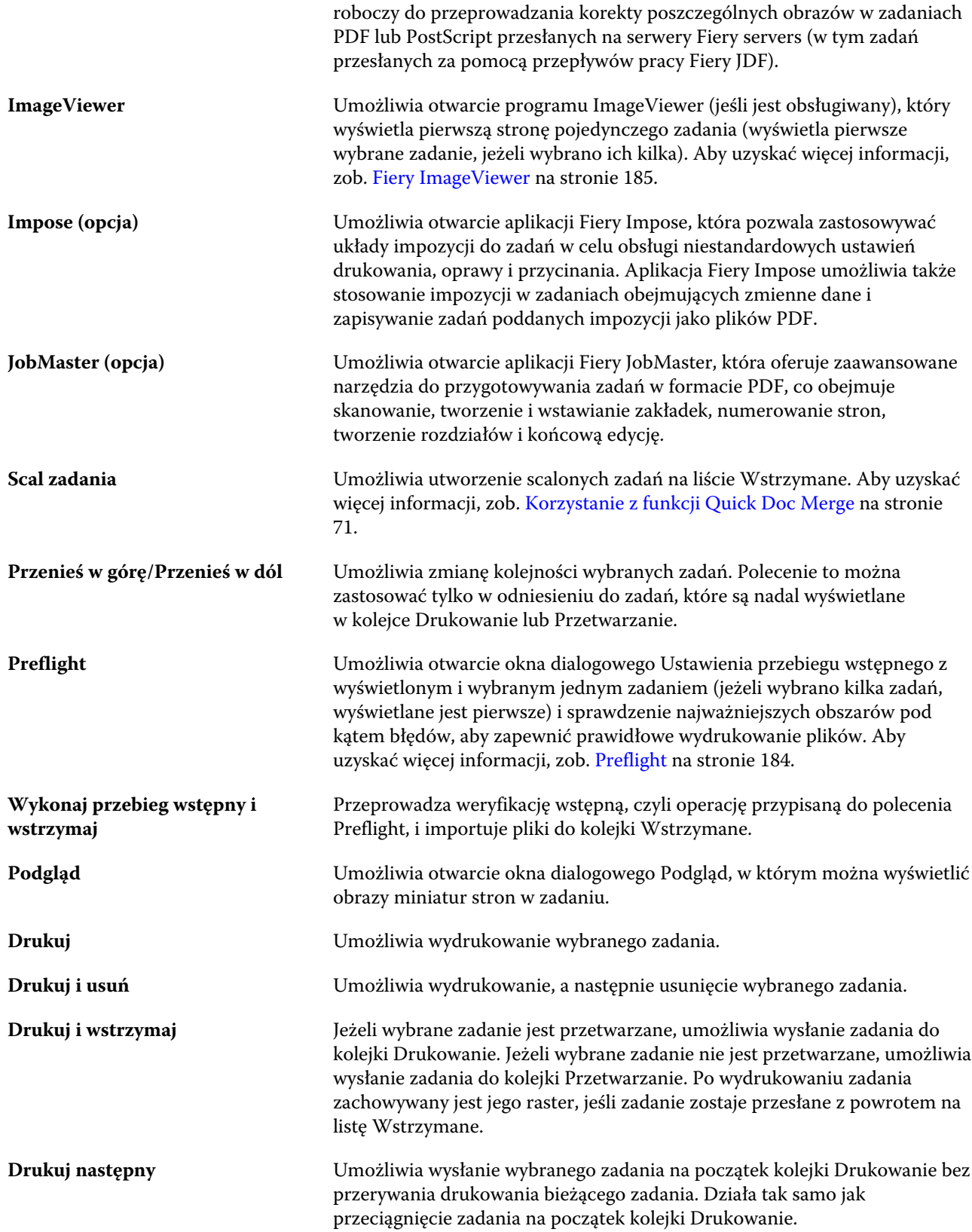

<span id="page-14-0"></span>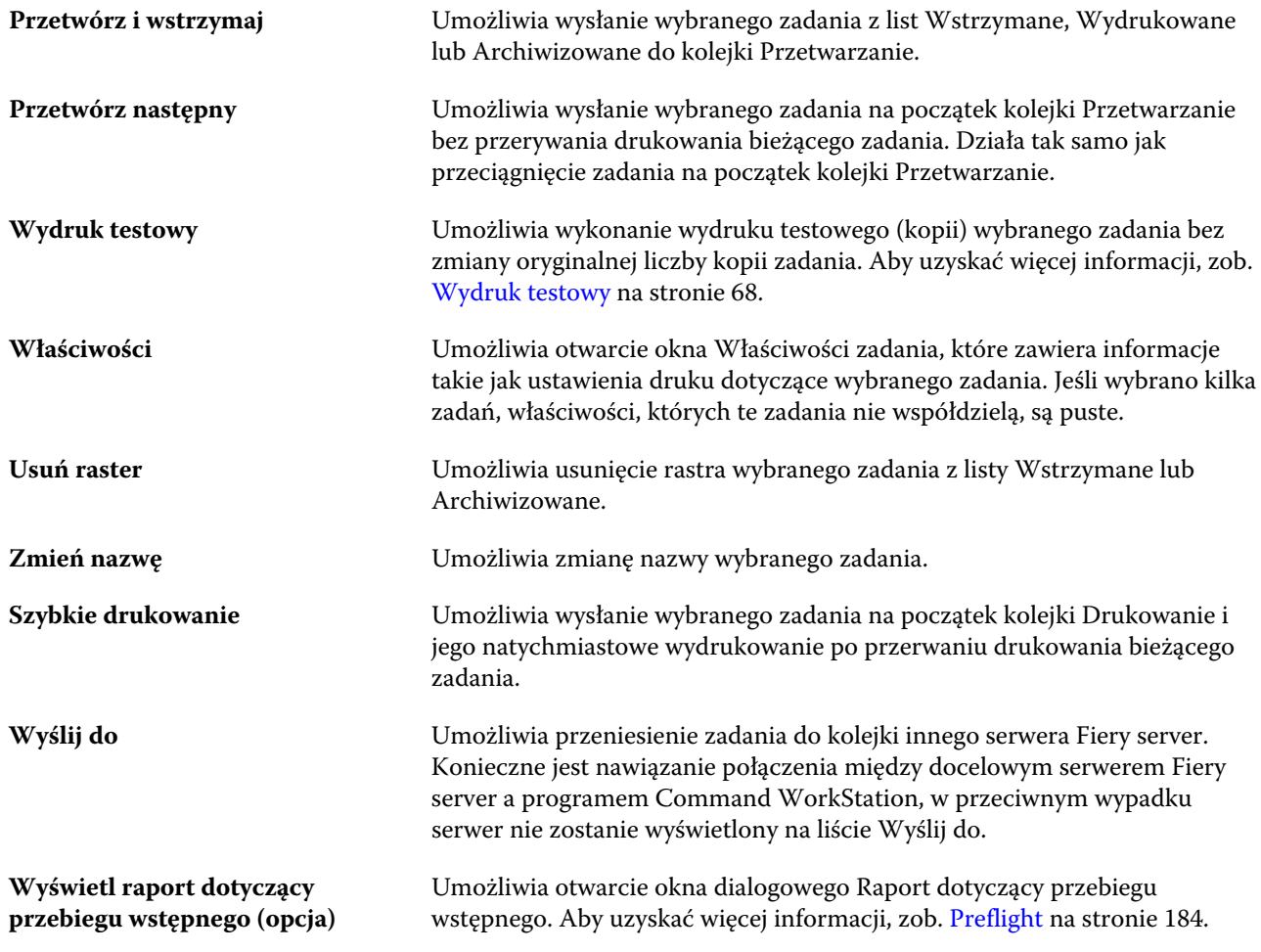

# **Centrum urządzeń**

W programie Command WorkStation informacje systemowe są wyświetlane w obrębie jednej przestrzeni roboczej. Centrum urządzeń umożliwia skonfigurowanie serwera Fiery server, z którym nawiązano połączenie, i uzyskanie dostępu do różnych narzędzi do zarządzania drukowaniem. Aby uzyskać dostęp do Centrum urządzeń, kliknij prawym przyciskiem myszy nazwę serwera Fiery server na liście kolumn Serwery, a następnie kliknij pozycję Centrum urządzeń.

Centrum urządzeń umożliwia wykonywanie następujących zadań:

- **•** Wyświetlanie informacji o serwerze Fiery server, z którym nawiązano połączenie, w tym informacji o materiałach eksploatacyjnych na skojarzonej drukarce.
- **•** Ustawianie wartości domyślnych kolorów.
- **•** Wyświetlanie i modyfikowanie ustawień bazy Paper Catalog, drukowania zmiennych danych (VDP), profili kolorów, tabel kolorów dodatkowych i czcionek.
- **•** Wyświetlanie i tworzenie dostępnych drukarek wirtualnych i ustawień wstępnych serwera oraz automatyzacja korekcji obrazu z wykorzystaniem ustawień opcji Wzmocnienie obrazu.
- **•** Wyświetlanie szczegółowego dziennika wszystkich przetworzonych i wydrukowanych zadań.

Centrum urządzeń zawiera następujące ustawienia:

- **•** Ogólne umożliwia wyświetlanie informacji o serwerze Fiery server, z którym nawiązano połączenie, w tym adresu IP, pojemności (ilości miejsca dostępnej na dysku twardym) oraz listy zainstalowanych opcji i pakietów. Sekcja Ogólne zawiera następujące funkcje: Informacje ogólne, Konfiguracja serwera i Narzędzia.
- **•** Ustawienia kolorów Sekcja Ustawienia kolorów zawiera funkcję Zarządzanie kolorami i może zawierać funkcje Pasek kontrolny, Nadlewki i Symulacja półtonów, jeśli te funkcje są obsługiwane przez serwer Fiery server, z którym nawiązano połączenie.
- **•** Zasoby umożliwia wyświetlanie i modyfikowanie ustawień bazy Paper Catalog, drukowania zmiennych danych (VDP), profili kolorów, tabel kolorów dodatkowych i czcionek. Sekcja Zasoby zawiera następujące funkcje: Zasoby VDP, Profile oraz Czcionki, a także może zawierać opcję Paper Catalog oraz Kolory dodatkowe, jeżeli funkcje te są obsługiwane przez serwer Fiery server, z którym nawiązano połączenie.
- **•** Kolejnościzadań umożliwia wyświetlenie listy dostępnych drukarek wirtualnych i ustawień wstępnych serwera oraz automatyzację korekcji obrazów z wykorzystaniem ustawień opcji Wzmocnienie obrazu. Sekcja Kolejnościzadań zawiera następujące elementy: Ustawienia wstępne zadania, Drukarki wirtualne oraz Wzmocnienie obrazu.
- **•** Dzienniki umożliwia wyświetlenie szczegółowego dziennika wszystkich przetworzonych i wydrukowanych zadań. Karta Dzienniki zawiera kartę Dziennik zadań.
- **•** Aktualizacje Fiery umożliwia wyświetlanie i instalowanie dostępnych aktualizacji i łatek dla serwera Fiery server, a także przeglądanie historii zakończonych instalacji aktualizacji i łatek. Sekcja Aktualizacje Fiery zawiera elementy Aktualizacje, Paski korekcyjne i Historia.

# <span id="page-16-0"></span>Dodawanie serwera Fiery server i łączenie się z nim

# Poziomy dostępu

Można zalogować się jako Administrator, Operator lub dowolny użytkownik, któremu Administrator przyznał dostęp. Administratorzy mogą ustawiać hasła dla każdego typu użytkownika.

- **• Administrator** Ma pełny dostęp do wszystkich funkcji panelu sterowania programu Command WorkStation i serwera Fiery server. Wymagane jest hasło administratora.
- **• Operator**Ma dostęp do wszystkich funkcji w obszarze Centrum zadań. W programie Centrum urządzeń operator nie ma dostępu do programów Configure oraz Kopia zapasowa i przywracanie, a także do funkcji zmiany hasła i usuwania dziennika zadań. Operator może wyświetlić program Paper Catalog, drukarki wirtualne i funkcje zarządzania kolorami, ale nie może ich edytować. Wymagane jest hasło operatora.
- **•** Nazwa użytkownika Administrator tworzy użytkowników i przypisuje ich do grup, a także przypisuje uprawnienia (takie jak uprawnienia gościa lub tworzenie ustawień wstępnych serwera) do grup.

Aby uzyskać więcej informacji o ustawianiu poziomów dostępu, zapoznaj się z częścią *Pomoc programu Configure* oraz *Konfiguracja i instalacja* w zestawie dokumentacji dla użytkownika.

# Nawiązywanie połączenia z serwerem Fiery server

Aby korzystać z programu Command WorkStation, należy połączyć się z serwerem Fiery server.

Lista Serwery programu Command WorkStation umożliwia zarządzanie dostępem do dostępnych serwerów Fiery server. Istnieje możliwość dodania serwera Fiery server (i połączenia z nim), usunięcia go i odłączenia od niego.

Wyszukiwanie serwera Fiery server jest możliwe poprzez wprowadzenie nazwy serwera lub adresu IP w oknie dialogowym. Po nawiązaniu i uwierzytelnieniu połączenia z serwerem adres IP na liście Serwery zmieni się na nazwę serwera Fiery server. Program Command WorkStation może być połączony z wieloma serwerami Fiery server jednocześnie.

## **Dodawanie serwera Fiery server i łączenie się z nim**

Można dodać serwer Fiery server, połączyć się z nim lub połączyć się ponownie.

Aby dodać serwer Fiery server, należy określić jego nazwę lub adres IP.

- <span id="page-17-0"></span>**1** Wykonaj jedną z następujących czynności:
	- **•** Kliknij ikonę znaku plus na liście Serwery na ekranie Strona główna. Wpisz adres IP lub nazwę serwera druku Fiery server, a następnie kliknij przycisk Dodaj.
	- **•** Wybierz serwer druku Fiery server na liście Serwery i kliknij przycisk Połącz.
	- **•** Aby ponownie nawiązać połączenie z serwerem Fiery server, wybierz go i kliknij przycisk Połącz.
- **2** Wybierz użytkownika z listy Użytkownik i wpisz odpowiednie hasło.

Oprócz korzystania z domyślnych nazw użytkownika Administrator i Operator użytkownicy mogą logować się za pośrednictwem własnych nazw użytkownika, jeśli administrator sieci dodał je do jednej z grup w obszarze Configure > Konta użytkowników.

**3** Kliknij przycisk Zaloguj.

## **Wylogowanie z serwera Fiery server**

Wylogowanie z serwera Fiery server powoduje przerwanie połączenia między serwerem Fiery server a programem Command WorkStation.

- **1** Wybierz serwer Fiery server z listy Serwery.
- **2** Kliknij prawym przyciskiem myszy serwer Fiery server i kliknij jedną z następujących opcji:
	- **•** W przypadku zalogowania jako administrator kliknij polecenie Wyloguj użytkownika "Administrator".
	- **•** W przypadku zalogowania jako operator kliknij polecenie Wyloguj użytkownika "Operator".

## **Widok innego serwera Fiery server**

Można przełączyć widok połączonego serwera Fiery server na inny w programie Command WorkStation. Kliknij inny serwer Fiery server na liście Serwery, aby przełączyć widok z jednego połączonego serwera Fiery server na drugi.

## **Lista Serwery**

Lista Serwery zawiera informacje dotyczące serwerów Fiery servers, z którymi użytkownik nawiązał połączenie lub które umieścił na liście ulubionych.

Lista Serwery stanowi "strefę upuszczania" — oznacza to, że można do niej przeciągać i upuszczać pliki. Układ listy umożliwia wyświetlanie komunikatów o stanie i błędach oraz informacji dotyczących materiałów eksploatacyjnych bezpośrednio pod nazwą serwera Fiery server. Można rozwinąć poszczególne serwery Fiery server, klikając znak plus po lewej stronie nazwy danego serwera Fiery server. Lista Serwery jest zapisywana w przypadku zamknięcia programu Command WorkStation.

### **Materiały eksploatacyjne**

Materiały eksploatacyjne to ograniczone zasoby, takie jak papier, toner lub tusz i zszywki, które są wykorzystywane (czyli eksploatowane) przez drukarkę do drukowania zadań.

Informacje o materiałach eksploatacyjnych są dostępne w następującej lokalizacji:

- **•** Lista Serwery, pod nazwami kolejek serwera Fiery server.
- **•** Centrum urządzeń > Ogólne > Informacje ogólne > Materiały eksploatacyjne.

Sekcja Materiały eksploatacyjne na liście Serwery oraz w Centrum urządzeń zawiera informacje o dostępnych tacach papieru, poziomach papieru oraz bieżących poziomach toneru i tuszu. W Centrum urządzeń dostępne są także dodatkowe informacje o zużytym tonerze, oleju do nagrzewnicy i zszywkach. Aby wyświetlić informacje o tacy, można:

- **•** Kliknąć dwukrotnie tacę.
- **•** Wyświetlić tacę i kliknąć strzałkę.

Jeżeli serwery Fiery servers obsługują skojarzenie z tacą, można przypisać wpisy nośników w programie Paper Catalog do określonych tac drukarki.

#### **Informacje o serwerze**

Aby wyświetlić szczegółową listę informacji dotyczących serwera Fiery server, należy wybrać kolejno Centrum urządzeń > Ogólne > Informacje ogólne.

#### **Komunikaty o błędach i stanie**

Lista Serwery zawiera informacje o stanie serwera Fiery server oraz komunikaty o błędach drukarki.

#### **Komunikaty o stanie**

Komunikaty o stanie mogą dotyczyć serwera Fiery server lub drukarki. Komunikaty są następujące:

Bezczynność Fiery server lub drukarka są bezczynne. Zajęty **Fiery server przetwarza zadanie.** 

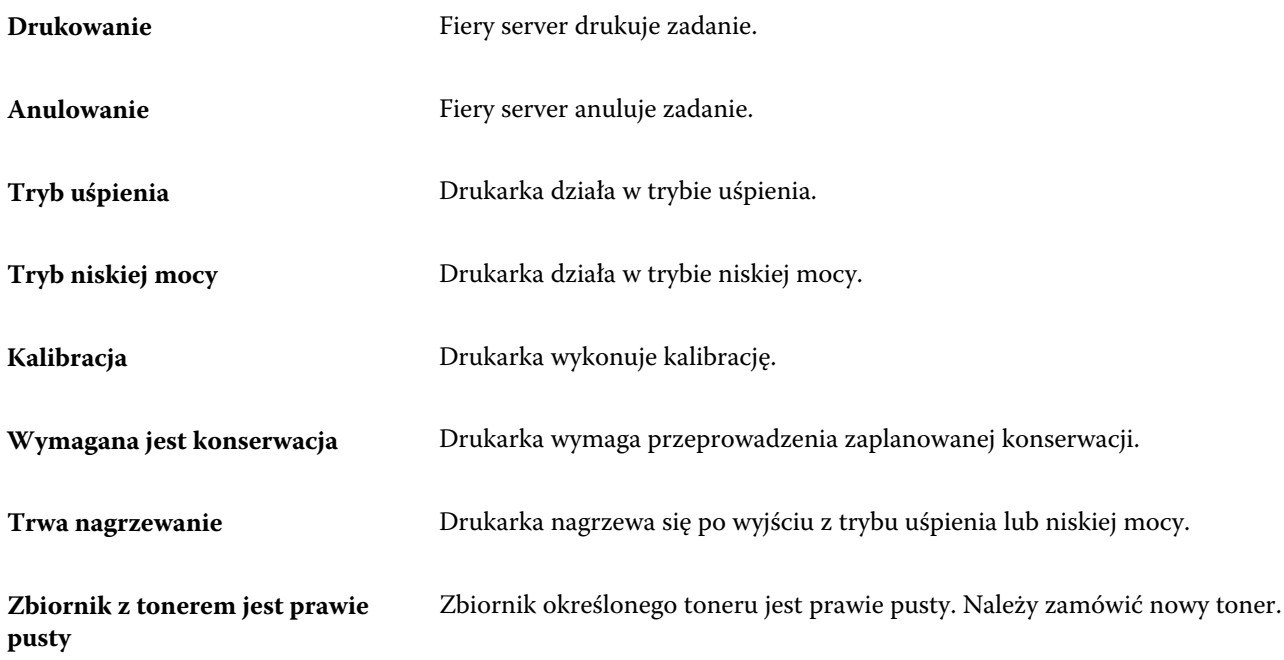

#### **Komunikaty o błędach**

Komunikaty o błędach zawierają bardzo ważne informacje o problemach dotyczących serwera Fiery server i drukarki oraz uniemożliwiających drukowanie zadań (na przykład zacięcie papieru). Jeżeli kilka błędów wystąpi jednocześnie, najbardziej krytyczne są wyświetlane jako pierwsze. Po rozwiązaniu pierwszego problemu związanego z błędem wyświetlany jest następny błąd.

Poniżej podano przykłady wyświetlanych komunikatów o błędach:

- **•** Sprawdź zasilanie i kabel drukarki
- **•** Komunikacja szeregowa drukarki została przerwana
- **•** Drukowanie wstrzymane
- **•** Przednie drzwiczki drukarki są otwarte
- **•** Toner pusty
- **•** Zacięcie papieru

#### **Błędy niezgodności papieru**

Jeżeli po przesłaniu zadania do drukowania nie jest ono zgodne z atrybutami papieru lub tacy papieru, zadanie generuje błąd. Zadanie pozostaje w kolejce drukowania albo jest blokowane, anulowane lub zawieszane w zależności od ustawień serwera Fiery server.

Fiery server obsługuje następujące tryby błędu niezgodności:

- **•** Wstrzymaj przy niedopasowaniu
- **•** Anuluj przy niedopasowaniu

Zadania w trybie Wstrzymaj przy niedopasowaniu pozostają w kolejce drukowania przez czas ("okres limitu czasu") określony w ustawieniach. W tym czasie wyświetlany jest komunikat o błędzie niezgodności i czasomierz. Czasomierz wskazuje, ile czasu pozostało na rozwiązanie problemu przed usunięciem zadania z kolejki drukowania i jego anulowaniem. Aby uniknąć automatycznego anulowania zadania, należy załadować odpowiedni papier do tacy

przez upłynięciem limitu czasu. W tym czasie drukowane jest kolejne zadanie. Jeżeli to zadanie zostanie wydrukowane przed upłynięciem limitu czasu, nastąpi ponowne przesłanie zadania zawieszonego z powodu niezgodności do kolejki drukowania.

Aby uzyskać dodatkowe informacje o przetwarzaniu zadań w przypadku braku nośnika, zob. *Pomoc aplikacji Configure*.

# <span id="page-21-0"></span>Dostosowywanie programu Command **WorkStation**

# Konfiguracja preferencji w programie Command WorkStation

Dla programu Command WorkStation możliwe jest globalne ustawienie preferencji, aby na przykład przywrócić oryginalne ustawienia domyślne aplikacji.

- **1** Aby otworzyć okno Preferencje:
	- **•** Na komputerze z systemem Windows kliknij kolejno Edytuj > Preferencje.
	- **•** Na komputerze z systemem Mac OS kliknij kolejno Command WorkStation > Preferencje.
- **2** W pozycji Ogólne określ dowolne z następujących preferencji dotyczących ogólnych ustawień:
	- **•** Aktualizacje Kliknij polecenie Sprawdź teraz..., aby otworzyć program Fiery Software Manager w celu sprawdzenia dostępności w Internecie nowszej wersji oprogramowania Command WorkStation i aplikacji Fiery dotyczących kolejności zadań.
	- **•** Resetowanie ustawień Kliknij polecenie Resetuj, aby przywrócić oryginalne ustawienia domyślne aplikacji w odniesieniu do następujących elementów w aplikacji Command WorkStation:
		- Zresetuj wszystkie powiadomienia "Nie pokazuj ponownie".
		- **•** Usuń przefiltrowane wyświetlenia lub wyszukiwania.

**Uwaga:** Serwery Fiery servers, które zostały dodane, zostaną zachowane na liście serwerów wraz z ich hasłami.

- **•** Czyszczenie danych Kliknij polecenie Wyczyść dane, aby usunąć zapisane hasła w odniesieniu do wszystkich użytkowników i wszystkich serwerów, dla których aplikacja Command WorkStation zapisała hasła.
- **•** Program udoskonalania Aby pomóc firmie EFI poprawiać jakość, niezawodność i wydajność oprogramowania przez wysyłanie anonimowych danych o użytkowaniu z pominięciem imienia i nazwiska, adresu lub jakichkolwiek innych danych osobowych, kliknij opcję Tak.
- <span id="page-22-0"></span>**3** W pozycji Region określ dowolne z następujących preferencji dotyczących ustawień regionalnych:
	- **•** Język Wybierz język, którego chcesz używać dla oprogramowania Command WorkStation. Domyślnie oprogramowanie Command WorkStation korzysta z języka lokalnego systemu operacyjnego, jeśli język ten jest obsługiwany. Jeśli nie jest obsługiwany, ustawieniem domyślnym aplikacji Command WorkStation jest język angielski.

**Uwaga:** Zmiana języka oprogramowania Command WorkStation będzie również dotyczyć aplikacji Fiery Hot Folders (i odwrotnie) w przypadku jej zainstalowania na tym samym kliencie.

**•** Jednostki miary — Określ jednostki miary używane do wyświetlania atrybutów, takich jak rozmiary stron i rozmiary niestandardowe, wprowadzane w oknie Właściwości zadania i oknie programu Command WorkStation. Ustawienie to nie ma wpływu na wstępnie zdefiniowane wartości rozmiaru stron.

**Uwaga:** Jeśli włączono aplikację Fiery Impose, ustawienie Jednostki miary jest również stosowane do wartości wprowadzanych ręcznie w oknie impozycji.

**4** Kliknij przycisk OK, aby zapisać i zamknąć okno Preferencje.

# Zarządzanie kolumnami w obszarze Centrum zadań

Istnieje możliwość dostosowania nagłówków kolumn dla kolejek Wstrzymane, Wydrukowane, Archiwizowane, Przetwarzanie i Drukowanie. Można zmieniać kolejność kolumn lub dodawać/usuwać je, aby wyświetlać informacje potrzebne w danym środowisku drukowania.

## **Zmienianie sposobu wyświetlania kolumn**

Istnieje możliwość określania kolumn Centrum zadań, a także dodawania kolumn i ich usuwania.

- **1** Kliknij prawym przyciskiem myszy dowolną kolumnę pod paskiem tytułu okna.
- **2** Wybierz polecenie Zestaw standardowy, Zestaw VDP lub Zestaw JDF.
- **3** Wybierz z menu pozycję, która ma zostać dodana do kolumn lub z nich usunięta.

### **Dostosowywanie szerokości kolumny**

Szerokość kolumny w Centrum zadań można dostosować.

**•** Przeciągnij ramkę kolumny w lewo lub w prawo.

## Rozwijanie i zwijanie okienek

Można rozwinąć lub zwinąć okienka Podgląd zadania, Podsumowanie zadania, a także poszczególne serwery w okienkach Serwery według potrzeb stacji roboczej.

## <span id="page-23-0"></span>**Rozwijanie lub zwijanie okienek Podgląd zadania, Podsumowanie zadania i Serwery**

Okienka można rozwinąć lub zwinąć.

- **•** Wykonaj jedną z następujących czynności:
	- **•** Aby rozwinąć lub zwinąć okno, kliknij ikonę strzałki w pasku tytułowym okienka.
	- **•** Kliknij znak plus lub znak minus obok serwera na liście Serwery.

# Ikony paska narzędzi Centrum zadań

Pasek narzędzi Centrum zadań zawiera kilka ikon.

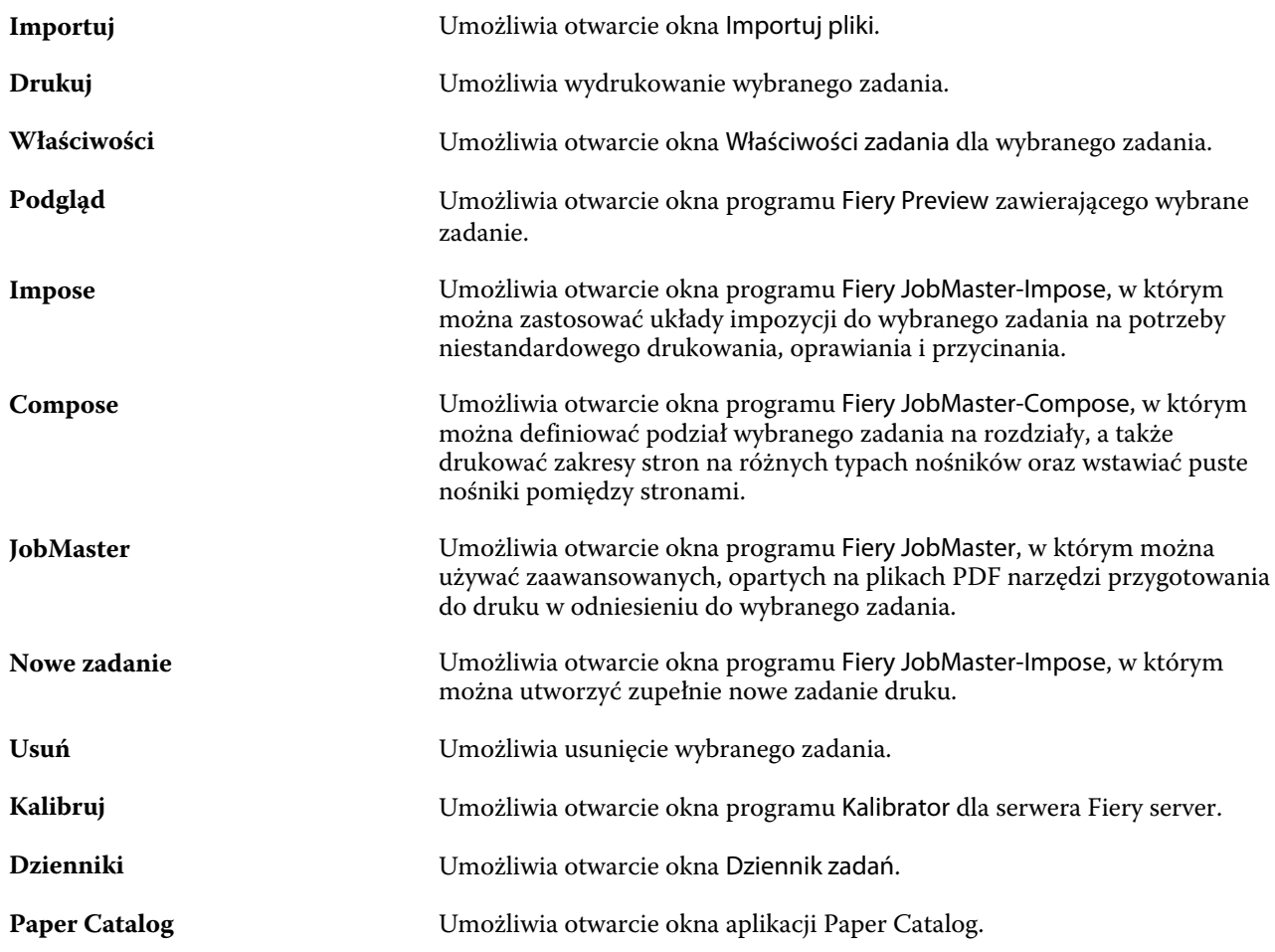

**Uwaga:** Niektóre narzędzia są dostępne tylko wtedy, gdy serwer Fiery server je obsługuje.

# <span id="page-24-0"></span>Konfigurowanie ustawień serwera Fiery server

# Uzyskiwanie dostępu do programu Configure

Po uruchomieniu Fiery server po raz pierwszy lub zainstalowaniu oprogramowania systemowego musisz skonfigurować Fiery server. Jeżeli nie przeprowadzisz konfiguracji, zastosowane zostaną ustawienia domyślne. Sprawdź, czy ustawienia są odpowiednie dla Twojego środowiska drukowania. Jeżeli w Twoim środowisku sieciowym lub środowisku drukowania wprowadzone zostaną zmiany, ustawienia mogą również wymagać skorygowania.

Możesz skonfigurować Fiery server z poziomu komputera klienckiego za pomocą programu Configure, do którego możesz uzyskać dostęp z następujących lokalizacji:

- **•** Command WorkStation
- **•** WebTools (za pomocą obsługiwanej przeglądarki internetowej)

## **Dostęp do programu Configure z poziomu Command WorkStation**

- **1** Z poziomu Command WorkStation połącz się z odpowiednim serwerem Fiery server i zaloguj się jako Administrator.
- **2** Wykonaj jedną z następujących czynności, aby uruchomić program Configure:
	- **•** W Centrum urządzeń, na karcie Informacje ogólne, kliknij przycisk Configure.
	- **•** W menu Serwer kliknij Configure.
- **3** W programie Configure zmień opcje bieżącej konfiguracji serwera Fiery server.

## **Dostęp do programu Configure z poziomu WebTools**

Program Configure umożliwia skonfigurowanie serwera Fiery server. Konfiguracja jest wymagana po pierwszym włączeniu serwera Fiery server lub zainstalowaniu oprogramowania systemowego. Program Configure umożliwia także określenie informacji o środowisku sieciowym i preferencjach drukowania dla zadań wysyłanych przez użytkowników do serwera Fiery server.

**1** Otwórz przeglądarkę internetową i wpisz adres IP serwera druku Fiery server.

<span id="page-25-0"></span>**2** W narzędziu WebTools, na karcie Konfiguruj, kliknij ikonę Configure.

**Uwaga:** Jeżeli korzystasz z serwera Fiery server z nową wersją programu Configure i pojawi się komunikat o braku zaufanych połączeń, lub pojawi się pytanie, czy chcesz kontynuować, możesz zignorować komunikat i kontynuować pracę.

**3** Zaloguj się z uprawnieniami administratora.

## **Zlokalizowanie Pomocy i innych informacji o programie Configure**

W programie Configure kliknij ikonę Pomoc po prawej stronie ekranu.

Aby uzyskać informacje o opcjach programu Configure, które nie zostały omówione w tej Pomocy lub *Pomocy aplikacji Configure*, zapoznaj się z częścią *Konfiguracja i instalacja* w zestawie dokumentacji dla użytkownika.

**Uwaga:** Niektóre opcje programu Configure mogą nie być obsługiwane przez dany serwer Fiery server.

# Zamykanie programu Configure

Niektóre zmiany zostaną zastosowane dopiero po ponownym uruchomieniu serwera Fiery server. Jeżeli zmiana danego ustawienia wymaga ponownego uruchomienia, zrestartowania lub innego działania, informacje takie będą wyświetlane w pasku u góry strony.

**1** Należy dokonać odpowiednich zmian.

Jeżeli wprowadzasz zmiany w wielu ustawieniach, wymagające ponownego uruchomienia, możesz poczekać z ponownym uruchomieniem do czasu zakończenia wprowadzania wszystkich zmian w ustawieniach.

**2** Uruchom ponownie serwer Fiery server, aby zastosować zmiany.

## Wyświetlanie, zapisywanie lub drukowanie ustawień serwera

Na karcie Konfiguracja serwera w Command WorkStation znajdują się bieżące ustawienia serwera Fiery server.

### **Wyświetlanie ustawień konfiguracji serwera**

Na karcie Konfiguracja serwera można wyświetlać kategorie ustawień serwera Fiery server lub zmieniać opcje konfiguracji.

**1** Z poziomu Command WorkStation połącz się z odpowiednim serwerem Fiery server i kliknij kolejno Centrum urządzeń > Ogólne > Konfiguracja serwera.

- <span id="page-26-0"></span>**2** Wykonaj jedną z następujących czynności:
	- **•** Klikaj skróty z lewej strony, aby wyświetlać ustawienia w określonej kategorii.
	- **•** Kliknij przycisk Configure w prawym dolnym rogu okna, aby zmienić opcje bieżącej konfiguracji serwera Fiery server.

## **Zapisywanie konfiguracji serwera w pliku**

Można zapisać konfigurację serwera jako plik w przypadku każdego serwera Fiery server, z którym nawiązano połączenie. Funkcja ta jest szczególnie przydatna w przypadku zarządzania wieloma serwerami Fiery servers; umożliwia śledzenie wszelkich zmian wprowadzanych w konfiguracji serwerów Fiery server.

- **1** Z poziomu Command WorkStation połącz się z serwerem Fiery server.
- **2** Kliknij kolejno Centrum urządzeń > Ogólne > Konfiguracja serwera.
- **3** Kliknij przycisk Zapisz jako.
- **4** Określ nazwę i lokalizację pliku.
- **5** W obszarze typu pliku wybierz opcję PDF lub Tekst.
- **6** Kliknij przycisk Zapisz.

## **Drukowanie strony konfiguracji serwera**

Po przeprowadzeniu czynności konfiguracji warto wydrukować stronę konfiguracji serwera i umieścić ją w pobliżu serwera Fiery server w celach pomocniczych. Użytkownicy mogą potrzebować informacji z tej strony, na przykład dotyczących domyślnych ustawień drukarki.

- **1** Z poziomu Command WorkStation połącz się z odpowiednim serwerem Fiery server i wykonaj jedną z następujących czynności:
	- **•** Kliknij kolejno Centrum urządzeń > Ogólne > Konfiguracja serwera.
	- **•** Wybierz kolejno Serwer > Drukuj > Konfiguracja serwera.
- **2** Wykonaj jedną z następujących czynności:
	- **•** Kliknij polecenie Drukuj, wybierz drukarkę, do której chcesz wysłać stronę Konfiguracja serwera, a następnie kliknij polecenie Zdefiniuj, jeśli chcesz określić właściwości zadania w odniesieniu do zadania drukowania różne od ustawień domyślnych serwera Fiery server. Kliknij ponownie polecenie Drukuj, aby wydrukować stronę.
	- **•** Kliknij kolejno Serwer > Drukuj > Konfiguracja serwera. Strona Konfiguracja serwera zostanie wysłana do drukarki, z którą nawiązane jest połączenie. Strona zostanie wydrukowana na papierze o domyślnym rozmiarze przy użyciu opcji serwera Fiery server.

# <span id="page-27-0"></span>Użytkownicy i grupy

Uprawnienia użytkowników uzyskujących dostęp do serwera Fiery server można definiować, przypisując ich do grup. Domyślnie jest dostarczanych kilka grup. Można również tworzyć nowe grupy. Wszyscy użytkownicy w grupie dysponują takimi samymi uprawnieniami.

Informacje szczegółowe dotyczące użytkowników i grup można wyświetlić w aplikacji Configure > Konta użytkowników.

Oprócz przypisywania utworzonych użytkowników do grupy można dodawać użytkowników z globalnej listy adresowej organizacji. Aby to zrobić, należy najpierw włączyć usługi LDAP na serwerze Fiery server.

## **Tworzenie nowych użytkowników**

Jeżeli użytkownicy nie znajdują się na globalnej liście adresów ani na liście kontaktów, można utworzyć ich ręcznie. Każda nazwa znajdująca się na liście kontaktów może być nazwą użytkownika przypisanego do grupy.

W grupach Administratorzy i Operatorzy istnieje użytkownik domyślny o nazwie odpowiednio "Administrator" lub "Operator".

- **1** W programie Configure wybierz Konta użytkowników.
- **2** Kliknij przycisk Lista kontaktów Fiery.
- **3** W oknie dialogowym Lista kontaktów Fiery kliknij przycisk Dodaj użytkownika.
- **4** W oknie dialogowym Utwórz użytkownika podaj wymagane informacje. Kliknij przycisk Utwórz.
- **5** Kliknij przycisk Zamknij.

## **Tworzenie grup**

Utworzenie grupy wymaga zdefiniowania jej uprawnień. Podczas tworzenia grupy można dodać do niej nowych lub istniejących użytkowników; można też utworzyć grupę bez dodawania użytkowników i dodać ich później.

Aby dodać użytkowników z globalnej listy adresów organizacji, należy najpierw włączyć usługi LDAP na serwerze Fiery server w programie Configure.

- **1** Aby ograniczyć drukowanie do wyłącznie autoryzowanych użytkowników, w programie Configure, w opcji Zabezpieczenia > Uprawnienia drukowania ustaw Zezwól na drukowanie od na opcję Autoryzowani użytkownicy.
	- **•** Jeżeli wybrana zostanie opcja Wszyscy użytkownicy, każdy użytkownik może drukować do serwera Fiery server, bez względu na to, czy zdefiniowano go jako użytkownika, dodano użytkowników do grupy czy przypisano uprawnienia do grupy.
	- **•** Jeżeli wybrano ustawienie Autoryzowani użytkownicy, drukować mogą tylko użytkownicy z grup, dla których włączono uprawnienia do drukowania. Ponadto użytkownicy w grupie Goście nie mogą drukować, o ile nie ustawiono dla niej uprawnień do drukowania w inny sposób. Domyślnie grupa Goście nie ma uprawnień do drukowania.

**Uwaga:** Jeżeli dana drukarka także udostępnia metodę uwierzytelniania, jednoczesne użycie metod uwierzytelniania drukarki i serwera Fiery server może być niemożliwe.

<span id="page-28-0"></span>**2** W polu Konta użytkowników kliknij opcję Dodaj grupę.

Zostanie wyświetlona bieżąca lista grup, zawierająca kilka grup domyślnych.

- **3** W oknie dialogowym Dodaj grupę wprowadź nazwę i opis grupy.
- **4** Wybierz odpowiednie uprawnienia dla grupy.

**Uwaga:** Te uprawnienia mogą nie być obsługiwane przez niektóre serwery Fiery server.

- **•** Kalibracja umożliwia członkom tej grupy kalibrowanie serwera Fiery server. W grupach domyślnych uprawnienie to należy wyłącznie do grup Administratora i Operatora. W grupach utworzonych przez użytkownika uprawnienie to należy do użytkowników.
- **•** Utwórz ustawienia wstępne serwera umożliwia członkom tej grupy zapisanie zestawu opcji drukowania, które użytkownicy mogą wybrać dla zadania.
- **•** Skrzynka pocztowa Fiery umożliwia członkom tej grupy korzystanie z indywidualnych skrzynek pocztowych do skanowania.
- **•** Zarządzaj kolejnością zadań umożliwia członkom tej grupy tworzenie, edycję i usuwanie ustawień wstępnych serwera i drukarek wirtualnych.
- **•** Drukuj czarno-białe ogranicza drukowanie tylko do czarno-białego.
- **•** Drukuj w kolorze i czarno-białe umożliwia użytkownikom drukowanie w kolorze i w skali szarości.

**Uwaga:** Jeżeli opcja Zezwól na drukowanie od jest ustawiona na wartość Autoryzowani użytkownicy, Fiery server nadal pozwala na przesyłanie zadań bez uwierzytelnienia z Hot Folders.

- **5** Wykonaj jedną z następujących czynności:
	- **•** Aby utworzyć grupę bez dodawania użytkowników, kliknij przycisk Zapisz.
	- **•** Aby dodać użytkowników do grupy, kliknij przycisk Zapisz i dodaj użytkowników.

Jeżeli zostanie wybrany przycisk Zapisz i dodaj użytkowników, wyświetlane będzie okno dialogowe Przypisz użytkownika.

- **6** W oknie dialogowym Przypisz użytkownika dodaj lub usuń użytkowników w jednej z następujących lokalizacji: Lista kontaktów Fiery lub Globalna lista adresów.
	- **•** Lista kontaktów Fiery zawiera już utworzonych użytkowników.
	- **•** Globalna lista adresów obsługa protokołu LDAP musi być skonfigurowana i włączona. Zawiera nazwy z bazy danych organizacji.

Grupy utworzone w programie Configure, które współdzielą grupy domen uzyskane z serwera firmowego za pomocą protokołu LDAP, są aktualizowane dynamicznie. Jest to przydatne, ponieważ serwer Fiery server automatycznie weryfikuje zmiany (na przykład dodatkowych członków grup) w grupach domen LDAP i aktualizuje grupę serwera Fiery server.

### **Dodawanie użytkowników do istniejących grup**

Można dodać istniejących użytkowników do istniejącej grupy lub utworzyć użytkowników i dodać ich do istniejącej grupy. Użytkowników można dodać do dowolnej liczby grup.

<span id="page-29-0"></span>Utworzenie konta użytkownika nie powoduje przypisania mu żadnych uprawnień do momentu dodania go do grupy. Jeżeli zezwalasz wszystkim użytkownikom na drukowanie bez uwierzytelnienia (w Zabezpieczenia > Uprawnienia drukowania wybierz Zezwól na drukowanie od dla grupy Wszyscy użytkownicy), wówczas użytkownik, który nie należy do grupy, może drukować, ale nie ma żadnych innych uprawnień.

- **1** W programie Configure wybierz opcję Konta użytkowników.
- **2** Wybierz grupę, do której chcesz dodać użytkowników.
- **3** Kliknij przycisk Przypisz użytkowników.
- **4** Przypisz użytkownika do odpowiednich grup, korzystając z następujących metod:
	- **•** Aby utworzyć nowego użytkownika i przypisać go do grupy, wybierz pozycję Utwórz i przypisz nowego użytkownika z listy rozwijanej, wpisz odpowiednie informacje w oknie dialogowym Utwórz użytkownika, a następnie kliknij przycisk Zapisz.
	- **•** Aby przypisać istniejące konto użytkownika do grupy, wybierz pozycję Dodaj z listy kontaktów. W oknie dialogowym Przypisz użytkowników wprowadź nazwę konta pod opcją Użytkownicy listy kontaktów Fiery, a następnie naciśnij klawisz Enter lub wybierz konto z listy i kliknij przycisk Dodaj użytkowników.
	- **•** Aby przypisać użytkownika z globalnej listy adresów, wybierz pozycję Dodaj z globalnej listy adresów. Jeżeli protokół LDAP jest skonfigurowany i włączony, lista ta zawiera nazwy użytkowników z bazy danych organizacji. Jeżeli widoczny jest przycisk Konfiguruj ustawienia protokołu LDAP, kliknij ten przycisk, aby skonfigurować ustawienia protokołu LDAP do współpracy z Command WorkStation.
- **5** Kliknij przycisk Zamknij po zakończeniu dodawania kont użytkowników do grup.

## **Tworzenie skrzynek pocztowych dla zadań skanowania**

Aby utworzyć skrzynki pocztowe, należy dodać użytkowników do grupy z uprawnieniem Skrzynka pocztowa Fiery.

**1** Dodaj użytkowników do grupy.

Użytkowników można dodać do dowolnej grupy, niekoniecznie do domyślnej grupy Użytkownicy skanowania.

**2** Przypisz do grupy uprawnienie Skrzynka pocztowa Fiery.

Utworzone skrzynki pocztowe mają takie same nazwy jak użytkownicy.

## **Usuwanie użytkowników z grup**

Istnieje możliwość usunięcia użytkownika z grupy. Zadania wysłane przez użytkownika do serwera Fiery server zostaną przetworzone, a w dzienniku zadań pozostanie nazwa użytkownika i określone informacje dotyczące zadania.

Użytkownik usunięty z grupy pozostaje na liście kontaktów Fiery.

**Uwaga:** Nie można usuwać użytkowników domyślnych o nazwie "Administrator" ani "Operator".

- **1** W programie Configure wybierz Konta użytkowników.
- **2** Wybierz grupę, w której znajduje się użytkownik.
- <span id="page-30-0"></span>**3** Przesuń kursor myszy na nazwę użytkownika, którego chcesz usunąć z grupy. Wyświetlone zostaną ikony Edytuj i Usuń.
- **4** Kliknij ikonę Usuń. Użytkownik został usunięty z grupy, ale nie z listy kontaktów Fiery.

### **Zmienianie atrybutów użytkownika**

Istnieje możliwość zmiany atrybutów użytkownika, takich jak hasło i adres e-mail. Jeżeli użytkownik jest już zalogowany, wprowadzone zmiany są uwzględniane po jego wylogowaniu i ponownym zalogowaniu.

Aby zmienić domyślne hasło użytkownika Administrator i Operator, można wykonać poniższą procedurę lub skonfigurować nowe hasło.

- **1** W programie Configure wybierz Konta użytkowników.
- **2** Kliknij przycisk Lista kontaktów Fiery.
- **3** Przesuń kursor na nazwę użytkownika. Wyświetli się ikona Edytuj.
- **4** Kliknij ikonę Edytuj. W oknie dialogowym Edytuj użytkownika edytuj atrybuty użytkownika i kliknij przycisk Zapisz.

### **Zmiana uprawnień grupy**

- **1** W programie Configure wybierz Konta użytkowników.
- **2** Przesuń kursor na nazwę grupy. Wyświetli się ikona Edytuj.
- **3** Kliknij ikonę Edytuj. W oknie dialogowym Edytuj grupę zaznacz lub odznacz uprawnienia i kliknij przycisk Zapisz.

**Uwaga:** Te uprawnienia mogą nie być obsługiwane przez niektóre serwery Fiery servers.

- **•** Kalibracja umożliwia członkom tej grupy kalibrowanie serwera Fiery server. W grupach domyślnych uprawnienie to należy wyłącznie do grup Administratora i Operatora. W grupach utworzonych przez użytkownika uprawnienie to należy do użytkowników.
- **•** Utwórz ustawienia wstępne serwera umożliwia członkom tej grupy zapisanie zestawu opcji drukowania, które użytkownicy mogą wybrać dla zadania.
- **•** Skrzynka pocztowa Fiery umożliwia członkom tej grupy korzystanie z indywidualnych skrzynek pocztowych.
- **•** Zarządzaj kolejnością zadań umożliwia członkom tej grupy tworzenie, edycję i usuwanie ustawień wstępnych serwera i drukarek wirtualnych.
- **•** Drukuj czarno-białe ogranicza drukowanie tylko do czarno-białego.
- **•** Drukuj w kolorze i czarno-białe umożliwia użytkownikom drukowanie w kolorze i w skali szarości.

## <span id="page-31-0"></span>**Usuwanie użytkowników lub grup**

Użytkownika można całkowicie usunąć z kontrolera Fiery server. Zadania wysłane przez użytkownika do serwera Fiery server zostaną przetworzone, a w dzienniku zadań pozostanie nazwa użytkownika i określone informacje dotyczące zadania.

Usunięcie grupy nie spowoduje usunięcia użytkowników w tej grupie z systemu.

**Uwaga:** Nie można usunąć użytkowników domyślnych o nazwie Administrator, Operator lub Gość, nie można też usunąć grupy Administratorzy, Operatorzy ani Goście.

- **1** W programie Configure wybierz Konta użytkowników.
- **2** Aby całkowicie usunąć użytkownika z serwera Fiery server, wykonaj następujące czynności:
	- a) Kliknij przycisk Lista kontaktów Fiery.
	- b) W oknie dialogowym Lista kontaktów Fiery przesuń kursor myszy na nazwę użytkownika, którego chcesz usunąć.

Wyświetlone zostaną ikony Edytuj i Usuń.

**Uwaga:** Ikona Usuń jest widoczna tylko wtedy, jeżeli masz uprawnienia do usunięcia tego użytkownika.

c) Kliknij ikonę Usuń.

Użytkownik został całkowicie usunięty z serwera Fiery server.

- d) Kliknij przycisk Zamknij.
- **3** Aby usunąć grupę, wykonaj następujące czynności:
	- a) W kolumnie Grupy przesuń kursor myszy na nazwę grupy, którą chcesz usunąć. Wyświetlone zostaną ikony Edytuj i Usuń.

**Uwaga:** Ikona Usuń jest widoczna tylko wtedy, jeżeli masz uprawnienia do usunięcia tej grupy.

b) Kliknij ikonę Usuń.

Po wyświetleniu żądania potwierdzenia kliknij przycisk Tak. Grupa została całkowicie usunięta z serwera Fiery server.

# Tworzenie kopii zapasowej i przywracanie ustawień

Możliwe jest utworzenie kopii zapasowej i przywrócenie kilku kategorii ustawień (jeżeli serwer Fiery server je obsługuje).

- **•** Ustawienia Fiery (obejmuje wszystkie ustawienia wybrane w programie Configure)
- **•** Ustawienia kolorów (obejmuje zmiany wprowadzone w programie Color Editor, profile dodane przez użytkownika, kolory dodatkowe i kolory zastępcze)
- **•** Ustawienia wstępne przebiegu wstępnego
- <span id="page-32-0"></span>**•** Ustawienia skanowania (bieżące szablony i ustawienia skanowania, jeżeli serwer Fiery server obsługuje tę funkcje)
- **•** Ustawienia programu Command WorkStation (obejmuje utworzone przez użytkownika ustawienia wstępne zakładek, ustawienia wstępne zadań lokalnych, preferencje programu Command WorkStation, szablony impozycji)

**Uwaga:** Opcja zmiany ustawień programu Command WorkStation nie jest dostępna na wszystkich serwerach Fiery servers. W przypadku jej obsługiwania ta opcja jest dostępna tylko z programu Command WorkStation na serwerze Fiery server z podłączonym monitorem, klawiaturą i myszą.

- **•** Zasoby FreeForm/VDP (obejmuje wzorce FreeForm i inne zasoby VDP, takie jak zasoby i łącza PPML)
- **•** Paper Catalog (ustawienia wybrane w programie Paper Catalog, ale mogą one nie obejmować skojarzeń tac)
- **•** Drukarki wirtualne (wszystkie utworzone przez użytkowników drukarki wirtualne oraz ich ustawienia, w tym ustawienia domyślne serwera)
- **•** Ustawienia wstępne serwera
- **•** Czcionki (zainstalowane przez użytkownika)
- **•** Dziennik zadań (lista wydrukowanych zadań)

**Uwaga:** Zalecane jest zapisanie pliku kopii zapasowej na serwerze sieci, a nie na samym serwerze Fiery server. W przeciwnym wypadku po ponownym zainstalowaniu oprogramowania systemowego plik kopii zapasowej zostanie usunięty.

Ważne informacje, które należy uwzględnić podczas tworzenia kopii zapasowej i przywracania:

- **•** Zapisanych ustawień funkcji Kopia zapasowa i przywracanie można użyć z poziomu programu Configure i Command WorkStation.
- **•** W przypadku aktualizacji serwera Fiery server do nowej wersji oprogramowania systemowego można przywrócić plik kopii zapasowej utworzony w poprzedniej wersji. Wszystkie nowe ustawienia niedostępne w poprzednim oprogramowaniu systemowym zostaną jednak przywrócone do wartości domyślnych.
- **•** Ustawienia funkcji Kopia zapasowa i przywracanie można przywrócić na inny serwer Fiery server tego samego modelu i wersji, ale ustawienia takie jak Nazwa serwera, Adres IP i Ustawienia sieci nie zostaną przywrócone; istniejące ustawienia pozostaną niezmienione. Zapobiega to powstawaniu problemów, jeżeli oba serwery Fiery servers działają w tej samej sieci.

### **Tworzenie kopii zapasowej i przywracanie ustawień serwera Fiery server**

Kopię zapasową ustawień serwera Fiery server można utworzyć — podobnie jak przywrócić te ustawienia — z programu Configure lub Command WorkStation.

**Uwaga:** Opcja Restore Fiery Settings (Przywróć ustawienia Fiery) i Przywróć domyślne ustawienia Fiery nie jest dostępna dla każdego serwera Fiery server.

#### **Tworzenie kopii zapasowej ustawień serwera Fiery server z programu Configure**

W programie Configure można określić, dla których ustawień serwera Fiery server ma zostać utworzona kopia zapasowa.

- **1** W programie Configure wybierz kolejno Serwer Fiery > Kopia zapasowa.
- **2** Postępuj zgodnie z instrukcjami wyświetlanymi na ekranie, aby wykonać kopię zapasową swoich ustawień.

#### **Tworzenie kopii zapasowej ustawień serwera Fiery server w programie Command WorkStation**

W programie Command WorkStation można określić, dla których ustawień serwera Fiery server ma zostać utworzona kopia zapasowa.

- **1** Ustanów połączenie z odpowiednim serwerem Fiery server i wykonaj jedną z następujących czynności:
	- **•** Kliknij kolejno Centrum urządzeń > Ogólne > Narzędzia > Kopia zapasowa i przywracanie.
	- **•** Wybierz opcję Serwer > Kopia zapasowa i przywracanie.
- **2** Kliknij przycisk Kopia zapasowa.
- **3** Wybierz elementy, których kopię zapasową chcesz utworzyć.
- **4** W wyświetlonym oknie dialogowym wybierz lokalizację zapisania pliku i określ nazwę pliku kopii zapasowej.
- **5** (opcjonalnie) Wybierz opcję Dodaj datę do nazwy pliku.
- **6** Kliknij przycisk Dalej, a następnie przycisk Zakończ.

#### **Przywracanie ustawień serwera Fiery server z programu Configure**

Jeśli wcześniej wykonano kopię zapasową ustawień serwera Fiery server, można je przywrócić z programu Configure.

- **1** W programie Configure wybierz kolejno Serwer Fiery > Przywracanie.
- **2** Postępuj zgodnie z instrukcjami wyświetlanymi na ekranie, aby przywrócić swoje ustawienia.

#### **Przywracanie ustawień domyślnych serwera Fiery server z programu Configure**

Po przywróceniu ustawień domyślnych z programu Configure serwer Fiery server musi zostać uruchomiony ponownie w celu ich zastosowania.

**Uwaga:** Informacje zawarte w tym temacie dotyczą wyłącznie serwera Integrated Fiery server.

- **1** W programie Configure wybierz kolejno Serwer Fiery > Przywróć domyślne ustawienia Fiery.
- **2** Kliknij przycisk Przywróć domyślne ustawienia Fiery.

#### **Przywracanie ustawień serwera Fiery server z Command WorkStation**

Jeśli wcześniej wykonano kopię zapasową ustawień serwera Fiery server, można je przywrócić z programu Command WorkStation.

- <span id="page-34-0"></span>**1** Połącz się z odpowiednim serwerem Fiery server i wykonaj jedną z następujących czynności:
	- **•** Kliknij kolejno Centrum urządzeń > Ogólne > Narzędzia > Kopia zapasowa i przywracanie.
	- **•** Wybierz kolejno Serwer > Kopia zapasowa i przywracanie.
- **2** Kliknij przycisk Przywróć.
- **3** W wyświetlonym oknie dialogowym przejdź do lokalizacji ustawień konfiguracji, które chcesz przywrócić, a następnie kliknij przycisk Otwórz lub wybierz niedawną kopię zapasową.
- **4** Kliknij przycisk Dalej i wybierz elementy do przywrócenia.
- **5** Kliknij przycisk Dalej, a następnie przycisk Zakończ.
- **6** Po zakończeniu operacji przywracania należy ponownie uruchomić serwer Fiery server w przypadku wyświetlenia monitu.

# Jakiej wersji programu Configure używam?

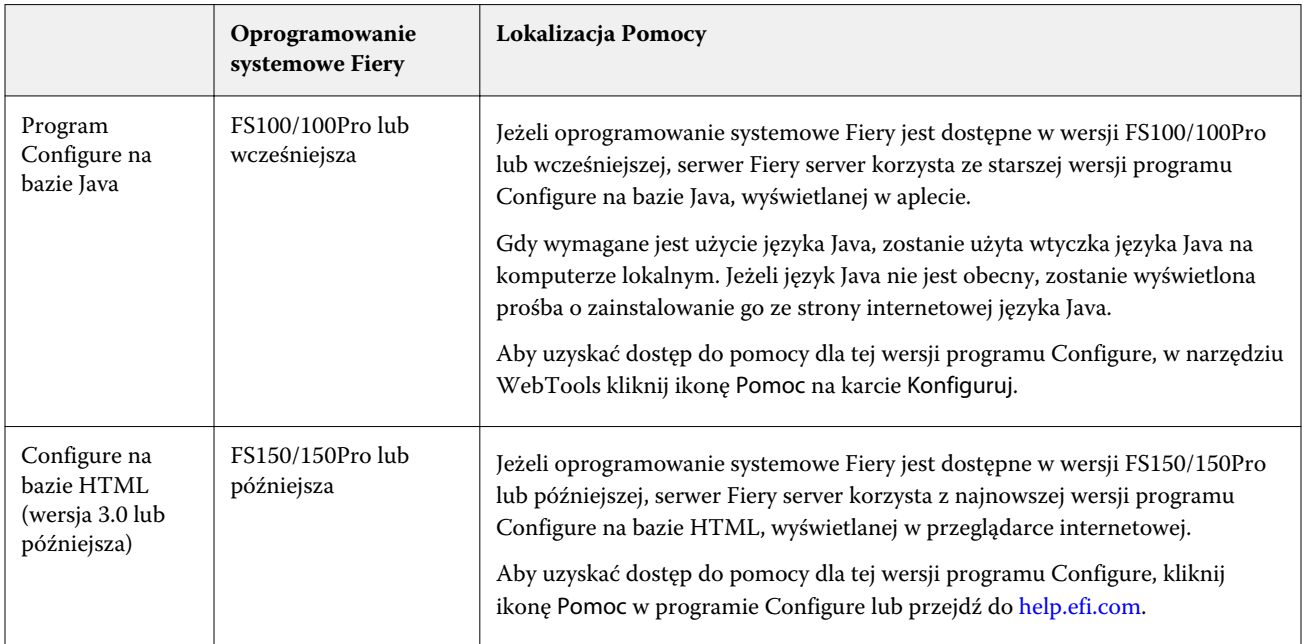

Istnieją dwie wersje programu Configure, z oddzielnymi systemami pomocy:

Aby ustalić wersję programu Configure na serwerze Fiery server:

- **1** Z poziomu Command WorkStation połącz się z serwerem Fiery server.
- **2** W Centrum urządzeń kliknij Ogólne > Informacje ogólne.
- **3** Wersja oprogramowania systemowego jest podana obok Systemu Fiery.

**4** W oparciu o wersję oprogramowania systemowego przejdź do Pomocy dla danej wersji programu Configure (zob. powyższa tabela).

Aby zapoznać się z informacjami na temat sposobu uzyskiwania dostępu do programu Configure, zob. [Uzyskiwanie dostępu do programu Configure](#page-24-0) na stronie 25.
# Wyświetlanie zadań

Zawartość zadania można wyświetlić na kilka sposobów.

Zawartość zbuforowanych, nieprzetworzonych zadań można wyświetlić w następujących miejscach:

- **•** Fiery Preview zob. Narzędzie Fiery Preview w programie Command WorkStation na stronie 37.
- **•** Widok czytnika dostęp do niego można uzyskać w oknie Fiery Preview. Zob. [Otwieranie okna Widok czytnika](#page-43-0) na stronie 44.
- **•** Okienko Podgląd zadania w oknie programu Command WorkStation. Zob. [Wyświetlanie informacji](#page-37-0) [dotyczących zadań w programie Command WorkStation](#page-37-0) na stronie 38.

Zawartość przetworzonych zadań można wyświetlić w następujących miejscach:

- **•** Okienko Podgląd zadania znajduje się w oknie głównym programu Command WorkStation. Zob. [Wyświetlanie informacji dotyczących zadań w programie Command WorkStation](#page-37-0) na stronie 38.
- **•** Okno Podgląd umożliwia wyświetlenie przetworzonych zadań. Zob. [Wyświetlanie podglądu obrazu](#page-45-0) [rastrowego](#page-45-0) na stronie 46.
- **•** Aplikacja Fiery Image Viewer dostępna, jeśli jest obsługiwana przez serwer Fiery server. Zob. [Fiery](#page-184-0) [ImageViewer](#page-184-0) na stronie 185.

# Narzędzie Fiery Preview w programie Command WorkStation

Za pomocą narzędzia Fiery Preview można wyświetlać zawartość stron i arkuszy z zadania oraz określać opcje drukowania. Można również w odniesieniu do zadań drukowania wykonywać dodatkowe czynności przygotowawcze, dotyczące między innymi impozycji.

Narzędzie Fiery Preview zapewnia podgląd obrazu przed wykonaniem procesu rasteryzacji (pre-RIP) i umożliwia wyświetlanie zadań, które są już zbuforowane, ale nie zostały jeszcze przetworzone. Jeśli aktywowano licencję programu Fiery Impose, Fiery Compose lub Fiery JobMaster, w oknie Fiery Preview można zintegrować funkcje połączonych kolejności zadań i wyświetlić wyniki tych działań przed drukowaniem.

- **•** Program Fiery Impose konwertuje zadania do formatu pliku PDF i umożliwia tworzenie układów impozycji.
- **•** Program Fiery Compose służy do definiowania rozdziałów, dodawania pustych stron i określania różnych nośników dla zadania.
- **•** Program Fiery JobMaster umożliwia wykonywanie złożonych zadań z zakresu przygotowywania dokumentów, takich jak wstawianie zakładek, skanowanie, podział na rozdziały, numerowanie stron i edycja końcowa. Program Fiery JobMaster zawiera opcje.

**Uwaga:** Informacje na temat programów Fiery Impose, Fiery Compose i Fiery JobMaster można znaleźć w menu *Pomoc aplikacji Fiery JobMaster — Fiery Impose — Fiery Compose*.

<span id="page-37-0"></span>**Uwaga:** Jeżeli aktywowano licencję programu Fiery Impose, Fiery Compose lub Fiery JobMaster, można utworzyć zupełnie nowe zadanie druku, wybierając ikonę Nowe zadanie znajdującą się na pasku narzędzi w programie Command WorkStation. Opcja tworzenia nowego zadania jest przydatna w przypadku przygotowywania zadania ze zeskanowanego dokumentu, drukowania zadania zawierającego wyłącznie zakładki i łączenia istniejących zadań, gdy punktem wyjścia dla tej operacji ma być puste zadanie.

Do ekranu Widok czytnika dostęp jest uzyskiwany z menu Plik w oknie Fiery Preview lub oknie Fiery Impose, Fiery Compose lub Fiery JobMaster. Ekran Widok czytnika wyświetla zadania w sposób, w jaki będą wyglądać po ich wydrukowaniu, złożeniu, pocięciu i oprawieniu.

Jeśli wybrano opcję Podgląd w przypadku przetwarzanego zadania, zostanie ono otwarte w trybie podglądu rastra. Można wyświetlać podgląd wydrukowanych i zarchiwizowanych zadań z danymi rastra. Wymagane jest zarchiwizowanie zadań z danymi rastra za pośrednictwem serwera Fiery server.

Jeśli zainstalowano pakiet Fiery Graphic Arts Package, Premium Edition lub Fiery Productivity Package, można wyświetlać obraz rastrowy przetworzonego zadania w programie Fiery ImageViewer oraz dostosowywać kolory i wykonywać inne operacje z zakresu korekty ekranowej. Dostęp do programu Fiery ImageViewer można uzyskać za pomocą przycisku w oknie podglądu rastra.

Aby otworzyć zadanie po rasteryzacji i zdefiniować ustawienia w aplikacji Fiery Impose, Fiery Compose lub Fiery JobMaster, należy wybrać zadanie w obszarze Centrum zadań w oknie programu Command WorkStation.

# Wyświetlanie informacji dotyczących zadań w programie Command WorkStation

W okienku Podgląd zadania wyświetlane są szczegółowe informacje dotyczące wybranego zadania. Jeżeli zadanie zostało przetworzone, wyświetlane są miniatury wszystkich powierzchni w tym zadaniu.

Jeśli zadanie zostało przetworzone, w okienku Podgląd zadania na karcie Centrum zadań można wyświetlić miniatury przedstawiające zawartość zadania. Zbuforowane, nieprzetworzone zadanie można otworzyć w oknie Fiery Preview. Przetworzone zadanie jest otwierane w oknie Podgląd. Przetworzonego zadania nie można otworzyć w aplikacji Fiery Compose, Fiery JobMaster ani Fiery Impose. Przetworzone zadanie można otworzyć w programie Fiery ImageViewer, jeśli pakiet Fiery Graphic Arts Package, Premium Edition lub pakiet Fiery Productivity Package jest obsługiwany przez serwer Fiery server.

Uruchom program Command WorkStation i wybierz zbuforowane lub przetworzone zadanie z listy Wstrzymane, aby wyświetlić je w okienku Podgląd zadania. Zostaną wyświetlone informacje o zadaniu. Niektóre kategorie informacji można edytować.

Okienko Podgląd zadania znajduje się po prawej stronie okna programu Command WorkStation. Na poniższej ilustracji pokazano przetworzone zadanie. Jeśli zadanie zostało przetworzone, dostępne są narzędzia do poruszania się po dokumencie.

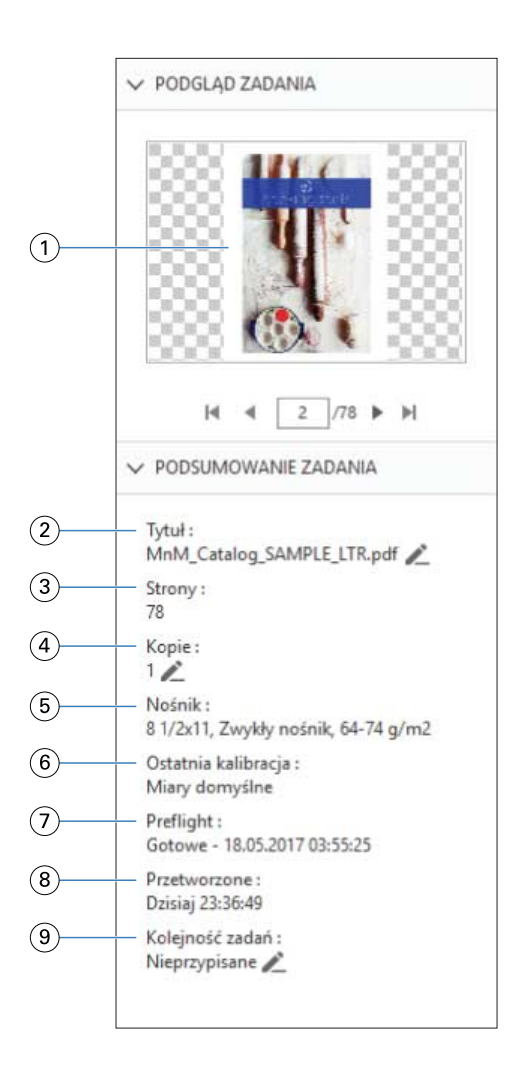

*Uwaga: Dowolne pole z ikoną ołówka można edytować.*

- *Miniatura*
- *Nazwa zadania*
- *Liczba stron w zadaniu*
- *Liczba kopii do wydrukowania*
- *Informacje o nośnikach, takie jak rozmiar strony, typ lub gramatura nośnika*
- *Data ostatniej kalibracji drukarki*
- *Informacje o Preflight*
- *Ostatnia akcja podjęta w odniesieniu do zadania, na przykład buforowanie, przetwarzanie lub drukowanie, wraz z datą i sygnaturą czasową*
- *Kolejność zadań zastosowana w przypadku danego zadania*

*Uwaga: Można wybrać jedną z dostępnych drukarek wirtualnych lub ustawień wstępnych.*

# Podgląd zbuforowanych nieprzetworzonych zadań

Zbuforowane zadania można wyświetlać w oknie Fiery Preview.

**1** Na karcie Centrum zadań wybierz zbuforowane zadanie z listy Wstrzymane.

**Uwaga:** Jeśli zadanie zostało przetworzone, zostanie ono wyświetlone w trybie podglądu rastra z ograniczoną liczbą funkcji.

- **2** Skorzystaj z jednej z poniższych metod, aby otworzyć okno Fiery Preview:
	- **•** Kliknij prawym przyciskiem i wybierz polecenie Podgląd.
	- **•** Z menu Akcje wybierz opcję Podgląd.
	- **•** Kliknij ikonę Podgląd na pasku narzędzi w programie Command WorkStation.

Poniższa ilustracja przedstawia standardowe okno Fiery Preview. Jeśli okienka Widok strony i Ustawienia są ukryte po otwarciu okna po raz pierwszy, należy kliknąć odpowiednio strzałki po lewej lub po prawej stronie paska narzędzi.

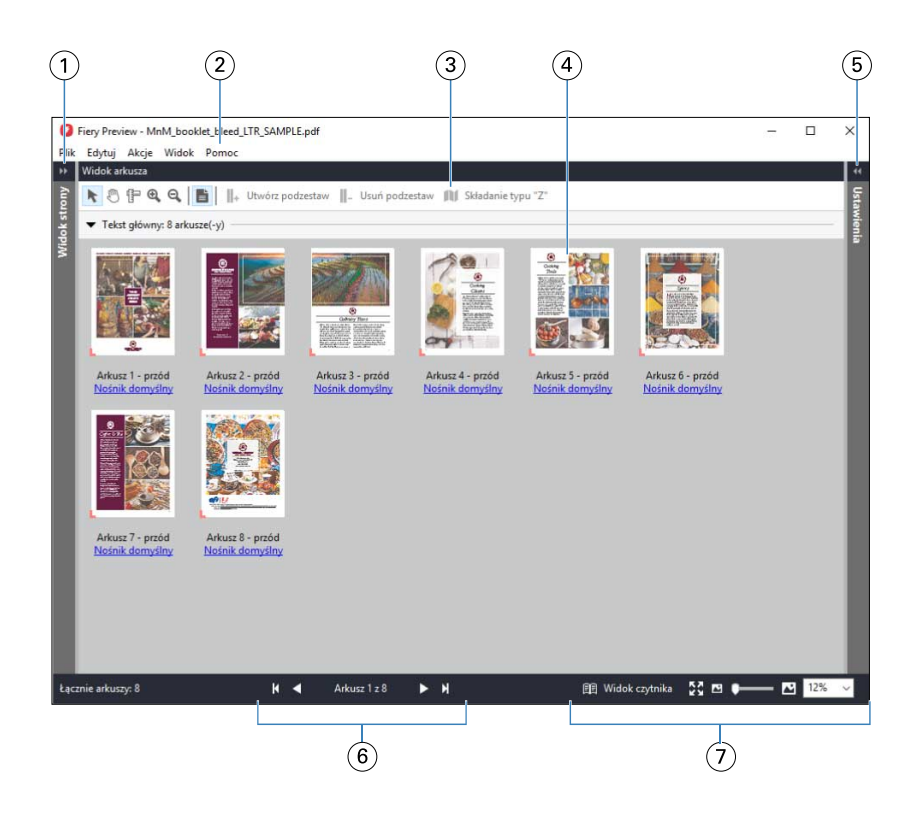

*1 Strzałki umożliwiające dostęp do okienka Widok strony Zob.* Widok strony, Widok arkusza i Widok czytnika *na stronie 41. 2 Menu Zapoznaj się z tematem "Fiery Compose" w Pomocy aplikacji Fiery JobMaster-Fiery Impose-Fiery Compose. 3 Ikony paska narzędzi Zob.* [Ikony paska narzędzi w aplikacji Fiery Preview](#page-44-0) *na stronie 45. 4 Miniatury w okienku Widok arkusza Zapoznaj się z tematem "Otwieranie i wyświetlanie zadań w aplikacji Fiery Compose" w Pomocy aplikacji Fiery JobMaster-Fiery Impose-Fiery Compose. 5 Strzałki zapewniające dostęp do okienka Ustawienia Zob.* [Okienko Ustawienia](#page-42-0) *na stronie 43. 6 Elementy nawigacji Zapoznaj się z tematem "Otwieranie i wyświetlanie zadań w aplikacji Fiery Compose" w Pomocy aplikacji Fiery JobMaster-Fiery Impose-Fiery Compose. 7 Elementy sterujące powiększeniem Zapoznaj się z tematami "Ustawianie obszaru Widok arkusza w celu wyświetlania miniatur lub pełnych stron w aplikacji Fiery Compose" i "Dostosowywanie rozmiaru miniatury" w Pomocy*

# **Widok strony, Widok arkusza i Widok czytnika**

W oknie Fiery Preview wyświetlany jest podgląd dokumentu roboczego mający postać jego miniatury.

Jeżeli aktywowano licencję programu Fiery Compose lub Fiery JobMaster, w okienkach Widok strony i Widok arkusza można wykonywać wymienione poniżej zadania:

*aplikacji Fiery JobMaster-Fiery Impose-Fiery Compose.*

- **•** Wstawianie stron z innych dokumentów
- **•** Wstawianie pustych stron
- **•** Dodawanie kart
- **•** Wstawianie innych zadań
- **•** Scalanie zadań
- **•** Usuwanie stron
- **•** Zmienianie kolejności stron
- **•** Zastępowanie stron
- **•** Edytowanie treści

Aby uzyskać więcej informacji, zapoznaj się z *Pomocą aplikacji Fiery JobMaster-Fiery Impose-Fiery Compose*.

Widok arkusza przedstawia impozycję zadania (układ treści na arkuszach, w jakim zostanie ona wydrukowana przez drukarkę). Jest to podgląd przedrastrowy rzeczywistego arkusza.

Przycisk Widok czytnika umożliwia otwarcie pomocniczego okna prezentującego wygląd dokumentu z perspektywy czytelnika po wydrukowaniu, złożeniu, rozcięciu i oprawieniu.

Na poniższej ilustracji widoczne są miniatury wyświetlane w okienkach Widok strony i Widok arkusza. Wszelkie czynności wykonywane w okienku Widok strony są natychmiast odwzorowywane w okienku Widok arkusza.

<span id="page-42-0"></span>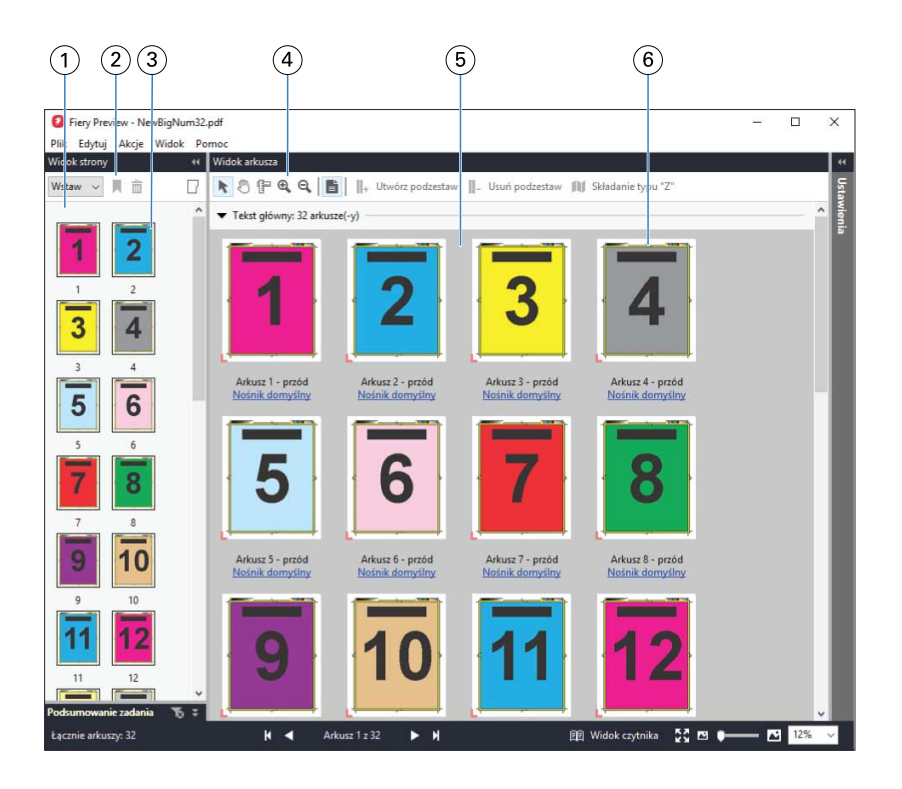

*1 Okienko Widok strony Zapoznaj się z tematem "Otwieranie i wyświetlanie zadań w aplikacji Fiery Compose" w Pomocy aplikacji Fiery JobMaster-Fiery Impose-Fiery Compose.*

*2 Ikony paska narzędzi w okienku Zob.* [Ikony paska narzędzi w aplikacji Fiery Preview](#page-44-0) *na stronie 45. Widok strony 3 Miniatury w okienku Widok strony Zapoznaj się z tematem "Otwieranie i wyświetlanie zadań w aplikacji Fiery Compose" w Pomocy aplikacji Fiery JobMaster-Fiery Impose-Fiery Compose. 4 Ikony paska narzędzi w okienku Zob.* [Ikony paska narzędzi w aplikacji Fiery Preview](#page-44-0) *na stronie 45. Widok arkusza 5 Okienko Widok arkusza Zapoznaj się z tematem "Otwieranie i wyświetlanie zadań w aplikacji Fiery Compose" w Pomocy aplikacji Fiery JobMaster-Fiery Impose-Fiery Compose. 6 Miniatury w okienku Widok arkusza Zapoznaj się z tematami "Ustawianie obszaru Widok arkusza w celu wyświetlania miniatur lub pełnych stron w aplikacji Fiery Compose" i "Dostosowywanie rozmiaru miniatury" w Pomocy aplikacji Fiery JobMaster-Fiery Impose-Fiery Compose.*

# **Okienko Ustawienia**

W okienku Ustawienia okna Fiery Preview można określać ustawienia impozycji. Wprowadzane zmiany są wyświetlane w okienku Widok arkusza.

Ustawienia impozycji można dostosować za pomocą oprogramowania Fiery Impose. Jeśli nie aktywowano licencji programu Fiery Impose, można wykonać impozycję zbuforowanego zadania w oknie Fiery Preview i skorzystać z aplikacji Fiery Impose w trybie demonstracyjnym. W trybie demonstracyjnym zadanie można zapisać jako plik .dbp na serwerze Fiery server, ale nie można w formacie Adobe PDF. Zadanie można wydrukować, ale ze znakiem wodnym.

**Uwaga:** Jeżeli okienko Ustawienia nie jest wyświetlane w oknie Fiery Preview, należy kliknąć strzałki na pasku narzędzi okna Fiery Preview. Aby wyświetlić ustawienia impozycji, wybierz opcję Broszura lub Grupowanie z menu w górnej części okienka Ustawienia.

<span id="page-43-0"></span>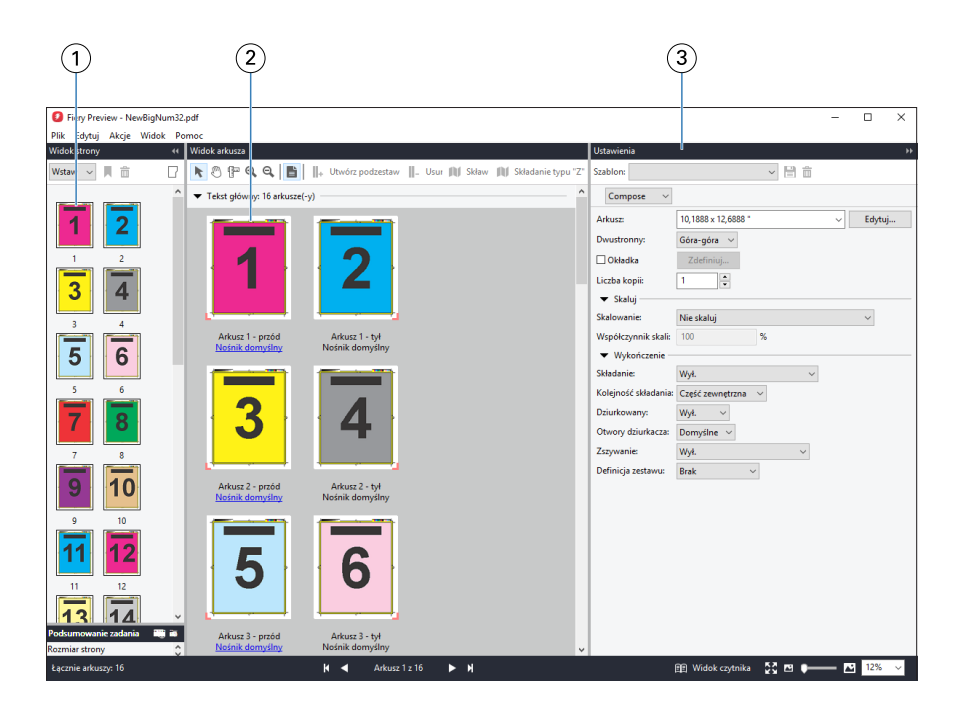

*1 Miniatury w okienku Widok strony*

*Zapoznaj się z tematem "Otwieranie i wyświetlanie zadań" w Pomocy aplikacji Fiery JobMaster-Fiery Impose-Fiery Compose.*

- *2 Miniatury w okienku Widok arkusza*
- 

*Zapoznaj się z tematem "Otwieranie i wyświetlanie zadań" w Pomocy aplikacji Fiery JobMaster-Fiery Impose-Fiery Compose.*

*3 Okienko Ustawienia Zapoznaj się z tematem "Fiery Impose" w Pomocy aplikacji Fiery JobMaster-Fiery Impose-Fiery Compose.*

# **Otwieranie okna Widok czytnika**

W oknie Widok czytnika dokument jest wyświetlany w "układzie czytelnika", co oznacza, że strony są widoczne w układzie i kolejności, w których będą czytane.

**1** Kliknij prawym przyciskiem nieprzetworzone zadanie na liście Wstrzymane w programie Command WorkStation i wybierz polecenie Podgląd.

Możesz wybrać aplikację Fiery Impose, Fiery Compose lub Fiery JobMaster, jeżeli aktywowano licencję któregokolwiek z tych programów.

- **2** Zastosuj ustawienia do zadania w oknie i zapisz je.
- **3** Kliknij ikonę Widok czytnika na dolnym pasku narzędzi.
	- **•** Aby przechodzić między elementami w dokumencie, użyj strzałek w dolnej części okna. Elementy sterujące powiększeniem znajdują się po prawej stronie.
	- **•** Ikona Dopasuj do strony umożliwia dopasowanie obrazu w oknie.
	- **•** Aby wyświetlić informacje na temat dokumentu, kliknij przycisk Informacje o nośnikach.
	- **•** Dokument można obracać, przytrzymując klawisz Alt i używając lewego przycisku myszy. Sterowanie powiększeniem obrazu odbywa się za pomocą kółka myszy.

<span id="page-44-0"></span>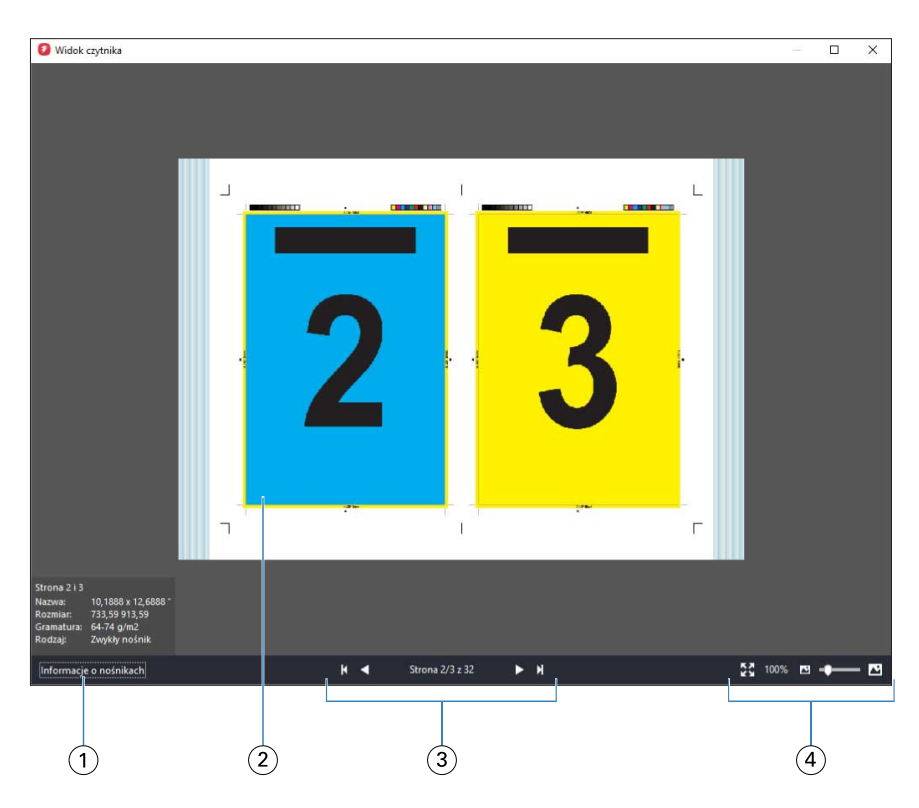

- *1 Informacje o nośnikach wyświetlanych stron*
- *2 Wyświetlane strony dokumentu*
- *3 Elementy nawigacji*
- *4 Elementy sterujące powiększeniem*

# **Ikony paska narzędzi w aplikacji Fiery Preview**

Na standardowym pasku narzędzi aplikacji Fiery Preview znajdują się następujące elementy sterujące:

- **•** Wybierz arkusz lub stronę w oknie aplikacji Fiery Preview.
- **•** Przeciągnij podgląd w oknie
- **•** Pokaż pomiary elementów strony
- **•** Powiększ
- **•** Pomniejsz
- **•** Opcja Przełącz treść arkusza umożliwia przełączanie między widokiem miniatur a widokiem siatki. Widok siatki pokazuje stronicowanie rekordów.

# <span id="page-45-0"></span>Wyświetlanie podglądu obrazu rastrowego

Jeśli zadanie zostało przetworzone, w okienku Przegląd zadania na karcie Centrum zadań lub w oknie Podgląd, w którym widoczny jest obraz rastra, można wyświetlić miniatury przedstawiające zawartość zadania.

Wyświetlenie okna Podgląd dla przetworzonego zadania nie powoduje uruchomienia aplikacji Fiery Impose, Fiery Compose lub Fiery JobMaster. Można otworzyć program Fiery ImageViewer, jeśli pakiet Fiery Graphic Arts Package, Premium Edition lub pakiet Fiery Productivity Package jest obsługiwany przez serwer Fiery server.

Aby wyświetlić podgląd rastra dla przetworzonego zadania, należy zaznaczyć zadanie na liście Wstrzymane i wykonać jedną z następujących czynności:

- **•** Kliknij opcję Podgląd w menu Akcje.
- **•** Kliknij przycisk Podgląd znajdujący się na pasku narzędzi.

lub:

**•** Kliknij prawym przyciskiem (Windows) lub kliknij z klawiszem Control (Mac OS) wybrane zadanie na liście Wstrzymane i wybierz opcję Podgląd.

Poniższa ilustracja przedstawia podgląd rastra zadania.

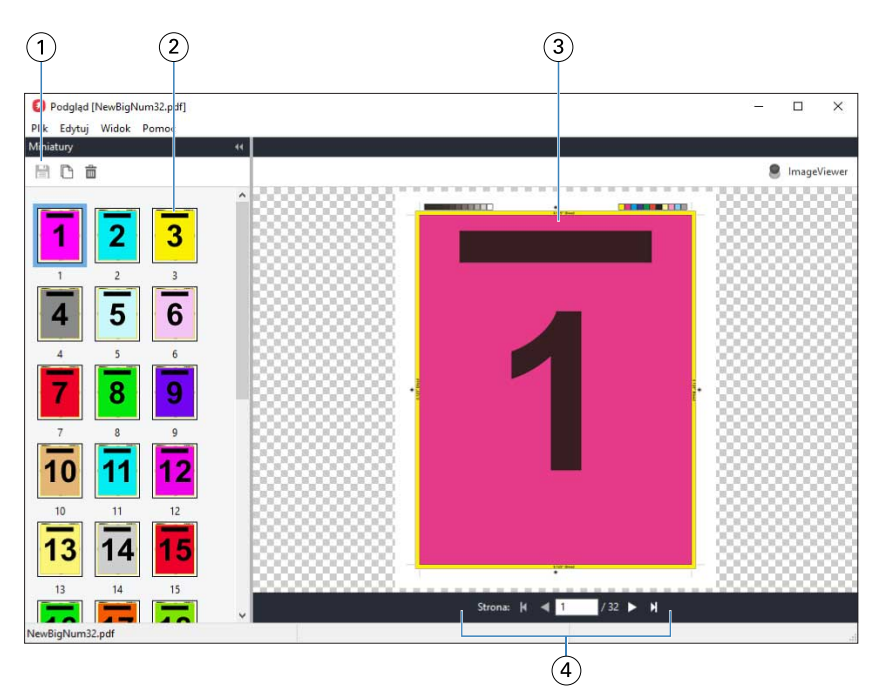

- *1 Ikony paska narzędzi do zapisywania zadania, a także do duplikowania i usuwania wybranych stron w zadaniu*
- *2 Miniatury*
- *3 Plik rastra*
- *4 Elementy sterujące nawigacji umożliwiające przechodzenie między stronami zadania i wyświetlanie numerów stron*

# **Ikony na pasku narzędzi w oknie podglądu rastra**

Standardowy pasek narzędzi Podgląd zawiera następujące elementy sterujące:

- **•** Zapisz Kliknij, aby zapisać zmiany wprowadzone do zadania lub aby zapisać nowy plik.
- **•** Duplikuj Kliknij, aby zduplikować wybrane strony.
- **•** Usuń Kliknij, aby usunąć wybrane strony.
- **•** ImageViewer Kliknij, aby otworzyć zadanie w oknie programu Fiery ImageViewer, jeśli serwer Fiery server obsługuje pakiet Fiery Graphic Arts Package, Premium Edition lub Fiery Productivity Package.

# **Scalanie stron w oknie Podgląd**

Można otworzyć wiele okien Podgląd, zawierających różne zadania, jednak wszystkie te zadania muszą znajdować się na tym samym serwerze Fiery server. Zadania w każdym oknie można oddzielnie edytować. Można również przeciągać strony między oknami.

W przypadku przeciągnięcia strony z jednego okna do drugiego okno źródłowe (z którego przeciągnięto zadanie) zostaje oznaczone jako tylko do odczytu. Zawartość okna docelowego można edytować. Aby edytować zawartość w oknie źródłowym, należy zapisać nowe zadanie ze scalonymi stronami w oknie docelowym.

# **Podgląd rastra VDP**

Przetworzone zadania VDP (drukowania zmiennych danych) można wyświetlać w oknie Podgląd. Podgląd obejmuje wszelkie ustawienia impozycji zastosowane do zadania. Zawartość zadania jest wyświetlana w rozmiarze rzeczywistym, według rekordów lub ukończonych zestawów.

W oknie podglądu rastra VDP można wykonywać następujące czynności:

- **•** Przechodzenie między rekordami lub ukończonymi zestawami oraz stronami i powierzchniami. Wyświetlane parametry nawigacji zmieniają się dynamicznie w zależności od impozycji zadania.
- **•** Zmiana rozmiaru miniatur.
- **•** Rozwijanie lub zwijanie rekordów lub miniatur.
- **•** Otwieranie zadania w programie Fiery ImageViewer, jeżeli jest on obsługiwany przez serwer Fiery server.

**Uwaga:** Funkcje Zapisz, Duplikuj i Usuń nie są dostępne w odniesieniu do zadań VDP wyświetlanych w oknie Podgląd.

## **Wyświetlanie podglądu zadania VDP przed impozycją**

Po wyświetleniu przetworzonego zadania VDP przed impozycją w oknie Podgląd można przełączać rekordy i strony. Można również otworzyć zadanie w oknie programu Fiery ImageViewer, jeśli jest on obsługiwany przez serwer Fiery server.

**Uwaga:** Funkcje Zapisz, Duplikuj i Usuń nie są dostępne w odniesieniu do zadań VDP wyświetlanych w oknie Podgląd.

## **Wyświetlanie podglądu zadania VDP po impozycji**

Po wyświetleniu przetwarzanego zadania VDP po impozycji w oknie Podgląd można przełączać między ukończonymi zestawami i powierzchniami.

Aby wykonać impozycję przetworzonego zadania VDP, należy dokonać impozycji zadania, zapisać je w formacie .dbp, przetworzyć, a następnie otworzyć w oknie Podgląd. Można również otworzyć zadanie w oknie programu Fiery ImageViewer, jeśli jest on obsługiwany przez serwer Fiery server.

**Uwaga:** Funkcje Zapisz, Duplikuj i Usuń nie są dostępne w odniesieniu do zadań VDP wyświetlanych w oknie Podgląd.

#### **Wyświetlanie zgrupowanych zadań VDP**

Jeśli wykonano impozycję zadania VDP w trybie Grupowanie (Przycinanie i układanie lub Duplo) i dla opcji Rozmiar stosu wybrano ustawienie Wszystkie, zadanie będzie się składać z jednego ukończonego zestawu. W przypadku takiego przepływu roboczego nawigacja jest możliwa wyłącznie na podstawie powierzchni. Jeśli wartość skonfigurowana dla opcji Rozmiar stosu jest większa niż jeden, można przełączać między ukończonymi zestawami i powierzchniami, tak jak w przypadku każdego innego zadania VDP po impozycji.

# Drukowanie

# Importowanie zadań do drukowania

Można drukować pliki, importując je bezpośrednio do kolejek serwera Fiery server, lub importować zadania zarchiwizowane w lokalizacjach zewnętrznych (innych niż dysk twardy serwera Fiery server).

## **Importowanie zadania do kolejki drukowania**

Pliki można drukować, importując je bezpośrednio do serwera Fiery server. Można importować wiele zadań jednocześnie przy zachowaniu formatu plików.

Możliwe jest zaimportowanie wielu zadań jednocześnie. Importowanie plików do kolejki jest podobne do drukowania za pośrednictwem sterownika drukarki lub aplikacji, jednak zadania wysłane za pomocą polecenia Drukuj są konwertowane na format PostScript, podczas gdy przetwarzanie za pomocą funkcji Importuj pozwala zachować format pliku. Pliki można importować, przeciągając i upuszczając je do następujących lokalizacji:

- **•** Połączone serwery Fiery servers na liście Serwery
- **•** Kolejka Drukowanie lub Przetwarzanie
- **•** Kolejka Wstrzymane

Aby jednak zachować największą kontrolę nad sposobem importu plików, należy użyć okna dialogowego Importuj pliki. W tym oknie dialogowym można łatwo zastosować przepływ roboczy (ustawienie wstępne serwera lub drukarkę wirtualną) do plików w momencie importu. Zazwyczaj nie można tego zrobić w przypadku importowania plików przez przeciąganie i upuszczanie (jedynym wyjątkiem od tej reguły jest skorzystanie z listy Serwery).

**1** Przeciągnij i upuść pliki lub foldery z komputera do kolejki Drukowanie lub Przetwarzanie albo do kolejki Wstrzymane.

Obsługiwane typy plików to PS, PRN (w przypadku utworzenia za pomocą sterownika drukarki PostScript lub PCL), PDF, EPS, TIFF, PCL (w przypadku utworzenia za pomocą sterownika PCL), PDF/VT, PPML, ZIP i VPS.

**Uwaga:** Typy plików PCL, PPML, ZIP i VPS mogą nie być obsługiwane przez niektóre serwery Fiery servers.

W przypadku przeciągania i upuszczania plików lub folderów do tych lokalizacji okno dialogowe Importuj nie zostanie wyświetlone. Importowana jest cała zawartość folderów.

- **2** Aby otworzyć okno dialogowe Importuj, wykonaj jedną z poniższych czynności:
	- **•** Kliknij kolejno Plik > Importuj zadanie.
	- **•** Kliknij ikonę Importuj na pasku narzędzi w sekcji Centrum zadań.
	- **•** Przeciągnij i upuść pliki do podłączonego serwera Fiery server na liście Serwery, w kolejce Drukowanie, kolejce Przetwarzanie lub kolejce Wstrzymane.
- **3** W oknie dialogowym Importuj kliknij przycisk Dodaj (ikona plusa (+)) i przejdź do lokalizacji pliku, który chcesz dodać, a następnie kliknij przycisk Otwórz. Powtórz tę czynność w odniesieniu do innych plików, które chcesz importować.
- **4** Jeśli będzie to wymagane, użyj przycisków Przenieś w górę i Przenieś w dół, aby zmienić kolejność importowanych elementów.
- **5** Wykonaj jedną z następujących czynności:
	- **•** Wybierz polecenie Zastosuj ustawienia domyślne, aby zaimportować pliki z atrybutami zdefiniowanymi w plikach. Jeśli nie zdefiniowano ustawienia, używane jest domyślne ustawienie serwera Fiery server.
	- **•** Wybierz opcję Użyj ustawienia wstępnego serwera, a następnie wybierz odpowiednią pozycję na liście fabrycznych ustawień wstępnych lub ustawień wstępnych serwera, które są aktualnie publikowane na serwerze Fiery server.
	- **•** Wybierz opcję Użyj drukarki wirtualnej, a następnie wybierz odpowiednią pozycję na liście drukarek wirtualnych, które są aktualnie publikowane na serwerze Fiery server.

Powyższe opcje Użyj ustawienia wstępnego serwera i Użyj drukarki wirtualnej są wyświetlane tylko wtedy, jeśli na serwerze Fiery server skonfigurowano ustawienia wstępne serwera lub drukarki wirtualne.

- **6** Wybierz akcję zadania. Na przykład:
	- **•** Przetwarzaj i wstrzymaj (domyślnie)
	- **•** Drukuj
	- **•** Drukuj i wstrzymaj
	- **•** Drukuj i usuń

W zależności od możliwości serwera Fiery server mogą zostać wyświetlone inne funkcje. Można również wybrać funkcję drukowania sekwencyjnego w odniesieniu do operacji drukowania obejmujących wiele zadań, jeśli jest ona obsługiwana przez serwer Fiery server.

## **Importowanie zadań z archiwów zewnętrznych i dysku twardego serwera Fiery server**

Można importować zadania, które zarchiwizowano w lokalizacjach zewnętrznych (innych niż dysk twardy serwera Fiery server).

- **1** Wykonaj jedną z następujących czynności:
	- **•** Wybierz plik na komputerze, a następnie przeciągnij i upuść go do określonej kolejki w obszarze Command WorkStation.
	- **•** Kliknij kolejno Plik > Importuj archiwizowane zadanie.

**2** Wybierz katalog zawierający zarchiwizowane zadanie.

Jeśli katalog nie jest wyświetlany na liście, kliknij przycisk Zarządzaj, aby zlokalizować i dodać katalog, a następnie kliknij przycisk OK.

**3** Wybierz zadanie, a następnie kliknij przycisk OK.

Zadanie zostanie wyświetlone w kolejce Wstrzymane lub Wydrukowane.

# Ustawianie opcji drukowania

Opcje drukowania zadania, do których można uzyskać dostęp w oknie Właściwości zadania, obejmują określone informacje, na przykład dotyczące jedno- lub dwustronnego drukowania albo zszywania.

Po odebraniu zadania druku przez serwer Fiery server operator może wyświetlić lub zmienić te opcje druku w oknie Właściwości zadania programu Command WorkStation. Na przykład operator może wykonać następujące czynności:

- **•** Wyświetlenie ustawień drukowania zadania, włącznie z instrukcjami dla operatora
- **•** Zastąpienie ustawień
- **•** Wydrukowanie listy właściwości bieżącego zadania za pomocą lokalnej drukarki

## **Wyświetlanie właściwości zadania**

Można wyświetlać lub zastępować opcje drukowania wybranego zadania znajdującego się w kolejce Wstrzymane, Wydrukowane lub Archiwizowane.

Jeśli użytkownik będący operatorem nie zmienił żadnych ustawień ani opcji drukowania zadania w programie Command WorkStation, okno Właściwości zadania odzwierciedla wszystkie ustawienia zadania wprowadzone przez użytkownika w sterowniku drukarki PostScript przed przesłaniem zadania lub ustawienia domyślne sterownika drukarki PostScript.

W przypadku zadań importowanych do programu Command WorkStation zostaną wyświetlone ustawienia dołączone do zadania (wyłącznie dla zadań PostScript) lub domyślne ustawienia zadania serwera Fiery server (dla plików PDF lub zadań importowanych bez informacji o zadaniu).

#### **Wyświetlanie lub zastępowanie właściwości zadania**

Można wyświetlać lub zmieniać opcje drukowania zadania.

**Uwaga:** Jako innej metody zastąpienia właściwości zadania można użyć funkcji bezpośredniej edycji w okienku Podsumowanie zadania.

- **1** Kliknij dwukrotnie zadanie w kolejce Wstrzymane lub Wydrukowane albo wybierz zadanie i wykonaj jedną z następujących czynności:
	- **•** Kliknij prawym przyciskiem i wybierz polecenie Właściwości.
	- **•** Kliknij ikonę Właściwości.
	- **•** Kliknij kolejno Akcje > Właściwości.

Aby wybrać wiele zadań z jednego serwera Fiery server, kliknij te zadania z klawiszem Shift, klawiszem Ctrl (w systemie Windows) albo z klawiszem Cmd (w systemie Mac OS X), a następnie kliknij opcję Właściwości. Po otworzeniu wielu zadań określenie wartości w oknie Właściwości zadania spowoduje jej domyślne zastosowanie do wszystkich zadań. Karta Podsumowanie umożliwia równoczesne porównywanie opcji drukowania wielu zadań.

**2** Kliknij każdą ikonę, aby wyświetlić opcje drukowania dla grupy właściwości zadania.

W przypadku niektórych opcji zmiana ustawień będzie wymagała ponownego przetworzenia zadania.

**3** Aby zastąpić opcje drukowania, wprowadź zmiany, a następnie kliknij przycisk OK, aby zapisać i zastąpić ustawienia, lub przycisk Drukuj, aby zapisać i wydrukować zadanie z danymi ustawieniami.

Kliknięcie przycisku Drukuj powoduje zamknięcie okna Właściwości zadania i wydrukowanie zadania z bieżącymi ustawieniami.

Niektórych ustawień nie można zastosować natychmiast do zadań przetworzonych i wstrzymanych, ponieważ zadania te wymagają ponownego przetworzenia. W takim przypadku w obszarze Właściwości zadania zostanie wyświetlony komunikat "Zadanie zostanie przetworzone ponownie przed drukowaniem".

#### **Wyświetlanie podsumowania istniejących właściwości drukowania zadania**

Okno Właściwości zadania umożliwia drukowanie podsumowania obejmującego bieżące właściwości zadania.

- **1** W oknie Właściwości zadania kliknij ikonę Podsumowanie.
- **2** Aby wydrukować listę istniejących właściwości zadania, kliknij polecenie Drukuj podsumowanie.

**Uwaga:** Niektóre opcje drukowania dostępne w sterowniku drukarki nie są wyświetlane w oknie Właściwości zadania. Aby uzyskać informacje na temat określonych opcji drukowania i ustawień oraz lokalizacji ich definiowania, zapoznaj się z dokumentacją serwera Fiery server.

# **Akcje zadań w oknie Właściwości zadania**

Z poziomu okna Właściwości zadania można korzystać z typowych akcji zadań, takich jak Drukuj czy Przetwarzaj i wstrzymaj. Domyślna akcja zadania to Drukuj.

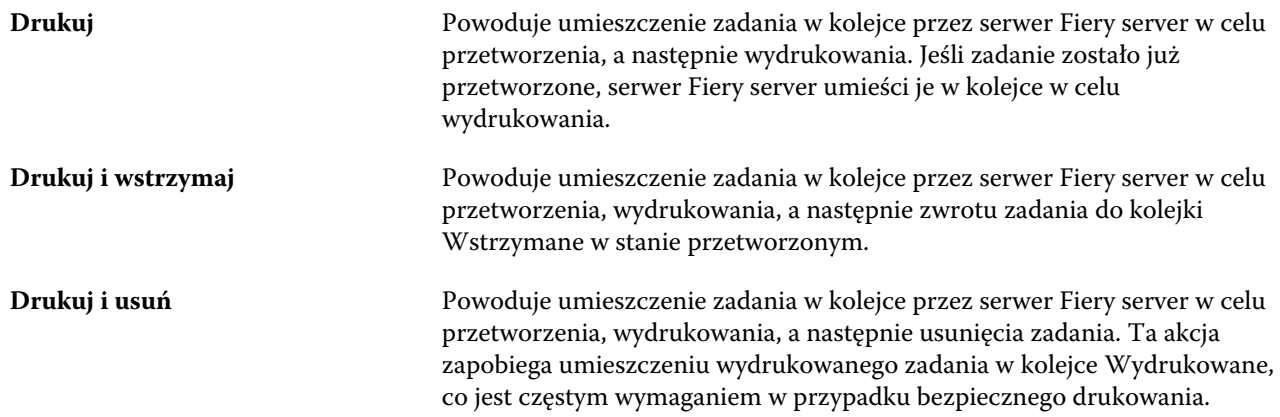

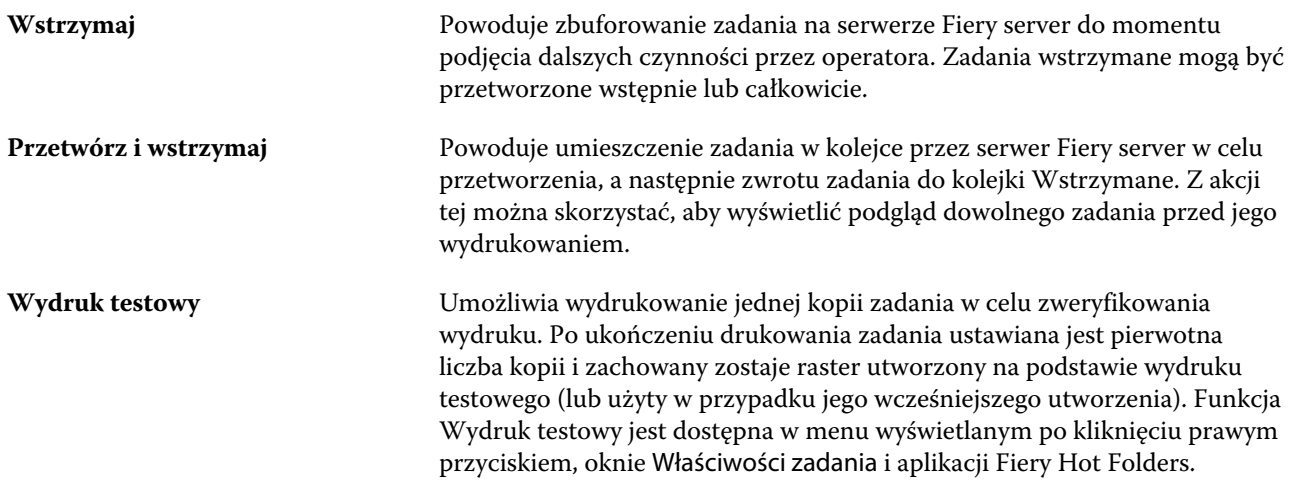

# **Kategorie opcji drukowania**

Opcje drukowania w obszarze Właściwości zadania są pogrupowane w kategoriach ułatwiających dostęp.

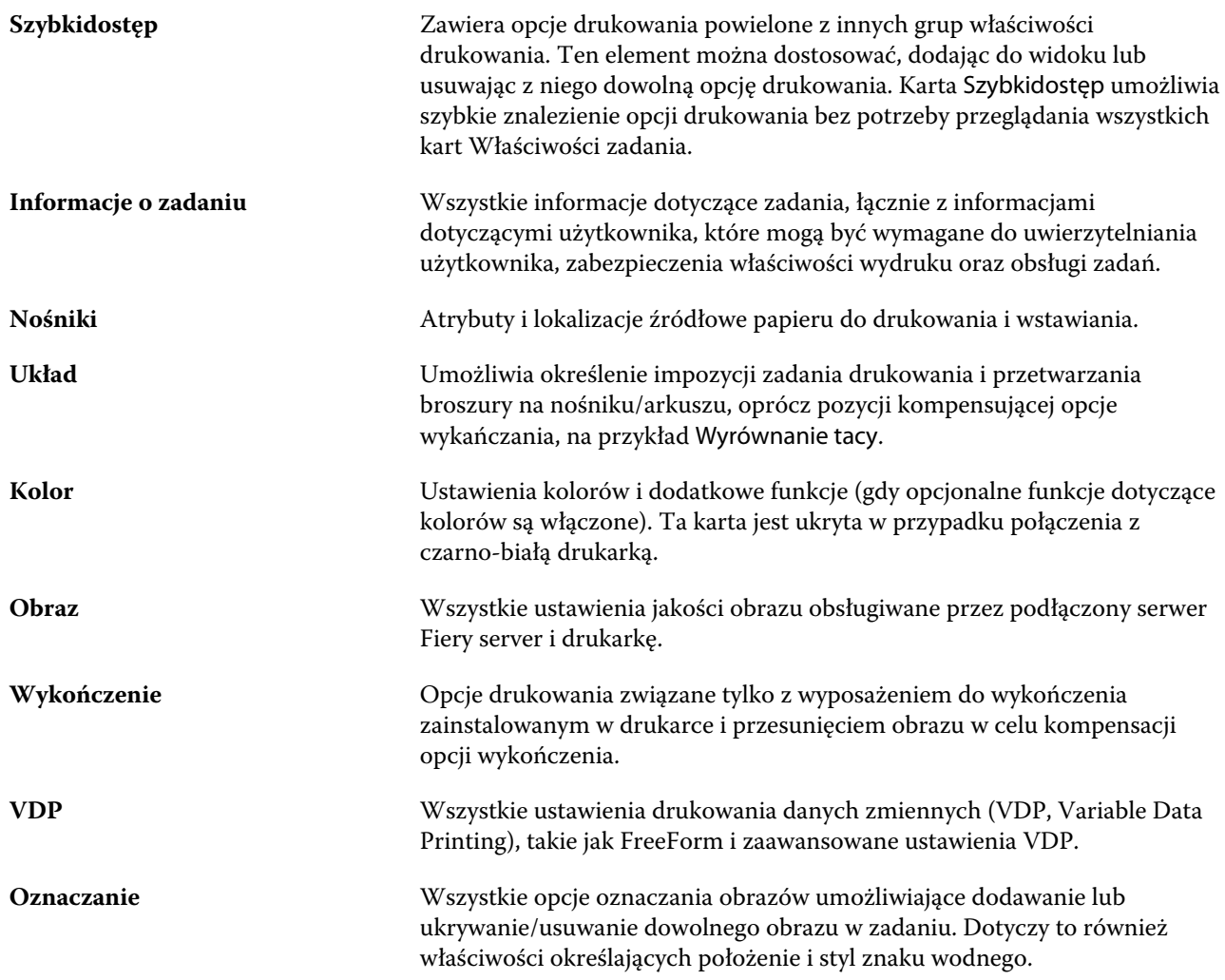

**Uwaga:** Karta Oznaczanie może nie być obsługiwana przez niektóre serwery Fiery servers.

<span id="page-53-0"></span>

**Podsumowanie** Podsumowanie istniejących właściwości drukowania zadania.

# **Ustawianie wartości domyślnych dla wszystkich właściwości zadania**

Funkcja Ustaw domyślne umożliwia dostosowanie serwera Fiery server przez zmodyfikowanie domyślnych ustawień właściwości zadania. Po skonfigurowaniu serwera Fiery server za pomocą funkcji Ustaw domyślne każdorazowo ustalane są początkowe ustawienia podczas tworzenia folderów podręcznych Fiery Hot Folders, drukarek wirtualnych i ustawień wstępnych serwera. Funkcja Ustaw domyślne jest stosowana w przypadku zadań przesłanych ze sterownika Fiery Driver, gdy włączona jest komunikacja dwukierunkowa.

Zadania przeciągnięte do Centrum zadań lub zaimportowane do serwera Fiery server z opcją Zastosuj ustawienia domyślne wybraną w oknie dialogowym Importuj pliki będą również mieć bieżące ustawienia domyślne takie, jak skonfigurowano za pomocą funkcji Ustaw domyślne. Po umieszczeniu zadań w kolejkach serwera Fiery server właściwości zadania można zastąpić.

**Uwaga:** Jeśli komunikacja dwukierunkowa jest wyłączona, zostaną zastosowane zadania z ustawieniami wybranymi przez użytkownika i wysłane ze sterownika Fiery Driver do serwera Fiery server. Wszystkie inne ustawienia (których nie edytował użytkownik) przyjmą domyślne wartości fabryczne (znane również jako ustawienia domyślne drukarki).

W przypadku wszystkich właściwości zadania można wyświetlić lub edytować ustawienia domyślne. Aby zmienić ustawienia domyślne zadania, w tym ustawienia kolorów, należy wybrać opcję Ustaw domyślne.... Do funkcji Ustaw domyślne można uzyskać dostęp z następujących miejsc:

- **•** Centrum urządzeń > Drukarki wirtualne
- **•** Centrum urządzeń > Ustawienia wstępne serwera
- **•** Centrum urządzeń > Zarządzanie kolorami
- **•** Serwer > Ustaw domyślne

Użycie funkcji Ustaw domyślne powoduje otwarcie okna Ustawienia domyślne, w którym można wybrać żądane ustawienia domyślne dla serwera Fiery server. Ustawienia te mają zastosowanie do Kolejki drukowania i Kolejki wstrzymanej oraz działają jako ustawienia domyślne dla przyszłych ustawień wstępnych serwera lub drukarek wirtualnych.

**1** Kliknij ikonę Więcej (trzy kropki) obok nazwy serwera Fiery server, a następnie wybierz opcję Ustaw domyślne..., lub wybierz opcję Serwer > Ustaw domyślne....

**2** W oknie Ustawienia domyślne ustaw opcje indywidualnie i wybierz, czy opcja ma być zablokowana, czy pozostać odblokowana.

Można również wybrać polecenie Zablokuj wszystkie lub Odblokuj wszystkie.

Elementy, które są zablokowane, będą wyświetlane jako wyszarzone (niedostępne) w sterowniku Fiery Driver dla systemu Windows tylko wtedy, gdy jest włączona komunikacja dwukierunkowa. Ustawień tych nie można zastąpić w trakcie drukowania. Podczas drukowania ze sterownika Fiery Driver z wyłączoną komunikacją dwukierunkową lub podczas drukowania za pośrednictwem sterownika Fiery Driver dla systemu Mac OS zablokowane ustawienia nie będą wyświetlane jako wyszarzone, jednak zostaną one zastosowane i ustawienia domyślne na serwerze Fiery server zostaną zastąpione.

**Uwaga:** Aby zresetować właściwości zadania do ustawień przed ich zmianą, kliknij przycisk Resetuj.

**3** Kliknij przycisk OK.

**Uwaga:** Aby wykonać kopię zapasową ustawień domyślnych, w tym ustawień domyślnych kolorów, objętych funkcją Ustaw domyślne, należy wybrać opcję Drukarki wirtualne w programie Fiery System Restore. Aby uzyskać więcej informacji, zob. [Tworzenie kopii zapasowej ustawień serwera Fiery server w programie Command](#page-33-0) [WorkStation](#page-33-0) na stronie 34.

# **Szablony Fiery Impose w obszarze Właściwości zadania**

Fiery Impose oferuje kilka wstępnie zdefiniowanych szablonów impozycji dostępnych z poziomu karty Układ w oknie Właściwości zadania. Jeżeli użytkownik posiada licencję Fiery Impose, może edytować szablony i zapisywać je jako szablony niestandardowe.

Wybranie szablonu powoduje skonfigurowanie wszystkich stosownych ustawień właściwości zadania, co zapewnia poprawność wydruku i zapobiega konfliktom ustawień drukowania. Szablony impozycji są dostępne w programie Fiery Hot Folders i mogą być dodawane do ustawień wstępnych serwera oraz drukarek wirtualnych. Domyślne szablony impozycji używają ustawienia wykończenia Zależnie od pola kadrowania. Niestandardowe szablony impozycji obsługują kolejności zadań rozmiaru wykończenia Zdefiniowane przez użytkownika i Zależnie od pola przycinania, które automatycznie wykorzystują rozmiar pola przycinania PDF programu Acrobat. Ustawienie Zależnie od pola przycinania jest dostępne tylko dla zadań grupowania. Aby uzyskać więcej informacji, zob. *Pomoc aplikacji Fiery JobMaster-Fiery Impose-Fiery Compose*.

**Uwaga:** Niestandardowe szablony Zdefiniowane przez użytkownika i Zależnie od pola przycinania wymagają zastosowania plików źródłowych w formacie PDF. Pliki PostScript nie są obsługiwane.

## **Dostęp do aplikacji Fiery Impose z poziomu Właściwości zadania**

Po otwarciu zadania w oknie aplikacji Fiery Impose z poziomu Właściwości zadania zadanie jest wyświetlane w widoku podglądu szkieletowego w okienku Widok arkusza. Ustawienia aplikacji Fiery Compose i elementy sterujące przeznaczeniem produktu w okienku Ustawienia nie są dostępne.

- **1** Wykonaj jedną z następujących czynności:
	- **•** Kliknij zbuforowane/wstrzymane zadanie na liście Wstrzymane.
	- **•** Aby wybrać folder podręczny, kliknij go w narzędziu Konsola Fiery Hot Folders.
- **2** Kliknij kolejno Akcje > Właściwości.
- **3** Kliknij kartę Układ, a następnie kliknij opcję Impose.

**4** Kliknij polecenie Edytuj szablon Impose.

Jeśli użytkownik chce edytować szablon Impose, aby utworzyć szablon niestandardowy, serwer Fiery server musi obsługiwać aplikację Fiery Impose, a użytkownik musi posiadać odpowiednią licencję.

# **Szablony impozycji**

Aplikacja Fiery Impose udostępnia wstępnie zdefiniowane szablony. Można również tworzyć szablony niestandardowe.

Wstępnie zdefiniowane szablony to: Normalny, Broszura i Grupowanie:

- **•** Normalny zawiera Szablon domyślny i 1-up, pełny spad.
- **•** Broszura zawiera Klejone 2-up, Zeszytowa 2-up i Nagłówek do nagłówka 4-up.
- Grupowanie zawiera Broszura potrójna 3-up, Składanie typu "C" 4-up, Składanie typu "Z" 4-up.

**Uwaga:** Domyślne, wstępnie zdefiniowane szablony impozycji korzystają z ustawienia rozmiaru wykończenia Zależnie od pola kadrowania.

Można utworzyć szablon niestandardowy, zmieniając ustawienia w szablonie wstępnie zdefiniowanym. Należy wybrać szablon, wprowadzić zmiany i zapisać szablon z nową nazwą. (Nie wszystkie ustawienia mogą być dostępne dla szablonów niestandardowych). Nowe ustawienia zostaną zastosowane od razu. Serwer Fiery server musi obsługiwać aplikację Fiery Impose, a użytkownik musi dysponować odpowiednią licencją.

**Uwaga:** Niestandardowe szablony utworzone z wykorzystaniem japońskich znaczników stylu mogą być używane tylko w aplikacji Fiery Impose.

W oknie dialogowym Preferencje można skonfigurować ścieżkę do folderu lub katalogu, w którym zapisywane mają być szablony niestandardowe.

Szablony impozycji mogą być również edytowane z poziomu programu Fiery Hot Folders, jeżeli użytkownik ma licencję Fiery Impose. Niestandardowe szablony impozycji obsługują obecnie kolejności zadań używające rozmiaru wykończenia Zdefiniowane przez użytkownika i Zależnie od pola przycinania. Opcja Zdefiniowane przez użytkownika korzysta z pola przycinania PDF zdefiniowanego w dokumencie źródłowym jako rozmiar wykończenia. Użytkownik może zastąpić wartość domyślną, aby ustawić rozmiar przycinania. Ustawienie Zależnie od pola przycinania jest dostępne tylko dla impozycji grupowej. Ustawienie Zależnie od pola przycinania zapewnia zautomatyzowany przepływ pracy, który dynamicznie tworzy układ dla różnych elementów o mniejszym rozmiarze (takich jak wizytówki, pocztówki lub bilety koncertowe) na arkuszu o większym rozmiarze (takim jak 11 x 17).

**Uwaga:** Kolejności zadań używające rozmiaru wykończenia Zdefiniowane przez użytkownika i Zależnie od pola przycinania wymagają zastosowania plików źródłowych w formacie PDF. Pliki PostScript nie są obsługiwane.

Aby uzyskać informacje o szablonach impozycji, zob *Pomoc aplikacji Fiery JobMaster-Fiery Impose-Fiery Compose*.

# **Wstępne ustawienia drukowania**

Ustawienie wstępne jest zbiorem ustawień drukowania w oknie Właściwości zadania, do których można szybko uzyskać dostęp.

Dostęp do Ustawień wstępnych serwera można uzyskać z poziomu obszaru Właściwości zadania i sterowników drukarki. Następnie można te ustawienia stosować do przepływów roboczych, takich jak Fiery Hot Folders i drukarki wirtualne.

Listę ustawień wstępnych zadań można znaleźć w menu rozwijanym Ustawienia wstępne w oknie Właściwości zadania. Można wybrać jedno z ustawień wstępnych z listy lub utworzyć nowe ustawienie wstępne, zależnie od bieżących opcji wybranych w oknie Właściwości zadania. Jeżeli zadanie nie korzysta aktualnie z ustawienia wstępnego, jego pole jest puste; pole Ustawienia wstępne nie zawiera żadnego tekstu. Dla wszystkich właściwości wyświetlane są początkowe ustawienia domyślne. Po wybraniu ustawienia wstępnego zadania wszystkie ustawienia są aktualizowane zgodnie z zapisanym ustawieniem wstępnym. Jeżeli jakiekolwiek ustawienia drukowania zostaną zmienione, lista Ustawienia wstępne będzie pusta.

Dostępne są trzy typy ustawień wstępnych zadań:

**• Lokalne ustawienia wstępne** — zapisywane na lokalnym komputerze użytkownika.

Lokalne ustawienia wstępne są dostępne na liście Ustawienia wstępne zawsze po uzyskaniu dostępu do serwera Fiery server. Pozostają one na lokalnym dysku twardym do momentu usunięcia.

**• Ustawienia wstępne serwera** – zapisywane na serwerze Fiery server i udostępniane innym użytkownikom serwera Fiery server.

Po zastosowaniu ustawienia wstępnego serwera w zadaniu wartości ustawienia wstępnego stają się częścią zadania do momentu ich zmiany.

Jeżeli Ustawienia wstępne serwera ma zablokowane ustawienia drukowania, można zastąpić ustawienia drukowania w oknie Właściwości zadania po wybraniu tego ustawienia dla danego zadania. Po zastąpieniu pole Ustawienia wstępne będzie puste.

**• Domyślne ustawienia wstępne serwera** (opcja dostępna tylko w przypadku oprogramowania FS200/200 Pro i nowszych wersji) — ustawienia wstępne zainstalowane fabrycznie na serwerze Fiery server i udostępniane innym użytkownikom serwera Fiery server.

#### **Stosowanie ustawień wstępnych**

Ustawienia wstępne można stosować przy użyciu jednej z następujących metod:

- **•** Zaimportuj zadanie do programu Command WorkStation przy użyciu polecenia Plik > Importuj zadanie lub ikony Importuj na pasku narzędzi w Centrum zadań. Można wybrać opcję Użyj ustawienia wstępnego serwera, a następnie wybrać ustawienie wstępne z listy w oknie Importuj pliki.
- **•** Wybierz zadanie w kolejce Wstrzymane, Wydrukowane lub Archiwizowane w Centrum zadań i kliknij ikonę Właściwości na pasku narzędzi. Wybierz **Lokalne ustawienie wstępne** lub **Ustawienie wstępne serwera** na liście Ustawienia wstępne.
- **•** Kliknij prawym przyciskiem myszy zadanie w kolejce Wstrzymane, Wydrukowane lub Archiwizowane w Centrum zadań, wybierz polecenie Zastosuj kolejność zadań, a następnie wybierz ustawienie wstępne z listy.
- **•** Wybierz lub kliknij prawym przyciskiem myszy zadanie w kolejce Wstrzymane, Wydrukowane lub Archiwizowane w Centrum zadań. W okienku Podsumowanie zadania wybierz ustawienie wstępne serwera na liście Kolejność zadań.

## **Edycja ustawienia wstępnego**

Jako innej metody edycji ustawienia wstępnego można użyć funkcji bezpośredniej edycji w okienku Podsumowanie zadania.

#### **Tworzenie lokalnego ustawienia wstępnego lub ustawienia wstępnego serwera**

Jeżeli użytkownik ma uprawnienia administratora, może tworzyć, edytować, publikować i usuwać Ustawienia wstępne serwera, a także zmieniać ich nazwę i cofać ich publikowanie, w oknie Serwer > Centrum urządzeń >

Kolejnościzadań > Ustawienia wstępne zadania. Lokalne ustawienie wstępne można zapisać tylko w oknie Właściwości zadania.

Aby utworzyć Lokalne ustawienie wstępne lub Ustawienia wstępne serwera, należy wybrać ustawienia w oknie Właściwości zadania, a następnie zapisać je na liście Ustawienia wstępne.

Administratorzy mogą zapisać ustawienie wstępne jako Lokalne ustawienie wstępne lub Ustawienia wstępne serwera. Operatorzy mogą zapisać tylko Lokalne ustawienie wstępne.

#### **Tworzenie lokalnego ustawienia wstępnego**

Administratorzy i operatorzy mogą zapisywać ustawienia w oknie Właściwości zadania jako lokalne ustawienia wstępne.

- **1** Kliknij dwukrotnie zadanie w kolejce Wstrzymane lub Wydrukowane albo wybierz zadanie i wykonaj jedną z następujących czynności:
	- **•** Kliknij prawym przyciskiem i wybierz polecenie Właściwości.
	- **•** Kliknij ikonę Właściwości na pasku narzędzi w Centrum zadań.
	- **•** Kliknij kolejno Akcje > Właściwości.
- **2** Dostosuj ustawienia drukowania na każdej karcie zgodnie z wymaganiami.
- **3** W obszarze Ustawienia wstępne wybierz opcję Zapisz ustawienie wstępne.
- **4** Wprowadź opisową nazwę ustawienia wstępnego i wybierz opcję Lokalne ustawienia wstępne.
- **5** Kliknij przycisk Zapisz.

Lokalne ustawienia wstępne są dostępne zawsze po wyświetleniu okna Właściwości zadania. Pozostają one na lokalnym dysku twardym do momentu usunięcia.

#### **Tworzenie ustawienia wstępnego serwera**

Administratorzy mogą zapisywać ustawienia w oknie Właściwości zadania jako ustawienia wstępne serwera. Te ustawienia wstępne są zapisywane na serwerze Fiery server i udostępniane jego użytkownikom.

- **1** Kliknij kolejno Serwer > Centrum urządzeń > Kolejnościzadań > Ustawienia wstępne zadania.
- **2** Kliknij przycisk Nowy.
- **3** Wprowadź nazwę opisową ustawienia wstępnego.

W nazwach ustawień wstępnych nie można używać spacji.

- **4** Wprowadź opis ustawienia wstępnego (opcjonalnie).
- **5** Kliknij przycisk Zdefiniuj, aby określić właściwości zadania, a następnie kliknij przycisk Zapisz.

Ustawienia wstępne serwera są dostępne zawsze po wyświetleniu okna Serwer > Centrum urządzeń > Kolejnościzadań > Ustawienia wstępne zadania lub okna Właściwości zadania. Pozostają one na serwerze Fiery server do momentu ich usunięcia przez administratora.

Po utworzeniu ustawienia wstępnego serwera okienko Ustawienia (znajdujące się po prawej stronie) zawiera zmodyfikowane ustawienia domyślne i ustawienia zablokowane. Ustawienie wstępne serwera jest publikowane automatycznie, dzięki czemu można je udostępnić innym użytkownikom połączonym z serwerem Fiery server.

### **Zmiana ustawień wstępnych zadań drukowania**

Istnieje możliwość wybrania różnych ustawień wstępnych i zastosowania ich do wszystkich zadań. Można także edytować ustawienie wstępne, zmienić jego nazwę, usunąć lokalne ustawienie wstępne lub przywrócić domyślne ustawienie wstępne.

Z ustawień wstępnych można korzystać w oknie Właściwości zadania. Aby je wyświetlić, kliknij dwukrotnie zadanie w kolejce Wstrzymane lub Wydrukowane albo wybierz zadanie i kliknij ikonę Właściwości na pasku narzędzi w Centrum zadań.

#### **Wybór innego ustawienia wstępnego**

Bieżący zestaw opcji drukowania można zmienić na inne ustawienie wstępne dla danego zadania.

- **•** Wybierz dowolne zadanie z kolejki Wstrzymane lub Wydrukowane i wykonaj jedną z następujących czynności:
	- **•** Kliknij prawym przyciskiem i wybierz polecenie Zastosuj kolejność zadań, a następnie wybierz ustawienie wstępne.
	- **•** Kliknij prawym przyciskiem i wybierz polecenie Właściwości. W oknie Właściwości zadania, w obszarze Ustawienia wstępne, wybierz inne ustawienie wstępne.
	- **•** Kliknij kolejno Akcje > Zastosuj kolejność zadań, a następnie wybierz ustawienie wstępne.

To ustawienie wstępne będzie używane do momentu wybrania innego ustawienia lub wprowadzenia dalszych zmian we właściwościach zadania.

#### **Edycja ustawienia wstępnego**

Ustawienie wstępne zawiera większość opcji drukowania skonfigurowanych w oknie Właściwości zadania. Po wybraniu ustawienia wstępnego można zastąpić ustawienie w oknie Właściwości zadania.

- **•** Aby edytować ustawienie wstępne, należy użyć jednej z następujących metod:
	- **•** Zastosuj ustawienie wstępne do zadania, następnie edytuj ustawienia zgodnie z wymaganiami i na koniec kliknij polecenie Zapisz ustawienie wstępne. Wpisz tę samą nazwę ustawienia wstępnego jak wcześniej i wybierz lokalne ustawienie wstępne lub ustawienie wstępne serwera.
	- **•** W obszarze Serwer > Centrum urządzeń > Kolejnościzadań > Ustawienia wstępne zadania wybierz ustawienie wstępne z listy, a następnie kliknij przycisk Edytuj. Wprowadź wymagane zmiany w oknie Właściwości zadania, a następnie zamknij je, aby zapisać zmiany.

#### **Usuwanie lokalnego ustawienia wstępnego**

Lokalne ustawienie wstępne można usunąć za pomocą funkcji Zarządzaj lokalnymi ustawieniami wstępnymi w oknie Właściwości zadania.

- **1** W oknie Właściwości zadania, w obszarze Ustawienia wstępne, wybierz polecenie Zarządzaj lokalnymi ustawieniami wstępnymi.
- **2** Wybierz ustawienie wstępne i kliknij przycisk Usuń.

#### **Zmienianie nazwy ustawienia wstępnego**

Nazwę lokalnego ustawienia wstępnego można zmienić, korzystając z funkcji Zarządzaj lokalnymi ustawieniami wstępnymi w oknie Właściwości zadania.

- **1** W oknie Właściwości zadania, w obszarze Ustawienia wstępne, wybierz polecenie Zarządzaj lokalnymi ustawieniami wstępnymi.
- **2** Wybierz ustawienie wstępne i kliknij przycisk Zmień nazwę.
- **3** Wprowadź opisową nazwę ustawienia wstępnego i kliknij przycisk Zapisz.

#### **Przywracanie domyślnego ustawienia wstępnego**

Można zastosować domyślne ustawienie wstępne do zadania w celu przywrócenia domyślnych ustawień opcji drukowania serwera Fiery server. Można zastosować bieżące ustawienia domyślne skonfigurowane przez Administratora za pomocą funkcji Ustaw domyślne... lub Domyślne ustawienia fabryczne (wcześniej znane jako Ustawienia domyślne drukarki).

- **•** Zastosowanie ustawień domyślnych wymaga wykonania jednej z następujących czynności:
	- **•** Aby zastosować bieżące ustawienia domyślne serwera w oknie Właściwości zadania w obszarze Ustawienia wstępne, wybierz opcję Domyślne.
	- **•** Aby zastosować fabryczne ustawienia domyślne w oknie Właściwości zadania w obszarze Ustawienia wstępne, wybierz opcję Domyślne ustawienia fabryczne.

Aby uzyskać informacje na temat domyślnych ustawień właściwości zadania, zob. [Ustawianie wartości](#page-53-0) [domyślnych dla wszystkich właściwości zadania](#page-53-0) na stronie 54.

#### **Ustawienia wstępne serwera**

Ustawienia wstępne serwera stanowią spójny zestaw opcji drukowania, z których mogą korzystać wszyscy użytkownicy. Użytkownicy mogą zapisywać lokalne ustawienia wstępne na komputerze, lecz tylko administrator może zapisywać, edytować, publikować i usuwać ustawienia wstępne serwera.

Dostęp do ustawień wstępnych serwera można uzyskać w następujących lokalizacjach:

- **•** Command WorkStation (wybierz Serwer > Centrum urządzeń > Kolejnościzadań > Ustawienia wstępne zadania, a także za pomocą ikony Właściwości na pasku narzędzi w Centrum zadań)
- **•** Command WorkStation Właściwości zadania (kliknij ikonę Właściwości na pasku narzędzi w Centrum zadań)
- **•** Fiery Hot Folders (zob. Pomoc aplikacji *Fiery Hot Folders*)
- **•** Drukarki wirtualne (zob. [Drukarki wirtualne](#page-140-0) na stronie 141)
- **•** Sterowniki drukarki w systemie Windows i Mac OS X

Administrator może tworzyć foldery podręczne aplikacji Fiery Hot Folders i drukarki wirtualne na podstawie ustawień wstępnych serwera. Wprowadzenie zmian w ustawieniach wstępnych serwera powoduje zmianę ustawień odpowiednich folderów aplikacji Fiery Hot Folders i drukarek wirtualnych.

#### **Archiwizowane zadania z przypisanymi ustawieniami wstępnymi serwera**

W przypadku archiwizowanych zadań zachowywane są informacje o zadaniu i nazwa ustawienia wstępnego. Jeśli archiwizowane zadanie zostanie przywrócone na serwerze Fiery server, za pomocą którego je utworzono, ustawienie wstępne serwera zostanie wyświetlone w nagłówku kolumny Ustawienie wstępne w przypadku każdej z kolejek Centrum zadań, np. Przetwarzanie lub Drukowanie.

#### **Śledzenie edytowanych ustawień wstępnych**

Jeśli ustawienie wstępne serwera zmodyfikowano po zastosowaniu do zadania wstrzymanego, wydrukowanego lub zarchiwizowanego, do jego nazwy zostanie dodana gwiazdka (\*). Oznacza to, że ustawienie wstępne zostało edytowane przez administratora od momentu przesłania zadania. Aby skorzystać z najnowszych ustawień, należy ponownie zastosować ustawienie wstępne do zadania.

Jeśli nagłówek kolumny Ustawienie wstępne został dodany do dowolnej z kolejek Centrum zadań (Drukowanie, Przetwarzanie, Wstrzymane, Wydrukowane lub Archiwizowane), gwiazdka i nazwa zadania zostaną wyświetlone w kolumnie Ustawienie wstępne.

#### **Domyślne ustawienia wstępne serwera**

Aby pomóc użytkownikom w rozpoczęciu pracy z przepływami roboczymi serwera Fiery server, udostępniono pięć ustawień wstępnych zawierających często używane konfiguracje. Domyślne ustawienia wstępne serwera są zainstalowane fabrycznie. Domyślne ustawienia wstępne są dostępne na serwerze Fiery w wersji FS200/200 Pro lub nowszej, tylko jeśli są obsługiwane przez serwer.

W momencie uruchomienia serwera Fiery server wyświetlane są stosowne domyślne ustawienia wstępne wybierane na podstawie domyślnych ustawień rozmiaru papieru i języka serwera Fiery server.

Domyślne ustawienia wstępne serwera to:

- **•** 2up\_landscape
- **•** Druk\_dwustronny\_w\_skali\_szarości
- **•** Druk\_dwustronny\_ze\_zszywaniem
- **•** Duża\_broszura
- **•** Mała\_broszura

**Uwaga:** Ustawienia wstępne utworzone przez użytkownika obejmują wszystkie ustawienia w oknie Właściwości zadania, nawet jeśli nie zmodyfikowano ustawień. Dla porównania domyślne ustawienie wstępne serwera obejmuje tylko ustawienia wymienione powyżej. Wszystkie inne ustawienia są przejmowane z domyślnych ustawień zadania lub serwera.

Domyślne ustawienie wstępne serwera można edytować w aplikacji Command WorkStation (wybierz Serwer > Centrum urządzeń > Kolejnościzadań > Ustawienia wstępne zadania. W przypadku edycji domyślnego ustawienia wstępnego serwera przestaje być ono domyślnym ustawieniem wstępnym i staje się ustawieniem wstępnym użytkownika.

#### Ograniczenia:

Do domyślnych ustawień wstępnych serwera mają zastosowanie następujące ograniczenia:

- **•** Po zastosowaniu domyślnego ustawienia wstępnego serwera do zadań z ustawieniami różnych nośników, ustawienia różnych nośników nie są zachowywane.
- **•** W ramach domyślnych ustawień wstępnych serwera dotyczących broszur nie są wyświetlane ustawienia okładki na karcie układu. Aby dodać osobne okładki, kliknij opcję Normalny, a następnie kliknij opcję Broszura ponownie. Ustawienia okładki będą teraz wyświetlane.
- **•** Zadania VDP nie obsługują ustawień programu Kreator broszury ani ustawień grupowania w obszarze Właściwości zadania, dlatego ustawienia te zostaną zignorowane po użyciu domyślnego ustawienia wstępnego serwera.

**Uwaga:** Aby utworzyć zadanie broszury lub grupowania za pomocą zadań VDP, należy skorzystać z programu Fiery Impose.

**•** W przypadku użycia domyślnych ustawień wstępnych serwera za pomocą drukarek z obsługą aplikacji Paper Catalog należy zmodyfikować ustawienie wstępne, aby dodać wpis w katalogu papieru przed jego użyciem.

#### **Edytowanie, usuwanie lub cofanie publikacji ustawień wstępnych serwera**

Można edytować lub usunąć ustawienie wstępne serwera, a także cofnąć jego publikowanie. W tym celu należy skorzystać z okna Serwer > Centrum urządzeń > Kolejnościzadań > Ustawienia wstępne zadania.

Aby wykonać te operacje, użytkownik musi być zalogowany na serwerze Fiery server jako Administrator.

W przypadku edycji lub usunięcia aktualnie używanego ustawienia wstępnego serwera zmiany będą miały wpływ tylko na przyszłe zadania. Zmienione wartości ustawienia wstępnego zostaną natychmiast zastosowane do folderów Fiery Hot Folders lub drukarek wirtualnych korzystających z określonego ustawienia wstępnego serwera.

Można nadpisać istniejące Ustawienia wstępne serwera w taki sam sposób, jak nadpisywane są pliki w komputerze. Ustawienia wstępne serwera może zostać nadpisane z poziomu Właściwości zadania.

Zadania, które już znajdują się w kolejce Wstrzymane lub Wydrukowane serwera Fiery server, nie uwzględniają automatycznie zmian wprowadzonych w ustawieniu wstępnym. Aby zaktualizować zadanie w kolejkach serwera Fiery server w celu uwzględnienia zmian ustawienia wstępnego, należy ponownie zastosować ustawienie wstępne do zadania w oknie Właściwości zadania.

#### **Edytowanie ustawień wstępnych serwera**

Administratorzy mogą edytować ustawienia wstępne serwera. Ustawienia wstępne serwera można edytować z poziomu programu Command WorkStation (Serwer > Centrum urządzeń > Kolejnościzadań) lub z poziomu Właściwości zadania.

- **1** Aby edytować ustawienie wstępne z poziomu Centrum urządzeń, wybierz ustawienie wstępne, które chcesz edytować, a następnie kliknij przycisk Edytuj z paska narzędzi w oknie Centrum urządzeń > Kolejnościzadań > Ustawienia wstępne zadania.
	- a) Wprowadź opis zmiany (opcjonalnie).
	- b) Kliknij polecenie Zdefiniuj, aby zmienić ustawienia drukowania.
	- c) Kliknij przycisk OK.
- **2** Aby edytować ustawienie wstępne z poziomu Właściwości zadania, kliknij prawym przyciskiem zadanie w kolejce Wstrzymane lub Wydrukowane, a następnie wybierz opcję Właściwości zadania.
	- a) Wybierz ustawienie wstępne serwera z listy Ustawienia wstępne dla danego zadania.
	- b) Wprowadź zmiany we Właściwościach zadania, które chcesz zastosować w danym ustawieniu wstępnym.
	- c) Na liście Ustawienia wstępne wybierz polecenie Zapisz ustawienie wstępne, wybierz opcję Ustawienie wstępne serwera i wpisz dokładną nazwę ustawienia wstępnego.
	- d) Kliknij przycisk Zapisz, a następnie kliknij przycisk OK, aby nadpisać istniejące ustawienie wstępne.

#### **Usuwanie ustawień wstępnych serwera**

Administratorzy mogą usuwać ustawienia wstępne serwera.

- **1** Wybierz z listy ustawienie wstępne (nieopublikowane lub opublikowane) i kliknij przycisk Usuń na pasku narzędzi.
- **2** Kliknij przycisk Tak.

Foldery Fiery Hot Folders i drukarki wirtualne połączone z usuniętym ustawieniem wstępnym zostaną odłączone. Zachowają jednak wartości usuniętego ustawienia wstępnego.

#### **Cofanie publikacji ustawień wstępnych serwera**

Nieopublikowane ustawienie wstępne jest niedostępne do użycia w ramach sterownika drukarki lub okna Właściwości zadania. Po cofnięciu publikacji ustawienia wstępnego serwera można je opublikować ponownie.

- **1** Wybierz Ustawienia wstępne serwera oznaczone ikoną publikacji na liście.
- **2** Kliknij polecenie Cofnij publikowanie na pasku narzędzi.

Ustawienie wstępne zostanie oznaczone ikoną braku publikacji.

**3** Kliknij przycisk Tak.

Foldery Fiery Hot Folders i drukarki wirtualne połączone z ustawieniem wstępnym, którego publikację cofnięto, zostaną odłączone. Zachowają one jednak wartości ustawienia wstępnego, którego publikację cofnięto.

#### **Zablokowane ustawienia wstępne serwera — informacje**

Ustawienia drukowania w ustawieniach wstępnych serwera można zablokować lub odblokować w oknie Serwer > Centrum urządzeń > Kolejnościzadań > Ustawienia wstępne zadania.

Aby wykonać te operacje, użytkownik musi być zalogowany na serwerze Fiery server jako Administrator.

Zablokowanie ustawienia w ustawieniu wstępnym serwera umożliwia:

- **•** Zastosowanie go do wszystkich plików importowanych do programu Command WorkStation z wykorzystaniem ustawienia wstępnego.
- **•** Zastąpienie go we właściwościach zadania w sterowniku drukarki po jego wybraniu, przy czym w przypadku zastąpienia lista Ustawienia wstępne jest pusta.
- **•** Odziedziczenie przez zadania programu Fiery Hot Folders tych samych zablokowanych ustawień (przy założeniu, że program Fiery Hot Folders używa tego samego ustawienia wstępnego serwera).
- **•** Wyświetlenie ustawień drukarek wirtualnych jako zablokowanych. Sterowniki drukarki klienta połączone z drukarką wirtualną nie mogą modyfikować ustawienia.

Blokady działają tylko w momencie przesyłania zadania. Gdy zadania znajdą się na serwerze Fiery server, zablokowane ustawienie można edytować w oknie Właściwości zadania programu Command WorkStation.

#### **Blokowanie lub odblokowywanie ustawień wstępnych serwera**

Użytkownik musi być zalogowany do serwera Fiery server jako administrator, aby blokować lub odblokowywać ustawienia drukowania w obszarze Serwer > Centrum urządzeń > Kolejnościzadań > Ustawienia wstępne zadania.

- **1** Wybierz ustawienie wstępne, które chcesz edytować, i kliknij przycisk Edytuj na pasku narzędzi.
- **2** Wprowadź opis zmiany (opcjonalnie).
- **3** Kliknij polecenie Zdefiniuj, aby zmienić ustawienia drukowania.
- **4** Wykonaj jedną z następujących czynności:
	- **•** Kliknij polecenie Zablokuj wszystkie, aby zablokować wszystkie ustawienia drukowania.
	- **•** Kliknij ikonę kłódki, aby zablokować określone ustawienie drukowania.
	- **•** Kliknij polecenie Odblokuj wszystkie, aby odblokować wszystkie ustawienia drukowania.
	- **•** Kliknij ikonę kłódki, aby zmienić ją na ikonę otwartej kłódki w odniesieniu do określonego ustawienia drukowania.
- **5** Kliknij przycisk OK.

#### **Eksportowanie i importowanie ustawień wstępnych serwera**

Można wyeksportować ustawienia wstępne serwera do pliku (Exported Presets.fjp) z jednego serwera Fiery server, a następnie zaimportować plik do innego serwera Fiery server (model i wersja muszą być takie same) w obszarze Serwer > Centrum urządzeń > Kolejnościzadań > Ustawienia wstępne zadania.

Ustawienia wstępne serwera można także wyeksportować do celów archiwalnych, używając narzędzia Kopia zapasowa i przywracanie (Serwer > Centrum urządzeń > Ogólne > Narzędzia). Plików kopii zapasowej ustawień wstępnych nie można przywrócić na inny model serwera Fiery server.

W przypadku importowania pliku ustawień wstępnych nowe ustawienia wstępne mogą zostać scalone z już istniejącymi lub je zastąpić.

Aby eksportować i importować ustawienia wstępne serwera, użytkownik musi być zalogowany na serwerze Fiery server jako Administrator.

#### **Eksportowanie ustawień wstępnych serwera**

Administratorzy mogą eksportować ustawienia wstępne serwera w celu ich użycia na innym serwerze Fiery server.

- **1** Kliknij przycisk Eksportuj na pasku narzędzi.
- **2** Przejdź do lokalizacji, w której chcesz zapisać plik Exported Presets.fjp.
- **3** Kliknij przycisk Zapisz.

#### **Importowanie ustawień wstępnych serwera**

Po wyeksportowaniu ustawień wstępnych z jednego serwera Fiery server Administratorzy mogą importować je w celu użycia na podobnym serwerze Fiery server.

- **1** Kliknij przycisk Importuj na pasku narzędzi.
- **2** Wybierz polecenie Scal z istniejącymi lub Zastąp istniejące.

Jeśli ustawienia wstępne serwera zostaną scalone, ustawienia wstępne w pliku importowanym zostaną dodane do istniejących ustawień wstępnych na serwerze Fiery server. W przypadku zduplikowanych nazw do importowanych ustawień wstępnych zostaną dodane przyrostki liczbowe, np. PierwszyTest-1.

Jeśli ustawienia wstępne serwera zastępują ustawienia istniejące, wszystkie bieżące ustawienia wstępne zostaną usunięte i zastąpione przez ustawienia zawarte w nowo zaimportowanym pliku ustawień wstępnych zadania Fiery.

- **3** Przejdź do lokalizacji pliku Exported Presets.fjp.
- **4** Kliknij przycisk Otwórz.

# Usuwanie danych rastrowych z zadania

Można usunąć dane rastrowe z zadania, jeśli jest to wymagane (np. w celu zmiany właściwości zadania wymagającej ponownego przetworzenia).

Podczas pracy z przetworzonymi zadaniami na serwerze Fiery server w wersji FS100/100 Pro, FS150/150 Pro lub FS200/200 Pro następujące akcje zadania wymagają najpierw wybrania polecenia Usuń raster: Przetwórz i wstrzymaj, Fiery Impose, Fiery Compose i Fiery JobMaster. W przypadku nowszych wersji oprogramowania systemowego serwera Fiery server wybranie polecenia Usuń raster nie jest konieczne.

Dane rastrowe są generowane i łączone z zadaniem, które zostało przetworzone lub przetworzone i wstrzymane.

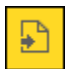

Ta ikona wskazuje przetworzone zadanie z danymi rastrowymi.

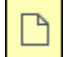

Ta ikona wskazuje zbuforowane zadanie bez danych rastrowych.

**1** Wybierz przetworzone lub wstrzymane zadanie w kolejce Wstrzymane.

- **2** Wykonaj jedną z następujących czynności:
	- **•** Kliknij prawym przyciskiem myszy i wybierz polecenie Usuń raster.
	- **•** Kliknij kolejno Akcje > Usuń raster.

# Metody drukowania

Można przesuwać zawartość strony, korzystając z funkcji Wyrównanie tacy, weryfikować prawidłowe działanie drukarki podczas długiego zadania drukowania za pomocą funkcji Wydruk próbny oraz sprawdzać wydruki dzięki funkcji Wydruk testowy.

# **Korzystanie z funkcji Wyrównanie tacy**

Funkcja Wyrównanie tacy umożliwia przesuwanie i obracanie zawartości na stronie w celu rozwiązania problemów z wyrównaniem spowodowanych niedoskonałościami tacy papieru.

Korekcja umożliwia uzyskanie równych marginesów, co pozwala skorzystać ze znaczników podczas drukowania dwustronnego.

**Uwaga:** Z funkcji Wyrównanie tacy może korzystać wyłącznie administrator.

- **1** Wybierz serwer Fiery server, z którym nawiązano połaczenie.
- **2** Wykonaj jedną z następujących czynności:
	- **•** Wybierz kolejno Serwer > Wyrównaj tacę.
	- **•** W obszarze Centrum urządzeń wybierz kolejno Ogólne > Narzędzia > Wyrównanie tacy.
- **3** W oknie Wyrównanie tacy na liście Taca wybierz tacę, którą chcesz wyrównać.
- **4** Wybierz rozmiar papieru, który ma być załadowany do tacy, korzystając z listy Rozmiar papieru.

**Uwaga:** Określony rozmiar musi dokładnie odpowiadać rzeczywistemu rozmiarowi papieru. Na przykład w przypadku określenia papieru o rozmiarze Letter, a załadowaniu papieru o rozmiarze Legal, wyrównanie tacy nie przyniesie oczekiwanych wyników. Przeprowadź wyrównanie tacy dla każdego połączenia tacy i rozmiaru papieru.

- **5** Wybierz opcję Wyrównaj dla dupleksu w przypadku drukowania dwustronnego; anuluj zaznaczenie tego pola wyboru w przypadku drukowania jednostronnego.
- **6** Kliknij przycisk Kontynuuj, aby wydrukować stronę testową wyrównania tacy.
- **7** Po wydrukowaniu strony postępuj według umieszczonych na niej instrukcji.
- **8** W obszarze Ustawienia dostosowania wprowadź wartość z przecięcia złożenia w punktach skali A, B i C na stronie 1. W przypadku wybrania opcji drukowania Wyrównaj dla dupleksu wprowadź wartości dla trzech punktów na stronie 2. Kliknij przycisk Zastosuj.
- **9** Po wprowadzeniu wszystkich wartości wyrównania kliknij polecenie Drukuj stronę weryfikacji, aby wydrukować nową stronę wyrównania.
- **10** Kliknij przycisk Zamknij.

# **Próbka druku**

Funkcja Wydruk próbny umożliwia wydrukowanie dodatkowych stron do łatwo dostępnej tacy wyjściowej podczas drukowania długiego zadania w celu sprawdzenia, czy drukarka działa prawidłowo.

Na przykład, jeśli zadanie jest drukowane do zamkniętego pojemnika (1000 stron na tacę wyjściową, której nie można otworzyć przed ukończeniem całego zadania), można skorzystać z funkcji próbki druku, aby wydrukować oddzielną stronę lub gotowy zestaw na tacę otwartą i zweryfikować poprawność wydruku. Jeśli wydruk nie jest zgodny z oczekiwaniami, można dokonać korekty.

Funkcji Wydruk próbny należy używać tylko w połączeniu z drukarkami o wielu tacach wyjściowych. Jest ona użyteczna wówczas, gdy jedna z tac jest zamknięta i nie ma do niej łatwego dostępu podczas drukowania.

Dodatkowy arkusz lub zestaw można wydrukować w następujący sposób:

- **•** Na żądanie podczas drukowania zadania
- **•** Co N arkuszy podczas drukowania bieżącego zadania
- **•** Co N arkuszy do momentu anulowania (co może obejmować wiele zadań)

Domyślne ustawienia funkcji Próbka druku można skonfigurować dla danego serwera Fiery server za pomocą narzędzia Configure (Serwer > Configure). (Zob. [Konfigurowanie ustawień serwera Fiery server](#page-24-0) na stronie 25).

#### **Uruchamianie i zatrzymywanie wydruku próbnego**

Podczas drukowania zadania można skorzystać z funkcji wydruku próbnego. Zostaną zastosowane domyślne wartości konfiguracji, a wykonywane polecenia wydruku próbnego będą zastąpione.

**1** Aby zainicjować wydruk próbny, wybierz polecenia Serwer > Rozpocznij wydruk próbny podczas drukowania zadania.

Serwer Fiery server wykona wydruk próbny na podstawie opcji określonych w programie Configure.

Jeśli funkcja Zacznij wydruk próbny jest wyszarzona lub niedostępna, oznacza to, że serwer Fiery server wykonuje już wydruk próbny lub opcja ta jest niedostępna w przypadku danego serwera Fiery server.

**2** Aby anulować wydruk próbny, wybierz polecenia Serwer > Zatrzymaj wydruk próbny.

#### **Ustawianie opcji funkcji Wydruk próbny w programie Configure**

Można skonfigurować serwer Fiery server w celu wykonywania wydruków próbnych w określonych interwałach obejmujących wiele zadań drukowania.

Umożliwia to wykonywanie wydruków próbnych w regularnych odstępach czasu, przez co pozwala na wyrywkowe sprawdzanie jakości lub wdrożenie procesu metodycznego sprawdzania, w którym tworzy się archiwum arkuszy dokumentujące jakość wydruku w regularnych odstępach.

W programie Configure administrator może określić zawartość do drukowania, interwał drukowania i tacę wyjściową, która zostanie użyta w przypadku wydruków próbnych.

**1** Na podstawie posiadanej wersji programu Configure wykonaj następujące czynności:

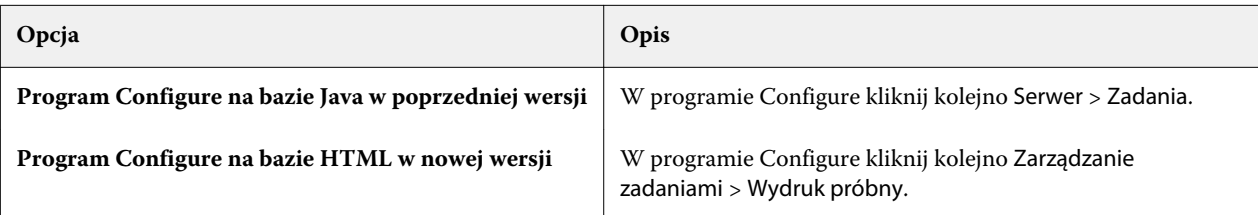

- **2** Określ odpowiednie ustawienia opcji Wydruk próbny.
	- **•** Częstotliwość wybierz ustawienie Co lub Na żądanie. W przypadku wybrania ustawienia Co serwer Fiery server będzie wielokrotnie drukować próbkę zgodnie z ustawionym interwałem drukowania arkuszy. Wydruki próbne można wykonywać w odniesieniu do wszystkich zadań do momentu ponownego uruchomienia serwera Fiery server lub anulowania trybu wydruku próbnego; w odniesieniu do bieżącego zadania wydruki próbne będą wykonywane do momentu ukończenia lub anulowania jego drukowania. W przypadku wybrania ustawienia Na żądanie zostanie wykonany pojedynczy wydruk próbny.

**Uwaga:** Drukowane arkusze obejmują wszystkie strony drukowane przez serwer Fiery server, włącznie ze stronami systemowymi.

- **•** Treść wybierz ustawienie Arkusz (dowolny rodzaj zadania) lub Arkusz (nieprzydzielone zadanie)/zestaw (zadania sortowane). Wybranie ustawienia Arkusz (dowolny rodzaj zadania) powoduje drukowanie pojedynczego arkusza jako próbki. W przypadku zadania sortowanego jako próbka drukowany jest cały zestaw wyjściowy. W przypadku zadania niesortowanego jako próbka drukowany jest pojedynczy arkusz. Jeśli treść próbki stanowi zestaw, wywołanie funkcji drukowania próbki przez ustawienie interwału arkuszy na serwerze Fiery server powoduje rozpoczęcie drukowania próbki przez serwer Fiery server na początku następnego zestawu.
- **•** Taca wyjściowa określanie tacy dla zadań wydruku próbnego. Lista obejmuje wszystkie tace wyjściowe niewymagające opcji wykończenia.

**Uwaga:** Opcje wykończenia zadania nie są stosowane do zadania wydruku próbnego, z wyjątkiem opcji druku dwustronnego.

- **3** Zapisz zmiany.
- **4** Uruchom ponownie serwer Fiery server.

# **Wydruk testowy**

Funkcja Wydruk testowy służy do drukowania próbnej kopii zadania w celu sprawdzenia wydruku bez konieczności zmiany pierwotnej liczby kopii.

Po zastosowaniu do zadania funkcji Wydruk testowy wybrane zadanie zostaje wysłane do kolejki Drukowanie z ustawieniem wykonania jednej kopii. Pierwotne zadanie zachowuje określoną liczbę kopii i właściwości; dane rastrowe utworzone na podstawie wydruku testowego zostają użyte do drukowania kolejnych zadań.

W przypadku zastosowania funkcji Wydruk testowy do przetworzonego zadania (z rastrem) zadanie zostaje przeniesione bezpośrednio do kolejki Drukowanie i nie jest przetwarzane ponownie, jeśli nie zostaną wprowadzone w nim zmiany.

Zadania funkcji Wydruk testowy są wyświetlane w dzienniku zadań z ustawieniem wykonania jednej kopii.

Ponadto można użyć funkcji Wydruk próbny, aby wydrukować dodatkowe strony do tacy wyjściowej podczas długiego zadania drukowania; pozwala to zweryfikować prawidłowe działanie drukarki.

#### **Wykonywanie wydruku testowego**

Można użyć funkcji Wydruk testowy, klikając prawym przyciskiem zadanie w kolejce Wstrzymane lub Wydrukowane, lub uzyskać do niej dostęp z menu Akcje albo obszaru akcji zadania w oknie Właściwości zadania i programie Fiery Hot Folders.

- **•** Wykonaj jedną z następujących czynności:
	- **•** Kliknij prawym przyciskiem myszy zadanie w kolejce Wstrzymane lub Wydrukowane i wybierz polecenie Wydruk testowy.
	- **•** Kliknij kolejno Akcje > Wydruk testowy.

Jeśli wybrano funkcję Wydruk testowy w odniesieniu do zadania drukowania z danymi zmiennymi, wydruk obejmuje jedną kopię pierwszego rekordu. Jeśli wybrano funkcję Wydruk testowy w odniesieniu do zadania drukowania z danymi zmiennymi i impozycją, wydruk obejmuje zestaw skojarzony z pierwszym rekordem (wszystkie arkusze zawierające ten rekord).

# Wydruk sekwencyjny

Funkcja drukowania sekwencyjnego umożliwia serwerowi Fiery server obsługę kolejności niektórych zadań wysyłanych z sieci. Przepływ roboczy FIFO (First In, First Out).

Funkcja ta jest używana głównie w przypadku drukowania produkcyjnego i w środowiskach CRD (Corporate Reprographics Department), gdzie zadania są przesyłane w określonym porządku rekordów lub raportów. Zazwyczaj każdy rekord jest przesyłany jako oddzielne zadanie, które może obejmować kilka stron.

Serwer Fiery server musi dysponować informacjami pozwalającymi określić zadania przesyłane do kolejki Drukowanie sekwencyjne. Inne zadania przesyłane podczas sesji drukowania sekwencyjnego nie mogą jej przerywać ani być drukowane w jej trakcie.

Drukowanie sekwencyjne można skonfigurować na serwerze Fiery server. Po włączeniu tej funkcji kolejka Drukowanie sekwencyjne zostanie udostępniona za pośrednictwem następujących obsługiwanych protokołów drukowania:

- **•** Command WorkStation polecenie importowania
- **•** WebTools
- **•** Fiery Hot Folders
- **•** Drukarki wirtualne
- **•** Drukowanie przy użyciu usługi SMB
- **•** LPR lub LPD
- **•** Port 9100 (jeśli ustawiono przekierowanie do kolejki Drukowanie sekwencyjne w programie Configure)

Funkcja Drukowanie sekwencyjne nie jest dostępna w przypadku zintegrowanych serwerów Fiery servers.

#### **Proces drukowania sekwencyjnego**

Proces drukowania sekwencyjnego rozpoczyna się od zbuforowania pierwszego pliku w kolejce Drukowanie sekwencyjne. Proces drukowania sekwencyjnego jest oznaczany niepowtarzalnym identyfikatorem grupy.

Interwał limitu czasu określa czas oczekiwania serwera Fiery server między zadaniami przesyłanymi do tego samego identyfikatora grupy. Po rozpoczęciu procesu drukowania sekwencyjnego każde zbuforowane zadanie przesłane przed upływem limitu czasu spowoduje zresetowanie tego limitu do wartości początkowych. Po upływie limitu czasu serwer Fiery server uzna proces drukowania sekwencyjnego za ukończony.

Określając interwał limitu czasu, należy rozważyć następujące kwestie:

- **•** Ruch sieciowy
- **•** Rozmiar zadań w procesie drukowania sekwencyjnego
- **•** Czas buforowania, stanowiący czas poświęcony na przygotowanie każdego zadania; należy się upewnić, czy limit czasu jest wystarczający dla przesłania całej zawartości procesu drukowania sekwencyjnego

Ustawienie zbyt długiego limitu czasu może spowodować zablokowanie przez serwer Fiery server przetwarzania innych plików po zbuforowaniu ostatniego pliku w ramach procesu drukowania sekwencyjnego.

Zadania przesłane w procesie drukowania sekwencyjnego są umieszczane w kolejce Przetwarzanie; następnie oczekują na przesłanie pozostałych zadań, po czym są przenoszone do kolejki Drukowanie w kolejności ich odebrania.

#### **Przerywanie procesu drukowania sekwencyjnego**

Serwer Fiery server zachowuje porządek drukowania, jeśli nie zostanie on zakłócony przez czynności użytkownika. Naruszenie porządku zadań powodują następujące akcje:

- **•** Szybkie drukowanie
- **•** Drukuj następne
- **•** Przetwórz następne
- **•** Zmiana kolejności przetwarzania i drukowania zadań w kolejce
- **•** Zawieś przy niedopasowaniu
- **•** Podgląd
- **•** Wstrzymaj
- **•** Próbka druku
- **•** Anulowanie zadania z grupy drukowania sekwencyjnego
- **•** Drukowanie zadań przez Kolejkę bezpośrednią, w tym stron testowych Fiery

# **Konfigurowanie funkcji Drukowanie sekwencyjne**

Funkcję Drukowanie sekwencyjne można skonfigurować w odniesieniu do nowego folderu aktywnego lub drukarki wirtualnej.

**•** Tworząc folder aktywny lub drukarkę wirtualną, należy wybrać pozycję Drukowanie sekwencyjne z listy Akcja zadania.

Można wysyłać zadania sekwencyjne do serwera Fiery server, który przeprowadzi operację drukowania sekwencyjnego na podstawie opcji określonych w programie Configure.

# **Ustawianie opcji funkcji Drukowanie sekwencyjne w programie Configure**

Można skonfigurować serwer Fiery server tak, aby był zachowywany porządek w odniesieniu do określonych zadań przesyłanych z sieci.

Umożliwia to grupowanie zadań w procesie drukowania sekwencyjnego zgodnie ze zdefiniowanym interwałem limitu czasu. Kolejkę Drukowanie sekwencyjne można również publikować w sieci, udostępniając ją innym użytkownikom.

W programie Configure administrator może włączyć funkcję Drukowanie sekwencyjne, określać czas oczekiwania między zadaniami w procesie drukowania sekwencyjnego oraz publikować kolejkę Drukowanie sekwencyjne w sieci.

**1** Na podstawie posiadanej wersji programu Configure wykonaj następujące czynności:

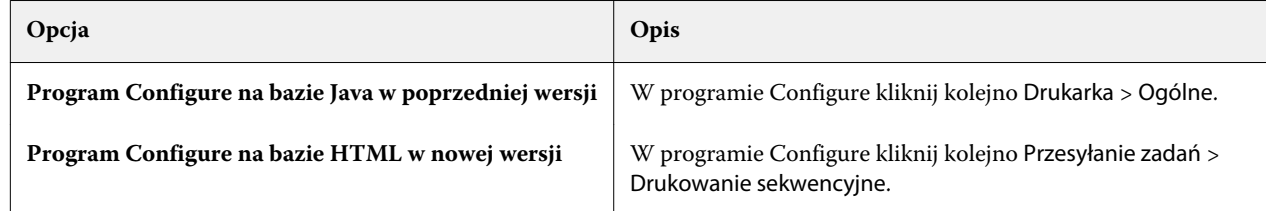

- **2** Zaznacz pole wyboru Włącz wydruk sekwencyjny.
- **3** Określ odpowiedni interwał limitu czasu.

Interwał limitu czasu określa czas oczekiwania przez serwer Fiery server na następne zadanie w ramach przebiegu sekwencyjnego, zanim upłynie limit czasu i przebieg zostanie oznaczony jako ukończony.

Ustawienie zbyt długiego limitu czasu może spowodować zablokowanie przez serwer Fiery server przetwarzania innych plików po zbuforowaniu ostatniego pliku w ramach procesu drukowania sekwencyjnego.

- **4** Zaznacz pole wyboru Opublikuj kolejkę drukowania sekwencyjnego, jeśli chcesz udostępnić kolejkę wszystkim użytkownikom w sieci.
- **5** Zapisz zmiany.
- **6** Uruchom ponownie serwer Fiery server.

# Korzystanie z funkcji Quick Doc Merge

Funkcja Quick Doc Merge umożliwia scalanie plików lub zadań, przez co pozwala wydrukować je jako pojedyncze zadanie na serwerze Fiery server.

Można scalać dokumenty w formacie PostScript lub PDF. Zadanie składające się ze scalonych elementów na serwerze Fiery server przyjmuje format VDP.

W przypadku zadania funkcji Quick Doc Merge zastępowane są wszystkie ustawienia opcji drukowania dokumentów indywidualnych, a zamiast nich stosowane są ustawienia domyślne serwera Fiery server. Po połączeniu osobnych dokumentów w pojedyncze zadanie funkcji Quick Doc Merge należy więc skonfigurować ustawienia opcji drukowania.

- **1** Wykonaj jedną z następujących czynności:
	- **•** W obszarze Centrum zadań kliknij prawym przyciskiem zadanie w kolejce Wstrzymane i wybierz polecenie Scal zadania.
	- **•** Kliknij kolejno Akcje > Scal zadania.

**Uwaga:** Można scalać wyłącznie zadania wstępnie przetworzone.

- **2** Kliknij polecenie Dodaj z sieci, aby przejść do odpowiedniej lokalizacji i wybrać pliki PostScript lub PDF do zaimportowania.
- **3** Kliknij polecenie Dodaj z Fiery, aby wyświetlić listę wszystkich plików PostScript i PDF w kolejce Wstrzymane na serwerze Fiery server.
- **4** Po wyświetleniu wybranych zadań klikaj przyciski Przenieś w górę lub Przenieś w dół, aby zmienić kolejność drukowania dokumentów. Kliknij przycisk Usuń, aby usunąć zadanie.
- **5** Jeśli jest to wymagane, wybierz opcję Zdefiniuj każdy dokument jako oddzielny ukończony rozdział.

Wybranie tej opcji spowoduje zastosowanie opcji wykańczania zadania do każdego rozdziału. Na przykład, jeśli wybrano tę opcję, a scalone zadanie ma właściwość Zszywane, każde scalone zadanie zostanie zeszyte oddzielnie. Anulowanie wyboru tej opcji spowoduje zeszycie razem całego scalonego zadania.

- **6** Wprowadź nazwę dla scalonego dokumentu w polu Zapisz zadanie QDM jako.
- **7** Kliknij przycisk Zapisz.

Zadanie zostanie utworzone i umieszczone w kolejce Wstrzymane.

**8** Określ właściwości nowego zadania funkcji Quick Doc Merge.

**Uwaga:** Do zadania funkcji Quick Doc Merge nie można stosować ustawień wzorców FreeForm w oknie Właściwości zadania.
# Zarządzanie zadaniami

# Wyszukiwanie zadań

Można wyszukiwać i lokalizować zadania na podłączonym serwerze Fiery server, korzystając z parametrów wyszukiwania takich jak tytuł zadania, użytkownik lub data.

Funkcja wyszukiwania pozwala szybko zlokalizować zadania na aktualnie wybranym serwerze Fiery server. Znajduje się na pasku narzędzi Centrum zadań i jest stosowana do zadań w bieżącym widoku. Zadania można wyszukiwać w kolejkach Wstrzymane, Wydrukowane, Archiwizowane, Przetwarzanie lub Drukowanie.

Dostępne są następujące sposoby wyszukiwania zadań:

- **• Proste wyszukiwanie zadań** Aby wykonać podstawowe przeszukiwanie zawartości wszystkich kolumn w bieżącym widoku, nawet jeśli kolumny nie są widoczne na ekranie (z powodu paska przewijania), należy użyć pola Wyszukaj. Na przykład po wpisaniu słowa "List" można znaleźć zadania, które zawierają słowo "List" w tytule zadania, a także zadania, w przypadku których słowo "List" jest częścią nazwy nośnika w kolumnie Rozmiar wydruku.
- **• Zaawansowane wyszukiwanie zadań** Aby wyszukiwać według wielu kryteriów (kolumn) jednocześnie, należy kliknąć strzałkę obok ikony lupy, a następnie wybrać opcję Wyszukiwanie zaawansowane. Okno Wyszukiwanie zaawansowane wyświetla bieżący zestaw kolumn i pozwala wyszukiwać tylko w tych kolumnach.

# **Proste wyszukiwanie zadań**

W dowolnym widoku można użyć pola Wyszukaj do znajdowania zadań. Przejście z jednego widoku do innego powoduje usunięcie poprzednich kryteriów wyszukiwania.

- **1** Wpisz kryteria wyszukiwania w polu Wyszukaj znajdującym się nad ikonami paska narzędzi Centrum zadań.
- **2** Naciśnij klawisz Enter lub kliknij ikonę lupy (ikona Wyszukaj), aby odnaleźć zadania, które spełniają określone kryteria wyszukiwania.

We wpisywanym tekście nie jest rozróżniana wielkość liter.

Wyszukiwanie określonej wartości jest przeprowadzane we wszystkich kolumnach w bieżącym widoku, nawet jeśli kolumny nie są widoczne na ekranie (z powodu paska przewijania).

**3** Po przeprowadzeniu wyszukiwania można usunąć bieżące kryteria wyszukiwania, klikając polecenie Wyczyść lub przechodząc do innego widoku. Umożliwia to wyszukiwanie według różnych kryteriów.

# **Zaawansowane wyszukiwanie zadań**

Funkcja Wyszukiwanie zaawansowane umożliwia wyszukiwanie według wielu kryteriów (kolumn) jednocześnie w bieżącym widoku.

- **1** Aby wyszukać zadanie, wykonaj jedną z następujących czynności: Kliknij strzałkę obok ikony lupy, a następnie wybierz opcję Wyszukiwanie zaawansowane.
- **2** Wybierz kryteria wyszukiwania i kliknij przycisk OK, aby zlokalizować zadania, które spełniają określone parametry wyszukiwania.

Aby zapisać widok, w którym wyświetlone są wszystkie zadania we wszystkich kolejkach na wybranym serwerze Fiery server, nie należy wybierać żadnych kryteriów wyszukiwania, a jedynie kliknąć przycisk OK.

- **3** Kliknij polecenie Zapisz wyszukiwanie, aby zapisać wyniki wyszukiwania jako filtr lub widok.
- **4** Można wybrać jedną z następujących opcji:
	- **•** Filtr (bieżący widok), aby zapisać kryteria wyszukiwania jako filtr dla bieżącego widoku (patrz Filtrowanie listy zadań na stronie 74).
	- **•** Widok (wszystkie zadania), aby zapisać kryteria wyszukiwania jako widok i nadać mu opisową nazwę.

**Uwaga:** Widok będzie dostępny do wyboru w domyślnych kolejkach dla wybranego serwera Fiery server na liście Serwery.

W przypadku zapisania widoku dla wszystkich zadań na wybranym serwerze Fiery server należy podać opisową nazwę, taką jak "Wszystkie zadania".

**5** Kliknij przycisk OK, aby zapisać filtr lub widok wyszukiwania.

Można utworzyć maksymalnie 10 widoków niestandardowych.

# Filtrowanie listy zadań

Bieżące widoki można filtrować tak, aby wyświetlały tylko zadania, które są zgodne z określonymi atrybutami.

W kolejkach domyślnych i widokach niestandardowych, a także w Dzienniku zadań, każda kolumna wyświetla atrybut zadania. Listę zadań można filtrować tak, aby wyświetlane były tylko zadania, które odpowiadają określonym wartościom atrybutów.

Można określić różne filtry dla różnych list zadań i serwerów. Filtry obowiązują tak długo, aż zostaną zmienione lub usunięte.

- **1** Kliknij i wybierz polecenie Utwórz filtr.
- **2** Określ kryteria wyszukiwania i kliknij przycisk OK.
- **3** Kliknij polecenie Zapisz wyszukiwanie, aby zapisać wyniki wyszukiwania.
- **4** Wybierz opcję Filtr (bieżący widok), wprowadź opisową nazwę widoku, a następnie kliknij przycisk OK.

**5** Kliknij i wybierz filtr dla bieżącego widoku.

Opcjonalnie kliknij polecenie Edytuj, aby wpisać lub wybrać wartość w dodatkowych polach, aby jeszcze bardziej ograniczyć listę.

- **6** Filtrowanymi widokami można zarządzać w następujący sposób:
	- **•** Kliknij polecenie Wyczyść, aby usunąć zastosowany filtr dla bieżącego widoku i wyświetlić wszystkie zadania na liście.
	- **•** Kliknij polecenie Usuń, aby całkowicie usunąć filtr.

# Przenoszenie zadań do innej kolejki

Można przenosić lub przeciągać zadania do kolejki Przetwarzanie lub Drukowanie z kolejek Wstrzymane, Wydrukowane i Archiwizowane. Ponadto można określić opcję wydrukowania zadania, a następnie usunięcia go z kolejki.

- **•** Wybierz dowolne zadanie z kolejki Wstrzymane, Wydrukowane lub Archiwizowane, kliknij polecenie Akcje, a następnie wybierz jedną z poniższych funkcji:
	- **•** Drukuj wysyła zadanie do kolejki Drukowanie.
	- **•** Drukuj i wstrzymaj wysyła wybrane zadanie z kolejki Wstrzymane, Wydrukowane lub Archiwizowane do kolejki Przetwarzanie, jeśli nie zostało ono przetworzone, lub do kolejki Drukowanie, jeśli zostało ono przetworzone. Po ukończeniu drukowania zachowywany jest jego raster, jeśli zadanie zostaje przesłane z powrotem do kolejki Wstrzymane.
	- **•** Drukuj i usuń wysyła wybrane zadanie z kolejki Wstrzymane, Wydrukowane lub Archiwizowane do kolejki Przetwarzanie, jeśli nie zostało ono przetworzone, lub do kolejki Drukowanie, jeśli zostało ono przetworzone. Po ukończeniu drukowania zadanie jest usuwane. Ta opcja służy do bezpiecznego drukowania zadań, zapobiegając ich archiwizowaniu na serwerze Fiery server.
	- **•** Wstrzymaj wysyła zadanie do kolejki Wstrzymane.
	- **•** Drukuj następny Umożliwia wysłanie wybranego zadania na początek kolejki Drukowanie bez przerywania drukowania bieżącego zadania.
	- **•** Szybkie drukowanie Umożliwia wysłanie wybranego zadania na początek kolejki Drukowanie i jego natychmiastowe wydrukowanie po przerwaniu drukowania bieżącego zadania.
	- **•** Wydruk testowy drukuje pojedynczą kopię zadania w celu zweryfikowania wydruku. Ta opcja nie jest dostępna w odniesieniu do zadań zarchiwizowanych.
	- **•** Przetwarzaj i wstrzymaj przetwarza zadanie, lecz go nie drukuje.
	- **•** Archiwizuj wysyła zadanie do kolejki Archiwizowane.

Można również wybrać zadanie w jednej z kolejek i przeciągnąć je do innej kolejki.

# Zmienianie kolejności zadań

Można zmieniać kolejność zadań w kolejce Drukowanie lub Przetwarzanie.

- **•** Wykonaj jedną z następujących czynności:
	- **•** W obszarze Centrum zadań wybierz zadanie w kolejce Drukowanie lub Przetwarzanie, a następnie przeciągnij plik w górę lub w dół na liście.
	- **•** Wybierz zadanie w kolejce Drukowanie lub Przetwarzanie, a następnie wybierz kolejno Akcje > Przenieś w górę lub Akcje > Przenieś w dół.
	- **•** Jeśli taka funkcja jest obsługiwana przez serwer Fiery server, wybierz zadanie w kolejce Drukowanie lub Przetwarzanie, a następnie wybierz kolejno Akcje > Drukuj następny, aby umożliwić serwerowi Fiery server przetworzenie zadania natychmiast po ukończeniu przetwarzania bieżącego zadania.
	- **•** Jeśli taka funkcja jest obsługiwana przez serwer Fiery server, wybierz zadanie w kolejce Drukowanie lub Przetwarzanie, a następnie wybierz kolejno Akcje > Szybkie drukowanie, aby umożliwić serwerowi Fiery server przerwanie przetwarzania bieżącego zadania w celu wydrukowania zadania Szybkie drukowanie. Przed rozpoczęciem zadania Szybkie drukowanie serwer Fiery server ukończy przetwarzanie bieżącego zestawu zadania. Po wykonaniu zadania Szybkie drukowanie serwer Fiery server wznowi drukowanie przerwanego zadania.

# Wysyłanie zadań do innego serwera Fiery server

Korzystając z polecenia Wyślij do, można przenosić zadania do innego podłączonego serwera Fiery server.

W przypadku przenoszenia zadania do takiego samego modelu serwera Fiery server o identycznej wersji przenoszone są również dane rastrowe (jeżeli są dostępne). W przypadku przenoszenia zadania do innego serwera Fiery server przenoszony jest tylko plik źródłowy, bez danych rastrowych; zadania wymagają ponownego przetworzenia na docelowym serwerze Fiery server przed wydrukowaniem. Przenosząc zadanie, należy je sprawdzić i w razie konieczności określić ponownie wszystkie jego właściwości, ponieważ nieidentyczne serwery Fiery servers mogą działać w różny sposób.

- **1** Wykonaj jedną z następujących czynności:
	- **•** Wybierz dowolne zadanie wstrzymane w obszarze Centrum zadań i przeciągnij je do innego serwera Fiery server na liście Serwery.
	- **•** Wybierz dowolne zadanie wstrzymane w obszarze Centrum zadań i kliknij kolejno Akcje > Wyślij do.
	- **•** Kliknij prawym przyciskiem myszy dowolne zadanie wstrzymane w obszarze Centrum zadań i kliknij polecenie Wyślij do.
- **2** Wybierz serwer Fiery server.

Zadanie jest przenoszone do wybranego serwera.

# Archiwizowanie zadań

Zadania można archiwizować wewnętrznie na dysku twardym serwera Fiery server lub zewnętrznie na nośnikach wymiennych albo dyskach sieciowych.

Po zarchiwizowaniu zadanie jest wyświetlane w kolejce Archiwizowane w Centrum zadań.

- **1** Wykonaj jedną z następujących czynności:
	- **•** Wybierz dowolne zadanie w kolejce Wstrzymane lub Wydrukowane i przeciągnij je do kolejki Archiwizowane.

**Uwaga:** Do kolejki Archiwizowane nie można przeciągać zadań z komputera. Zadania można przeciągać do kolejki Archiwizowane tylko wtedy, jeśli znajdują się już na serwerze Fiery server.

- **•** Wybierz dowolne zadanie w Centrum zadań i kliknij kolejno Akcje > Archiwizuj.
- **•** Kliknij prawym przyciskiem myszy dowolne zadanie w Centrum zadań i kliknij polecenie Archiwizuj.
- **2** Wykonaj jedną z następujących czynności:
	- **•** Wybierz opcję Ustawienia domyślne serwera na liście katalogów.
	- **•** Możesz wybrać zachowanie miniatur i podglądów, jeżeli są dostępne.

**Uwaga:** Zwiększa to rozmiar pliku archiwizowanych plików.

- **•** Można wybrać opcję pozwalającą zawsze monitować lokalizację i opcje archiwum.
- **•** Aby wskazać inną lokalizację, kliknij polecenie Dodaj. Przejdź do folderu, w którym chcesz zarchiwizować zadanie, a następnie kliknij przycisk Wybierz folder.
- **3** Kliknij przycisk OK, aby zarchiwizować zadanie.

# Zarządzanie plikami przez przeciąganie i upuszczanie

Funkcja przeciągania i upuszczania umożliwia przenoszenie plików.

Pliki można przeciągać i upuszczać do kilku różnych regionów. Funkcja ta zapewnia możliwość przenoszenia plików z komputera do programu Command WorkStation. Ułatwia ona zarządzanie plikami i przepływem roboczym zadań.

W przypadku następujących obszarów obsługiwana jest funkcja przeciągania i upuszczania z komputera do programu Command WorkStation:

- **•** Kolejka Wstrzymane (gdy jest aktywna w oknie głównym)
- **•** Kolejka Drukowanie (gdy jest aktywna w oknie głównym)
- **•** Kolejka Przetwarzanie (gdy jest aktywna w oknie głównym)
- **•** Kolejka Wstrzymane dowolnych podłączonych serwerów Fiery servers na liście Serwery
- **•** Okienka Przetwarzanie i Drukowanie w górnej części Centrum zadań

W przypadku następujących obszarów obsługiwana jest funkcja przeciągania i upuszczania w ramach programu Command WorkStation:

- **•** Kolejka Wstrzymane
- **•** Kolejka Przetwarzanie
- **•** Kolejka Drukowanie
- **•** Między serwerami na liście Serwery przy użyciu polecenia Wyślij do (Akcje > Wyślij do)

**Uwaga:** Wymagane jest zalogowanie się na dwóch serwerach Fiery servers.

**•** Okienka Przetwarzanie i Drukowanie w górnej części Centrum zadań

# Zadania Fiery JDF

# Informacje dotyczące funkcji Fiery JDF i JMF

Program Fiery JDF umożliwia obsługę różnych elementów metody i procesu JDF. Podczas przetwarzania zadania można użyć programu Command WorkStation, aby wyświetlić ustawienia JDF i usunąć błędy, takie jak złe dopasowanie nośnika.

Job Definition Format (JDF) to format plików o otwartym standardzie opartym na języku XML umożliwiający automatyzację procesu produkcji wydruków dzięki przesyłaniu danych między różnymi aplikacjami. Dzięki uproszczeniu wymiany danych format JDF przyspiesza produkcję publikacji cyfrowych i zwiększa jej efektywność, a także ułatwia przenoszenie szczegółów zadań. Elektroniczna etykieta JDF określa sposób obsługi i produkcji zadania — od koncepcji klienta aż po produkcję końcową.

Można powiedzieć, że plik JDF to cyfrowa wersja specyfikacji klienta dotyczących określonego zadania. Na przykład etykieta zadania z zamówieniem następującego zadania: "100 kopii 10-stronicowego dokumentu na białym papierze formatu letter nr 20, wydrukowanych dwustronnie, czarno-białych" będzie mieć postać standardowego formatu XML odczytywanego przez urządzenia zgodne z formatem JDF, czyli etykiety JDF.

Job Messaging Format (JMF) to protokół komunikacyjny używany w przepływie roboczym JDF. Wiadomości JMF zawierają informacje o zdarzeniach (rozpoczęcie, zatrzymanie, błąd), stanie (dostępne, offline itd.) i wynikach (liczba, odrzut itd.). Program Fiery JDF umożliwia zintegrowane przesyłanie dwukierunkowe metody JDF lub etykiet przetwarzania zadań JDF między aplikacjami przesyłającymi dane JDF takimi jak serwer Fiery server za pomocą protokołu JMF.

Obsługa formatu JMF umożliwia serwerowi Fiery server przekazywanie informacji o stanie zadania JDF i danych produkcyjnych (takich jak termin dostawy/drukowania i użyte materiały) do aplikacji przesyłającej dane JDF.

# Konfiguracja funkcji Fiery JDF

Aby można było przesyłać zadania JDF do serwera Fiery server, należy włączyć funkcję JDF w programie Configure (Przesyłanie zadań > Ustawienia JDF). Parametry funkcji JDF można określić podczas konfigurowania serwera Fiery server.

- **• Użyj ustawień zadań z drukarki wirtualnej** Wybierz drukarkę wirtualną (jeśli jest wymagana).
- **• Akcja zadania** Wybierz opcję Wstrzymaj, Drukuj, Drukuj i wstrzymaj lub Przetwórz i wstrzymaj.
- **• Zastąp zadania JDF przy użyciu powyższych ustawień** Zastąp ustawienia określone w bilecie zadania JDF.
- **• Zamykanie zadania** Określ opcję Automatyczne zamykanie lub Ręczne zamykanie, aby zamknąć zadania JDF i przesłać je z powrotem do nadawcy po wydrukowaniu.
- <span id="page-79-0"></span>**• Wymagany do zamknięcia** – Określ informacje wymagane do zamknięcia zadania.
- **• Wspólne ścieżki globalne** Dodaj, edytuj lub usuń ścieżki wyszukiwania plików za pośrednictwem SMB w odniesieniu do wspólnych zasobów.

W celu uzyskania informacji o sposobie określania ustawień JDF w programie Configure zob. *Pomoc aplikacji Configure*.

# **Uaktywnianie aplikacji przesyłających zadania JDF**

Program Fiery JDF jest wyposażony w mechanizm włączający, który umożliwia testowanie i certyfikację aplikacji przesyłających zadania JDF. Określone aplikacje przesyłające zadania JDF są włączane dla programu Fiery JDF na serwerze Fiery server lub za pomocą wiadomości JMF (Job Messaging Format) wysyłanej z takiej aplikacji.

Jeżeli aplikacja przesyłająca zadania JDF nie została włączona, poniższe wskaźniki informują użytkowników o zadaniach z aplikacji, które nie zostały jeszcze przetestowane i nie mają certyfikatu:

- **•** Na liście zadań w programie Command WorkStation wyświetlany jest dla zadania komunikat ostrzegawczy.
- **•** W oknie Szczegóły JDF wyświetlany jest komunikat ostrzeżenia.
- **•** Do aplikacji przesyłającej dane JDF zwracany jest komentarz JMF z informacją na temat certyfikacji aplikacji.

# Przepływ roboczy funkcji Fiery JDF

Podczas przetwarzania zadania serwer Fiery server korzysta z formatu JMF (Job Messaging Format funkcji JDF) w celu zwrotnego przesyłania informacji o stanie i audycie do aplikacji przesyłającej zadanie JDF.

Zadanie JDF przesyłane do serwera Fiery server jest sprawdzane pod kątem błędów i konfliktów. Jeśli jest prawidłowe, operator może wybrać dodatkowe akcje drukowania z menu Akcje w programie Command WorkStation lub wybrać opcję bezpośredniego wydrukowania zadania.

Po znalezieniu błędu zadanie z błędem jest wyświetlane w kolumnie Stan zadania.

Konflikty biletów JDF można rozwiązać lub zignorować w oknie Błędy zadania. W przypadku zignorowania konfliktu zadanie może zostać wydrukowane, ale będzie brakowało w nim informacji JDF.

Po wydrukowaniu zadania JDF do aplikacji przesyłającej jest automatycznie wysyłany komunikat o ukończeniu zadania, jeśli serwer Fiery server skonfigurowano pod kątem obsługi funkcji Automatyczne zamykanie. Na potrzeby funkcji Ręczne zamykanie operator musi zamknąć zadanie za pośrednictwem okna programu Command WorkStation po zakończeniu drukowania zadania.

# **Przesyłanie zadania JDF**

Etykiety JDF można przesyłać za pośrednictwem filtru folderów aktywnych lub typowej aplikacji do przesyłania zadań JDF przy użyciu adresu URL JMF serwera Fiery server.

**1** Prześlij zadanie do serwera Fiery server z poziomu aplikacji do przesyłania zadań JDF.

**Uwaga:** Zadań JDF nie można importować ani przesyłać z poziomu sterownika drukarki.

- **2** Zadanie zostanie przesłane w formacie JMF (Job Messaging Format). Aplikacja przesyła zadanie na adres URL JMF serwera Fiery server.
- **3** Wprowadź adres URL JMF serwera Fiery server w następującym formacie:

**http://<host>:<port>** (na przykład http://192.168.1.159:8010)

# **Wyświetlanie nagłówków kolumn JDF w programie Command WorkStation**

Po odebraniu zadania JDF przez serwer Fiery server i wyświetleniu go w kolejce Wstrzymane lub Wydrukowane programu Command WorkStation można wybrać zestaw JDF nagłówków kolumn w celu wyświetlenia przydatnych informacji o zadaniu JDF.

**•** Aby wyświetlić nagłówki kolumn dla zadania na serwerze JDF, kliknij prawym przyciskiem myszy na pasku nagłówka kolumny i wybierz opcję Zestaw JDF.

Zostanie dodany domyślny zestaw nagłówków JDF. Kliknij prawym przyciskiem myszy na pasku nagłówka kolumny i kliknij kolejno Dodaj nowy > JDF, aby wyświetlić dodatkowe kategorie JDF.

# **Zadania Fiery JDF i drukarki wirtualne**

Drukarki wirtualne można definiować na serwerze Fiery server; można się do nich odwoływać w ramach etykiet JDF, używając polecenia NamedFeature.

W obszarze konfiguracji funkcji Fiery JDF można określić drukarkę wirtualną dla przesyłanego zadania. W takim przypadku zadanie będzie korzystać z ustawień zadań określonej drukarki wirtualnej, jeśli skonfigurowano takie ustawienia w odniesieniu do serwera Fiery server (w sekcji JDF programu Configure). Wszelkie ustawienia etykiety JDF zastępują "odblokowane" ustawienia drukarki wirtualnej.

Aby uzyskać więcej informacji na temat drukarek wirtualnych, zob. [Drukarki wirtualne](#page-140-0) na stronie 141.

# **Określanie ustawień JDF zadania**

Można ustawić opcje zadania JDF w oknie Ustawienia JDF po wybraniu zadania JDF w kolejce Wstrzymane lub Wydrukowane.

**•** Aby otworzyć okno Ustawienia JDF, kliknij prawym przyciskiem myszy i wybierz opcję Ustawienia JDF lub kliknij kolejno Akcje > Ustawienia JDF.

W oknie Ustawienia JDF są dostępne następujące karty:

- **•** Nośniki wyświetlanie atrybutów nośników w zadaniu JDF obok odpowiedniego wpisu programu Paper Catalog. Nośniki zadania JDF można mapować ręcznie do wpisu programu Paper Catalog na tej karcie. Zob. [Uaktywnianie aplikacji przesyłających zadania JDF](#page-79-0) na stronie 80.
- **•** Informacje o zadaniu wyświetlanie informacji znajdujących się w etykiecie JDF. Umożliwia określanie dodatkowych szczegółów MIS i dodawanie komentarzy.
- **•** Lista uruchamiania wyświetlanie dostarczonych przez klienta plików używanych do generowania zawartości zadania JDF. Umożliwia dodawanie, edytowanie i zmienianie kolejności plików w oknie.
- **•** Zamknij zadanie umożliwia ręczne zamknięcie zadania przez operatora.

Poniższe funkcje są dostępne na każdej karcie:

- **•** Zamknij zadanie zamykanie zadania zgodnie z parametrami ustawionymi w programie Configure.
- **•** Wyświetl bilet papieru ta opcja zostaje włączona, jeśli aplikacja przesyłająca zadanie JDF dołączyła kopię pierwotnej etykiety zadania możliwą do odczytania przez użytkownika.
- **•** OK zapisywanie ustawień i zamykanie okna.
- **•** Anuluj zamykanie okna bez zapisywania zmian ustawień.

# **Karta Informacje o zadaniu**

Na karcie Informacje o zadaniu są wyświetlane informacje JDF dotyczące przesyłanego zadania.

Pola Nazwa zadania, Identyfikator zadania i Źródło są wypełniane automatycznie.

Następujące obszary są wypełniane automatycznie i przeznaczone tylko do odczytu:

- **•** Nagłówek zadania
- **•** Planowanie
- **•** Informacje o kliencie

#### **Szczegóły MIS**

Obszar Szczegóły MIS umożliwia wybieranie ustawienia z menu dla każdej z poniższych kategorii:

- **•** Płatne określa, czy zlecenie jest płatne.
- **•** Typ pracy określa ewentualne zmiany w odniesieniu do zadania.
- **•** Szczegóły typu pracy określa przyczyny zmian. Określone wartości opcji Szczegóły typu pracy są prawidłowe wyłącznie w przypadku danych wartości opcji Typ pracy. Na przykład, jeśli ustawienie opcji Typ pracy to Oryginał, opcja Szczegóły typu pracy zostanie zignorowana.
- **•** Tryb operacyjny określa typ trybu operacyjnego.

#### **Komentarze**

Obszar Komentarze jest wypełniany komentarzami JDF w trybie tylko do odczytu, lecz można dodawać komentarze, klikając przycisk Dodaj i wprowadzając je w pustym polu.

Komentarze są widoczne w obszarze Uwagi o zadaniu na karcie Informacje o zadaniu okna Właściwości zadania.

# **Karta Lista uruchamiania**

Na karcie Lista uruchamiania jest wyświetlana lokalizacja plików PDL służących do generowania zawartości strony, którą jest wypełniane zadanie JDF. Ścieżki plików są wyświetlane w kolejności ich pobierania podczas drukowania zadania. Każda ścieżka obsługuje jeden typ pliku na zadanie. Obsługiwanych jest wiele protokołów.

- **•** Obsługiwane protokoły: HTTP, FTP, SMB, MIME, pliki lokalne
- **•** Obsługiwane typy plików: PDF, PostScript, PPML, VDP, ZIP

**Uwaga:** Funkcja wielu typów plików w ramach jednego zadania nie jest obsługiwana. Jeśli pierwszy wpis prowadzi do pliku PDF, wszystkie pliki zadania powinny mieć format PDF.

Można dodawać i usuwać ścieżki oraz edytować ich nazwy.

**Uwaga:** Nie można usuwać ścieżek o sprawdzonej poprawności, które są wymagane w przypadku zadania na karcie Lista uruchamiania. W przypadku zadania jest wymagany co najmniej jeden prawidłowy wpis.

Jeśli etykieta JDF zawiera nazwy plików, lecz nie można ich znaleźć w ścieżce zdefiniowanej w programie Configure, zostanie wyświetlona ikona alertu. W takim przypadku można wybrać polecenie Edytuj, aby wstawić prawidłową ścieżkę.

# **Karta Zamknij zadanie**

Po włączeniu opcji Ręczne zamknięcie w programie Configure operator musi zamknąć zadania, aby aplikacja przesyłająca odebrała informacje produkcyjne o zadaniu, nawet jeżeli zadanie zostało anulowane.

Inni użytkownicy mogą zamknąć zarejestrowane zadania i zwrócić stan ukończenia zadania do nadawcy. Użytkownicy rozwiązania drukowania MIS otrzymują informacje o stanie produkcji podczas pracy oraz szczegóły kontroli kosztów po zamknięciu zadania na serwerze Fiery server.

Podczas przepływu roboczego Fiery JDF można zamknąć zadanie ręcznie w dowolnej chwili, jeżeli podano wszystkie wymagane informacje.

W oknie konfiguracji Fiery JDF należy określić automatyczne lub ręczne zamykanie zadań oraz informacje wymagane do zamykania zadań.

Karta Zamknij zadanie zawiera następujące pola wypełniane automatycznie:

- **•** Paper Catalog zawiera listę nośników określonych w etykiecie JDF. Ten wpis można zmienić, jeżeli użyto innego nośnika.
- **•** Identyfikator pracownika utworzony na podstawie nazwy logowania użytej przez użytkownika podczas logowania do programu Command WorkStation.
- **•** Identyfikator produktu nośnika oznacza identyfikator produktu w programie Paper Catalog.
- **•** Planowane arkusze zawiera informacje z etykiety JDF.
- **•** Rzeczywiste arkusze zawiera informacje z dziennika zadań serwera Fiery server.

W razie potrzeby można zastąpić wpisy, z wyjątkiem pola Identyfikator produktu nośnika i Planowane arkusze.

# Dodawanie nośników zadania JDF do aplikacji Paper Catalog

Po przesłaniu etykiety JDF do serwera Fiery server próbuje on automatycznie skojarzyć określony nośnik dla zadania JDF z odpowiednim wpisem w aplikacji Paper Catalog na serwerze Fiery server.

Jeżeli automatyczne mapowanie nośnika nie powiedzie się, można wyświetlić nośnik zadania JDF w etykiecie JDF i ręcznie wybrać wpis dotyczący nośnika programu Paper Catalog dla zadania.

- **1** Aby dodać nośnik używany w zadaniu JDF, wybierz go z etykiety JDF i dodaj do programu Paper Catalog na karcie Nośnik w oknie Właściwości zadania.
- **2** Wybierz polecenie Dodaj/mapuj do aplikacji Paper Catalog z menu Mapuj do aplikacji Paper Catalog.

Aby uzyskać informacje na temat dodawania nowego nośnika do programu Paper Catalog, zob. [Tworzenie nowego](#page-148-0) [wpisu programu Paper Catalog](#page-148-0) na stronie 149.

# **Rozwiązywanie konfliktów dotyczących nośników w przypadku zadań JDF**

Jeśli etykieta JDF korzysta z nośnika, którego nie można automatycznie zmapować do aplikacji Paper Catalog, w programie Command WorkStation jest wyświetlany komunikat o błędzie zadania. Można dodać nośnik dla zadania JDF do aplikacji Paper Catalog w celu rozwiązania problemu, mapując go do istniejącego wpisu nośnika lub dodając go jako nowy wpis.

- **1** Kliknij wybrane zadanie JDF prawym przyciskiem myszy i wybierz opcję Ustawienia JDF lub kliknij kolejno Akcje > Ustawienia JDF.
- **2** Wybierz polecenie Rozwiąż konflikt etykiet JDF.
- **3** Na karcie Nośnik w oknie Ustawienia JDF wybierz odpowiedni wpis nośnika z menu Mapuj do aplikacji Paper Catalog lub wybierz polecenie Dodaj/mapuj do aplikacji Paper Catalog i kliknij przycisk OK.

Parametry nośnika określonego dla zadania JDF zostaną wyświetlone obok parametrów wybranego wpisu nośnika aplikacji Paper Catalog. Teraz można wydrukować zadanie.

# Zarządzanie kolorami

# Opcje drukowania w kolorze

Opcje druku kolorowego określają sposób zarządzania kolorami stosowany do zadania drukowania.

Opcje drukowania w kolorze, dostępne z poziomu Centrum urządzeń > Ustawienia kolorów > Zarządzenia kolorami w programie Command WorkStation, udostępniają domyślne ustawienia drukowania w kolorze dla serwera Fiery server. Domyślne ustawienie drukowania kolorów jest stosowane, gdy nie zostało w inny sposób określone dla zadania drukowania. Użytkownik może zastąpić domyślne ustawienia zadania, zmieniając je w sterowniku drukarki lub w oknie Właściwości zadania, chyba że ustawienia zostały zablokowane.

Domyślne ustawienia druku kolorowego są dostępne w innych lokalizacjach zawierających listę opcji druku kolorowego. Na przykład ustawienie Domyślne drukarki w sterowniku drukarki dotyczy ustawienia domyślnego.

Aby uzyskać więcej informacji na temat domyślnych ustawień zadania, zob. [Ustawianie wartości domyślnych dla](#page-53-0) [wszystkich właściwości zadania](#page-53-0) na stronie 54.

Ustawienia kalibracji określa profil wydruku, a nie opcja drukowania. Wyświetlane jest ustawienie kalibracji skojarzone z wybranym profilem wydruku.

Aby uzyskać informacje dotyczące opcji druku kolorowego, zob. *Druk kolorowy* w zestawie dokumentacji dla użytkownika.

Dostępne są różne zasoby ułatwiające zarządzanie kolejnościami zadań z użyciem koloru w programie Command WorkStation. Podano również łącza do filmów szkoleniowych oraz innych materiałów, aby w pełni wykorzystać narzędzia do obsługi kolorów. Patrz:

- **•** Rozwiązania edukacyjne pod adresem [Learning@EFI](https://training.efi.com/default.aspx#/login)
- **•** [Schemat blokowy](http://resources.efi.com/FieryColorFlowchart) i [film](http://players.brightcove.net/1263232659001/default_default/index.html?videoId=5468387850001) przedstawiające najlepsze praktyki w zakresie ustawień kolorów

# **Wyświetlanie lub edytowanie domyślnych ustawień kolorów**

Ustawienia domyślne większości opcji druku kolorowego można wyświetlać lub edytować. Wszystkie opcje druku kolorowego są wyświetlane w jednym oknie, przy czym podstawowe ustawienia znajdują się u góry, a pod nimi znajdują się opcje Wejście kolorów i Ustawienia kolorów. Opcja Ustawienia kolorów jest przeznaczona dla najbardziej zaawansowanych użytkowników.

- **1** Otwórz Centrum urządzeń, wykonując jedną z poniższych czynności:
	- **•** Wybierz pozycję Centrum urządzeń w menu Serwer.
	- **•** Kliknij ikonę Więcej (trzy kropki) obok nazwy serwera Fiery server, a następnie wybierz pozycję Centrum urządzeń.
- **2** W pozycji Kolejnościzadań kliknij opcję Ustawienia wstępne zadania lub Drukarki wirtualne, a następnie kliknij polecenie Ustaw domyślne....
- **3** W oknie Ustawienia domyślne ustaw opcje indywidualnie i wybierz, czy opcja ma być zablokowana, czy pozostać odblokowana.

Można również wybrać polecenie Zablokuj wszystkie lub Odblokuj wszystkie.

**4** Kliknij przycisk OK.

# **Ustawienia trybu kolorowego**

Ustawienia opcji Tryb koloru określają przestrzeń kolorów wydruku (na przykład CMYK). W przypadku zmiany ustawienia opcji Tryb koloru konfiguracja opcji zarządzania kolorami jest resetowana i przywracane są domyślne wartości serwera.

Całe zadanie zostanie wydrukowane w skali szarości, CMYK lub CMYK+ (jeśli dostępne). Poniżej podano możliwe ustawienia:

- **•** CMYK dla dokumentu kolorowego.
- **•** Skala szarości w przypadku dokumentu w skali szarości lub czarno-białego.
- **•** CMYK+, aby uzyskać wydruk kolorowy z barwami CMYK oraz dodatkowymi pigmentami (jeśli są dostępne) poprzez zastosowanie wszystkich pigmentów jako kolorów procesowych. Wybierz opcję Użyj dodatkowego pigmentu tylko dla kolorów dodatkowych, aby zastosować dodatkowy pigment do drukowania wyłącznie kolorów dodatkowych.

**Uwaga:** CMYK+ jest niedostępny w przypadku wszystkich serwerów druku Fiery servers.

# **Profil wydruku**

Opcja drukowania Profil wydruku określa profil wydruku używany do przetwarzania zadania. Dane kolorów zadania drukowania są konwertowane na przestrzeń kolorów drukarki opisanych przez profil wydruku.

Ponadto przed drukowaniem do zadania stosowana jest kalibracja skojarzona z profilem wydruku.

Serwer Fiery server udostępnia co najmniej jeden domyślny profil wydruku utworzony dla określonego typu nośnika. Można również importować własne profile wydruku na serwer Fiery server.

#### **Użyj ustawień zdefiniowanych w zadaniu**

Zamiast wybierać konkretny profil wydruku, można zezwolić serwerowi Fiery server na automatyczne zdefiniowanie profilu wydruku. Profil jest ustalany na podstawie trybu koloru i typu nośnika, a w przypadku gdy w zadaniu zastosowano nośnik z bazy Paper Catalog, używany jest profil wydruku określony w aplikacji Paper Catalog.

#### **Profile Device link**

Jeśli profil Device Link CMYK-CMYK lub RGB-CMYK jest dostępny dla określonego profilu wydruku i profilu źródłowego, pod polem listy rozwijanej Profil wydruku wyświetlony zostanie komunikat Wybrano profil Device Link. Po wybraniu profilu Device Link nazwa określonego profilu Device Link zostanie wyświetlona pod polem listy rozwijanej Profil źródłowy. Inne ustawienia źródła w obszarze są wyłączone, ponieważ nie są stosowane w kolejności zadań profilu Device Link.

W takim przypadku wybrany profil wydruku nie jest używany w celu zarządzania kolorami ze względu na zastosowanie profilu Device Link.

# **Profile Device link**

Aby profil Device Link został wybrany do zadania druku, musi znajdować się na serwerze Fiery server i być skojarzony z określonym profilem źródłowym i profilem wydruku.

Po wybraniu ustawień profilu źródłowego i profilu wydruku skojarzonych z profilem Device Link serwer Fiery server pomija standardowe zarządzanie kolorem i stosuje do danych koloru w zadaniu konwersję Device Link. Profil źródłowy ani profil wydruku nie są używane.

Profile, które nie znajdują się na serwerze Fiery server, nie są widoczne jako ustawienia. Profilu Device Link, który nie jest skojarzony z ustawieniem profilu źródłowego i ustawieniem profilu wydruku, nie można wybrać dla zadania. Dlatego, mimo że profil źródłowy i profil wydruku skojarzony z profilem Device Link nie są używane do obliczania konwersji kolorów, muszą znajdować się na serwerze Fiery server.

Profile Device Link są wyłączone, gdy określono niektóre ustawienia opcji Wejście kolorów. Więcej informacji zawiera poniższa tabela:

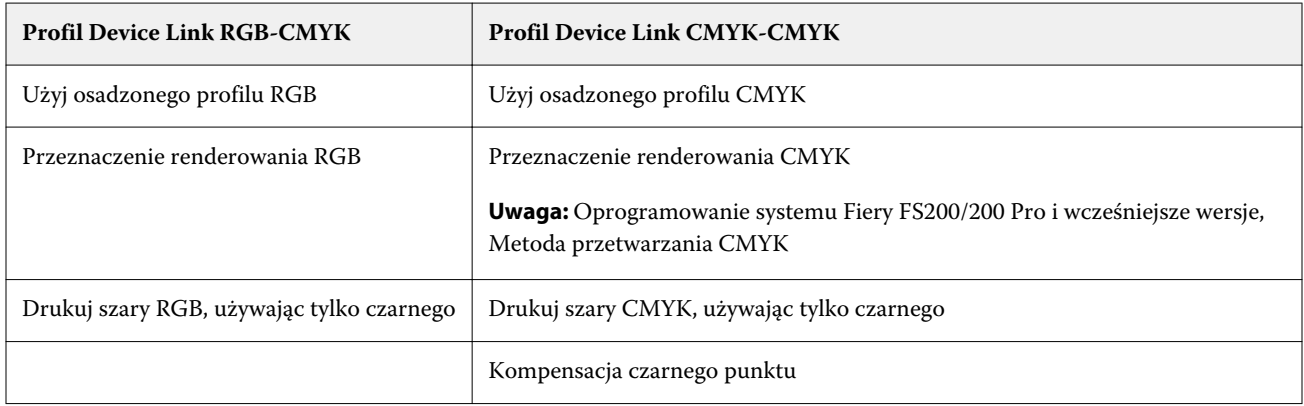

# **Źródło RGB, źródło CMYK i źródło skali szarości**

Opcje drukowania Źródło RGB, Źródło CMYK i Źródło skali szarości pozwalają na zdefiniowanie w dokumencie przestrzeni kolorów odpowiednio danych RGB, CMYK i skali szarości, aby umożliwić odpowiednią konwersję kolorów na serwerze Fiery server.

Najczęściej używane przestrzenie kolorów są dostępne na serwerze Fiery server. W przypadku innych przestrzeni można zaimportować niestandardowe profile CMYK i RGB do serwera Fiery server. Nie można zaimportować niestandardowych profili skali szarości.

# **Źródło RGB/Lab**

Po określeniu profilu dla opcji Źródło RGB serwer Fiery server zastępuje definicje lub profile źródłowych przestrzeni kolorów, które mogły zostać określone przez inne systemy zarządzania kolorami. Jeżeli na przykład dokument zawiera osadzony profil RGB, wybranie ustawienia Źródło RGB powoduje jego zastąpienie.

Po określeniu profilu źródłowego RGB wydruki z serwera Fiery server będą jednakowe bez względu na platformę. Opcje ustawienia Źródło RGB są następujące:

- **•** EFIRGB umożliwia określenie przestrzeni kolorów opracowanej przez EFI, zalecanej dla użytkowników, którzy nie mają szczegółowych informacji o danych RGB.
- **•** sRGB (PC) przestrzeń kolorów zalecana przez firmy Microsoft i Hewlett-Packard przeznaczona do typowych zastosowań domowych i biurowych.
- **•** Standard firmy Apple umożliwia określenie przestrzeni kolorów starszego monitora komputera z systemem Mac OS.
- **•** Adobe RGB (1998) przestrzeń kolorów opracowana przez firmę Adobe, używana w niektórych kolejnościach zadań przygotowania do druku jako domyślna przestrzeń robocza programu Adobe Photoshop.
- **•** eciRGB v2 przestrzeń zalecana przez organizację European Color Initiative (ECI) do użytku jako robocza przestrzeń kolorów RGB i format wymiany danych koloru dla agencji reklamowych, wydawców i drukarni oraz przy tworzeniu reprodukcji.
- **•** Fiery RGB v5 przestrzeń kolorów opracowana przez EFI zalecana dla użytkowników aplikacji biurowych. Ta przestrzeń kolorów jest podobna do EFIRGB, ale jest większa i umożliwia uzyskanie na wydrukach bardziej popularnego odcienia niebieskiego.

W przypadkach gdy opcja Źródło RGB nie ma zastępować innej określonej przestrzeni kolorów źródła, należy wybrać opcję Użyj osadzonego profilu RGB.

Jeśli opcja Użyj osadzonego profilu RGB jest włączona, serwer Fiery server obsługuje obiekty w dokumencie za pomocą profili RGB, a obiekty bez profili są zarządzane w zakresie kolorów za pomocą profilu źródłowego RGB w obszarze Właściwości zadania.

# **Źródło CMYK**

Opcję Źródło CMYK można ustawić na dowolny profil źródłowy CMYK dostępny na serwerze Fiery server.

Aby właściwie zarządzać kolorami na drukowanym obrazie z separacją przy użyciu profilu ICC, należy określić ten sam profil dla drukowania obrazu.

Wybrane ustawienie profilu Źródło CMYK zależy od profilu CMYK lub standardu maszyny drukarskiej, dla których wydzielono dane CMYK. Ta opcja ma wpływ tylko na dane CMYK.

- **•** W przypadku obrazów wydzielonych za pomocą separacji niestandardowej (na przykład utworzonej z wykorzystaniem profilu ICC) należy wybrać na serwerze druku Fiery server odpowiedni profil używany do konwersji RGB/CMYK przy użyciu ustawienia Źródło CMYK.
- **•** W przypadku obrazów wydzielonych zgodnie ze standardami prasy drukarskiej należy wybrać standard prasy jako ustawienie opcji Źródło CMYK.

Jeżeli zadanie zawiera osadzony profil CMYK, wybierz opcję Użyj osadzonego profilu CMYK. Osadzony profil zostanie zastosowany do danych CMYK.

Opcję Źródło CMYK można ustawić na dowolny profil źródłowy CMYK dostępny na serwerze Fiery server.

Aby nie konwertować danych CMYK w zadaniu na przestrzeń kolorów wydruku, można wybrać jedno z następujących ustawień:

- **•** Pomiń konwersję wybranie tego ustawienia powoduje wysłanie oryginalnych danych CMYK w zadaniu do drukarki bez konwersji, ale z zastosowaną kalibracją.
- **•** ColorWise Wył wybranie tego ustawienia powoduje wysłanie oryginalnych danych CMYK w zadaniu do drukarki bez stosowania kalibracji ani konwersji danych CMYK. W przypadku danych CMYK obowiązuje jednak łączny limit tuszu lub toneru.

Ustawienie ColorWise Wył jest dostępne dla określonego zadania, ale nie może być ustawieniem domyślnym serwera Fiery server. Ustawienie to należy wybrać dla określonego zadania.

**Uwaga:** Podczas drukowania z ustawieniem ColorWise Wył należy upewnić się, że opcje wybrane w aplikacji nie powodują modyfikowania danych CMYK przez aplikację. Nie wolno określać zarządzania kolorami w aplikacji podczas drukowania z ustawieniem ColorWise Wył.

#### **Źródło skali szarości**

Serwer Fiery server obsługuje oddzielne przetwarzanie zadań za pomocą standardu Device Gray i skali szarości opartej na ICC za pośrednictwem własnej konwersji kolorów. W przypadku oprogramowania FS200/FS200 Pro i wcześniejszych wersji przestrzenie kolorów skali szarości były przetwarzane za pośrednictwem ścieżki kolorów CMYK.

Ustawienie profilu Źródło skali szarości umożliwia korzystanie z zainstalowanych fabrycznie profili skali szarości do konwersji kolorów profilu od źródła do wyjścia. Użytkownicy nie mogą importować własnych profili ICC skali szarości.

Jeśli zadanie zawiera osadzony profil powiązany z obiektami w skali szarości znajdującymi się w dokumencie, należy wybrać opcję Użyj osadzonego profilu szarości.

Opcję Źródło skali szarości można ustawić na dowolny z fabrycznie zainstalowanych profili źródłowych skali szarości dostępnych na serwerze Fiery server.

# **Używanie osadzonego profilu**

Można określić opcję użycia przez serwer Fiery server profilu źródłowego (CMYK lub RGB, bądź skala szarości) osadzonego w zadaniu drukowania zamiast profilu źródłowego określonego w ustawieniach drukowania.

#### **RGB**

Włączenie opcji Użyj profilu osadzonego RGB powoduje zignorowanie przez serwer Fiery server opcji Źródło RGB i użycie profilu RGB osadzonego w zadaniu drukowania jako profilu źródłowego RGB. W przypadku wyłączenia tej opcji serwer Fiery server używa profilu określonego przez opcję Źródło RGB.

#### **CMYK**

Włączenie opcji Użyj profilu osadzonego CMYK powoduje zignorowanie przez serwer Fiery server opcji Źródło CMYK i użycie profilu CMYK osadzonego w zadaniu drukowania jako profilu źródłowego CMYK. W przypadku wyłączenia tej opcji serwer Fiery server używa profilu określonego przez opcję Źródło CMYK.

#### **Skala szarości**

W przypadku włączenia opcji Użyj osadzonego profilu szarości serwer Fiery server uwzględnia informacje o osadzonym profilu szarości w odniesieniu do obiektów oznaczonych za pomocą profilu skali szarości i używa źródłowego profilu skali szarości w odniesieniu do szarych obiektów bez profilu skali szarości.

#### **Kompensacja czarnego punktu**

Opcja Kompensacja czarnego punktu umożliwia sterowanie jakością druku obszarów cieni w przypadku kolorów źródłowych CMYK.

Kompensacja czarnego punktu działa na zasadzie skalowania kolorów źródłowych, tak aby najciemniejszy punkt profilu źródłowego był odwzorowany na najciemniejszy punkt w profilu wydruku. Opcja Kompensacja czarnego punktu służy do uwypuklania szczegółów w partiach cieni, gdy przestrzeń kolorów źródłowych CMYK jest szersza niż gama kolorystyczna drukarki. W przypadku druku testowego i przestrzeni kolorów źródłowych CMYK mniejszej od gamy kolorów drukarki nie należy korzystać z tej opcji.

**Uwaga:** W przypadku kolorów źródłowych RGB kompensacja czarnego punktu jest zawsze stosowana do kolorymetrii względnej. Kompensacja czarnego punktu nie stosuje się do kolorymetrii absolutnej. W trybie Fotografia nasycone kolory i szczegóły ciemnych obszarów już są skalowane do funkcji kolorów urządzenia wyjściowego, dlatego kompensacja czarnego punktu nie jest istotna.

#### **Przeznaczenie renderowania CMYK**

obiektami.

Opcja Przeznaczenie renderowania CMYK określa metodę renderowania dla konwersji kolorów. Tę konwersję można optymalizować dla typu drukowanego kolorowego obrazu.

Aby sterować wyglądem zawartości w kolorach CMYK, wybierz odpowiednią metodę renderowania. Serwer Fiery server pozwala wybrać jedną z czterech metod renderowania obecnie występujących w profilach ICC będących standardem w branży, a także zapewnia obsługę piątej metody renderowania, Czyste kolory podstawowe, która jest dostępna wyłącznie na serwerze Fiery server.

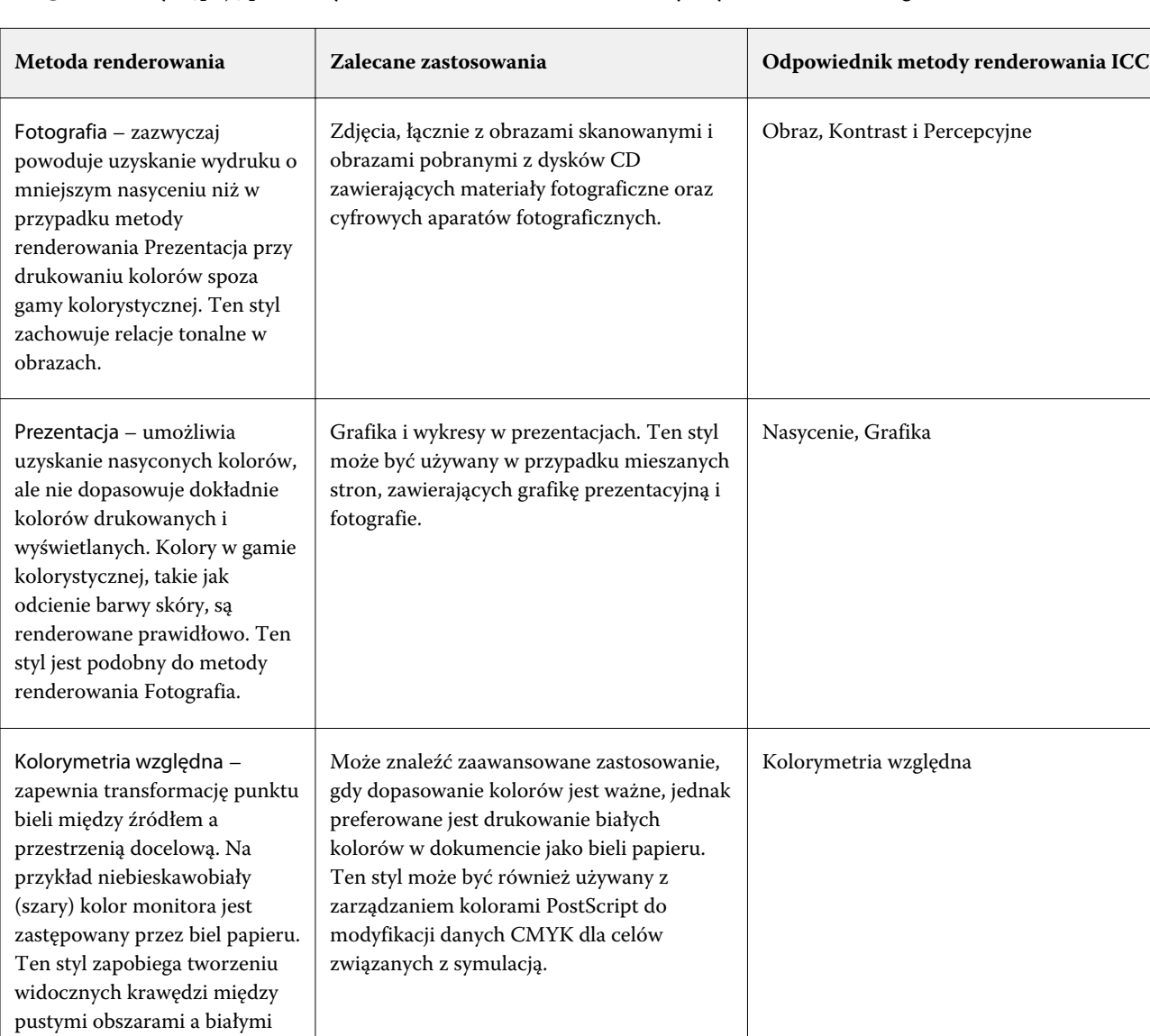

**Uwaga:** Jeżeli występują problemy z odwzorowaniem odcieni, należy użyć ustawienia Fotografia.

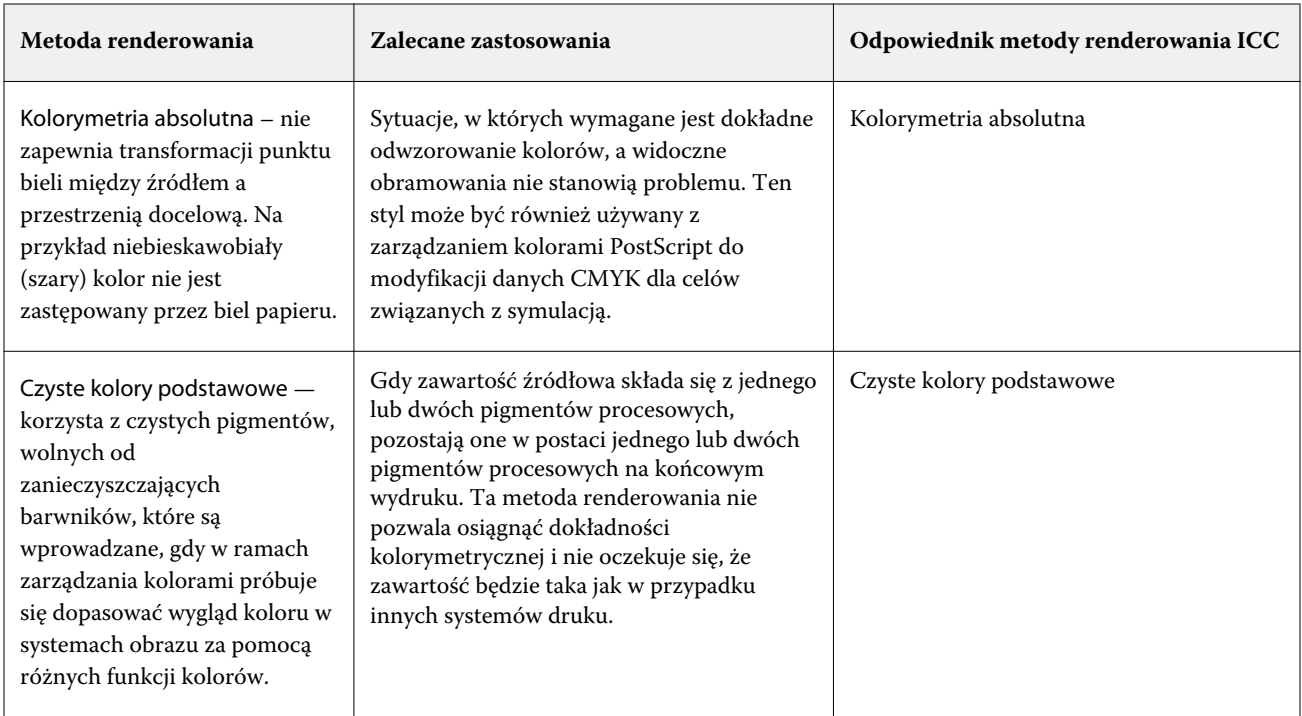

# **Metoda renderowania skali szarości**

Opcja Metoda renderowania skali szarości określa metodę renderowania dla konwersji kolorów. Tę konwersję można optymalizować dla typu drukowanych szarych obiektów.

Aby sterować wyglądem tekstu, grafiki i obrazów w skali szarości, wybierz odpowiednią metodę renderowania. Serwer Fiery server umożliwia wybór jednej z czterech metod renderowania stosowanych obecnie w profilach ICC zgodnych ze standardami przemysłowymi.

**Uwaga:** Jeżeli występują problemy z odwzorowaniem odcieni, należy użyć ustawienia Fotografia.

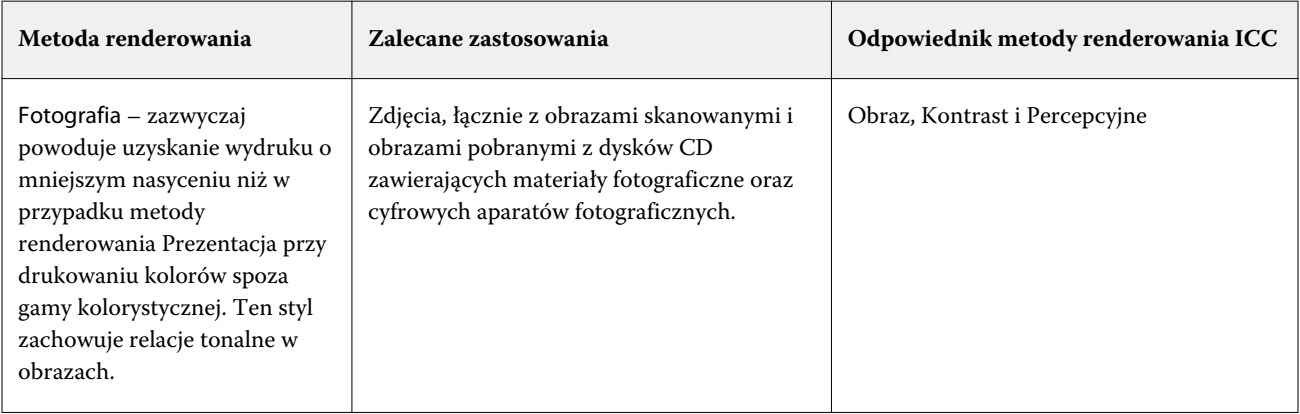

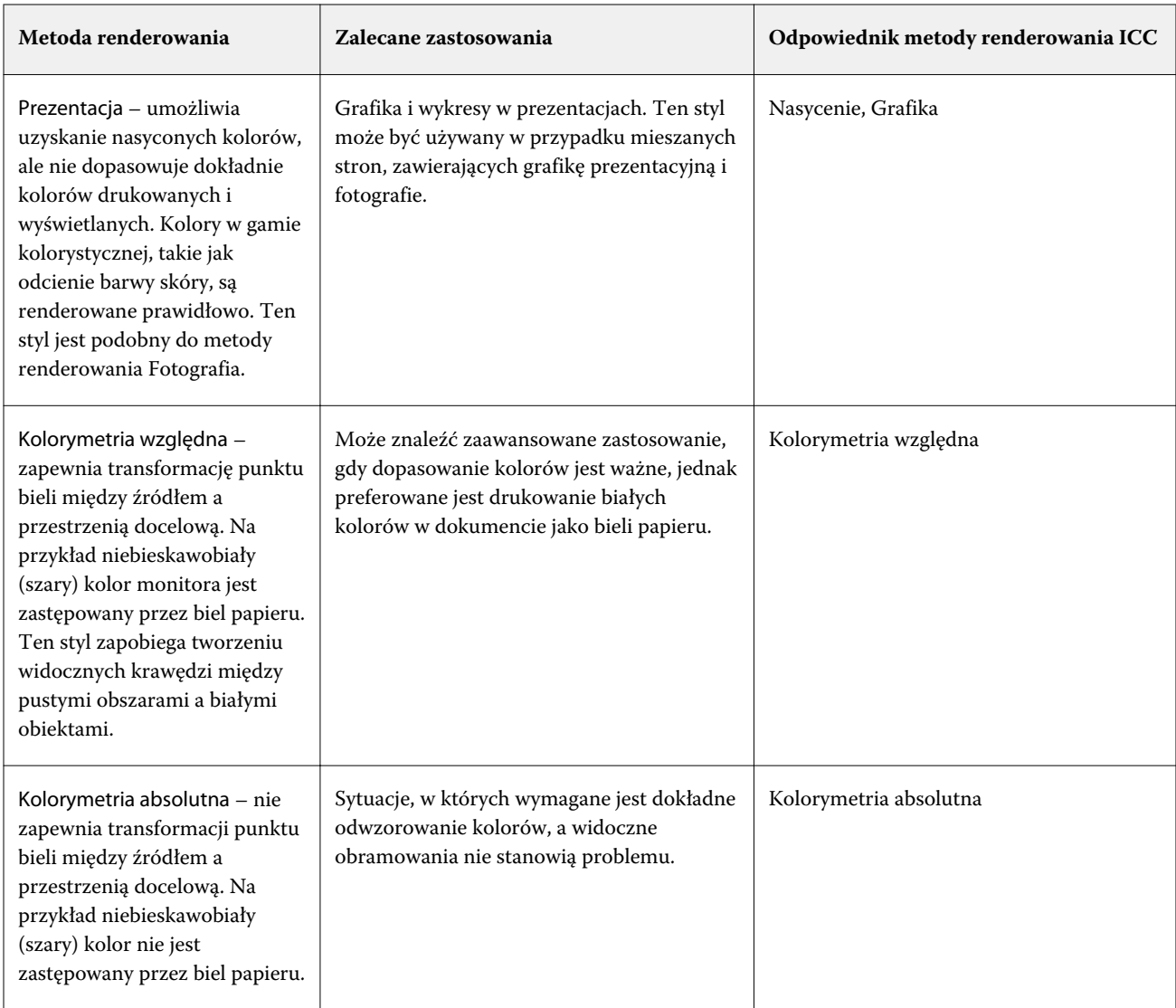

# **Metoda renderowania RGB**

Opcja Przeznaczenie renderowania RGB określa metodę renderowania dla konwersji kolorów RGB/Lab-CMYK. Tę konwersję można optymalizować dla typu drukowanego kolorowego obrazu.

Aby kontrolować wygląd obrazów takich jak wydruki z aplikacji biurowych lub zdjęcia RGB z aplikacji Adobe Photoshop, należy wybrać odpowiednią metodę renderowania. Serwer Fiery server umożliwia wybór jednej z czterech metod renderowania stosowanych obecnie w profilach ICC zgodnych ze standardami przemysłowymi.

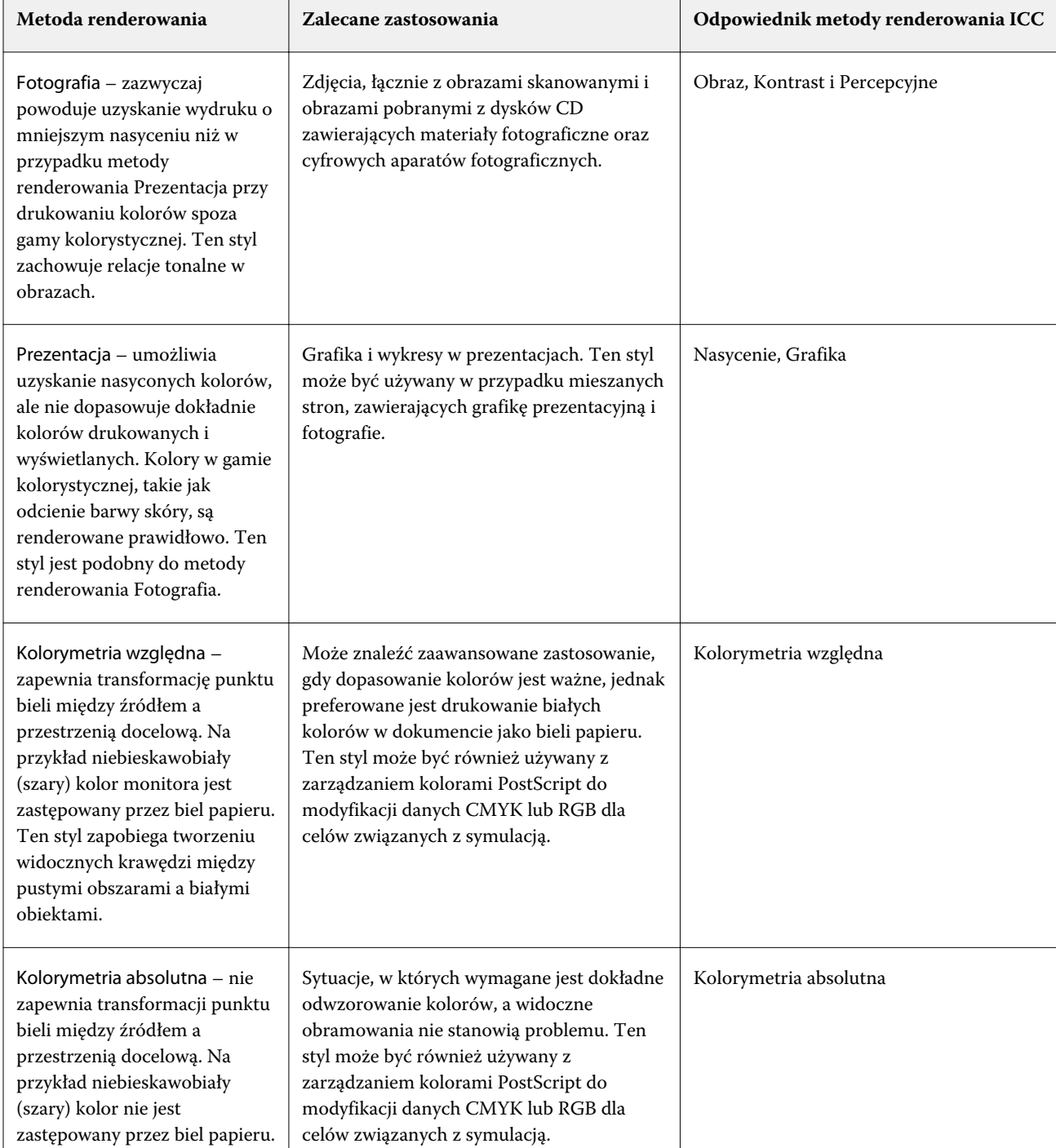

**Uwaga:** Jeżeli występują problemy z odwzorowaniem odcieni, należy użyć ustawienia Fotografia.

# **Drukuj RGB/CMYK, używając tylko szarego**

Jeśli włączono opcję Drukuj RGB szary, używając tylko czarnego, wszystkie kolory RGB o równych wartościach R, G i B będą drukowane jako tylko kolor czarny (K) zamiast koloru czarnego CMYK. Podobnie, jeśli włączono opcję

Drukuj CMYK szary, używając tylko czarnego, wszystkie kolory CMYK o wartościach C, M i Y wynoszących 0 (zero) oraz dowolnej wartości K będą drukowane jako tylko kolor czarny (K) zamiast koloru czarnego CMYK.

Opcję Drukuj RGB szary, używając tylko czarnego lub Drukuj CMYK szary, używając tylko czarnego można włączyć albo w pozycji Tekst/Grafika albo Tekst/Grafika/Obrazy. Określenie "grafika" oznacza grafikę wektorową. Określenie "obrazy" odnosi się do obrazów bitmapowych.

**Uwaga:** Można również włączyć opcję Drukuj szary, używając tylko czarnego dla profilu źródłowego skali szarości, przy takich samych opcjach Tekst/Grafika i Tekst/Grafika/Obrazy.

Mają zastosowanie następujące ograniczenia:

- **•** Opcje Drukuj RGB szary, używając tylko czarnego i Drukuj CMYK szary, używając tylko czarnego nie działają w przypadku zadań przesyłanych w formie separacji.
- **•** Jeżeli dla opcji Przeznaczenie renderowania CMYK ustawiono wartość Czyste kolory podstawowe, opcja Drukuj CMYK szary, używając tylko czarnego nie wpływa na wydruk.
- **•** Jeśli włączono opcję Rozdziel RGB/Lab na źródło CMYK, opcja Drukuj RGB szary, używając tylko czarnego zostanie wyłączona. Podobnie, jeśli włączono opcję Drukuj RGB szary, używając tylko czarnego, nie będzie można włączyć opcji Rozdziel RGB/Lab na źródło CMYK.
- **•** Jeśli dla opcji Czarny tekst i grafika ustawiono wartość Czysta czerń włączona lub Głęboka czerń włączona, zastępuje ona opcję Drukuj RGB szary, używając tylko czarnego i Drukuj CMYK szary, używając tylko czarnego w odniesieniu do tekstu i grafiki o 100% czerni.
- **•** Jeśli określono szarość jako kolor dodatkowy, opcje Drukuj RGB szary, używając tylko czarnego i Drukuj CMYK szary, używając tylko czarnego nie mają na nią wpływu.

# **Rozdziel RGB/Lab na źródło CMYK**

Opcja Rozdziel RGB/Lab na źródło CMYK określa sposób konwersji kolorów RGB (oraz Lab i XYZ) na standard CMYK. Opcja ta definiuje przestrzenie kolorów używane przez serwer Fiery server w celu rozdzielenia danych RGB i przekształcenia ich na wartości CMYK.

**•** Włączenie funkcji Rozdziel RGB/Lab na źródło CMYK powoduje konwersję wszystkich kolorów RGB na przestrzeń kolorów CMYK określoną przez opcję drukowania Źródło CMYK przed konwersją na przestrzeń kolorów CMYK drukarki (określoną przez opcję drukowania Profil wydruku). Rezultatem jest symulacja kolorów RGB, które pojawiłyby się na wydruku z drukarki przy zastosowaniu charakterystyki profilu Źródło CMYK.

Dzięki funkcji Rozdziel RGB/Lab na źródło CMYK w przypadku dostępności profilu ICC wysokiej jakości przeznaczonego dla innej drukarki, drukarka użytkownika może zasymulować działanie takiej drukarki.

**•** Wyłączenie funkcji Rozdziel RGB/Lab na źródło CMYK powoduje bezpośrednią konwersję wszystkich kolorów RGB na przestrzeń kolorów CMYK drukarki (określoną przez opcję drukowania Profil wydruku).

# **Dopasowanie koloru specjalnego**

Opcja Dopasowanie koloru dodatkowego umożliwia automatyczne dopasowywanie kolorów dodatkowych w zadaniu do ich najlepszych odpowiedników CMYK.

**•** Włączenie opcji Dopasowanie koloru dodatkowego powoduje użycie przez serwer Fiery server wbudowanej tablicy w celu wygenerowania najbliższych odpowiedników CMYK kolorów dodatkowych, których odwzorowanie umożliwia drukarka. (Nowe tablice są generowane automatycznie dla każdego profilu wydruku, który użytkownik doda do serwera Fiery server).

Dzięki funkcji Fiery Spot-On serwer druku Fiery server może korzystać z dopasowań CMYK określonych za pośrednictwem kolorów dodatkowych oprogramowania Command WorkStation.

- **•** Menu Użyj grupy kolorów dodatkowych pozwala wybrać grupę kolorów dodatkowych, którą serwer Fiery server najpierw przeszukuje pod kątem definicji kolorów dodatkowych podczas przetwarzania plików. Po utworzeniu nowych grup kolorów dodatkowych w obszarze Centrum urządzeń > Zasoby > Kolory dodatkowe nowe grupy zostaną wymienione w menu Użyj grupy kolorów dodatkowych. Jeśli jakiś kolor dodatkowy nie znajduje się na wybranej liście, serwer Fiery server przeszukuje wszystkie inne grupy kolorów dodatkowych pod kątem pasującej nazwy koloru dodatkowego. Jeśli nazwa nie zostanie znaleziona, kolor dodatkowy zostanie odwzorowany za pomocą alternatywnego koloru w dokumencie.
- **•** Gdy opcja Dopasowanie koloru specjalnego jest wyłączona, serwer Fiery server przetwarza kolor dodatkowy przy użyciu alternatywnej definicji przestrzeni kolorów, np. CMYK, RGB, skala szarości lub Lab. W tej kolejności zadań definicje kolorów dodatkowych w bibliotece kolorów dodatkowych na serwerze Fiery server są ignorowane.

**Uwaga:** Kolory dodatkowe, których nie ma we wbudowanej tabeli, są symulowane za pomocą koloru pomocniczego, którego danych dostarcza dokument.

Opcję Dopasowanie koloru dodatkowego należy włączyć w przypadku zadań zawierających kolory dodatkowe, jeśli nie są wykonywane wydruki próbne mające na celu symulację kolorów prasy. W takim przypadku należy wyłączyć opcję Dopasowanie koloru dodatkowego i wybrać odpowiednie ustawienie źródła CMYK, RGB lub skali szarości.

# **Czarny tekst i grafika**

Opcja Czarny tekst i grafika ma wpływ na czarny tekst i grafikę wektorową. Po skonfigurowaniu dla tej opcji ustawienia Czysta czerń włączona czerń generowana przez aplikacje (RGB = 0, 0, 0 lub CMYK = 0%, 0%, 0%, 100%) jest drukowana przy użyciu wyłącznie czarnego tuszu.

Po skonfigurowaniu dla opcji Czarny tekst i grafika ustawienia Czysta czerń włączona rejestracja kolorów czarnego tekstu i grafiki liniowej jest zawsze prawidłowa, ponieważ używany jest tylko jeden pigment. Ustawienie to eliminuje także rozmycie, które jest niepożądanym efektem występującym, gdy zbyt duża ilość tuszu lub toneru na określonych typach papieru powoduje wyjście obiektów poza określone dla nich granice.

W przypadku niektórych zadań zalecamy skonfigurowanie dla opcji Czarny tekst i grafika ustawienia Normalny. Jeżeli na przykład zadanie zawiera wypełnienia gradientowe wykorzystujące kolor czarny, ustawienie Normalny umożliwia uzyskanie najlepszych rezultatów.

Po skonfigurowaniu dla opcji Czarny nadruk (w przypadku czystej czerni) ustawienia Tekst lub Tekst/Grafika dla opcji Czarny tekst i grafika należy skonfigurować ustawienie Czysta czerń włączona.

**Uwaga:** Opcji Czarny tekst i grafika należy używać tylko w przypadku wydruków złożonych, a nie separacji.

Poniższa tabela zawiera opis działania opcji Czarny tekst i grafika, gdy czerń jest zdefiniowana w różnych przestrzeniach koloru.

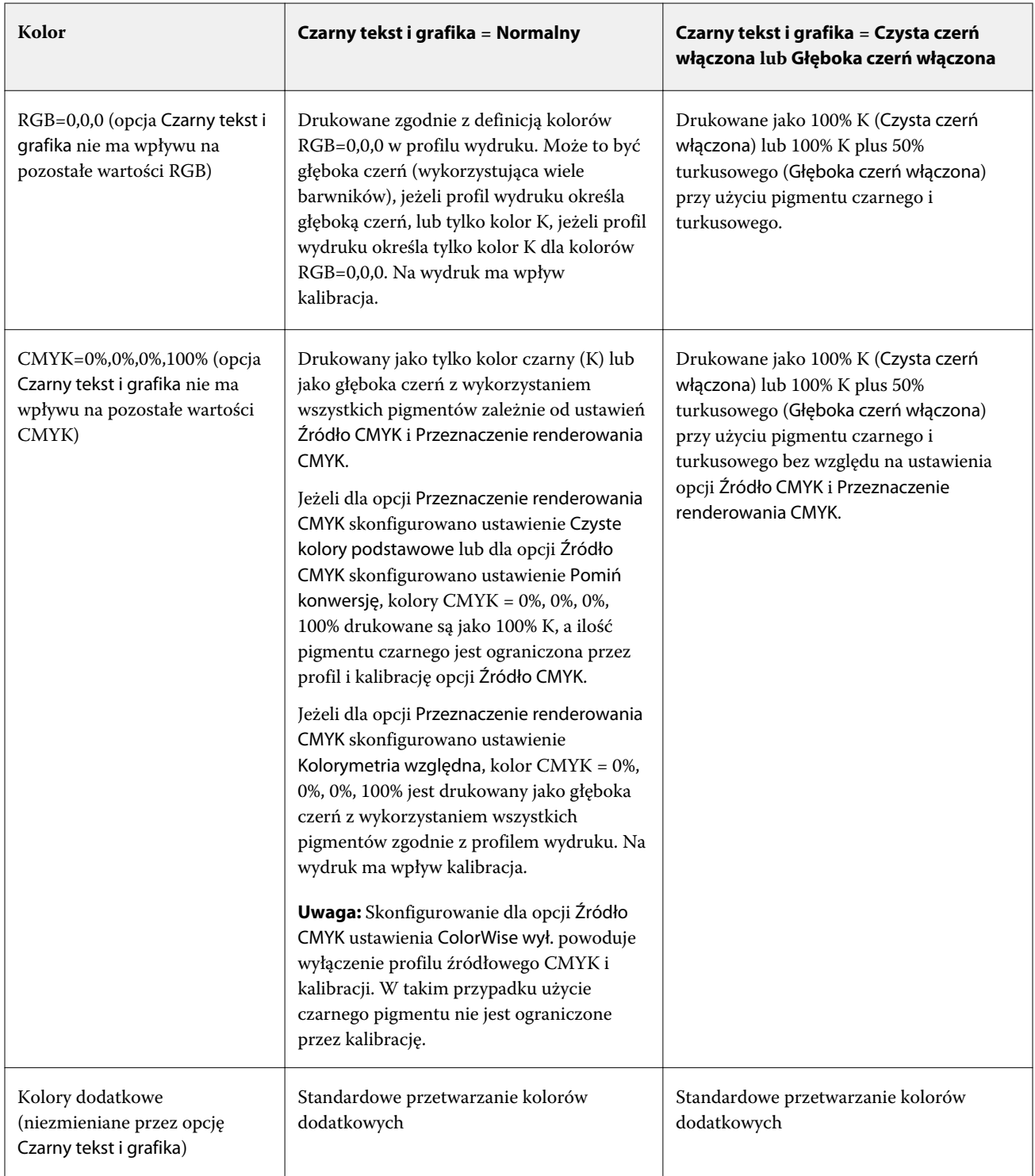

**Uwaga:** Aplikacje PostScript mogą konwertować elementy zdefiniowane jako RGB = 0, 0, 0 na czterokolorową czerń CMYK przed wysłaniem zadania do serwera druku Fiery server. Opcja Czarny tekst i grafika nie wpływa na te elementy.

# **Czarny nadruk**

Opcja Czarny nadruk (w przypadku czystej czerni) umożliwia określenie, czy czarny tekst lub czarny tekst i grafika wektorowa (gdzie kolor czarny jest definiowany jako RGB = 0, 0, 0 lub jako CMYK = 0%, 0%, 0%, 100%) mają być drukowane na kolorowym tle. Po wyłączeniu tej opcji czarny tekst lub czarny tekst i grafika eliminują kolorowe tło. Eliminacja może powodować powstanie białej krawędzi wokół obiektów (białej przestrzeni) spowodowanej niewłaściwym wyrównaniem płyt kolorów.

**Uwaga:** Ustawienie Czarny nadruk (w przypadku czystej czerni) można wybrać tylko wtedy, gdy dla opcji Czarny tekst i grafika skonfigurowano ustawienie Czysta czerń włączona.

Dla opcji Czarny nadruk (w przypadku czystej czerni) dostępne są następujące ustawienia:

- **•** Tekst na kolorowych tłach nadrukowywany jest czarny tekst eliminujący białe odstępy i ograniczający efekt "halo" spowodowany nieprawidłową rejestracją kolorów.
- **•** Tekst/Grafika na kolorowych tłach nadrukowywany jest czarny tekst i grafika eliminujące białe odstępy oraz efekt "halo" spowodowany nieprawidłową rejestracją kolorów.
- **•** Wył. czarny tekst i grafika eliminują kolorowe tła.

**Uwaga:** Aplikacje PostScript przed drukowaniem mogą przeprowadzać własną konwersję czarnego nadruku.

Przykładem użycia tego ustawienia jest strona zawierająca czarny tekst na jasnoniebieskim tle. Ustawienia niebieskiego tła to CMYK = 40%, 30%, 0%, 0%. Ustawienia czarnego tekstu to CMYK = 0%, 0%, 0%, 100%.

- **•** Po skonfigurowaniu dla opcji Czarny nadruk (w przypadku czystej czerni) ustawienia Tekst lub Tekst/Grafika ostateczne elementy tekstu lub grafiki na stronie są nadrukowywane lub łączone z podstawowym kolorem. Kolory czarne generowane przez aplikacje (na przykład RGB = 0, 0, 0 lub CMYK = 0%, 0%, 0%, 100%) są drukowane tylko przy użyciu pigmentu czarnego. Oznacza to, że czarny tekst ani czarna grafika liniowa nie zawierają artefaktów półtonów (o ile drukarka jest skalibrowana prawidłowo). Nie występuje przejście w kolorze turkusowym ani karmazynowym, a jakość wydruków jest lepsza, ponieważ nie zawierają one artefaktów w pobliżu krawędzi tekstu.
- **•** Po skonfigurowaniu dla opcji Czarny nadruk (w przypadku czystej czerni) ustawienia Wył. ramka tekstu lub grafiki znajduje się na krawędzi, która po jednej stronie ma kolor turkusowy i karmazynowy (na zewnątrz obiektu), a po drugiej stronie kolor czarny (wewnątrz obiektu). To przejście może spowodować powstanie widocznych artefaktów z powodu ograniczeń funkcjonalnych drukarki.

**Uwaga:** Jeżeli ustawienie kolorów CMYK jest inne niż 0%, 0%, 0%, 100%, na odwzorowanie składowych kolorów CMYK ma wpływ ustawienie Źródło CMYK i kalibracja.

# Profile

Funkcja Menedżer profilów w programie Command WorkStation umożliwia zarządzanie profilami ICC znajdującymi się na serwerze Fiery server. Program Color Editor w obszarze Menedżer profilów umożliwia tworzenie profilów niestandardowych na podstawie istniejącego profilu CMYK i korzystanie z funkcji AutoGray w celu dostosowywania równowagi szarości profilów wydruku.

Serwer Fiery server korzysta z następujących typów profilów w kontekście zarządzania kolorami:

- **•** Profil źródłowy RGB definiuje źródłową przestrzeń kolorów RGB i Lab w zadaniu drukowania. Typowe urządzenia używające profilów RGB to monitory, skanery i aparaty cyfrowe. Profil źródłowy RGB umożliwia serwerowi Fiery server precyzyjne konwertowanie kolorów RGB w zadaniu drukowania na przestrzeń kolorów CMYK drukarki.
- **•** Profil źródłowy CMYK definiuje źródłową przestrzeń kolorów CMYK w zadaniu drukowania. Typowe urządzenia używające profilów CMYK to prasy drukarskie i drukarki cyfrowe. Profil źródłowy CMYK umożliwia serwerowi Fiery server precyzyjne konwertowanie kolorów CMYK w zadaniu drukowania na przestrzeń kolorów CMYK drukarki.
- **•** Profil źródłowy skali szarości definiuje źródłową przestrzeń odcieni skali szarości w zadaniu drukowania. Typowe urządzenia używające profilów skali szarości to prasy drukarskie i drukarki cyfrowe. Profil źródłowy skali szarości umożliwia serwerowi Fiery server precyzyjne konwertowanie odcieni skali szarości w zadaniu drukowania na przestrzeń odcieni skali szarości drukarki.
- **•** Profil wydruku opisuje charakterystykę kolorów drukarki w przypadku drukowania na nośniku określonego typu. Profil wydruku jest skojarzony z kalibracją opisującą oczekiwane wyjściowe gęstości kolorów uzyskiwane za pomocą drukarki. Profil wydruku i skojarzona kalibracja są stosowane do wszystkich danych kolorów w zadaniu drukowania.
- **•** Profil Device Link opisuje konwersję określonej źródłowej przestrzeni kolorów na przestrzeń docelową. Profile Device Link w pełni definiują konwersję danych urządzenia źródłowego na dane urządzenia docelowego. Serwer Fiery server nie dokonuje obliczeń związanych z konwersją.

Serwer Fiery server obsługuje dwa rodzaje profilów Device Link: RGB do CMYK oraz CMYK do CMYK.

Profil Device Link musi być skojarzony z ustawieniem profilu źródłowego (CMYK Device Link w przypadku profilu Device Link CMYK-do-CMYK lub RGB/Lab Device Link w przypadku profilu Device Link RGB-do-CMYK) oraz ustawieniem Profil wydruku; w przeciwnym wypadku nie będzie można wybrać profilu Device Link w odniesieniu do zadania.

# **Wyświetlanie właściwości profilu**

W obszarze Menedżer profilów w programie Command WorkStation wyświetlanie są informacje (na przykład urządzenie lub typ papieru) dotyczące profilów na serwerze Fiery server.

Znacznik wyboru z lewej strony nazwy profilu wskazuje profil domyślny. Na przykład znacznik wyboru obok profilu sRGB (PC) w sekcji Profile źródłowe RGB oznacza, że ustawienie sRGB (PC) jest domyślne dla opcji Źródło RGB. Profil domyślny można zmienić w oknie Zarządzanie kolorami.

Ikona kłódki z lewej strony nazwy profilu wskazuje profil zainstalowany fabrycznie, którego nie można usuwać ani edytować.

- **1** W Centrum urządzeń kliknij opcję Profile w obszarze Zasoby.
- **2** W obszarze Menedżer profilów kliknij profil, aby go wybrać. Właściwości wybranego profilu zostaną wyświetlone w prawej części okna.

# **Porównywanie gam kolorystycznych profilu**

Jeżeli na komputerze zainstalowano pakiet Fiery Color Profiler Suite, można użyć programu Fiery Profile Inspector w celu porównania gam kolorystycznych dwóch profilów. Program Profile Inspector wyświetla gamy kolorystyczne

jako modele trójwymiarowe, co umożliwia sprawdzenie, które kolory pokrywają się w dwóch gamach kolorystycznych. Na przykład jeden profil może mieć szerszy zakres odcieni koloru niebieskiego.

- **1** W Centrum urządzeń kliknij kartę Zasoby, kliknij przycisk Profile i wybierz profil.
- **2** Przytrzymując naciśnięty klawisz Ctrl, zaznacz drugi profil (wybrano oba profile).
- **3** Kliknij prawym przyciskiem jeden z dwóch profilów i wybierz polecenie Porównaj profile.

Program Profile Inspector zostanie otwarty w nowym oknie. Aby uzyskać więcej informacji, kliknij ikonę Pomoc w programie Profile Inspector.

# **Importowanie lub eksportowanie profilów**

Funkcja Menedżer profilów w programie Command WorkStation umożliwia importowanie profilów do serwera Fiery server, a przez to pozwala udostępnić je dla zadań drukowania na serwerze Fiery server. Funkcja eksportowania służy do wykonywania kopii zapasowych profilów, przez co pozwala zabezpieczyć profile niestandardowe przed utratą, na przykład w przypadku aktualizacji oprogramowania Fiery server.

Można również eksportować profil do komputera w celu użycia z aplikacją obsługującą format ICC, np. programem Adobe Photoshop.

#### **Importowanie profilów**

Istnieje możliwość zaimportowania profilu źródłowego (RGB lub CMYK), profilu wydruku lub profilu Device Link do serwera Fiery server. Nie ma możliwości zaimportowania profilu skali szarości.

**Uwaga:** Aby można było wybrać plik profilu do zaimportowania w systemie Windows, musi on mieć rozszerzenie .icc lub .icm. W systemie Mac OS jest wymagany plik typu "profile".

- **1** W obszarze Centrum urządzeń kliknij opcję Profile na karcie Zasoby, a następnie kliknij element Importuj.
- **2** Wybierz folder na liście Lokalizacja.
	- **•** Zarządzaj lokalizacjami niestandardowymi umożliwia dodawanie i usuwanie folderów oznaczonych jako lokalizacje niestandardowe. Lokalizacje niestandardowe są wyświetlane na liście Lokalizacja.
	- **•** Wszystkie wybieranie wszystkich folderów na liście Lokalizacja.
	- **•** Foldery zainstalowane przez system operacyjny wymieniono poniżej.

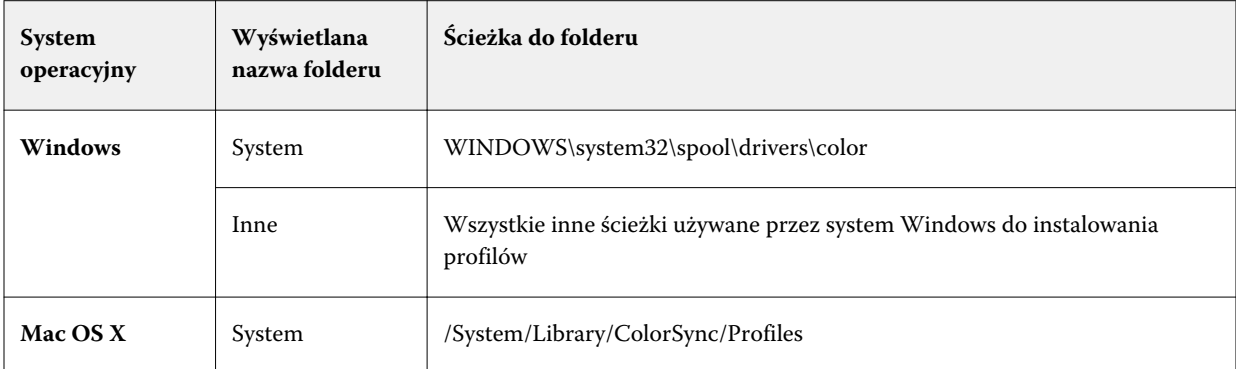

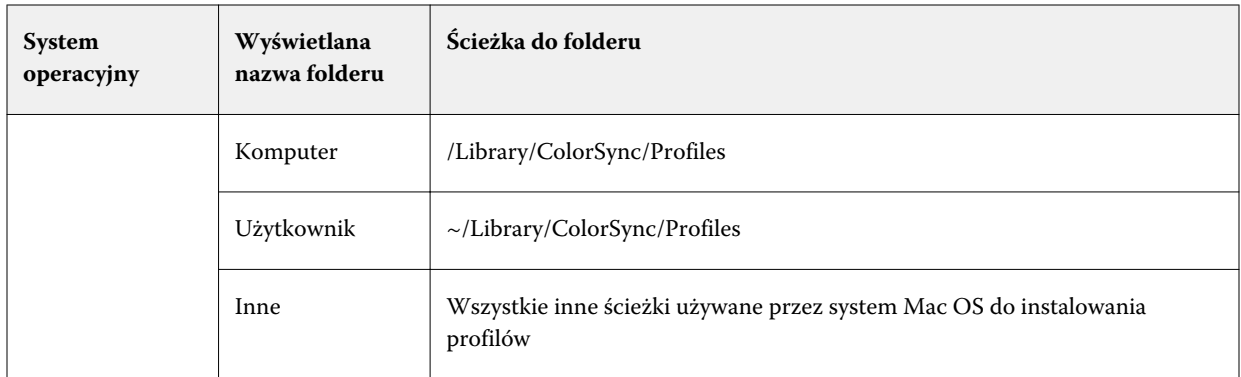

Profile w określonym folderze są wyświetlane i można je wybrać. W przypadku wybrania folderu zainstalowanego przez system operacyjny są uwzględniane podfoldery. Podfoldery nie są uwzględniane w przypadku wybrania lokalizacji niestandardowej.

- **3** Wybierz profil.
- **4** W przypadku profilu CMYK wybierz ustawienie funkcji Importuj profil jako.
	- **•** Źródło i symulacja CMYK aby użyć profilu jako profilu źródłowego CMYK. Tę opcję należy wybrać, aby serwer Fiery server symulował inną drukarkę lub standard prasy.
	- **•** Wydruk aby użyć profilu jako profilu wydruku. Tę opcję należy wybrać w przypadku niestandardowego profilu copier/printer.
- **5** Kliknij przycisk Importuj.
- **6** Jeśli zostanie wyświetlone okno dialogowe Ustawienia profilu, wybierz ustawienia profilu i kliknij przycisk OK. Zdefiniowanie ustawień profilu jest wymagane, jeśli importowany profil jest nowy (tj. nie zastępuje profilu znajdującego się na serwerze Fiery server).

# **Eksportowanie profilów**

Profil można wyeksportować z serwera Fiery server w celu utworzenia kopii zapasowej lub użycia profilu w aplikacji zgodnej z technologią ICC, na przykład Adobe Photoshop.

- **1** W obszarze Centrum urządzeń kliknij kartę Zasoby, a następnie kliknij element Profile.
- **2** Wybierz profil i kliknij przycisk Eksportuj.
- **3** Przejdź do odpowiedniej lokalizacji na komputerze i kliknij przycisk Wybierz folder, aby zapisać profil.

# **Tworzenie lub usuwanie profilów**

Menedżer profilów w programie Command WorkStation umożliwia tworzenie nowych profilów wydruku i profilów Device Link oraz usuwanie niepotrzebnych profilów.

Aby tworzyć nowe profile, należy zainstalować na komputerze pakiet Fiery Color Profiler Suite.

# **Tworzenie profilów wydruku**

Jeżeli na komputerze zainstalowano pakiet Fiery Color Profiler Suite, można użyć programu Fiery Printer Profiler, aby utworzyć profil wydruku.

**Uwaga:** Profil wydruku można także utworzyć, edytując istniejący profil wydruku w programie Color Editor i zapisując go jako nowy profil.

Program Fiery Printer Profiler można uruchomić z Menedżera profilów w programie Command WorkStation.

- **1** W obszarze Centrum urządzeń kliknij kartę Zasoby, a następnie kliknij polecenie Profile.
- **2** Kliknij przycisk Nowy i wybierz opcję Profil wydruku.

Program Printer Profiler zostanie otwarty w nowym oknie. Aby uzyskać więcej informacji na temat korzystania z programu Printer Profiler do tworzenia profilu wydruku, zapoznaj się z Pomocą online programu Printer Profiler.

**Uwaga:** Program Fiery Printer Profiler można także uruchomić z programu Command WorkStation Kalibrator po utworzeniu nowego ustawienia kalibracji.

#### **Tworzenie profilów Device Link**

Jeżeli na komputerze zainstalowano pakiet Fiery Color Profiler Suite, można użyć programu Fiery Device Linker w celu utworzenia profilu Device Link.

Program Fiery Device Linker można uruchomić z Menedżera profilów w programie Command WorkStation.

- **1** W Centrum urządzeń kliknij opcję Profile w obszarze Zasoby.
- **2** Kliknij przycisk Nowy i wybierz opcję Device Link.

Program Device Linker zostanie otwarty w nowym oknie. Aby uzyskać więcej informacji na temat korzystania z programu Device Linker do tworzenia profilu Device Link, zapoznaj się z Pomocą online programu Device Linker.

#### **Usuwanie profilów**

Niepotrzebne profile można usunąć. Usunięcie profilów powoduje także zwolnienie miejsca na dysku serwera Fiery server. Zablokowanych profilów nie można usunąć.

- **1** W Centrum urządzeń kliknij kartę Zasoby, kliknij przycisk Profile i wybierz profil.
- **2** Kliknij przycisk Ustawienia, ustaw opcję Etykieta w sterowniku na Nieprzypisane, a następnie kliknij przycisk OK.

**Uwaga:** Opcja Etykieta w sterowniku jest niedostępna w niektórych modelach serwera Fiery server. Jeżeli ta opcja nie jest wyświetlana, pomiń ten krok.

**3** Kliknij przycisk Usuń, a następnie kliknij przycisk Tak, aby potwierdzić.

# **Edytowanie ustawień profilu**

Ustawienia profilu to atrybuty określające, w jaki sposób serwer Fiery server korzysta z profilu. Można na przykład przypisać do profilu opis lub typ nośnika. Ustawienia profilu nie wpływają na jego zawartość.

- **1** W obszarze Centrum urządzeń kliknij kartę Zasoby, a następnie kliknij opcję Profile.
- **2** Wybierz profil i kliknij przycisk Ustawienia.
- **3** W oknie Ustawienia profilu skonfiguruj opcje zgodnie z wymaganiami i kliknij przycisk OK. Dostępne opcje zależą od typu profilu i modelu serwera Fiery server.
	- **•** Opis profilu opis identyfikujący profil. Jeżeli profil jest zablokowany, nie można zmienić opisu.
	- **•** Typ nośnika co najmniej jedno ustawienie nośnika, z którym skojarzony jest profil wydruku. Te ustawienia są używane, gdy zamiast skonfigurowania określonego profilu wydruku, definiowanie profilu wydruku dla zadania odbywa się na podstawie ustawień nośnika.

Jeżeli opcja Typ nośnika nie jest widoczna, należy skorzystać z bazy Paper Catalog, aby skonfigurować profile definiowane na podstawie nośnika.

- **•** Kalibracja kalibracja, która ma zostać skojarzona z profilem wydruku.
- **•** Profil źródłowy CMYK lub Profil źródłowy RGB ustawienie profilu źródłowego skojarzone z profilem Device Link. Profil Device Link jest wybierany dla zadania według określonej kombinacji ustawień profilu źródłowego i profilu wydruku. Profil Device Link CMYK-CMYK zawiera ustawienie Profil źródłowy CMYK. Profil Device Link RGB-CMYK zawiera ustawienie Profil źródłowy RGB.

**Uwaga:** Zmiany wprowadzone w profilu źródłowym CMYK nie są stosowane, jeżeli używany jest profil Device Link skojarzony z profilem źródłowym CMYK.

**•** Profil wydruku — ustawienie profilu wydruku skojarzone z profilem Device Link.

# **Edytowanie zawartości profilu**

W programie Command WorkStation dostępny jest program Color Editor, umożliwiający edycję profilów CMYK. Pakiet Fiery Color Profiler Suite zawiera program Fiery Profile Editor, dostępny z programu Command WorkStation i umożliwiający edycję profilów wydruku.

W programie Color Editor można edytować profil wydruku CMYK. Program Color Editor umożliwia dokładne dostosowanie krzywych gęstości profilu.

W programie Fiery Profile Editor (stanowiącym część pakietu Fiery Color Profiler Suite) można edytować dane kolorów, które określają gamę kolorystyczną profilu wydruku.

#### **Edytowanie profilów w programie Color Editor**

Program Color Editor umożliwia dostosowanie ustawień funkcji takich jak jasność, krzywe gęstości CMYK, gęstości docelowe i balans szarości (dla profili wydruków).

Zmiany wprowadzone za pomocą programu Color Editor dotyczą tylko drukowania za pośrednictwem serwera Fiery server. Nie mają wpływu na profil, jeżeli jest używany w innym kontekście.

- **1** W obszarze Centrum urządzeń kliknij kartę Zasoby, a następnie kliknij opcję Profile.
- **2** Wybierz profil i kliknij przycisk Edytuj.
- **3** Wybierz opcję Color Editor.

**Uwaga:** Jeżeli na komputerze nie zainstalowano pakietu Fiery Color Profiler Suite, można pominąć ten krok. Program Color Editor zostanie uruchomiony automatycznie.

**4** W programie Color Editor dostosuj krzywe gęstości. Aby uzyskać dokładne dostosowanie, korzystaj maksymalnie z jednego lub dwóch kolorów naraz.

Krzywe na wykresie są odwzorowaniem procentowych wartości wejściowych na procentowe wartości wyjściowe dla każdego z czterech kanałów kolorów (C, M, Y i K). Wartość procentowa dotyczy rozmiaru punktów półtonów CMYK.

- Aby pokazać albo ukryć krzywe C, M, Y lub K, kliknij ikonę "oka" danego koloru.
- Aby umieścić krzywą z przodu, kliknij jej pasek koloru obok ikony "oka".
- **•** Aby dostosować jasność pokazanych krzywych, klikaj przyciski plusa i minusa.
- **•** Aby dostosować krzywą, przeciągnij punkt na krzywej, kliknij punkt oraz wpisz nowe wartości w polach Wejście i Wydruk lub kliknij punkt i przesuń go klawiszami strzałek.

**Uwaga:** Krzywe należy dostosować po ustawieniu jasności.

**5** Dla profilów wydruku: Opcjonalnie, jeżeli na serwerze Fiery server, w profilu wydruku, są zapisane wartości docelowe kalibracji, można edytować maksymalne gęstości wartości docelowej kalibracji (wartości D-Max) dla każdego koloru (C, M, Y i K).

Jeżeli wartości D-Max nie są widoczne, oznacza to, że serwer Fiery server przechowuje wartości docelowe kalibracji w innym miejscu niż profil wydruku. W takim przypadku można wyświetlić i dostosować wartości D-Max w programie Kalibrator.

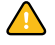

**Przestroga:** Nawet jeżeli można edytować wartości maksymalnej gęstości, zalecane jest tylko ich wyświetlanie. Wartość docelowa kalibracji oznacza idealne wartości kalibracji, a profil wydruku zawiera te wartości. Nie należy bez potrzeby zmieniać wartości docelowej kalibracji.

- **6** Dla profilów wydruku: Opcjonalnie balans szarości profilu wydruku można dostosować, klikając przycisk AutoGray.
- **7** Opcjonalnie można wydrukować stronę testową.
- **8** Po zakończeniu kliknij przycisk Zapisz i wprowadź opis nowego profilu.

**Ważne:** Jeżeli nowy opis nie zostanie wprowadzony, edytowany profil zastąpi oryginalny. W przypadku edycji i zapisania zablokowanego profilu można go zapisać tylko jako kopię. Zablokowanego profilu nie można zastąpić.

#### **Edytowanie profilów w programie Fiery Profile Editor**

Jeżeli na komputerze zainstalowano pakiet Fiery Color Profiler Suite, można użyć programu Fiery Profile Editor, aby edytować profil wydruku. W programie Profile Editor można dostosować ustawienia globalnych funkcji kolorów, takich jak metoda renderowania i krzywe gęstości CMYK, a także określone odcienie, kolory, a nawet wybrane punkty danych w gamie kolorystycznej profilu.

- **1** W obszarze Centrum urządzeń kliknij kartę Zasoby, a następnie kliknij polecenie Profile.
- **2** Wybierz profil wydruku, kliknij przycisk Edytuj, a następnie wybierz opcję Fiery Profile Editor.

Aby uzyskać więcej informacji na temat korzystania z programu Fiery Profile Editor w celu edycji profilu, kliknij ikonę Pomoc w programie Profile Editor.

# **Drukowanie strony testowej**

Po edycji profilu w programie Color Editor można wydrukować stronę testową zawierającą obrazy przed edycją i po edycji.

Strona testowa to przykładowy obraz użytkownika lub strona porównania dostarczana przez serwer Fiery server.

#### **Drukowanie strony porównania**

Można wydrukować stronę porównania udostępnianą przez serwer Fiery server. Strona porównania obejmuje gamę obrazów i próbników kolorów drukowanych z użyciem opcji zdefiniowanych w profilu i bez ich użycia.

- **1** W obszarze Centrum urządzeń kliknij kartę Zasoby, a następnie kliknij opcję Profile.
- **2** Wybierz profil i kliknij przycisk Edytuj. Jeśli na komputerze zainstalowano pakiet Fiery Color Profiler Suite, wybierz opcję Color Editor.
- **3** W programie Color Editor kliknij polecenie Wydruk testowy.
- **4** Wybierz opcję Strona porównawcza, wybierz odpowiednie ustawienia w obszarach Rozmiar papieru i Taca wejściowa, a następnie kliknij polecenie Drukuj.

#### **Drukowanie obrazu przykładowego**

Można utworzyć obraz przykładowy w celu drukowania go jako strony testowej. Obraz przykładowy to zdefiniowany przez użytkownika plik CALIB.PS w kolejce wstrzymanej.

- **1** W aplikacji graficznej utwórz plik, który zostanie użyty jako obraz przykładowy.
- **2** Zapisz obraz przykładowy jako plik w formacie PostScript lub Encapsulated PostScript (EPS) o nazwie CALIB.PS.
- **3** W programie Command WorkStation zaimportuj plik do kolejki wstrzymanej serwera Fiery server.
- **4** W obszarze Centrum zadań kliknij dwukrotnie zadanie CALIB.PS i ustaw właściwości zadania dla drukowania strony.
- **5** W obszarze Centrum urządzeń kliknij kartę Zasoby, a następnie kliknij pozycję Profile.
- **6** Wybierz profil i kliknij przycisk Edytuj. Jeśli na komputerze zainstalowano pakiet Fiery Color Profiler Suite, wybierz opcję Color Editor.
- **7** W programie Color Editor kliknij polecenie Wydruk testowy.
- **8** Wybierz opcję Strona obrazu przykładowego i kliknij polecenie Drukuj.

# **Dostosowywanie równowagi szarości profilu**

Funkcja AutoGray umożliwia dostosowanie równowagi szarości profilów wydruku. Balans szarości określa jakość neutralnych odcieni szarości w profilu. W wielu przypadkach odcienie szarości mogą zawierać dodatek koloru niebieskiego lub czerwonego. Funkcja AutoGray umożliwia przywrócenie neutralnego odcienia szarości.

Jeżeli uważasz, że balans szarości kopiarki/drukarki jest odpowiedni, korzystanie z funkcji AutoGray nie jest konieczne.

Aby można było użyć funkcji AutoGray, potrzebny jest pasek skali szarości. Jeżeli pasek skali szarości jest niedostępny, można kupić go u producenta kopiarki/drukarki lub na stronie firmy Tiffen pod adresem [www.tiffen.com](http://www.tiffen.com).

**Uwaga:** Jeżeli kopiarka/drukarka nie ma wbudowanego skanera, funkcja AutoGray jest niedostępna.

- **1** W oknie Centrum urządzeń kliknij kartę Zasoby i kliknij przycisk Profile.
- **2** Wybierz profil wydruku i kliknij przycisk Edytuj. Jeśli na komputerze zainstalowano pakiet Fiery Color Profiler Suite, wybierz polecenie Color Editor.
- **3** W programie Color Editor kliknij opcję AutoGray.
- **4** Wybierz tacę wejściową, która ma zostać użyta do wydrukowania strony pomiaru, i kliknij przycisk Drukuj. Opcja Rozmiar papieru zostanie automatycznie ustawiona na LTR/A4.
- **5** Wyjmij stronę pomiaru z drukarki.
- **6** Postępuj zgodnie z instrukcjami na ekranie dotyczącymi umieszczania paska skali szarości i strony pomiaru funkcji AutoGray na szybie (płycie) i kliknij przycisk Kontynuuj.
- **7** Po zakończeniu dostosowywania kliknij przycisk OK.

Program Color Editor wyświetli dostosowaną krzywą profilu wydruku. Funkcja AutoGray umożliwia wstawienie nowych punktów edycji w celu modyfikacji balansu szarości, podobnie jak specjalista, który zrobiłby to ręcznie.

- **8** Aby zaakceptować ustawienia funkcji AutoGray i zapisać wyniki, kliknij przycisk Zapisz.
- **9** Kliknij przycisk Gotowe (Windows) lub Zamknij (Mac OS), aby zamknąć program Color Editor.

# Kalibracja

Wydruk z drukarki zmienia się w czasie i w różnych warunkach drukowania. Kalibracja ułatwia uzyskanie spójnego wydruku wysokiej jakości.

Kalibracja umożliwia pomiar bieżących gęstości wydruku, a następnie dostosowanie zadań drukowania w celu osiągnięcia wymaganych gęstości wydruku (wartość docelowa lub cel kalibracji). Kalibracja zastosowana do zadania jest kojarzona z określonym profilem wydruku używanym dla zadania.

Zmiana kalibracji może wpłynąć na wszystkie zadania dla wszystkich użytkowników, dlatego należy rozważyć ograniczenie liczby osób upoważnionych do jej wykonywania.

Z programu Kalibrator może w danej chwili korzystać tylko jeden użytkownik. Przy próbie wykonania kalibracji, gdy inny użytkownik korzysta z programu Kalibrator, zostanie wyświetlony komunikat o błędzie.

Dostęp do *Pomocy programu Kalibrator* można uzyskać, klikając przycisk Pomoc w oknach programu Kalibrator.

# **Kalibracja dotycząca drukowania czarno-białego**

Niektóre funkcje kalibracji dotyczą kolorów i nie są dostępne dla drukowania czarno-białego. W przypadku pojedynczego barwnika kalibracja może być prostsza.

Drukowanie czarno-białe:

- **•** Nie można wybrać profili wydruku ani ustawień kalibracji.
- **•** Nie można wyświetlić pomiarów kalibracji (krzywych) ani wydrukować strony testowej.
- **•** Nie można eksportować ani importować danych pomiaru. Nie można importować wartości docelowej kalibracji.
- **•** Jako metoda pomiaru obsługiwany jest tylko spektrofotometr EFI z pojedynczym układem wstawki. Kalibracja ColorCal nie jest obsługiwana.

# **Kolejność zadań kalibracji**

Kalibracja serwera Fiery obejmuje wykonanie poniższych zadań.

**•** Wydrukowanie strony kalibracji zawierającej wstawki różnych kolorów (lub odcieni szarości w przypadku drukarek monochromatycznych) w określonym układzie. Tej strony należy użyć do zmierzenia bieżących ustawień wydruku z drukarki.

Wydruk z drukarki zmienia się z czasem oraz w miarę jej używania. W przypadku najnowszych danych należy zawsze mierzyć nowo wydrukowaną stronę kalibracji.

**•** Zmierzenie wartości kolorów wstawek na stronie kalibracji przy użyciu spektrofotometru lub kalibracji ColorCal.

**Uwaga:** W przypadku drukarek monochromatycznych kalibracja ColorCal nie jest obsługiwana jako metoda pomiaru.

**•** Zastosowanie pomiarów.

Dane pomiarów są zapisywane jako określone ustawienie kalibracji. W przypadku drukowania zadania z wykorzystaniem ustawienia kalibracji dane pomiarów są używane do obliczenia dostosowania kalibracji wymaganego do uzyskania żądanego wydruku (wartości docelowej kalibracji).

# **Uruchamianie programu Kalibrator**

Sposób uruchamiania programu Kalibrator zależy od czynności do wykonania.

- **1** Aby dokonać kalibracji dla dowolnego ustawienia kalibracji na serwerze Fiery, wykonaj jedną z poniższych czynności:
	- **•** W obszarze Centrum zadań kliknij ikonę Kalibruj na pasku narzędzi.
	- **•** W programie Centrum urządzeń kliknij kartę Ogólne, kliknij opcję Narzędzia, a następnie kliknij przycisk Kalibruj.

**2** Aby dokonać kalibracji dla ustawienia kalibracji używanego w określonym zadaniu, wybierz zadanie w programie Centrum zadań, a następnie wybierz opcję Akcje > Kalibruj.

W przypadku użycia tej metody kalibracja aktualizuje tylko ustawienie kalibracji używane do wydrukowania tego zadania.

# **Drukowanie strony kalibracji**

Przed wydrukowaniem strony kalibracji należy najpierw określić ustawienie kalibracji (drukarki kolorowe), źródło papieru i metodę pomiaru.

**•** W przypadku drukarek kolorowych, jeżeli nie można wybrać wymaganego ustawienia kalibracji, przyczyną może być rozpoczęcie kalibracji dla wybranego zadania. Po rozpoczęciu kalibracji dla określonego zadania widoczne jest tylko ustawienie kalibracji używane do wydrukowania zadania.

Wyświetlany jest zalecany papier oraz data i godzina najnowszych pomiarów kalibracji skojarzone z wybranym ustawieniem kalibracji. Jeżeli data i godzina nie są podane, Fiery server nie został skalibrowany (dla tego ustawienia kalibracji).

- **•** Należy się upewnić, że źródło papieru zawiera papier odpowiedni dla ustawienia kalibracji. Jeżeli pod ustawieniem Źródło papieru zostanie wyświetlone ostrzeżenie, powodem może być niezgodność źródła papieru z ustawieniem kalibracji. Można wybrać inne ustawienie kalibracji lub inne źródło papieru.
- **1** Ustaw następujące opcje:
	- **•** W przypadku drukarek kolorowych wybierz ustawienie kalibracji z listy Kalibracja dla.
	- **•** Kliknij wymagane źródło papieru na liście Źródło papieru.
	- **•** Kliknij metodę na liście Metoda pomiaru.
- **2** Kliknij przycisk Kontynuuj, aby wydrukować stronę kalibracji i rozpocząć pomiar

# **Korzystanie ze spektrofotometru w celu pomiaru wstawek**

Spektrofotometru należy użyć, aby ręcznie zmierzyć wstawki kolorów.

Użycie spektrofotometru obejmuje wykonanie następujących zadań:

- **•** Skalibrowanie spektrofotometru.
- **•** Pomiar strony kalibracji za pomocą spektrofotometru.
- **•** Wyświetlenie i zapisanie pomiarów.

Program Kalibrator obsługuje kilka typów spektrofotometrów, w tym:

- **•** EFI ES-1000
- **•** EFI ES-2000
- **•** EFI ES-6000
- **•** X-Rite i1Pro
- **•** X-Rite i1Pro2

Inne typy przyrządów pomiarowych mogą być obsługiwane przez drukarkę podłączoną do serwera Fiery server.

Gdy urządzenie EFI ES-2000 lub X-Rite i1Pro2 jest używane w trybie zgodności ze spektrofotometrem ES-1000, jego kontrolki mogą nie działać. Stan spektrofotometru wskazują komunikaty na ekranie.

#### **Kalibrowanie spektrofotometru**

Spektrofotometr należy skalibrować, aby przygotować go do zmierzenia strony kalibracji.

Należy sprawdzić, czy biały panel w stacji dokującej i szczelina przyrządu są czyste. Jeżeli biały panel ma pokrywę, należy sprawdzić, czy jest otwarta.

Biały punkt kalibracji służy do kompensacji stopniowej zmiany parametrów spektrofotometru. Spektrofotometr należy umieścić w jego stacji dokującej, przy czym szczelina próbki musi dokładnie stykać się z białym panelem w stacji dokującej. W przypadku nieprawidłowego umieszczenia w stacji dokującej spektrofotometr nie wykona dokładnych pomiarów.

Do przeprowadzenia prawidłowej kalibracji numery seryjne spektrofotometru i stacji dokującej muszą być zgodne.

- **1** Po wybraniu strony kalibracji umieść spektrofotometr w jego stacji dokującej.
- **2** Kliknij przycisk Kontynuuj lub naciśnij przycisk na spektrofotometrze.

Jeżeli kalibracja się powiedzie, można wykonać pomiar strony kalibracji.

# **Mierzenie strony kalibracji**

Korzystając ze spektrofotometru, można zmierzyć wstawki, skanując kolejno każdy z ich pasków.

Po pomyślnym zeskanowaniu paska kontrolka na wyświetlaczu ma kolor zielony, a strzałka przesuwa się do następnego paska. Jeżeli pasek nie zostanie zeskanowany pomyślnie, kontrolka na wyświetlaczu ma kolor czerwony i wyświetlany jest komunikat, aby spróbować ponownie.

- **1** Aby uzyskać dokładniejszy pomiar, włóż pod stronę kalibracji kilka kartek zwykłego białego papieru lub użyj płyty podkładowej, jeśli jest dostępna.
- **2** Ustaw stronę kalibracji tak, aby paski były ułożone poziomo, a kierunek skanowania (wskazany przez strzałkę na początku paska widocznego na wyświetlaczu lub stronie kalibracji) przebiegał od strony lewej do prawej.
- **3** Przytrzymaj spektrofotometr prostopadle do kierunku skanowania i umieść końcówkę szczeliny próbki w białym obszarze na początku wybranego paska.
- **4** Naciśnij i przytrzymaj przycisk spektrofotometru i poczekaj na sygnał (wskazanie na wyświetlaczu lub dźwięk).
- **5** Po zobaczeniu lub usłyszeniu sygnału przesuń spektrofotometr po pasku powoli, ale w równomiernym tempie.
- **6** Skanowanie całej długości paska powinno potrwać około pięciu sekund.
- **7** Zwolnij przycisk po zeskanowaniu wszystkich wstawek na pasku i dotarciu do białego obszaru na końcu paska.
- **8** Powtórz procedurę dla wszystkich pasków zgodnie z instrukcjami widocznymi na wyświetlaczu. W przypadku drukarek monochromatycznych używany jest jeden pasek.
- **9** Po pomyślnym zeskanowaniu wszystkich pasków kliknij przycisk Kontynuuj, aby wyświetlić wyniki pomiarów.
# **Korzystanie z kalibracji ColorCal w celu pomiaru wstawek**

Funkcja ColorCal umożliwia kalibrację serwera Fiery bez przyrządu pomiarowego. Funkcja ColorCal korzysta wtedy ze skanera drukarki w celu pomiaru gęstości.

W przypadku drukarek monochromatycznych kalibracja ColorCal nie jest obsługiwana jako metoda pomiaru.

**Uwaga:** Przyrząd pomiarowy umożliwia uzyskanie dokładniejszego pomiaru niż funkcja ColorCal. Jeżeli dostępny jest przyrząd pomiarowy, na przykład spektrofotometr, należy go użyć.

Pomiar ColorCal obejmuje wykonanie następujących zadań:

- **•** Przygotowanie skanera do kalibracji ColorCal.
- **•** Pomiar strony kalibracji za pomocą skanera.
- **•** Wyświetlenie i zapisanie pomiarów.

## **Przygotowanie skanera**

Przygotowanie skanera do kalibracji ColorCal oznacza użycie skanera do zmierzenia wstawek na pasku wstawek kontroli kolorów, pasku skali szarości i wydrukowanej stronie skanera ColorCal. Pasek wstawek kontroli kolorów i pasek skali szarości są dostępne w zestawie nośników klienta dostarczonym z serwerem Fiery.

Przygotowanie skanera jest opcjonalne, ale zaleca się przygotowanie skanera po konserwacji lub serwisie albo po zmianie wyjścia drukarki.

- **•** Przygotowanie skanera jest domyślnie włączone dla kalibracji ColorCal. Przygotowanie skanera do kalibracji ColorCal można wyłączyć, usuwając zaznaczenie pola wyboru Przygotuj skaner do kalibracji ColorCal w oknie Preferencje.
- **•** W przypadku wykonywania kalibracji ColorCal można pominąć przygotowanie skanera i przejść bezpośrednio do pomiaru, klikając przycisk Pomiń.

**Uwaga:** Niektóre modele serwerów Fiery obsługują przygotowanie skanera, nawet jeżeli brakuje paska skali szarości. W takim przypadku serwer Fiery używa pomiarów z poprzedniego przygotowania skanera lub, jeśli jest to pierwsza kalibracja ColorCal, domyślnego zestawu pomiarów. Jednak w celu uzyskania najlepszych rezultatów należy przygotować skaner, używając paska skali szarości.

- **1** Umieść pasek skali szarości, pasek wstawek kontroli kolorów i stronę skanera ColorCal w odpowiednich miejscach na szybie (płycie), według instrukcji wyświetlanych na ekranie.
	- a) Umieść pasek skali szarości stroną zadrukowaną w dół na szybie (płycie) tak, aby znajdował się na środku względem górnej krawędzi strony skanera ColorCal.
	- b) Umieść pasek wstawek kontroli kolorów na szybie (płycie) tak, aby znajdował się na środku poniżej paska skali szarości, przy zachowaniu między nimi odstępu 0,635-1,27 cm (0,25-0,5 cala).
	- c) Następnie umieść stronę skanera ColorCal stroną zadrukowaną w dół na paskach.
- **2** Kliknij przycisk Kontynuuj, aby rozpocząć przygotowywanie skanera.
- **3** Kliknij przycisk OK, aby przejść do pomiaru strony kalibracji.

## **Mierzenie strony kalibracji ColorCal**

W przypadku mierzenia wstawek kolorów za pomocą kalibracji ColorCal razem z wydrukowaną stroną kalibracji ColorCal należy użyć paska skali szarości. Pasek skali szarości jest dostępny w zestawie nośników klienta dostarczonym z serwerem Fiery.

Stronę kalibracji ColorCal należy zmierzyć po przygotowaniu skanera, chyba że pominięto przygotowanie skanera.

- **1** Jeżeli właśnie przygotowano skaner, wyjmij stronę skanera ColorCal i pasek wstawek kolorów.
- **2** Umieść pasek skali szarości stroną zadrukowaną w dół na szybie (płycie). Umieść pasek wzdłuż górnej krawędzi szyby (płyty) i ustaw go na środku wzdłuż górnej krawędzi strony kalibracji.
- **3** Umieść stronę kalibracji ColorCal stroną zadrukowaną w dół na pasku skali szarości.

Sprawdź, czy wstawki na pasku skali szarości nie pokrywają się ze wstawkami kolorów na stronie kalibracji ColorCal.

- **4** Zamknij pokrywę płyty szklanej, uważając, aby nie przesunąć paska skali szarości ani strony kalibracji ColorCal.
- **5** Kliknij przycisk Kontynuuj, aby rozpocząć pomiar ColorCal.
- **6** Po ukończeniu pomiaru kliknij przycisk OK, aby wyświetlić wyniki pomiarów.

## **Importowanie pomiarów z alternatywnego przyrządu pomiarowego**

W przypadku drukarek kolorowych można użyć własnych danych pomiarów z alternatywnego przyrządu pomiarowego, zarejestrować odczyty w pliku tekstowym, a następnie zaimportować dane do programu Kalibrator. Dane pomiaru muszą być w formacie Simple ASCII File Format (SAIFF).

Plik musi mieć rozszerzenie .cm0 lub cm1.

- **1** W oknie głównym programu Kalibrator wybierz pozycję Wczytaj pomiary z pliku z listy Metoda pomiaru.
- **2** Przejdź do lokalizacji pliku i kliknij przycisk Otwórz.

## **Format importowania danych pomiaru**

Do określenia pomiarów gęstości Stan T strony wstawek w celu importu danych CMYK do programu Kalibrator używany jest określony format plików. Z formatem związane są określone wymagania.

- **•** Format pliku to ASCII.
- **•** Pierwszy wiersz musi mieć postać **#!EFI 3**.
- **•** Między pierwszym wierszem a danymi musi znajdować się wiersz **type: 1DST**.
- **•** Dane muszą składać się z pięciu liczb w wierszu, rozdzielonych co najmniej jedną spacją, w następującej kolejności: Procent toneru/tuszu, pomiar dla koloru turkusowego, pomiar dla koloru karmazynowego, pomiar dla koloru żółtego, pomiar dla koloru czarnego.
- **•** Procent jest wyrażony jako wartość dziesiętna (na przykład 0.5 lub 0,5 dla wartości 50%).
- **•** Pomiar musi wynosić od -0,1 do 3,0 (włącznie)
- **•** Pierwszy wiersz danych musi zawierać pomiary dla próbki 0%, ostatni wiersz musi zawierać pomiary dla próbki 100%, a wartości procentowe wierszy między nimi muszą rosnąć od najniższej do najwyższej.
- **•** Dozwolonych jest maksymalnie 256 wierszy danych.
- **•** Wiersze komentarzy muszą rozpoczynać się znakiem # i spacją. Komentarz musi być jedynym tekstem w wierszu.

Dane pomiarów są traktowane jako bezwzględne i są dostosowywane tak, aby były względne w stosunku do papieru, poprzez odjęcie wartości gęstości z pierwszego wiersza od pozostałych wstawek.

Przykład: **#!EFI 3 # EFI ColorWise 2.0 Data type: 1DST # percent Cyan Magenta Yellow Black 0.000 0.0300 0.0400 0.0200 0.0400 0.003 0.0600 0.0700 0.0800 0.0700 0.011 0.1000 0.1000 0.1000 0.1000** (...kolejne dane...) **0.980 1.6700 1.3400 0.8900 1.6700 1.000 1.7200 1.4300 0.9300 1.7500**

# **Wyświetlanie wyników pomiarów**

Po zmierzeniu strony kalibracji lub zaimportowaniu pomiarów można zastosować wyniki pomiarów. Zastosowanie (zapisanie) danych pomiarów powoduje zastąpienie istniejących danych. W przypadku danych kolorów można wyświetlić dane pomiarów na wykresie, aby sprawdzić je przed zastosowaniem.

Wyniki pomiarów są widoczne jako zestaw krzywych gęstości dla kolorów C, M, Y i K. Dla porównania na wykresie widoczna jest także wartość docelowa kalibracji jako zestaw grubszych krzywych gęstości, a maksymalne wartości gęstości są porównane numerycznie.

- **1** Po pomyślnym zmierzeniu strony kalibracji lub zaimportowaniu pomiarów z pliku kliknij przycisk Wyświetl pomiary.
- **2** Aby ukryć lub pokazać krzywe, kliknij ikonę **obok odpowiedniej etykiety**:
	- **•** Zmierzone umożliwia ukrycie lub pokazanie krzywych zmierzonej gęstości.
	- **•** Cel umożliwia ukrycie lub pokazanie krzywych docelowej gęstości.
	- **•** Turkusowy, Karmazynowy, Żółty lub Czarny umożliwia ukrycie lub pokazanie krzywych gęstości zmierzonej i docelowej dla określonego barwnika.

## **Różnica wizualna**

W przypadku pomiarów kolorów wartość procentowa różnicy wizualnej to wygodny sposób oceny dokładności kalibracji.

Dane pomiarów są wyświetlane w jednostkach gęstości względem papieru (Stan T). Serwer Fiery server oblicza procentową różnicę wizualną przy użyciu formuły Murray-Davies, uwzględniającej wykładniczy charakter pomiarów gęstości.

Jeżeli zmierzona gęstość maksymalna jest mniejsza niż docelowa gęstość maksymalna, oznacza to, że, używając tego ustawienia kalibracji, drukarka działa poniżej swoich możliwości. Wydruk przy 100% tego barwnika nie powoduje uzyskania maksymalnej gęstości, z jaką powinna drukować ta drukarka. Ta sytuacja jest akceptowalna w wielu przypadkach tworzenia wydruków próbnych, ponieważ symulowane przestrzenie kolorów CMYK zwykle nie wymagają maksymalnej gęstości, jakiej uzyskanie umożliwia drukarka.

Jeżeli zmierzona gęstość maksymalna jest większa niż docelowa gęstość maksymalna, oznacza to, że, używając tego ustawienia kalibracji, drukarka działa powyżej swoich możliwości. W celu uzyskania wartości docelowej kalibracji serwer Fiery server nie wymaga określania wartości 100% barwnika. Nie jest jednak używana pełna gama kolorystyczna drukarki.

Aplikacja taka jak Adobe Photoshop używa wartości procentowych od 0% (biel papieru) do 100% (maksymalna gęstość). Przy założeniu, że profil wydruku używany w programie Adobe Photoshop jest zgodny ze stanem skalibrowanym serwera Fiery server, różnica wizualna wynosząca -5% dla koloru turkusowego oznacza, że drukarka nie może wydrukować koloru turkusowego o wartościach określonych w programie Adobe Photoshop w zakresie od 95% do 100%. Różnica wizualna wynosząca +5% dla koloru turkusowego oznacza, że drukarka może wydrukować wszystkie wartości koloru określone w programie Adobe Photoshop, a także wartości koloru turkusowego o gęstości do 5% większej.

## **Drukowanie strony testowej**

W przypadku drukarek kolorowych można wydrukować stronę testową zawierającą porównanie umieszczonych obok siebie obrazów: obrazu wydrukowanego z wykorzystaniem określonego ustawienia kalibracji i tego samego obrazu wydrukowanego z wykorzystaniem domyślnego ustawienia kalibracji.

- **1** W Centrum urządzeń programu Command Workstation kliknij kartę Ogólne, kliknij opcję Narzędzia, a następnie kliknij przycisk Zarządzaj w obszarze Kalibruj.
- **2** Wybierz ustawienie kalibracji i kliknij przycisk Wyświetl pomiary.
- **3** Kliknij przycisk Wydruk testowy.

## **Strona testowa**

W przypadku drukarek kolorowych strona testowa umożliwia porównanie bieżących danych kalibracji z domyślnymi danymi kalibracji serwera Fiery. Domyślne dane kalibracji to domyślne dane fabryczne (dla fabrycznych ustawień kalibracji) lub początkowe dane pomiaru (dla niestandardowych ustawień kalibracji).

Strona testowa zawiera kolorowe paski i obrazy wydrukowane z zastosowaniem ocenianych danych kalibracji. Dostępne są dwie wersje każdego obrazu. Górna wersja zawiera obraz wydrukowany z zastosowaniem domyślnych danych kalibracji, a wersja dolna – obraz wydrukowany z zastosowaniem ocenianych danych kalibracji.

Paski kolorów przedstawiają gradację od jasnego do ciemnego obszaru dla każdego barwnika. Gradacje powinny być płynne, bez nagłych zmian gęstości, z wyjątkiem wstawki 100% K, która może być ciemniejsza z powodu przetwarzania koloru czarnego przez funkcję zarządzania kolorami.

Jeżeli strona testowa jest niezgodna z oczekiwaniami, powodem może być fakt, że profil skojarzony z ustawieniem kalibracji jest nieodpowiedni dla papieru i ustawień drukowania.

# **Eksportowanie danych pomiarów**

W przypadku drukarek kolorowych można wyeksportować dane pomiarów dla określonego ustawienia kalibracji do pliku .cm0.

- **1** W Centrum urządzeń programu Command WorkStation kliknij kartę Ogólne, kliknij opcję Narzędzia, a następnie kliknij przycisk Zarządzaj w obszarze Kalibruj.
- **2** Wybierz ustawienie kalibracji i kliknij przycisk Wyświetl pomiary.
- **3** Kliknij przycisk Eksportuj pomiary.
- **4** Przejdź do lokalizacji pliku, zmień nazwę pliku w razie potrzeby i kliknij przycisk Zapisz.

# **Resetowanie danych pomiarów**

Dane pomiarów dla określonego ustawienia kalibracji można przywrócić do wartości domyślnych (fabrycznych danych domyślnych lub, w przypadku niestandardowego ustawienia kalibracji, początkowych danych pomiaru). Ta opcja jest niedostępna, jeżeli bieżące dane pomiarów są już danymi domyślnymi.

## **Resetowanie danych pomiarów dla drukarek kolorowych**

W przypadku drukarek kolorowych może być dostępne więcej niż jedno ustawienie kalibracji.

- **1** W Centrum urządzeń programu Command Workstation kliknij kartę Ogólne, kliknij opcję Narzędzia, a następnie kliknij przycisk Zarządzaj w obszarze Kalibruj.
- **2** Wybierz ustawienie kalibracji i kliknij przycisk Wyświetl pomiary.
- **3** Kliknij przycisk Resetuj i przywróć pomiary domyślne.
- **4** Kliknij przycisk Tak, aby potwierdzić.

## **Resetowanie danych pomiarów dla drukarek monochromatycznych**

W przypadku drukarek monochromatycznych używane jest jedno ustawienie kalibracji.

- **1** W Centrum urządzeń programu Command Workstation kliknij kartę Ogólne, kliknij opcję Narzędzia, a następnie kliknij przycisk Kalibruj.
- **2** Kliknij przycisk Resetuj i przywróć pomiary domyślne.
- **3** Kliknij przycisk Tak, aby potwierdzić.

# **Preferencje programu Kalibrator**

Ustawienia w oknie Preferencje wpływają na różne aspekty procedury kalibracji. Istnieje możliwość ustawienia domyślnej metody kalibracji i układu wstawek, limitu czasu kalibracji (wygaśnięcia), a także domyślnej metody profilowania i układu wstawek.

**Uwaga:** Do zmiany preferencji wymagane są uprawnienia administratora.

## **Metoda kalibracji i układ barwnych pól**

W przypadku drukarek kolorowych można ustawić domyślną metodę pomiaru i układ paska korekcyjnego. Układy pasków korekcyjnych dostępnych do drukowania strony kalibracji zależą od kolejności i liczby pasków korekcyjnych.

Większa liczba pasków korekcyjnych wymaga większej ilości danych pomiarów, co może pozwolić na uzyskanie lepszych rezultatów. Jednak większa liczba pasków korekcyjnych powoduje wydłużenie czasu pomiaru.

- **•** Sortowane paski korekcyjne są drukowane na stronie według poziomu odcienia i nasycenia.
- **•** Losowe, Randomizowane lub Niesortowane paski korekcyjne są drukowane na stronie w kolejności losowej, co ułatwia kompensację niezgodności gęstości w różnych obszarach strony.
- **•** Jeżeli układ pasków korekcyjnych Ustalony wzorzec jest dostępny dla kalibracji ColorCal na serwerze Fiery server, umożliwia on wydrukowanie pasków korekcyjnych kolorów w zrandomizowanym wzorcu określonym według numeru. Ten układ jest użyteczny, jeśli drukowany jest wzorzec, który drukowano wcześniej.

## **Przygotowanie skanera do kalibracji ColorCal**

Jeżeli wybrano opcję ColorCal jako domyślną metodę kalibracji, można domyślnie wymagać przygotowania skanera przed skalibrowaniem serwera Fiery.

Zalecane jest przygotowanie skanera po konserwacji lub serwisie, a także po zmianie wyjścia drukarki. Jeżeli opcja Przygotuj skaner do kalibracji ColorCal nie zostanie zaznaczona w oknie Preferencje, przygotowanie skanera jest pomijane.

**Uwaga:** Przygotowanie skanera ma wpływ tylko na funkcję ColorCal. Nie przygotowuje drukarki do innych typów skanowania.

## **Stan kalibracji (wygaśnięcie)**

Jeżeli ustawiono limit czasu kalibracji, w komunikatach o stanie programu Command WorkStation zostanie podana informacja o nieaktualnej kalibracji i nastąpi zawieszenie zadania.

W programie Command WorkStation pojawi się ostrzeżenie (kolor żółty) dla zadania w Centrum zadań, jeżeli kalibracja będzie nieaktualna w ciągu 30 minut, oraz informacja o błędzie (kolor czerwony), jeżeli kalibracja jest nieaktualna.

Jeżeli kalibracja zadania jest nieaktualna, Fiery server może zawiesić zadanie przy próbie wydrukowania. Zawieszone zadanie nie jest drukowane, ale pozostaje w kolejce Drukowanie w stanie zawieszonym.

Stan kalibracji jest sprawdzany tuż przed wysłaniem zadania do drukowania. Jeżeli kalibracja stanie się nieaktualna podczas drukowania zadania, nie zostanie ono zawieszone. Przed rozpoczęciem drukowania długiego zadania zaleca się wykonanie kalibracji, aby zminimalizować możliwość zdezaktualizowania kalibracji podczas drukowania.

Dwukrotne kliknięcie zawieszonego zadania umożliwia wykonanie następujących czynności:

- **•** Skalibrowanie serwera Fiery według ustawień kalibracji zadania. Po zaktualizowaniu pomiarów kalibracji należy wybrać zawieszone zadanie i je wydrukować.
- **•** Kontynuowanie drukowania zadania z wykorzystaniem nieaktualnych danych pomiarów. Tę opcję należy wybrać, jeżeli spójność wydruku nie jest istotna dla danego zadania.

## **Typy zadań, których dotyczy limit kalibracji**

Serwer Fiery może określić, czy kalibracja jest nieaktualna dla większości zadań, w tym:

- **•** Zadań wysłanych z aplikacji przy użyciu sterownika drukarki Fiery PostScript lub programu Fiery VUE.
- **•** Zaimportowanych zadań PDF i TIFF.
- **•** Zadań, które zostały przetworzone (w tym przetworzonych zadań VPS i VIPP).

Serwer Fiery nie może określić, czy kalibracja jest nieaktualna, i dlatego nie zawiesi następujących typów zadań:

- **•** Zadań PCL i PJL.
- **•** Zadań wysłanych z aplikacji bez użycia sterownika drukarki Fiery PostScript lub programu Fiery VUE. Dotyczy to zadań VPS i VIPP, które nie zostały przetworzone.
- **•** Zadań przesłanych za pomocą połączenia bezpośredniego. Zadań tego typu nie można zawiesić w żadnym wypadku.

Ponadto Fiery server nie sprawdza kalibracji zadań wydrukowanych z zastosowaniem polecenia Wymuś drukowanie. Polecenia Wymuś drukowanie można użyć w przypadku zadań zawieszonych z powodu niezgodności zadań (papier lub wykończenie wymagane dla zadania było niedostępne). Ponieważ drukowanie zadań tego typu jest wymuszane, nie są one sprawdzane pod kątem kalibracji.

## **Ustawianie limitu czasu kalibracji i zawieszania zadań**

Istnieje możliwość ustawienia limitu czasu kalibracji i określenia, czy program Command Workstation zawiesi zadanie po wygaśnięciu kalibracji.

- **•** W oknie dialogowym Calibration Preferences (Preferencje kalibracji) wykonaj jedną z następujących czynności:
	- **•** Aby ustawić czas wygaśnięcia, wybierz opcję Skonfiguruj limit czasu i stan wyświetlania w Centrum zadań i określ przedział czasu (1-23 godziny lub 1-200 dni).
	- **•** Aby włączyć zawieszanie zadań, wybierz opcję Po wygaśnięciu kalibracji należy wstrzymać drukowanie.

## **Metoda pomiaru i układ wstawek w programie Printer Profiler**

Jeżeli Fiery server obsługuje drukowanie w kolorze, a na komputerze zainstalowano pakiet Fiery Color Profiler Suite, istnieje możliwość utworzenia niestandardowego profilu wydruku po utworzeniu niestandardowego ustawienia kalibracji. Istnieje możliwość ustawienia domyślnej metody pomiaru i układu wstawek dla programu Printer Profiler.

Listę metod pomiarów i listę dostępnych układów wstawek można uzyskać w pakiecie Fiery Color Profiler Suite.

Kalibracja ColorCal jest niedostępna jako metoda pomiaru dla profilowania. Nie zapewnia ona wystarczającej dokładności.

# **Ustawienia kalibracji**

Jeżeli dany Fiery server obsługuje drukowanie w kolorze, dostępne jest co najmniej jedno ustawienie kalibracji. Zwykle ustawienia kalibracji i profile wydruku są odpowiednie dla określonego papieru i warunków drukowania. Ustawienie kalibracji może zostać skojarzone z więcej niż jednym profilem wydruku.

Aby dowiedzieć się, które ustawienie kalibracji jest skojarzone z określonym profilem wydruku, należy sprawdzić ustawienia profilu w programie Command WorkStation.

## **Wyświetlanie właściwości zadania dla ustawienia kalibracji**

Można wyświetlić właściwości zadania skojarzone z ustawieniem kalibracji. Ustawienie kalibracji jest odpowiednie dla drukowania zadań, które mają te same właściwości. Te właściwości zadania służą do drukowania strony kalibracii.

W oknie Właściwości zadania wyświetlane są wszystkie ustawienia drukowania skojarzone z ustawieniem kalibracji, bez względu na to, czy dotyczą kalibracji. Ustawienia są określane podczas tworzenia ustawienia kalibracji. Nie można zmodyfikować ustawień istniejącego ustawienia kalibracji.

Wiele ustawień drukowania nie ma wpływu na kalibrację. Jednak ustawienia drukowania, które wpływają na jakość obrazu (takie jak raster półtonowy lub rozdzielczość), mają wpływ na kalibrację.

Ustawienia na karcie Kolor w oknie Właściwości zadania są ignorowane podczas drukowania strony kalibracji.

- **1** W Centrum urządzeń programu Command Workstation kliknij kartę Ogólne, kliknij opcję Narzędzia, a następnie kliknij przycisk Zarządzaj w obszarze Kalibruj.
- **2** Kliknij ustawienie kalibracji, aby je wybrać.
- **3** Kliknij przycisk Wyświetl właściwości, aby wyświetlić okno Właściwości zadania dla ustawienia kalibracji.

## **Wyświetlanie danych pomiarów dla ustawienia kalibracji**

Dane pomiarów są zapisywane podczas kalibrowania dla określonego ustawienia kalibracji. Dane pomiarów można wyświetlić na wykresie z danymi docelowymi kalibracji, aby sprawdzić stopień zgodności zmierzonego wydruku z wartością docelową kalibracji.

- **1** W Centrum urządzeń programu Command Workstation kliknij kartę Ogólne, kliknij opcję Narzędzia, a następnie kliknij przycisk Zarządzaj w obszarze Kalibruj.
- **2** Kliknij ustawienie kalibracji, aby je wybrać.
- **3** Kliknij przycisk Wyświetl pomiary.

## **Tworzenie niestandardowego ustawienia kalibracji**

W przypadku tworzenia niestandardowego ustawienia kalibracji jako metoda pomiaru automatycznie wybierany jest spektrofotometr. Kalibracja ColorCal jest niedostępna jako metoda, ponieważ nie wykorzystuje urządzenia kolorymetrycznego.

Do utworzenia niestandardowego ustawienia kalibracji wymagane są uprawnienia administratora.

Po utworzeniu nowego ustawienia kalibracji należy je skojarzyć z profilem wydruku. W zależności od rodzaju papieru użycie nowego ustawienia kalibracji z istniejącym profilem wydruku może nie przynieść oczekiwanych rezultatów. W takim przypadku zaleca się utworzenie nowego, niestandardowego profilu wydruku na podstawie używanego typu papieru.

- **•** Jeżeli wybierany jest istniejący profil, należy wybrać taki, który jest najbardziej zbliżony do używanego papieru. Zostanie utworzona kopia tego profilu o takiej samej nazwie jak ustawienie kalibracji, a istniejąca wartość docelowa kalibracji (cel) profilu zostanie zmieniona na nową wartość docelową obliczoną przy użyciu przyrządów pomiarowych. Z tym profilem zostanie skojarzone nowe ustawienie kalibracji.
- **•** Jeżeli tworzony jest nowy, niestandardowy profil wydruku, zostanie wydrukowana strona pomiaru profilowania. Stronę należy zmierzyć, używając programu Printer Profiler w pakiecie Fiery Color Profiler Suite. Uzyskany profil zostanie zaimportowany do serwera Fiery server i skojarzony z nowym ustawieniem kalibracji.
- **1** W Centrum urządzeń w programie Command WorkStation kliknij kartę Ogólne, kliknij opcję Narzędzia, a następnie kliknij przycisk Zarządzaj w obszarze Kalibruj.
- **2** Kliknij przycisk Utwórz nowy.
- **3** Wybierz ustawienie kalibracji najlepiej dostosowane do używanego papieru lub wybierz opcję Ustawienia domyślne serwera i kliknij przycisk OK.
- **4** Wpisz nową nazwę ustawienia kalibracji.
- **5** (Opcjonalne) W polu Zalecany papier wpisz nazwę używanego papieru.
- **6** (Opcjonalne) W polu Numer do zamawiania papieru wpisz identyfikator produktu odpowiedniego papieru.

Informacja ta znajduje się zwykle na opakowaniu papieru. Aby uzyskać więcej informacji na temat zalecanego papieru, należy wyszukać w Internecie numer do zamawiania papieru.

- **7** (Opcjonalne) Wpisz informacje w polu Komentarze.
- **8** Sprawdź listę właściwości (ustawień drukowania) dotyczących kalibracji.
- **9** Jeżeli chcesz zmienić ustawienia drukowania, kliknij przycisk Właściwości, wprowadź zmiany, a następnie kliknij przycisk OK.

Nie należy wybierać żadnych ustawień (takich jak opcje wykończenia), które uniemożliwią pomiar strony kalibracji.

- **10** Kliknij przycisk Kontynuuj.
- **11** Wybierz ustawienie opcji Źródło papieru do drukowania strony kalibracji i kliknij przycisk Kontynuuj.
- **12** Postępuj zgodnie z instrukcjami wyświetlonymi na ekranie, aby zmierzyć stronę kalibracji.
- **13** Aby wydrukować stronę testową, kliknij przycisk Wyświetl pomiary, a następnie kliknij przycisk Wydruk testowy.

Wydrukowanie strony testowej ułatwia określenie, czy ustawienie kalibracji ma zostać skojarzone z istniejącym profilem wydruku czy też ma zostać utworzony nowy profil wydruku.

**14** Aby skojarzyć nowe ustawienie kalibracji z profilem wydruku, wykonaj jedną z następujących czynności:

- **•** Wybierz profil wydruku z listy profili dostępnych na serwerze Fiery server.
- **•** Jeżeli na komputerze zainstalowano pakiet Fiery Color Profiler Suite, kliknij przycisk Utwórz nowy profil, aby utworzyć nowy, niestandardowy profil wydruku, korzystając z pakietu Fiery Color Profiler Suite.

## **Edytowanie wartości docelowej kalibracji**

Maksymalne gęstości wartości docelowej kalibracji (wartości D-Max) skojarzone z określonym ustawieniem kalibracji można edytować podczas tworzenia ustawienia kalibracji. Dla każdego barwnika (C, M, Y i K) można wpisać nową wartość lub zaimportować wartość docelową kalibracji z pliku.

Edytowane dane docelowe zastępują skojarzone z ustawieniem kalibracji dane docelowe po zastosowaniu bieżących danych pomiaru.

Dane docelowe należy zaimportować z pliku, jeśli dostępny jest istniejący profil i wartość docelowa kalibracji z innego serwera Fiery Server, która ma zostać użyta na tym serwerze Fiery Server. Jednak w celu uzyskania najlepszych rezultatów należy użyć profili i danych kalibracji, które zostały utworzone dla tego serwera Fiery Server i jego drukarki.

Mimo że można edytować wartości maksymalnej gęstości, zaleca się zachować przy tym ostrożność. Wartość docelowa kalibracji oznacza idealne wartości kalibracji i nie należy jej zmieniać bez potrzeby.

- **1** Po pomyślnym zmierzeniu strony kalibracji dla nowego ustawienia kalibracji kliknij przycisk Wyświetl pomiary.
- **2** Wykonaj jedną z następujących czynności:
	- **•** Wpisz nowe wartości D-Max w obszarze Cel.
	- **•** Kliknij przycisk Importuj obiekt docelowy, przejdź do lokalizacji pliku, wybierz plik i kliknij przycisk Otwórz.
- **3** Kontynuuj tworzenie ustawienia kalibracji.

## **Edytowanie ustawienia kalibracji**

Istnieje możliwość edycji podstawowych informacji niestandardowego ustawienia kalibracji. Fabrycznego ustawienia kalibracji nie można edytować.

Właściwości zadania (ustawień drukowania) nie można edytować, ponieważ dane pomiaru zapisane z wykorzystaniem ustawienia kalibracji byłyby nieprawidłowe. Aby edytować właściwości zadania dla ustawienia kalibracji, należy utworzyć nowe ustawienie kalibracji na podstawie już istniejącego.

Do edycji niestandardowego ustawienia kalibracji wymagane są uprawnienia administratora.

- **1** W Centrum urządzeń programu Command WorkStation kliknij kartę Ogólne, kliknij opcję Narzędzia, a następnie kliknij przycisk Zarządzaj w obszarze Kalibruj.
- **2** Wybierz na liście ustawienie kalibracji i kliknij przycisk Edytuj.
- **3** Określ następujące ustawienia:
	- **•** Nazwa wpisz nazwę, która zawiera opis nazwy papieru, gramatury i typu oraz inne określone warunki drukowania (na przykład ustawienia półtonów lub połysku). Długość nazwy nie może przekraczać 70 znaków.
	- **•** Zalecany papier wpisz nazwę używanego papieru.
	- **•** Numer do zamawiania papieru wpisz identyfikator produktu odpowiedniego papieru. Informacja ta znajduje się zwykle na opakowaniu papieru.
	- **•** Komentarz (opcjonalnie) wpisz dodatkowe informacje. Te informacje będą widoczne na liście ustawień kalibracji dostępnych na serwerze Fiery.

## **Usuwanie niestandardowego ustawienia kalibracji**

Niestandardowe ustawienie kalibracji można usunąć, jeżeli nie jest skojarzone z domyślnym profilem wydruku. Fabrycznego ustawienia kalibracji nie można usunąć.

Do usunięcia niestandardowego ustawienia kalibracji wymagane są uprawnienia administratora.

- **1** Aby otworzyć narzędzie Kalibrator w programie Command WorkStation, otwórz Centrum urządzeń, kliknij opcję Narzędzia w obszarze Ogólne, a następnie kliknij polecenie Zarządzaj w obszarze Kalibruj.
- **2** Wybierz na liście ustawienie kalibracji i kliknij przycisk Usuń.

# Ulepszanie obrazu

Serwer Fiery server obsługuje dwie metody ulepszania obrazu, które pozwalają dostosować odcień, kolor i ostrość, a także usunąć efekt czerwonych oczu z obrazów.

- **•** Za pomocą opcji Zastosuj ulepszanie obrazu można szybko i prosto dokonać poprawek, które nie wymagają wzrokowego sprawdzania przed wydrukiem.
- **•** Do wprowadzania konkretnych poprawek wymagających precyzyjnego dostosowania i wzrokowego sprawdzenia przed wydrukowaniem służy program Image Enhance Visual Editor (IEVE).

Chociaż program IEVE i opcja Zastosuj ulepszanie obrazu są od siebie niezależne, nie należy dostosowywać obrazów w zadaniu za pomocą programu IEVE i opcji Zastosuj ulepszanie obrazu jednocześnie. Równoczesne korzystanie z obu programów powoduje jednoczesne zastosowanie określonych w nich ustawień, co może mieć nieprzewidziany wpływ na wygląd i jakość obrazów.

## **Dostosowywanie ustawień funkcji Wzmocnienie obrazu**

Ustawienia domyślne opcji drukowania Zastosuj wzmocnienie obrazu umożliwiają automatyczną optymalizację ekspozycji, koloru, ciemnych i jasnych obszarów oraz ostrości każdego obrazu w zadaniu. Jeżeli ustawienia domyślne nie powodują uzyskania oczekiwanych rezultatów, ustawienia opcji Zastosuj wzmocnienie obrazu można dostosować pod kątem właściwości takich jak jasność, kontrast i korekcja efektu czerwonych oczu.

Opcja drukowania Zastosuj wzmocnienie obrazu, po wybraniu dla zadania, umożliwia zastosowanie poprawy wykończenia zdjęć do obrazów kolorowych na określonych stronach lub arkuszach zadania podczas jego drukowania. Ta opcja ma wpływ tylko na zdjęcia, a nie na grafiki takie jak logo lub wykresy, ani tekst.

Opcja drukowania Zastosuj wzmocnienie obrazu znajduje się na karcie Obraz sterowników drukarki oraz w oknie Właściwości zadania. Aby uzyskać informacje dotyczące tej opcji drukowania, zob. *Drukowanie* w zestawie dokumentacji dla użytkownika.

- **1** Otwórz Centrum urządzeń, wykonując jedną z poniższych czynności:
	- **•** Wybierz pozycję Centrum urządzeń w menu Serwer.
	- **•** Kliknij ikonę Więcej (trzy kropki) obok nazwy serwera Fiery server, a następnie wybierz pozycję Centrum urządzeń.
- **2** W Centrum urządzeń kliknij opcję Wzmocnienie obrazu w obszarze Kolejnościzadań.
- **3** Kliknij przycisk Edytuj.
- **4** Kliknij przycisk Ustawienia niestandardowe, zmień ustawienia, a następnie kliknij przycisk OK.
	- **•** Ekspozycja umożliwia włączenie elementów sterujących Korekcja dynamiczna, Kontrast i Jasność.

Po wybraniu opcji Korekcja dynamiczna serwer Fiery server analizuje każdy obraz i automatycznie stosuje odpowiedni kontrast i jasność, używając osobnych wartości. Funkcja Korekcja dynamiczna próbuje uzupełnić pełen zakres obszarów ciemnych do jasnych.

Wartości kontrastu i jasności można dostosować ręcznie. Jeżeli wybrano opcję Korekcja dynamiczna, ręczne dostosowania opcji Kontrast i Jasność są wykorzystywane w uzupełnieniu automatycznego ustawienia kontrastu i jasności. Jeżeli nie wybrano opcji Korekcja dynamiczna, ręczne dostosowania opcji Kontrast i Jasność są odnoszone do oryginalnego obrazu.

**•** Kolor — umożliwia włączenie elementów sterujących Korekcja planu, Odcień i Nasycenie.

Jeżeli wybrano opcję Korekcja planu, serwer Fiery server analizuje każdy obraz i automatycznie koryguje balans kolorów.

Wartości odcienia i nasycenia można dostosować ręcznie. Jeżeli wybrano opcję Korekcja planu, ręczne dostosowania są wykorzystywane w uzupełnieniu automatycznych ustawień opcji Korekcja planu. Najpierw wykorzystywane są dostosowania równowagi kolorów, a następnie dostosowania opcji Odcień i Nasycenie. Jeżeli nie wybrano opcji Korekcja planu, ręczne dostosowania opcji Odcień i Nasycenie są odnoszone do oryginalnego obrazu.

**•** Ciemne i jasne obszary — umożliwia włączenie elementów sterujących Korekcja automatyczna, Ciemne obszary i Jasne obszary.

Jeżeli wybrano opcję Korekcja automatyczna, serwer Fiery server analizuje każdy obraz i próbuje skorygować zbyt ciemne i zbyt jasne obszary. Ulepszenia opcji Ciemne obszary i Jasne obszary można określić ręcznie po wcześniejszym usunięciu zaznaczenia opcji Korekcja automatyczna.

**•** Ostrość — umożliwia włączenie elementów sterujących Ostrość w obszarach z kolorem skóry i Ostrość poza obszarami z kolorem skóry.

Element sterujący Ostrość w obszarach z kolorem skóry wpływa na odcień koloru skóry na obrazie. Element sterujący Ostrość poza obszarami z kolorem skóry wpływa na inne kolory obrazu. Zakres każdego elementu sterującego wynosi od -100 (zmiękczanie) do 100 (wyostrzanie).

**•** Korekcja efektu czerwonych oczu — efekt czerwonych oczu ma miejsce, gdy światło, zwykle z lampy błyskowej aparatu fotograficznego, odbija się od siatkówki oka fotografowanej osoby, powodując powstanie czerwonej źrenicy na zdjęciu.

Jeżeli wybrano opcję Korekcja efektu czerwonych oczu, serwer Fiery server analizuje obraz, a następnie próbuje zidentyfikować i skorygować efekt czerwonych oczu. Rozmiar obszaru korekcji można dostosować za pomocą elementu sterującego Region, gdzie 100 oznacza wyłącznie obszar czerwonej źrenicy.

## **Image Enhance Visual Editor**

Program Image Enhance Visual Editor (IEVE) jest aplikacją służącą do ulepszania obrazów, zapewniającą wizualny obszar roboczy do przeprowadzania korekty poszczególnych obrazów w zadaniach PDF lub PostScript przesłanych na serwer Fiery server (w tym zadania przesłane za pomocą przepływów pracy Fiery JDF).

Zmiany wprowadzone w edytorze IEVE wpływają na zadanie na serwerze druku Fiery server i nie są stosowane w odniesieniu do oryginalnego dokumentu źródłowego.

<span id="page-120-0"></span>Dzięki programowi IEVE można:

- **•** Wprowadzać ulepszenia jednego lub wielu obrazów umieszczonych na jednej lub wielu stronach.
- **•** Wyświetlać wpływ efektów na obrazy podczas ich stosowania oraz dokonywać precyzyjnej regulacji przed wydrukiem.
- **•** Zapisywać zestawy ustawień jako ustawienia wstępne, które można następnie stosować do innych zadań.

#### **Ograniczenia**

- **•** Jednoczesna edycja zadania w programie EVE na jednym komputerze klienckim. Edycja na wielu komputerach klienckich może powodować uzyskanie nieoczekiwanych wyników.
- **•** W przypadku edycji i zapisania zadania w programie IEVE, a następnie otworzenia zadania we wcześniejszej wersji programu IEVE, niektóre z wprowadzonych zmian mogą nie być widoczne lub dostępne.
- **•** Program IEVE obsługuje pliki o objętości maksymalnie 100 stron.
- **•** Program IEVE obsługuje wyodrębnianie maksymalnie 50 obrazów na pojedynczej stronie.
- **•** Jeśli kąty pomiędzy krawędziami obrazu oraz krawędziami obrazu i krawędziami strony nie są odpowiednie (analogicznie do boków kwadratu lub prostokąta), nie jest możliwy wybór obrazu do edycji. Dotyczy to obrazów obróconych o nieodpowiedni kąt względem podstawy strony oraz obrazów o kształcie innym niż kwadratowy i prostokątny.

## **Uruchamianie programu Image Enhance Visual Editor**

Program Image Enhance Visual Editor (IEVE) można otworzyć z poziomu zadań w programie Command WorkStation.

**•** W kolejce Wstrzymywanie kliknij prawym przyciskiem myszy zadanie, a następnie wybierz opcję Image Enhance Visual Editor.

## **Uruchamiane dużego zadania**

W niektórych przypadkach duże zadania mogą się nie uruchamiać lub wyświetlać poprawnie, jeśli program Image Enhance Visual Editor (IEVE) jest zainstalowany na serwerze Fiery server wyposażonym w zestaw składający się z monitora, klawiatury i myszy. Problem ten może rozwiązać zwiększenie ilości wolnego miejsca dostępnego na serwerze Fiery server.

- **1** Zamknij program IEVE i program Command WorkStation.
- **2** Utwórz folder przeznaczony na pliki tymczasowe na dysku E:. Nadaj folderowi nazwę **Temp**.
- **3** W menu Start systemu Windows kliknij opcję Panel sterowania.
- **4** W Panelu sterowania kliknij dwukrotnie opcję System.
- **5** W oknie dialogowym Właściwości systemu kliknij kartę Zaawansowane. Kliknij opcję Zmienne środowiskowe.
- **6** W górnej części okna dialogowego Zmienne środowiskowe wybierz zmienną TEMP. Kliknij przycisk Edytuj.
- **7** W oknie dialogowym Edytuj zmienną użytkownika wprowadź ścieżkę do folderu Temp utworzonego w kroku 2 na stronie 121. Kliknij przycisk OK.

**8** Powtórz kroki [6–7](#page-120-0) na stronie 121 dla zmiennej TMP. Użyj tej samej ścieżki co w kroku [7](#page-120-0) na stronie 121.

**Uwaga:** Podczas następnego otwierania dużego zadania program IEVE wykorzysta ten folder tymczasowy, a renderowanie zadania powinno przebiegać poprawnie.

### **Dostosowywanie obrazu**

Obrazy można dostosować, korzystając z funkcji dostępnych w zakładkach Podgląd oraz Podziel w panelu Dostosowania.

Można:

- **•** zastosować ustawienie wstępne do obrazu;
- **•** edytować ustawienia Odcień, Kolor, Ostrość i Korekcja efektu czerwonych oczu w zależności od potrzeb.

**Uwaga:** Niektórych właściwości zadania, które nie mają wpływu na wygląd obrazów, na przykład opcji wykończenia, nie można stosować do wydruków testowych.

#### **Dostosowywanie odcieni**

Ustawienia Odcień określają poziomy odcieni (kontrast i jasność), a także jasne i ciemne obszary obrazu. Jeśli z powodu problemów z naświetleniem lub oświetleniem trudno jest zobaczyć szczegóły jasnych i ciemnych obszarów, można użyć ustawień Jasne i ciemne obszary w celu zwiększenia ich widoczności.

#### **Automatyczne dostosowywanie odcieni**

Istnieje możliwość wybrania ustawienia wstępnego Automatyczne w celu automatycznego dostosowania odcieni.

**•** Kliknij polecenie Automatyczne w menu Ustawienia wstępne.

#### **Ręczne dostosowywanie odcieni**

Właściwości poszczególnych odcieni można regulować niezależnie. W ustawieniach Jasne i ciemne obszary można wprowadzić wartość od **0** do **100**, natomiast dla wszystkich pozostałych ustawień można wprowadzić wartość od **-100** do **100**.

- **•** Wybierz jedno z poniższych ustawień w sekcji Odcień okienka Dostosowania:
	- **•** Automatycznie (Poziomy) wykonuje analizę obrazu i automatycznie ustawia poziomy odcieni zapewniające najlepszy wygląd. To ustawienie zapewnia korektę niedostatecznej i nadmiernej ekspozycji.

Jeśli obraz został już zoptymalizowany w całości lub niemal w całości, różnica może nie być widoczna. Po włączeniu ustawienia Automatycznie w dalszym ciągu możliwa jest precyzyjna regulacja ustawień Jasne i ciemne obszary.

- **•** Jasność zwiększanie i zmniejszanie jasności obrazu.
- **•** Kontrast zwiększanie i zmniejszanie kontrastu obrazu.
- **•** Definicja zwiększanie i zmniejszanie ilości szczegółów obrazu bez wpływania na poziom jego kontrastu.
- **•** Automatycznie (Jasne i ciemne obszary) oblicza optymalny poziom jasnych i ciemnych obszarów, a następnie automatycznie stosuje ustawienie do obrazu, aktualizując ustawienia Jasne obszary i Ciemne obszary.

Jeśli obraz został już zoptymalizowany w całości lub niemal w całości, różnica może nie być widoczna. Po włączeniu ustawienia Automatycznie w dalszym ciągu możliwa jest precyzyjna regulacja ustawień Jasne i ciemne obszary.

- **•** Jasne obszary zwiększa szczegółowość jaśniejszych obszarów obrazu, aby zapewnić ich większą widoczność.
- **•** Ciemne obszary zwiększa szczegółowość ciemniejszych obszarów, aby zapewnić ich większą widoczność.

#### **Dostosowywanie kolorów**

W przypadku przeprowadzenia optymalizacji odwzorowania tonalnego przeważnie jedynym pozostałym problemem dotyczącym kolorów jest dodatek danego koloru, czyli nierównowaga pomiędzy kolorami na obrazie. Ustawienia Kolor wpływają na ogólną równowagę i nasycenie kolorów.

#### **Automatyczne dostosowywanie kolorów**

Istnieje możliwość wybrania ustawienia wstępnego Automatyczne w celu automatycznego dostosowania kolorów.

**•** Kliknij polecenie Automatyczne w menu Ustawienia wstępne.

#### **Ręczne dostosowywanie kolorów**

Kolory można dostosować ręcznie bez korzystania z ustawień wstępnych.

- **•** Wybierz jedno z poniższych ustawień w obszarze Kolor panelu Dostosowania:
	- **•** Temperatura regulacja równowagi kolorów niebieski–żółty (kanał b w przestrzeni kolorów Lab).
	- **•** Odcień regulacja równowagi kolorów czerwony–zielony (kanał a w przestrzeni kolorów Lab).
	- **•** Nasycenie zwiększanie i zmniejszanie nasycenia wszystkich kolorów na obrazie.
	- **•** Nasycenie kolorów karnacji skóry zwiększanie i zmniejszanie nasycenia wyłącznie kolorów karnacji skóry, a nie nasycenia całego obrazu.
- **•** Blokada (Nasycenie) w przypadku wyboru tej opcji zwiększanie lub zmniejszanie wartości ustawienia Nasycenie powoduje odpowiednie zwiększenie lub zmniejszenie innych ustawień Nasycenie. Jeśli na przykład wartość ustawienia Nasycenie wynosi **10**, ustawienia Nasycenie kolorów karnacji skóry — **20** oraz włączona jest blokada, to zwiększenie wartości ustawienia Nasycenie do **15** spowoduje jednoczesne zwiększenie wartości ustawienia Nasycenie kolorów karnacji skóry do **25**.
- **•** Automatycznie (Równowaga kolorów) zapewnia automatyczną korektę równowagi kolorów (temperatury i odcienia) obrazu w celu zapewnienia najlepszego wyglądu.

Jeśli obraz został już zoptymalizowany w całości lub niemal w całości, różnica może nie być widoczna. Po włączeniu ustawienia Automatycznie w dalszym ciągu możliwa jest precyzyjna regulacja ustawień Równowaga kolorów.

#### **Dostosowywanie ostrości**

Istnieje możliwość poprawy jakości rozmazanego obrazu poprzez zwiększenie ostrości oraz rozmiękczenia obrazu poprzez zmniejszenie ostrości. Rozmiękczenie jest czasem pożądane w przypadku efektów specjalnych i portretów.

#### **Automatyczne dostosowywanie ostrości**

Istnieje możliwość wybrania ustawienia wstępnego Automatyczne w celu automatycznego dostosowania ostrości.

**•** Kliknij polecenie Automatyczne w menu Ustawienia wstępne.

#### **Ręczne dostosowywanie ostrości**

Ostrość można dostosować ręcznie bez korzystania z ustawień wstępnych.

- **•** Wybierz jedno z poniższych ustawień w obszarze Ostrość panelu Dostosowania:
	- **•** Ostrość wpływa na kolory obrazu niebędące kolorami karnacji skóry.
	- **•** Ostrość kolorów karnacji skóry wpływa na odcień koloru skóry na obrazie.

**Uwaga:** Ustawienie tej samej wartości ustawień Ostrość i Ostrość kolorów karnacji skóry może mieć nieprzewidziane skutki. Jest to spowodowane tym, że poziom ostrości zapewniający wyraźne renderowanie obiektów może spowodować rowkowaty lub teksturowy wygląd cery osób przedstawionych na obrazie. W większości przypadków najlepsze rezultaty przynosi ustawienie wartości Ostrość wyższej niż wartości ustawienia Ostrość kolorów karnacji skóry.

**•** Blokada (Ostrość) — zwiększanie lub zmniejszanie wartości ustawienia Ostrość powoduje odpowiednie zwiększenie lub zmniejszenie innych ustawień Ostrość. Jeśli na przykład wartość ustawienia Ostrość wynosi **15**, ustawienia Ostrość kolorów karnacji skóry — **0** oraz włączona jest blokada, to zwiększenie wartości ustawienia Ostrość do **30** spowoduje jednoczesne zwiększenie wartości ustawienia Ostrość kolorów karnacji skóry do **15**.

#### **Korekcja efektu czerwonych oczu**

Po wybraniu opcji Korekcja efektu czerwonych oczu obraz jest poddawany analizie, a następnie następuje próba identyfikacji i korekty efektu czerwonych oczu. Można wybrać obszar do korekty, a następnie dostosowywać ten obszar, zwiększając lub zmniejszając stopień tolerancji.

Ustawienie Tolerancja odnosi się do wszystkich obszarów Korekcja efektu czerwonych oczu na obrazie.

- **1** Wybierz obraz do dostosowania.
- **2** W obszarze Korekcja efektu czerwonych oczu kliknij przycisk Wł. Aplikacja przeprowadzi analizę obrazu i wyświetli prostokątne obramowanie wokół obszarów zidentyfikowanych jako obszary, których dotyczy efekt czerwonych oczu.
- **3** Wykonaj jedną z następujących czynności:
	- **•** Aby usunąć obszar Korekcja efektu czerwonych oczu, kliknij czerwony symbol X w narożniku obramowania.
	- **•** Aby ręcznie utworzyć obszar Korekcja efektu czerwonych oczu, sprawdź, czy ustawienie funkcji Korekcja efektu czerwonych oczu to Wł., a następnie kliknij i przeciągnij obraz. Spowoduje to utworzenie obramowania.
	- **•** Aby zmienić rozmiar obszaru Korekcja efektu czerwonych oczu, przeciągnij uchwyt obramowania.
- **4** Aby zmienić stopień działania funkcji Korekcja efektu czerwonych oczu, zwiększ lub zmniejsz wartość Tolerancja do wartości zapewniającej eliminację efektu czerwonych oczu:
	- **•** Zwiększ wartość ustawienia Tolerancja, aby zwiększyć maskowanie czerwonych oczu.
	- **•** Zmniejsz wartość ustawienia Tolerancja, aby zmniejszyć maskowanie czerwonych oczu.
- **5** Aby ukryć obramowania po zakończeniu pracy z funkcją Korekcja efektu czerwonych oczu, wybierz polecenie Ukryj obramowania.

**Uwaga:** W przypadku ukrycia obramowania funkcja Korekcja efektu czerwonych oczu jest w dalszym ciągu aktywna.

#### **Zapisywanie zmian wprowadzonych w zadaniu**

Zapisywanie wprowadzonych zmian ma różne skutki w przypadku zadań PDF i PostScript.

- **•** W przypadku edycji i zapisania zadania PDF zmiany są zachowywane w zapisanym zadaniu. W przypadku zamknięcia programu IEVE, a następnie otwarcia tego samego zadania PDF, ustawienia elementów są zgodne z zapisanym stanem. Dostępna jest opcja precyzyjnego dostosowania zmian lub cofnięcia zmian, w wyniku których nie zostały osiągnięte oczekiwane efekty.
- **•** W przypadku edycji i zapisania zadania PostScript zmiany są zachowywane w zadaniu i nie jest możliwe ich cofnięcie. W przypadku zamknięcia programu IEVE, a następnie otwarcia tego samego zadania w tym programie wszystkie obrazy są wyświetlane zgodnie z wprowadzonymi zmianami, natomiast aktywne są ustawienia domyślne wszystkich elementów sterujących.

## **Ustawienia wstępne**

Ustawienia wstępne można stosować do jednej lub wielu stron albo jednego lub wielu obrazów umieszczonych na jednej lub wielu stronach.

Dostępne są następujące predefiniowane ustawienia wstępne:

- **•** Automatyczne ustawia wartość Automatycznie dla ustawień Poziomy, Jasne i ciemne obszary i Równowaga kolorów, a także ustawia optymalne poziomy ustawień Definicja, Nasycenie, Nasycenie kolorów karnacji skóry, Ostrość i Ostrość kolorów karnacji skóry.
- **•** Bez korekcji przywraca pierwotne ustawienia i parametry obrazów. W przypadku plików PDF usuwane są wszystkie zmiany dotyczące wybranych obrazów. W przypadku plików PostScript usuwane są wszystkie zmiany wprowadzone od ostatniego zapisu pliku.

Niestandardowe ustawienia wstępne można utworzyć, zapisując zestaw ustawień jako ustawienie wstępne.

Możliwe jest usunięcie niestandardowego ustawienia wstępnego, ale nie można usunąć ustawień wstępnych Automatyczne i Bez korekcji. W przypadku usunięcia niestandardowego ustawienia wstępnego otwartego zadania program zastosuje ustawienie wstępne Bez korekcji. Usunięcie ustawienia wstępnego nie ma wpływu na ustawienia obrazów, do których zastosowane zostało to ustawienie wstępne.

#### **Korzystanie z ustawień wstępnych**

Dostępne są funkcje tworzenia i stosowania ustawień wstępnych. Możliwe jest usuwanie niestandardowych ustawień wstępnych, ale nie można usunąć ustawień wstępnych Automatyczne i Bez korekcji. Usunięcie ustawienia wstępnego nie ma wpływu na ustawienia obrazów, do których zastosowane już zostało ustawienie wstępne.

#### **Tworzenie ustawienia wstępnego**

Ustawienie wstępne można uzyskać, korzystając z istniejących ustawień lub tworząc własne ustawienia.

- **1** Wybierz obraz z ustawieniami do zapisania lub wprowadź pożądane dostosowania wybranego obrazu.
- **2** Na liście Ustawienie wstępne wybierz polecenie Zapisz jako.
- **3** Wprowadź nazwę ustawienia wstępnego i kliknij przycisk OK.

#### **Usuwanie ustawienia wstępnego**

Ustawienie wstępne jest usuwane z listy Ustawienie wstępne, a następnie ustawienie wstępne Bez korekcji jest stosowane do bieżącego obrazu.

- **1** Wybierz ustawienie wstępne do usunięcia na liście Ustawienie wstępne.
- **2** Kliknij przycisk Usuń, a następnie kliknij przycisk Tak, aby potwierdzić.

**Uwaga:** Ustawienie wstępne jest usuwane z listy, a następnie ustawienie wstępne Bez korekcji jest stosowane do bieżącego obrazu.

#### **Stosowanie ustawienia wstępnego do obrazu**

Ustawienie wstępne można zastosować do jednego lub wielu obrazów.

- **1** Wybierz obraz.
- **2** Wybierz ustawienie wstępne z listy Ustawienie wstępne.

#### **Stosowanie ustawienia wstępnego do jednej lub wielu stron**

Ustawienie wstępne można zastosować do jednej lub wielu stron.

- **1** Kliknij ustawienie wstępne na liście Ustawienie wstępne.
- **2** Kliknij opcję Zastosuj do umieszczoną obok listy Ustawienie wstępne.
- **3** Wybierz opcję Strony i wprowadź zakres stron lub wybierz opcję Wszystkie strony.

#### **Resetowanie obrazu**

Zastosowanie ustawienia wstępnego Bez korekcji powoduje przywrócenie oryginalnego stanu obrazów. W przypadku plików PDF usuwane są wszystkie zmiany dotyczące wybranych obrazów. W przypadku plików PostScript usuwane są wszystkie zmiany wprowadzone od ostatniego zapisu pliku.

- **1** Wybierz obraz.
- **2** Wykonaj jedną z następujących czynności:
	- **•** W obszarze Dostosowania kliknij przycisk Resetuj.
	- **•** Na liście Ustawienia wstępne wybierz ustawienie Bez korekcji.

# Kolory dodatkowe

Funkcja Kolory dodatkowe to narzędzie do zarządzania kolorami dodatkowymi w programie Command WorkStation umożliwiające edytowanie definicji kolorów dodatkowych na serwerze Fiery server i tworzenie niestandardowych definicji kolorów dodatkowych. Funkcja Kolory dodatkowe stanowi część funkcji Spot-On. Jeśli funkcja Spot-On jest dostępna w przypadku serwera Fiery server i jest włączona, można dostosowywać listy kolorów dodatkowych i ich odpowiedników CMYK oraz zarządzać nimi.

Funkcja Kolory dodatkowe jest dostarczana z bibliotekami kolorów nazwanych, pochodzących między innymi ze zbiorów PANTONE, HKS, TOYO i DIC. W bibliotekach kolorów dodatkowych są przechowywane kolory pierwotne wraz z definicjami niezależnymi od urządzenia (wartościami Lab). W przypadku każdego profilu wydruku na serwerze Fiery server funkcja Kolory dodatkowe ustala najlepszy odpowiednik CMYK danego koloru dodatkowego. Po wygenerowaniu nowego profilu lub zaktualizowaniu istniejącego profilu funkcja Kolory dodatkowe ponownie oblicza najlepsze odpowiedniki CMYK.

Można utworzyć listę kolorów "zastępczych". W przypadku odwołania do wartości RGB lub CMYK tych kolorów w dokumencie stosowany jest inny kolor o wartościach CMYK z definicji w obszarze Kolory dodatkowe. Umożliwia to zachowanie precyzyjnej kontroli nad kolorami oraz zastępowanie określonych kolorów RGB i CMYK.

Jeżeli funkcja 2-kolorowe odwzorowanie druku jest dostępna dla serwera Fiery server i jest włączona wraz z pakietem Fiery Graphic Arts Package, Premium Edition, funkcja Kolory dodatkowe umożliwia również przypisywanie kolorów dodatkowych i procesowych do kolorów ogólnych używanych w zadaniu. Funkcja 2-kolorowe odwzorowanie druku umożliwia operatorom w drukarni symulowanie działania dwukolorowej maszyny drukarskiej. Można wydrukować zadanie dwukolorowe za pomocą urządzenia dwukolorowego, mapując kolory w zadaniu do kolorów utworzonych wcześniej w odniesieniu do urządzenia.

# **Grupy i definicje kolorów dodatkowych**

Korzystając z funkcji Kolory dodatkowe w programie Command WorkStation, można edytować definicje kolorów dodatkowych na serwerze Fiery server i tworzyć niestandardowe definicje kolorów dodatkowych. Z obszaru Kolory dodatkowe może w danym momencie korzystać tylko jeden użytkownik.

Okno Kolory dodatkowe składa się z trzech części:

- **•** Po lewej stronie znajduje się lista grup kolorów.
- **•** W środkowej części znajduje się lista kolorów dodatkowych w wybranej grupie.
- **•** Po prawej stronie wyświetlana jest definicja wybranego koloru dodatkowego oraz próbki z pierwotnymi wartościami Lab i CMYK po konwersji profilu wydruku.

Ikona wykrzyknika w definicji koloru dodatkowego wskazuje osiągnięcie maksymalnej wartości przez co najmniej jeden barwnik.

Domyślnie serwer Fiery server ma kilka grup kolorów PANTONE, w tym ewentualnie DIC, HKS i TOYO. Te grupy standardowe są zablokowane. Nie można usuwać ani eksportować zablokowanych grup ani też zmieniać ich nazwy. Nie można również dodawać ani usuwać kolorów dodatkowych w zablokowanej grupie ani też zmieniać ich nazwy czy priorytetu stosowania.

# **Wybieranie profilu wydruku dla edycji kolorów dodatkowych**

Serwer Fiery server zachowuje słownik kolorów dodatkowych dla każdego profilu wydruku. Zmiany wprowadzane w ramach edycji kolorów dodatkowych są stosowane do kolorów w zadaniach drukowanych za pośrednictwem określonego profilu wydruku.

Zależnie od używanego serwera Fiery server można wybrać określony profil wydruku lub określić ustawienia drukowania zadania (właściwości zadania), w przypadku którego zostaną zastosowane kolory dodatkowe poddane edycji. Serwer Fiery server określa profil wydruku na podstawie ustawień drukowania.

- **1** Otwórz Centrum urządzeń, wykonując jedną z poniższych czynności:
	- **•** Wybierz pozycję Centrum urządzeń w menu Serwer.
	- **•** Kliknij ikonę Więcej (trzy kropki) obok nazwy serwera Fiery server, a następnie wybierz pozycję Centrum urządzeń.
- **2** Kliknij opcję Kolory dodatkowe w obszarze Zasoby.
- **3** Jeśli w górnej części okienka Kolory dodatkowe zostanie wyświetlona opcja Profil wydruku, wybierz profil wydruku z listy.

**4** Jeśli w górnej części okienka Kolory dodatkowe zostanie wyświetlona opcja Właściwości, kliknij opcję Właściwości, wybierz ustawienia drukowania dla zadania, które będzie korzystać z edytowanych kolorów dodatkowych, a następnie kliknij przycisk OK.

Ustawienia drukowania w oknie Właściwości zadania to bieżące ustawienia domyślne na serwerze Fiery server.

**Uwaga:** Ustawienia drukowania niepowiązane z zarządzaniem kolorami są ignorowane. W przypadku zadania korzystającego z funkcji Różne nośniki używane są ustawienia drukowania dla pierwszej strony.

Okienko Kolory dodatkowe zostanie zaktualizowane zgodnie z ustawieniami opcji Źródło papieru i Profil wydruku.

# **Zmienianie kolejności kolorów dodatkowych lub grup**

W celu znalezienia definicji koloru dodatkowego serwer Fiery server wyszukuje kolory w grupach kolorów w kolejności wyświetlania w obszarze Kolory dodatkowe. Jeżeli kilka kolorów dodatkowych nosi tę samą nazwę, priorytet ma kolor znaleziony przez serwer Fiery server podczas wyszukiwania od początku listy. Do nadania priorytetu określonej definicji koloru dodatkowego konieczna może być zmiana kolejności grup kolorów lub kolorów dodatkowych w grupie.

**Uwaga:** Nie ma możliwości zmiany kolejności kolorów w zablokowanej grupie kolorów.

- **1** Otwórz Centrum urządzeń, wykonując jedną z poniższych czynności:
	- **•** Wybierz pozycję Centrum urządzeń w menu Serwer.
	- **•** Kliknij ikonę Więcej (trzy kropki) obok nazwy serwera Fiery server, a następnie wybierz pozycję Centrum urządzeń.
- **2** Kliknij opcję Kolory dodatkowe w obszarze Zasoby.
- **3** Wybierz kolor lub grupę kolorów.
- **4** Przeciągnij wybrany element do nowej lokalizacji na liście.

## **Znajdowanie koloru dodatkowego**

Można wyszukiwać kolory dodatkowe według nazw. Serwer Fiery server wyszukuje kolory w grupach kolorów w kolejności wyświetlania w obszarze Kolory dodatkowe. Jeśli istnieje wiele kolorów dodatkowych o tej samej nazwie, priorytet nadawany jest kolorowi znajdującemu się na najwyższej pozycji na liście.

- **1** Otwórz Centrum urządzeń, wykonując jedną z poniższych czynności:
	- **•** Wybierz pozycję Centrum urządzeń w menu Serwer.
	- **•** Kliknij ikonę Więcej (trzy kropki) obok nazwy serwera Fiery server, a następnie wybierz pozycję Centrum urządzeń.
- **2** Kliknij opcję Kolory dodatkowe w obszarze Zasoby.
- **3** Kliknij przycisk Znajdź.

**4** Wprowadź nazwę koloru dodatkowego w całości lub w części, a następnie kliknij przycisk Dalej.

**Uwaga:** W wyszukiwaniu jest rozróżniana wielkość znaków.

Aby wyszukać wstecz, kliknij przycisk Wstecz.

# **Edytowanie koloru dodatkowego**

Wartości CMYK koloru dodatkowego można zdefiniować, wpisując wartości numeryczne, wybierając dopasowanie wizualne z wzorca próbek kolorów lub mierząc kolor wybranego przedmiotu za pomocą przyrządu pomiarowego.

Opcja drukowania Dopasowanie koloru dodatkowego pozwala na automatyczne dopasowanie kolorów dodatkowych do ich najlepszych odpowiedników CMYK, aby umożliwić symulację kolorów dodatkowych za pomocą barwników CMYK. Można jednak dostosować domyślne odpowiedniki CMYK w celu lepszego dopasowania do określonych warunków drukowania. Definicje kolorów dodatkowych można zmodyfikować, używając opcji Kolory dodatkowe.

- **1** Otwórz Centrum urządzeń, wykonując jedną z poniższych czynności:
	- **•** Wybierz pozycję Centrum urządzeń w menu Serwer.
	- **•** Kliknij ikonę Więcej (trzy kropki) obok nazwy serwera Fiery server, a następnie wybierz pozycję Centrum urządzeń.
- **2** Kliknij opcję Kolory dodatkowe w obszarze Zasoby.
- **3** Znajdź kolor dodatkowy i kliknij go dwukrotnie.
- **4** Wykonaj jedną z następujących czynności (lub ich kombinację):
	- **•** Aby bezpośrednio edytować procentowe wartości CMYK, kliknij w polu C, M, Y lub K i wpisz nową wartość. Aby przejść do następnego pola, naciśnij klawisz Tab. Nowy kolor zostanie wyświetlony obok opcji Bieżący wybór.
	- **•** Aby dobrać nowy kolor wizualnie, kliknij próbkę koloru w dolnej części okna dialogowego.

Wybrany kolor stanie się nowym ustawieniem dla opcji Bieżący wybór i zostanie wyświetlony jako środkowa próbka centralnego klastra. Sąsiednie próbki będą miały zaktualizowany odcień względem środkowej próbki w kierunku wskazanym przez kolorowe strzałki. Lewy i prawy klaster będą zawierać zmiany nasycenia lub jasności (w zależności od wyboru dla opcji Tryb dostrajania) względem centralnego klastra. Aby sterować stopniem zmian sąsiednich próbek, przesuń suwak bliżej opcji Precyzyjne (mała zmiana) lub Wstępne (duża zmiana).

**Uwaga:** Po wybraniu niektórych kolorów może zostać wyświetlona ikona wykrzyknika w prawym górnym rogu okna dialogowego. Ikona ta oznacza, że co najmniej jeden barwnik osiągnął wartość maksymalną.

- **•** Aby wybrać nowy kolor, używając przyrządu pomiarowego, zob. [Pomiar i importowanie wartości kolorów](#page-135-0) [dodatkowych](#page-135-0) na stronie 136.
- **5** Aby wydrukować stronę testową, kliknij przycisk Drukuj.

Dokładne dopasowanie kolorów dodatkowych na monitorze jest bardzo trudne. Aby prawidłowo dopasować kolory, należy zawsze wydrukować stronę testową.

**6** Kliknij przycisk OK, aby zapisać zmiany.

# **Optymalizowanie kolorów dodatkowych**

Jeśli na komputerze zainstalowano pakiet Fiery Color Profiler Suite, można korzystać z funkcji optymalizacji kolorów dodatkowych w obszarze Fiery Device Linker, aby optymalizować ich definicje. Dzięki optymalizacji można dokonywać pomiaru wydrukowanych próbek kolorów dodatkowych i korzystać z danych pomiarowych w celu dostosowywania definicji kolorów dodatkowych.

Aby uzyskać więcej informacji na temat używania programu Device Linker w celu optymalizacji kolorów dodatkowych, kliknij ikonę Pomoc w obszarze Device Linker.

- **1** Otwórz Centrum urządzeń, wykonując jedną z poniższych czynności:
	- **•** Wybierz pozycję Centrum urządzeń w menu Serwer.
	- **•** Kliknij ikonę Więcej (trzy kropki) obok nazwy serwera Fiery server, a następnie wybierz pozycję Centrum urządzeń.
- **2** Kliknij opcję Kolory dodatkowe w obszarze Zasoby.
- **3** Wykonaj jedną z następujących czynności:
	- **•** Wybierz co najmniej jeden kolor dodatkowy (aby wybrać następne kolory, naciśnij klawisz Control), kliknij prawym przyciskiem wybrany kolor, a następnie wybierz opcję Optymalizator kolorów dodatkowych.
	- **•** Kliknij polecenie Edytuj i wybierz opcję Optymalizator kolorów dodatkowych. Następnie można wybrać kolory dodatkowe w obszarze Device Linker.
- **4** Po ukończeniu optymalizacji w obszarze Device Linker kliknij przycisk Gotowe, aby powrócić do okna Kolory dodatkowe.

# **Tworzenie, zmienianie nazwy i usuwanie kolorów dodatkowych lub grup kolorów**

Istnieje możliwość tworzenia, zmiany nazwy i usuwania kolorów dodatkowych lub grup kolorów. Nie można wprowadzać zmian w kolorach dodatkowych ani grupach kolorów, które są zablokowane.

# **Tworzenie koloru dodatkowego lub grupy kolorów**

Istnieje możliwość utworzenia nowego koloru dodatkowego w istniejącej grupie lub nowej grupy kolorów.

- **1** Otwórz Centrum urządzeń, wykonując jedną z poniższych czynności:
	- **•** Wybierz pozycję Centrum urządzeń w menu Serwer.
	- **•** Kliknij ikonę Więcej (trzy kropki) obok nazwy serwera Fiery server, a następnie wybierz pozycję Centrum urządzeń.
- **2** Kliknij opcję Kolory dodatkowe w obszarze Zasoby.
- **3** Wybierz lokalizację na liście kolorów dodatkowych lub liście grup kolorów, w której ma się znajdować nowy kolor dodatkowy lub grupa kolorów, i kliknij przycisk Nowy.
- **4** Wybierz opcję Kolor dodatkowy lub Grupa i wpisz nazwę koloru dodatkowego lub grupy kolorów.

**5** W przypadku koloru dodatkowego określ definicję.

Wartości CMYK koloru dodatkowego można zdefiniować, wpisując wartości numeryczne, wybierając dopasowanie wizualne z wzorca próbek kolorów lub mierząc kolor wybranego przedmiotu za pomocą przyrządu pomiarowego. Ponadto można zdefiniować kolor dodatkowy według jego wartości Lab.

- **6** Aby zapisać i dodać kolejny kolor dodatkowy lub kolejną grupę, kliknij przycisk Dodaj kolejny.
- **7** Aby zapisać nowe kolory dodatkowe lub grupy, kliknij przycisk OK.

## **Zmienianie nazwy kolorów dodatkowych lub grup kolorów**

Można zmienić nazwę istniejącego koloru dodatkowego lub grupy kolorów, jeśli element taki nie został zablokowany. W przypadku dopasowywania nazwy koloru dodatkowego do nazwy używanej w określonym zadaniu należy dokładnie wprowadzić nazwę, włącznie z używanymi w niej wielkimi i małymi literami oraz spacjami.

- **1** Otwórz Centrum urządzeń, wykonując jedną z poniższych czynności:
	- **•** Wybierz pozycję Centrum urządzeń w menu Serwer.
	- **•** Kliknij ikonę Więcej (trzy kropki) obok nazwy serwera Fiery server, a następnie wybierz pozycję Centrum urządzeń.
- **2** Kliknij opcję Kolory dodatkowe w obszarze Zasoby.
- **3** Kliknij prawym przyciskiem kolor dodatkowy lub grupę, a następnie wybierz polecenie Zmień nazwę.
- **4** Wprowadź nową nazwę i naciśnij klawisz Enter lub Return.

## **Usuwanie koloru dodatkowego lub grupy kolorów**

Kolor dodatkowy lub grupę kolorów (i kolory dodatkowe w grupie) można usunąć, jeśli nie są zablokowane.

- **1** Otwórz Centrum urządzeń, wykonując jedną z poniższych czynności:
	- **•** Wybierz pozycję Centrum urządzeń w menu Serwer.
	- **•** Kliknij ikonę Więcej (trzy kropki) obok nazwy serwera Fiery server, a następnie wybierz pozycję Centrum urządzeń.
- **2** Kliknij opcję Kolory dodatkowe w obszarze Zasoby.
- **3** Kliknij prawym przyciskiem myszy kolor dodatkowy lub grupę i wybierz polecenie Usuń.
- **4** Kliknij przycisk Tak, aby potwierdzić.

## **Importowanie i eksportowanie niestandardowych grup kolorów**

Można eksportować niestandardowe grupy kolorów z serwera Fiery server do komputera jako pliki ICC. Można importować niestandardowe grupy kolorów z komputera do serwera Fiery server.

Importowane grupy kolorów są dodawane do listy grup kolorów dodatkowych i natychmiast udostępniane do użycia przez serwer Fiery server.

## **Importowanie niestandardowej grupy kolorów**

Aby obsługiwać definicje kolorów dodatkowych innych niż dostarczane przez serwer Fiery server, można importować nazwane profile kolorów z komputera jako niestandardowe grupy kolorów.

- **1** Otwórz Centrum urządzeń, wykonując jedną z poniższych czynności:
	- **•** Wybierz pozycję Centrum urządzeń w menu Serwer.
	- **•** Kliknij ikonę Więcej (trzy kropki) obok nazwy serwera Fiery server, a następnie wybierz pozycję Centrum urządzeń.
- **2** Kliknij opcję Kolory dodatkowe w obszarze Zasoby.
- **3** Wybierz lokalizację na liście grup kolorów, w której chcesz dodać importowaną grupę kolorów.
- **4** Kliknij przycisk Importuj.
- **5** Znajdź i wybierz odpowiednią grupę kolorów. Chociaż może zostać wyświetlonych wiele profilów ICC, importować można wyłącznie nazwane profile kolorów.
- **6** Kliknij przycisk Otwórz.

Zaimportowana grupa zostanie dodana do listy grup kolorów nad wcześniej wybraną grupą i zostanie jej nadany priorytet wyższy od grup znajdujących się niżej. Jeśli importowana grupa ma taką samą nazwę jak istniejąca grupa na liście, zostanie wyświetlony monit o zmianę nazwy importowanej grupy.

## **Eksportowanie niestandardowej grupy kolorów**

Aby udostępnić niestandardową grupę kolorów na innym serwerze Fiery server, można wyeksportować grupę do lokalnej kopii, a następnie zaimportować ją na inny serwer Fiery server. Nie można eksportować zablokowanej grupy kolorów.

- **1** Otwórz Centrum urządzeń, wykonując jedną z poniższych czynności:
	- **•** Wybierz pozycję Centrum urządzeń w menu Serwer.
	- **•** Kliknij ikonę Więcej (trzy kropki) obok nazwy serwera Fiery server, a następnie wybierz pozycję Centrum urządzeń.
- **2** Kliknij opcję Kolory dodatkowe w obszarze Zasoby.
- **3** Wybierz grupę kolorów, którą chcesz wyeksportować.
- **4** Kliknij przycisk Eksportuj.
- **5** Wpisz nazwę pliku i wybierz typ pliku.
- **6** Przejdź do lokalizacji, w której chcesz zapisać plik, i kliknij przycisk Zapisz.

# **Wyświetlanie gamy kolorystycznej grupy kolorów**

Jeśli na komputerze zainstalowano pakiet Fiery Color Profiler Suite, można korzystać z narzędzia Fiery Profile Inspector w celu wyświetlania porównania modelu kolorów dodatkowych w grupie z gamą kolorystyczną wybranego profilu wydruku.

- **1** Otwórz Centrum urządzeń, wykonując jedną z poniższych czynności:
	- **•** Wybierz pozycję Centrum urządzeń w menu Serwer.
	- **•** Kliknij ikonę Więcej (trzy kropki) obok nazwy serwera Fiery server, a następnie wybierz pozycję Centrum urządzeń.
- **2** Kliknij opcję Kolory dodatkowe w obszarze Zasoby.
- **3** Wybierz grupę kolorów, którą chcesz wyświetlić, a następnie kliknij polecenie Sprawdź.

Program Profile Inspector zostanie otwarty w nowym oknie. Aby uzyskać więcej informacji dotyczących korzystania z programu Profile Inspector w celu porównywania kolorów dodatkowych z profilem wydruku, kliknij ikonę Pomocy w programie Profile Inspector.

# **Strony i broszury próbnika koloru**

Istnieje możliwość wydrukowania strony próbnika dla poszczególnych kolorów dodatkowych zawierającej wszystkie sąsiadujące kolory dodatkowe. Można także wydrukować broszurę próbnika grupy kolorów zawierającą wszystkie kolory dodatkowe w grupie lub wybrane kolory w grupie.

## **Dopasowanie koloru specjalnego**

W przypadku drukowania strony próbnika lub broszury próbnika opcja Kolory dodatkowe umożliwia wydrukowanie zadania o następujących właściwościach:

- **•** Jeżeli serwer Fiery server umożliwia wybranie profilu wydruku w okienku Kolory dodatkowe, dzięki opcji Kolory dodatkowe można wydrukować broszurę lub stronę próbnika z wykorzystaniem określonego profilu wydruku i domyślnych właściwości zadania serwera Fiery server.
- **•** Jeżeli serwer Fiery server umożliwia wybranie opcji Właściwości w okienku Kolory dodatkowe, dzięki opcji Kolory dodatkowe można wydrukować broszurę lub stronę próbnika z wykorzystaniem wybranych właściwości zadania. Jeżeli w oknie Kolory dodatkowe nie zostaną wybrane żadne właściwości zadania, opcja Kolory dodatkowe wykorzystuje domyślne właściwości zadania serwera Fiery server.

W takim przypadku, jeżeli opcja Dopasowanie koloru specjalnego jest wyłączona we właściwościach zadania, zostanie wyświetlony odpowiedni komunikat. Ponieważ do użycia kolorów dodatkowych opcja Dopasowanie koloru specjalnego musi być włączona, wybranie opcji Kolory dodatkowe zawsze powoduje wydrukowanie broszur i stron próbnika z włączoną opcją Dopasowanie koloru specjalnego, bez względu na właściwości zadania ustawione w oknie Kolory dodatkowe lub na serwerze Fiery server.

## **Kalibracja**

Skalibrowanie serwera Fiery server umożliwia uzyskanie kolorowych wydruków o wysokiej i stałej jakości. Kalibracja uwzględnia różnice w kolorze wyjściowym uzyskanym przy użyciu drukarki, który zmienia się z czasem oraz w zależności od warunków drukowania.

Jeżeli w przypadku drukowania strony lub broszury próbnika zostanie wyświetlone ostrzeżenie informujące, że kalibracja przekracza limity, oznacza to, że serwer Fiery server jest skonfigurowany w sposób umożliwiający wykrycie, kiedy zadanie będzie drukowane z wykorzystaniem nieaktualnej kalibracji. (Nie wszystkie typy serwerów Fiery server obsługują tę funkcję). Można zignorować to ostrzeżenie i kontynuować drukowanie, jednak aby uzyskać spójne kolory, należy drukować strony z okna Kolory dodatkowe, używając tylko aktualnych kalibracji.

# **Drukowanie strony próbnika koloru lub broszury próbnika kolorów**

Można wydrukować stronę próbnika koloru w odniesieniu do pojedynczego koloru dodatkowego. Można także wydrukować broszurę próbnika kolorów obejmującą grupę kolorów dodatkowych.

## **Drukowanie strony próbnika koloru dodatkowego**

Drukując stronę próbnika, można wybrać kolor dodatkowy i wzorzec.

- **1** Otwórz Centrum urządzeń, wykonując jedną z poniższych czynności:
	- **•** Wybierz pozycję Centrum urządzeń w menu Serwer.
	- **•** Kliknij ikonę Więcej (trzy kropki) obok nazwy serwera Fiery server, a następnie wybierz pozycję Centrum urządzeń.
- **2** Kliknij opcję Kolory dodatkowe w obszarze Zasoby.
- **3** Kliknij dwukrotnie kolor dodatkowy i kliknij polecenie Drukuj.
- **4** Wybierz układ.
	- **•** Wzorzec wyszukiwania kolorów drukowanie próbek na podstawie wzorca wyświetlanego w oknie dialogowym Edytuj kolor dodatkowy lub Nowy kolor dodatkowy.
	- **•** Wzorzec sąsiednich kolorów drukowanie próbek wyświetlanych w oknie dialogowym Edytuj kolor dodatkowy lub Nowy kolor dodatkowy w 3 kolumnach i 8 wierszach.
- **5** Wybierz rozmiar papieru i źródło papieru do drukowania, jeśli nie zdefiniowano ustawień źródła papieru w obszarze ustawień drukowania (Właściwości).
- **6** Kliknij polecenie Drukuj lub przycisk OK (w zależności od funkcji obsługiwanej przez serwer Fiery server), aby wydrukować stronę próbnika.

## **Drukowanie broszury próbnika koloru**

Drukując broszurę próbnika, można wybrać grupę kolorów dodatkowych i układ.

- <span id="page-135-0"></span>**1** W oknie Kolory dodatkowe wybierz grupę kolorów i wykonaj jedną z następujących czynności:
	- **•** Aby wydrukować broszurę próbnika wszystkich kolorów dodatkowych w grupie kolorów, wybierz grupę i kliknij polecenie Drukuj.
	- **•** Aby wydrukować broszurę próbnika wybranych kolorów w grupie kolorów, wybierz grupę w oknie Kolory dodatkowe, kliknij z klawiszem Ctrl, aby zaznaczyć wybrane kolory dodatkowe, a następnie kliknij polecenie Drukuj.
- **2** Jeżeli na serwerze Fiery server uruchomione jest oprogramowanie w wersji FS150/150 Pro lub starszej wersji, można wybrać układ.
	- **•** Próbniki kolorów 8X4 drukowanie próbek w 4 kolumnach i 8 wierszach.
	- **•** Próbniki kolorów 8X8 drukowanie próbek w 8 kolumnach i 8 wierszach.

W przypadku serwera Fiery server z oprogramowaniem w wersji FS200/200 Pro lub nowszej drukowany jest układ Próbniki kolorów 8X8.

- **3** Wybierz rozmiar papieru i źródło papieru do drukowania, jeśli jeszcze nie określono opcji Źródło papieru w ustawieniach drukowania (Właściwości).
- **4** Kliknij polecenie Drukuj lub przycisk OK (w zależności od funkcji obsługiwanej przez serwer Fiery server), aby wydrukować stronę próbnika.

## **Pomiar i importowanie wartości kolorów dodatkowych**

W przypadku dysponowania przyrządem pomiarowym (takim jak spektrofotometr EFI ES-2000) pozwalającym dokonać pomiaru pojedynczej próbki koloru można importować zmierzoną wartość koloru bezpośrednio do definicji koloru dodatkowego. Funkcja ta umożliwia dopasowywanie kolorów dodatkowych na podstawie rzeczywistych kolorów fizycznych obiektów, np. czerwieni wydrukowanego loga lub żółci koperty.

**Uwaga:** Aby korzystać z urządzeń X-Rite i1Pro lub i1Pro 2, należy użyć przyrządu dostarczonego przez firmę EFI. Przyrząd z innego źródła nie będzie działać z funkcją Kolory dodatkowe.

**1** Zainstaluj i skonfiguruj spektrofotometr do użycia z komputerem.

Aby uzyskać instrukcje dotyczące instalowania i konfigurowania, zapoznaj się z dokumentacją dostarczoną z przyrządem.

- **2** Otwórz Centrum urządzeń, wykonując jedną z poniższych czynności:
	- **•** Wybierz pozycję Centrum urządzeń w menu Serwer.
	- **•** Kliknij ikonę Więcej (trzy kropki) obok nazwy serwera Fiery server, a następnie wybierz pozycję Centrum urządzeń.
- **3** Upewnij się, czy przyrząd jest podłączony, a następnie kliknij pozycję Przyrząd.
- **4** Umieść spektrofotometr w uchwycie do kalibracji i kliknij polecenie Kalibruj. Kalibracja zwiększa precyzję pomiaru.
- **5** Wybierz odpowiednią grupę kolorów i kliknij polecenia Nowy > Kolor dodatkowy lub kliknij dwukrotnie kolor dodatkowy, który chcesz edytować.
- **6** Umieść spektrofotometr nad kolorem docelowym, wyśrodkowując na nim szczelinę urządzenia.
- **7** Naciśnij przycisk na spektrofotometrze, aby wykonać pomiar. Zmierzone wartości CMYK zostaną zaimportowane do obszaru Kolory dodatkowe w następujący sposób:
	- **•** Jeśli na liście kolorów wybrano pojedynczy kolor, jego definicja zostanie zaktualizowana danymi koloru zmierzonego.
	- **•** Jeśli otwarto okno Edytuj kolor dodatkowy lub Nowy kolor dodatkowy, obszar Bieżący wybór zostanie zaktualizowany danymi koloru zmierzonego.
	- **•** Jeśli na liście grup kolorów wybrano grupę, nowy kolor wraz ze zmierzonymi wartościami zostanie utworzony w ramach grupy.

# **Podmiana kolorów**

Funkcja Podmiana kolorów służy do mapowania koloru w zadaniu do innego koloru na wydruku.

Opcja podmiany (zastępowania) kolorów ma wpływ wyłącznie na tekst, grafikę wektorową i grafikę kreskową. Nie ma ona wpływu na obrazy rastrowe.

W przypadku zdefiniowania koloru jako zastępczego — ustawienia koloru RGB (na przykład Źródło RGB) czy koloru CMYK (na przykład Źródło CMYK) nie mają zastosowania. Kolor jest poddawany konwersji w ramach procesu podobnego do konwersji kolorów dodatkowych.

**Ważne:** Nie można korzystać jednocześnie z funkcji Podmiana kolorów i Postflight. Te opcje drukowania podlegają ograniczeniom.

Użycie funkcji Podmiana kolorów łączy się następującymi czynnościami:

- **•** Skonfigurowanie wartości kolorów zastępczych w programie Command WorkStation.
- **•** Wydrukowanie dokumentu z włączoną opcją drukowania Podmiana kolorów.

## **Konfigurowanie kolorów zastępczych**

Kolor zastępczy znajduje się w specjalnym typie grupy kolorów dodatkowych, nazywanej grupą zastępczą. Dla koloru zastępczego należy określić wartość CMYK oryginalnego koloru i wartość CMYK koloru zastępującego oryginalny kolor.

- **1** Otwórz Centrum urządzeń, wykonując jedną z poniższych czynności:
	- **•** Wybierz pozycję Centrum urządzeń w menu Serwer.
	- **•** Kliknij ikonę Więcej (trzy kropki) obok nazwy serwera Fiery server, a następnie wybierz pozycję Centrum urządzeń.
- **2** Kliknij opcję Kolory dodatkowe w obszarze Zasoby.
- **3** Jeżeli grupa zastępcza już istnieje, wybierz ją i przejdź do kroku [6](#page-137-0) na stronie 138. W przeciwnym wypadku, aby utworzyć grupę zastępczą, wybierz lokalizację na liście grup kolorów, na której ma zostać umieszczona grupa zastępcza.
- **4** Kliknij przycisk Nowy i wybierz opcję Grupa zastępcza.
- **5** Wpisz nazwę grupy i kliknij przycisk Zapisz.
- <span id="page-137-0"></span>**6** Wybierz lokalizację na liście kolorów, na której ma zostać umieszczony nowy kolor zastępczy.
- **7** Kliknij przycisk Nowy i wybierz opcję Kolor zastępczy.
- **8** Wybierz tryb kolorów do określania wartości oryginalnego koloru.
- **9** Wybierz stopień tolerancji oryginalnego koloru.

Tolerancja określa stopień zbliżenia określonego koloru do oryginalnego w celu zapewnienia zgodności. Ustawienia Mała i Duża są zdefiniowane w następujący sposób:

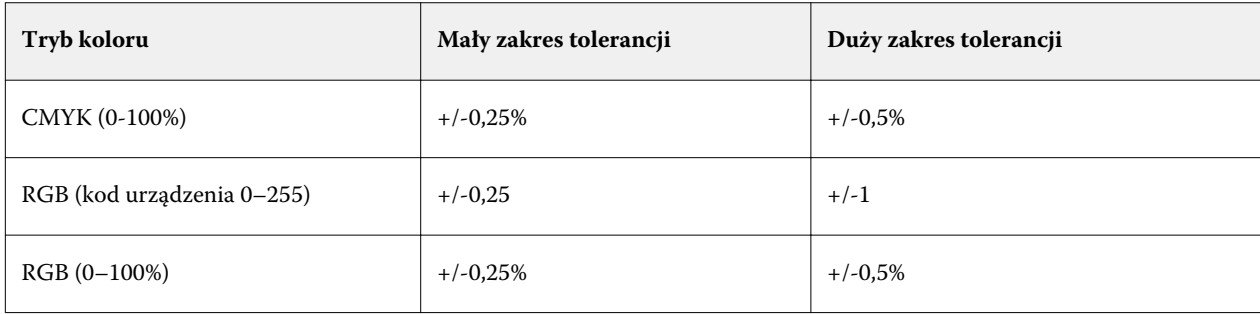

**Uwaga:** Tolerancja nie wpływa na zastępowany kolor.

- **10** Wpisz wartości oryginalnego koloru. Aby przejść do następnego pola, naciśnij klawisz Tab.
- **11** W obszarze Konwertowane kliknij przycisk Edytuj.
- **12** Wpisz wartości konwertowanego koloru i kliknij przycisk OK.

# **2-kolorowe odwzorowanie druku**

Korzystając z funkcji 2-kolorowe odwzorowanie druku, można mapować kolory przetwarzania w zadaniu do kolorów przetwarzania drukarki dwukolorowej (dotyczy to kolorów niebieskozielonego, karmazynowego, żółtego i czarnego lub kolorów dodatkowych). Funkcja 2-kolorowe odwzorowanie druku umożliwia operatorom w drukarni wykonywanie wydruków próbnych na drukarce dwukolorowej.

Zadanie dwukolorowe można wydrukować za pomocą urządzenia dwukolorowego, mapując kolory przetwarzania w zadaniu do kolorów utworzonych wcześniej w odniesieniu do urządzenia.

**Uwaga:** Funkcja 2-kolorowe odwzorowanie druku różni się od funkcji Kolory zastępcze. Funkcja 2-kolorowe odwzorowanie druku dokonuje konwersji kolorów przetwarzania używanych w zadaniu. Funkcja Kolory zastępcze dokonuje konwersji jednego koloru w zadaniu na inny kolor.

Użycie funkcji 2-kolorowe odwzorowanie druku łączy się następującymi czynnościami:

- **•** Skonfigurowanie wartości 2-kolorowego odwzorowania druku w programie Command WorkStation.
- **•** Wydrukowanie dokumentu z włączoną opcją drukowania 2-kolorowe odwzorowanie druku.

Użytkowanie funkcji podlega następującym ograniczeniom:

- **•** Funkcja 2-kolorowe odwzorowanie druku jest ignorowana w przypadku włączenia funkcji Nadruk złożony i Scal podziały.
- **•** Funkcja Postflight nie umożliwia raportowania w odniesieniu do funkcji 2-kolorowe odwzorowanie druku, ponieważ funkcja Postflight raportuje stan źródłowy dokumentu przed dokonaniem jakichkolwiek konwersji kolorów.
- **•** Jednocześnie dla zadania nie można wybrać funkcji 2-kolorowe odwzorowanie druku i Kolory zastępcze. Nie można również wybrać koloru zastępczego podczas konfigurowania funkcji 2-kolorowe odwzorowanie druku.

## **Konfigurowanie 2-kolorowego odwzorowania druku**

Aby skonfigurować 2-kolorowe odwzorowanie druku, należy określić kolor wydruku dla każdego oryginalnego koloru w zadaniu.

- **1** Otwórz Centrum urządzeń, wykonując jedną z poniższych czynności:
	- **•** Wybierz pozycję Centrum urządzeń w menu Serwer.
	- **•** Kliknij ikonę Więcej (trzy kropki) obok nazwy serwera Fiery server, a następnie wybierz pozycję Centrum urządzeń.
- **2** Kliknij opcję Kolory dodatkowe w obszarze Zasoby.
- **3** Kliknij przycisk 2-kolorowe odwzorowanie druku.
- **4** Dla każdego z dwóch kolorów przetwarzania wybierz oryginalne kolory przetwarzania używane w zadaniu.

Początkowo kolor czarny i karmazynowy są wyświetlane jako oryginalne kolory przetwarzania. Po zmianie wyboru kolorów wybór kolorów przetwarzania w opcji Drukuj jako zmieni się na te same kolory przetwarzania. Ma to na celu uniknięcie przypadkowego odwzorowania jednego koloru przetwarzania na inny.

- **5** W obszarze Drukuj jako wybierz kolor przetwarzania lub kolor dodatkowy, na który ma zostać odwzorowany kolor przetwarzania. Aby wybrać kolor dodatkowy, wybierz z list grupę kolorów i nazwę koloru.
- **6** Kliknij przycisk OK. Grupa 2-kolorowe odwzorowanie druku zostanie zapisana w grupach wymienionych w oknie Kolory dodatkowe.

# Zarządzanie zasobami serwera

# Aktualizacje i łatki dla oprogramowania systemowego Fiery

W programie Command WorkStation dostępna jest funkcja Aktualizacje Fiery umożliwiająca instalację aktualizacji i łatek przeznaczonych dla oprogramowania systemowego Fiery i interfejsu Fiery API. Dzięki niej aktualizacje oprogramowania systemowego można instalować z poziomu serwera Fiery server lub zdalnych komputerów. Co więcej, instalacja aktualizacji i łatek jest możliwa, nawet wtedy, gdy serwer Fiery server nie nawiązuje połączenia z Internetem.

Aby uzyskać dostęp do funkcji Aktualizacje Fiery, uruchom program Command WorkStation.

Komputer, na którym zainstalowano program Command WorkStation musi:

- **•** nawiązywać połączenie z Internetem,
- **•** znajdować się w tej samej sieci co serwer Fiery server.

Aktualizacji i łatek nie można instalować na serwerze Fiery server z poziomu kilku komputerów jednocześnie. Aby można było zainstalować łatki, konieczne jest wyłączenie funkcji Aktualizacje systemowe.

# **Aktualizacja oprogramowania systemowego Fiery z poziomu programu Command WorkStation**

Oprogramowanie systemowe Fiery oraz interfejs Fiery API można zaktualizować z poziomu komputera klienckiego lub lokalnie na serwerze Fiery server.

Do nawiązania połączenia z serwerem Fiery server w programie Command WorkStation wymagana jest nazwa lub adres IP serwera Fiery server.

**Uwaga:** Najlepsze rezultaty zapewnia zainstalowanie aktualizacji i łatek, gdy serwer Fiery server i program Command WorkStation nie przetwarzają żadnych zadań ani nie wykonują żadnych operacji.

- **1** Uruchom oprogramowanie Command WorkStation.
- **2** Wybierz kolejno elementy Serwer > Centrum urządzeń > Aktualizacje Fiery.
- **3** Aby wyświetlić i zainstalować dostępne aktualizacje, kliknij element Aktualizacje znajdujący się pod nazwą karty Aktualizacje Fiery, a następnie dla każdej aktualizacji, którą chcesz zainstalować, kliknij przycisk Aktualizuj znajdujący się w prawym okienku.
- **4** Aby wyświetlić dostępne łatki, kliknij element Paski korekcyjne znajdujący się pod nazwą karty Aktualizacje Fiery.

**5** W przypadku wyświetlenia komunikatu dotyczącego opcji Aktualizacje systemowe kliknij przycisk Tak, aby wyłączyć opcję aktualizacji systemowych dla serwera Fiery server.

Opcja Aktualizacje systemu musi zostać wyłączona przed pobraniem łatek za pomocą funkcji Aktualizacje Fiery w programie Command WorkStation.

- **6** Wybierz łatki do zainstalowania. Wybranie łatki powoduje automatyczne wybranie wszystkich wcześniejszych łatek, które są wymagane.
- **7** W przypadku wyświetlenia komunikatu dotyczącego interfejsu Fiery API, kliknij przycisk OK, aby zainstalować interfejs Fiery API.

Interfejs Fiery API jest wymagany do przeprowadzenia instalacji łatek za pomocą funkcji Aktualizacje Fiery.

- **8** Kliknij przycisk Zainstaluj, aby zainstalować wybrane łatki.
- **9** Kliknij przycisk OK, aby ponownie uruchomić serwer Fiery server po zainstalowaniu aktualizacji i łatek.
- **10** Aby wyświetlić listę zainstalowanych aktualizacji i łatek, kliknij element Historia znajdujący się pod nazwą karty Aktualizacje Fiery.

# Drukarki wirtualne

Drukarki wirtualne umożliwiają użytkownikom drukowanie za pomocą serwera Fiery server przy użyciu wstępnie zdefiniowanych ustawień zadania. Drukarki wirtualne są publikowane w sieci, co umożliwia użytkownikom konfigurowanie ich jako drukarek na komputerze.

Administratorzy mogą zarządzać drukarkami wirtualnymi w programie Command WorkStation. Mogą duplikować drukarki wirtualne typu Drukuj i wstrzymaj oraz modyfikować ich ustawienia. Administratorzy mogą również tworzyć nowe drukarki wirtualne.

Po wybraniu z listy drukarki wirtualnej jej właściwości zadania są wyświetlane na panelu po prawej stronie w obszarze Centrum urządzeń > Kolejnościzadań > Drukarki wirtualne, a także na pasku narzędzi, który zapewnia dostęp do różnych operacji.

Administratorzy mogą publikować ustawienia wstępne zadań jako drukarki wirtualne. Zob. [Wstępne ustawienia](#page-55-0) [drukowania](#page-55-0) na stronie 56.

## **Tworzenie, edytowanie lub duplikowanie drukarek wirtualnych**

Tylko administratorzy mogą tworzyć, edytować i powielać drukarki wirtualne. Administratorzy mogą także publikować ustawienia wstępne zadań jako drukarki wirtualne.

- **1** Wykonaj jedną z następujących czynności:
	- **•** Aby utworzyć drukarkę wirtualną, kliknij przycisk Nowy na pasku narzędzi.
	- **•** Aby edytować drukarkę wirtualną, kliknij przycisk Edytuj na pasku narzędzi.
	- **•** Aby utworzyć duplikat drukarki wirtualnej, kliknij przycisk Duplikuj na pasku narzędzi.
- **2** Podaj następujące informacje:
	- **•** Nazwa drukarki Jest to alfanumeryczna nazwa drukarki wirtualnej.

**Uwaga:** Po utworzeniu lub zduplikowaniu drukarki wirtualnej nie można zmienić jej nazwy, ale można zmienić ustawienia drukowania.

- **•** Opis dodaj lub zmień komentarze stanowiące opis drukarki wirtualnej dla użytkowników na przykład "dwustronna broszura firmowa".
- **•** Akcje zadania wybierz jedną ze standardowych akcji serwera Fiery server, na przykład Wstrzymaj, Przetwarzaj i wstrzymaj, Drukuj, Drukuj i wstrzymaj lub Drukuj i usuń. Opcja Drukowanie sekwencyjne także jest wyświetlana, jeżeli została włączona w programie Configure.
- **•** Właściwości zadania wybierz opcję Zdefiniuj, aby otworzyć okno Właściwości zadania i określić ustawienia drukowania. Ustawienia wstępne serwera są także wymienione jako dostępne opcje.

**Uwaga:** Dowolne ustawienie zadania można zablokować, klikając jego ikonę kłódki.

- **3** W razie potrzeby wybierz opcję Przebieg wstępny i dostosuj ustawienia:
	- **•** Domyślne ustawienie wstępne oznacza, że zostaną użyte domyślne ustawienia przebiegu wstępnego, chyba że zostaną zmienione.
	- **•** Edytuj umożliwia wybranie innego ustawienia wstępnego lub określenie poszczególnych ustawień.
	- **•** Przy błędzie krytycznym umożliwia określenie akcji wykonywanej po znalezieniu błędu krytycznego. Opcja Użyj akcji zadania dotyczy akcji zadania określonej dla drukarki wirtualnej.

## **Zablokowane ustawienia zadania**

Zablokowanie ustawienia zadania uniemożliwia jego zmianę przez innych użytkowników.

Należy wziąć pod uwagę następujące kwestie:

- **• Przesyłanie zadania do drukarki wirtualnej za pośrednictwem sterownika drukarki systemu Windows**  zablokowane ustawienia są wyszarzone. Użytkownik nie może modyfikować tych ustawień.
- **• Przesyłanie zadania do drukarki wirtualnej za pośrednictwem sterownika drukarki systemu Mac OS**  użytkownik może modyfikować zablokowane ustawienia, lecz po dotarciu zadania do serwera Fiery server zostanie ono wydrukowane zgodnie z ustawieniami zablokowanymi. Wszelkie zmiany wprowadzone przez użytkownika są zastępowane.
- **• Importowanie zadania do obszaru Command WorkStation za pomocą drukarki wirtualnej** importowane zadanie korzysta z zablokowanych ustawień na serwerze Fiery server, a powodujące konflikt ustawienia przesłane z zadaniem są zastępowane.
- **• Odblokowane ustawienia zadania** użytkownik może zmieniać ustawienia zadania, a zadanie zostanie wydrukowane zgodnie z takimi ustawieniami. Jeśli nie określono ustawienia zadania, zostaną użyte ustawienia drukarki wirtualnej.

## **Publikowanie ustawień wstępnych zadania w formie drukarek wirtualnych**

Ustawienie wstępne zadania można opublikować jako drukarkę wirtualną.

- **1** W obszarze Centrum urządzeń kliknij polecenie Przepływy robocze, a następnie kliknij polecenie Ustawienia wstępne zadania.
- **2** Wybierz ustawienie wstępne i kliknij polecenie Publikuj jako drukarkę wirtualną.
- **3** W oknie dialogowym Nowa drukarka wirtualna określ ustawienia.

**Uwaga:** Można określić wszystkie ustawienia oprócz ustawień w obszarze Właściwości zadania. Używane są właściwości zadania określone w ramach ustawień wstępnych serwera.

# **Zarządzanie drukarkami wirtualnymi**

Administrator serwera Fiery server może publikować i cofać publikację oraz usuwać drukarki wirtualne.

- **•** Wybierz drukarkę wirtualną na liście i kliknij jedno z następujących poleceń na pasku narzędzi:
	- **•** Publikuj, aby opublikować wybraną drukarkę wirtualną w sieci.

Drukarka wirtualna jest udostępniania za pośrednictwem sieci, jeśli w obszarze konfiguracji serwera włączono funkcję drukowania SMB.

**•** Cofnij publikowanie, aby usunąć wybraną drukarkę wirtualną z sieci.

Drukarka wirtualna nie będzie wyświetlana jako udostępniona. Nie będzie ona również wyświetlana jako drukarka, do której można importować zadania w programie Command WorkStation.

**•** Usuń, aby usunąć wybraną drukarkę wirtualną.

# **Drukowanie za pomocą drukarek wirtualnych w systemie Windows**

Drukarki wirtualne są publikowane w sieci. Aby drukować za pomocą opublikowanej drukarki wirtualnej z poziomu komputera-klienta z systemem Windows, należy najpierw dodać drukarkę wirtualną. Następnie należy zaktualizować opcje do zainstalowania.

Aby uzyskać informacje dotyczące dodawania drukarek, zob. *Drukowanie* w zestawie dokumentacji dla użytkownika.

## **Aktualizowanie opcji do zainstalowania**

Aby drukować za pomocą drukarki wirtualnej z poziomu komputera z systemem Windows, należy zapewnić dwukierunkową komunikację i zaktualizować opcje do zainstalowania.

- **1** Zlokalizuj drukarkę wirtualną w obszarze Drukarki i faksy.
- **2** Kliknij prawym przyciskiem drukarkę wirtualną i wybierz polecenie Właściwości.
- **3** Kliknij kartę Opcje do zainstalowania i upewnij się, czy włączono funkcję Komunikacja dwukierunkowa w odniesieniu do serwera Fiery server.
- **4** Kliknij przycisk Aktualizuj.

## **Drukowanie zadania**

Aby wydrukować zadanie za pomocą drukarki wirtualnej w systemie Windows, należy wybrać ustawienia zadania.

- **1** Otwórz plik i wybierz polecenie Drukuj z menu Plik.
- **2** Kliknij przycisk Właściwości.
- **3** Upewnij się, czy wybrano kartę Drukowanie Fiery, a następnie klikaj karty, aby wybrać ustawienia zadania.

# **Drukowanie za pomocą drukarek wirtualnych na komputerach z systemem Mac OS**

Drukarki wirtualne są publikowane w sieci. Aby drukować za pomocą opublikowanej drukarki wirtualnej z poziomu komputera z systemem Mac OS, należy najpierw dodać drukarkę wirtualną. Przed dodaniem drukarki wirtualnej należy zainstalować sterownik drukarki, korzystając z oprogramowania Fiery User Software lub narzędzi WebTools.

Aby uzyskać informacje dotyczące instalowania sterowników drukarki, zob. *Drukowanie* w zestawie dokumentacji dla użytkownika.

## **Dodawanie drukarki wirtualnej do komputera z systemem Mac OS**

Podczas dodawania drukarki wirtualnej do komputera z systemem Mac OS należy określić ustawienia takie jak adres IP lub nazwa serwera Fiery server, nazwę drukarki wirtualnej i połączenie używane do drukowania.

Przed dodaniem drukarki wirtualnej należy zainstalować sterownik drukarki dla serwera Fiery server.

- **1** W menu Apple wybierz opcję Preferencje systemowe, a następnie Drukarka i faks.
- **2** Kliknij przycisk "+", aby dodać drukarkę.
- **3** W oknie dialogowym Przeglądarka drukarek wybierz opcję IP lub Drukarka IP.
- **4** Z listy Protokół wybierz pozycję Line Printer Daemon LPD, w polu Adres wpisz adres IP lub nazwę serwera Fiery server, a następnie wpisz nazwę drukarki wirtualnej w polu Kolejka. W nazwach kolejek drukarek wirtualnych rozróżniana jest wielkość liter.
- **5** Wprowadź nazwę drukarki wirtualnej w polu Nazwa.

Jeżeli nie wprowadzisz nazwy w polu Nazwa, drukarka wirtualna będzie widoczna na liście drukarek jako adres IP serwera Fiery server.

- **6** Wybierz zainstalowany sterownik drukarki z menu Drukuj za pomocą.
- **7** Kliknij przycisk Dodaj.
- **8** Kliknij przycisk Kontynuuj.

Po wysłaniu zadań do serwera Fiery server z poziomu tej drukarki do zadania zostaną zastosowane ustawienia drukarki wirtualnej.

Przed wydrukowaniem zadania należy zaktualizować opcje do zainstalowania.
## **Aktualizowanie opcji do zainstalowania i drukowanie zadania**

Aby drukować za pomocą drukarki wirtualnej z poziomu komputera z systemem Mac OS, należy zapewnić dwukierunkową komunikację w celu zaktualizowania opcji do zainstalowania.

- **1** Otwórz plik i wybierz polecenie Drukuj z menu Plik.
- **2** Jako drukarkę wybierz drukarkę wirtualną.
- **3** Na liście rozwijanej wybierz polecenie Funkcje Fiery, a następnie polecenie Komunikacja dwukierunkowa. Włączenie funkcji Komunikacja dwukierunkowa spowoduje aktualizację drukarki wirtualnej z użyciem informacji dotyczących zainstalowanych opcji urządzenia copier/printer.
- **4** Kliknij przycisk Drukuj.

# Paper Catalog

Program Paper Catalog to systemowa baza danych stanowiąca wykaz papieru, w której można zapisywać atrybuty dowolnych nośników przeznaczonych do drukowania produkcyjnego.

Baza danych Paper Catalog znajduje się na serwerze Fiery server i nie ma na nią wpływu ponowne uruchamianie ani czyszczenie serwera Fiery server.

Jeżeli program Paper Catalog jest obsługiwany przez serwer Fiery server, każdy użytkownik może wybierać nośniki dla zadania z programu Paper Catalog w sterowniku drukarki lub w obszarze Właściwości zadania w programie Command WorkStation.

Aby skonfigurować program Paper Catalog i zarządzać nim, należy zalogować się do programu Command WorkStation z uprawnieniami administratora.

## **Poziomy dostępu**

Poziom funkcjonalności programu Paper Catalog dostępnej dla użytkownika jest zależny od sposobu zalogowania się do programu Command WorkStation. Istnieją następujące istotne poziomy dostępu:

- **•** Administrator ma pełny dostęp do wszystkich funkcji programu Command WorkStation i panelu sterowania serwera Fiery server. Wymagane jest hasło administratora.
- **•** Operator ma dostęp do wszystkich funkcji Centrum zadań. W obszarze Centrum urządzeń nie ma dostępu do programu Configure, Kopia zapasowa i przywracanie, funkcji zmieniania haseł ani funkcji usuwania dziennika zadań. Może wyświetlać program Paper Catalog, drukarki wirtualne i funkcje zarządzania kolorami, ale nie może ich edytować. Wymagane jest hasło operatora.

Program Paper Catalog umożliwia administratorom wykonywanie następujących czynności:

- **•** Definiowanie wielu połączeń atrybutów nośników i przypisywanie do każdego z nich niepowtarzalnych nazw
- **•** Przypisywanie profilów kolorów do każdego nośnika
- **•** Wybieranie wstępnie zdefiniowanych nośników podczas przesyłania zadania
- **•** Przypisywanie nośników do tac
- **•** Określanie dostępności kolumn w programie Paper Catalog dla użytkowników
- **•** Centralne zarządzanie bazą danych programu Paper Catalog

Program Paper Catalog umożliwia operatorom wykonywanie następujących czynności:

- **•** Wybieranie wstępnie zdefiniowanych nośników podczas przesyłania zadania
- **•** Przypisywanie nośników do tac

## **Wybieranie nośnika z aplikacji Paper Catalog**

Po skonfigurowaniu programu Paper Catalog i zdefiniowaniu wpisów można wybrać nośniki z katalogu i przypisać je do zadania.

Administratorzy mogą uzyskać dostęp do programu Paper Catalog z następujących miejsc:

- **•** Nośniki i Różne nośniki w obszarze Właściwości zadania
- **•** Kreator broszury w obszarze Właściwości zadania
- **•** Fiery Impose, Fiery Compose lub Fiery JobMaster (jeśli obsługiwane)
- **•** Ikona Więcej (trzy kropki) obok nazwy serwera Fiery server

## **Wybieranie elementów z aplikacji Paper Catalog w obszarze Właściwości zadania**

Aplikacja Paper Catalog jest dostępna z poziomu okna dialogowego Właściwości zadania w programie Command WorkStation.

- **1** Kliknij dwukrotnie zadanie w oknie Centrum zadań lub wybierz zadanie i albo kliknij prawym przyciskiem myszy, aby wybrać opcję Właściwości albo wybierz kolejno Akcje > Właściwości.
- **2** Kliknij przycisk Nośniki.
- **3** Wybierz odpowiednią pozycję z listy Paper Catalog. Aby wyświetlić atrybuty nośników skojarzone z każdym wpisem, kliknij przycisk Wybierz.

Można również wybrać elementy z aplikacji Paper Catalog w oknach dialogowych różnych nośników.

Po wybraniu opcji Broszura na karcie Układ podczas przypisywania nośnika można wybrać opcję Wybierz z aplikacji Paper Catalog.

**Uwaga:** Po wybraniu wpisu programu Paper Catalog, a następnie skorzystaniu z okna Właściwości zadania do zmiany rozmiaru strony (lub innego atrybutu skojarzonego z wpisem) przypisanie w programie Paper Catalog zostanie anulowane. W oknie Właściwości zadania, w sekcji dotyczącej aplikacji Paper Catalog zostanie wyświetlona informacja nie zdefiniowano.

#### **Wybieranie elementów z aplikacji Paper Catalog w programie Fiery Compose lub Fiery JobMaster**

Administratorzy mogą uzyskać dostęp do aplikacji Paper Catalog z programu Fiery Compose lub Fiery JobMaster, jeśli jest obsługiwany.

**1** Prawym przyciskiem myszy kliknij zbuforowane zadanie w kolejce Wstrzymane lub Wydrukowane w Centrum zadań i wybierz funkcję Compose lub JobMaster.

- **2** W okienku Widok strony w oknie programu Fiery Compose lub Fiery JobMaster kliknij prawym przyciskiem myszy wybraną stronę i wybierz polecenie Przypisz nośniki.
- **3** W wyświetlonym oknie kliknij strzałkę obok pola Nośniki, aby wyświetlić menu nośników.
- **4** Przewiń w dół i wybierz opcję Wybierz z aplikacji Paper Catalog.
- **5** W oknie Paper Catalog wybierz odpowiedni nośnik i kliknij przycisk OK.
- **6** Kliknij przycisk OK ponownie. Aby uzyskać więcej informacji, zapoznaj się z *Pomocą aplikacji Fiery JobMaster-Fiery Impose-Fiery Compose*.

## **Wybieranie elementów z aplikacji Paper Catalog w programie Fiery Impose**

Administratorzy mogą uzyskać dostęp do aplikacji Paper Catalog z programu Fiery Impose, jeśli jest obsługiwany.

- **1** Kliknij prawym przyciskiem myszy zbuforowane zadanie w kolejce Wstrzymane lub Wydrukowane w Centrum zadań i wybierz opcję Impose.
- **2** W okienku Ustawienia w oknie Fiery Impose kliknij przycisk Edytuj obok pola Arkusz.
- **3** W wyświetlonym oknie kliknij strzałkę obok pola Nośniki, aby wyświetlić menu nośników.
- **4** Przewiń w dół i wybierz opcję Wybierz z aplikacji Paper Catalog.
- **5** W oknie Paper Catalog wybierz odpowiedni nośnik i kliknij przycisk OK.
- **6** Kliknij przycisk OK ponownie.

Aby uzyskać więcej informacji, zapoznaj się z *Pomocą aplikacji Fiery JobMaster-Fiery Impose-Fiery Compose*.

## **Konfiguracja bazy Paper Catalog**

Administrator tworzy wpisy w bazie Paper Catalog opisujące wszystkie nośniki, na których można drukować za pomocą drukarki.

Jeśli zadanie przywrócone z archiwum zawiera wpis z bazy Paper Catalog, którego nie ma w bazie danych, aplikacja Paper Catalog automatycznie tworzy nowy wpis z atrybutami elementu z archiwum.

Tylko administrator może uzyskiwać dostęp do opcji konfiguracji bazy Paper Catalog umożliwiających dostosowywanie jej do określonych schematów pracy stosowanych w drukarni.

- **1** Zaloguj się na odpowiednim serwerze Fiery server jako administrator. Wprowadź hasło administratora, jeśli jest ustawione.
- **2** Otwórz Centrum urządzeń, wykonując jedną z poniższych czynności:
	- **•** Wybierz pozycję Centrum urządzeń w menu Serwer.
	- **•** Kliknij ikonę Więcej (trzy kropki) obok nazwy serwera Fiery server, a następnie wybierz pozycję Centrum urządzeń.

**3** Kliknij opcję Paper Catalog w obszarze Zasoby.

W oknie aplikacji Paper Catalog można tworzyć nowe wpisy, edytować i usuwać wpisy, duplikować wpisy oraz zarządzać bazą danych Paper Catalog.

#### **Wybieranie ustawień programu Paper Catalog**

Podczas tworzenia wpisu programu Paper Catalog administratorzy mogą wybrać jeden z dwóch zestawów atrybutów nośników: oparte na drukarce (PPD) i JDF (Job Definition Format).

- **•** Zestaw PPD atrybutów nośników jest specyficzny dla serwera Fiery server. Nazwa każdego ustawienia jest standardowa dla wszystkich urządzeń, natomiast lista dostępnych opcji różni się. Ustawienia PPD są domyślne. Zestaw PPD jest zalecany dla użytkowników nowych i średnio zaawansowanych.
- **•** Zestaw JDF atrybutów nośników pochodzi ze standardowych specyfikacji branży drukarskiej dla formatu Job Definition Format. Ten zestaw atrybutów nośników nie jest specyficzny dla serwera Fiery server i ułatwia odwzorowanie definicji nośników z przepływów roboczych przesyłania zadań MIS. Zestaw JDF jest zalecany dla zaawansowanych użytkowników, którzy znają przepływ roboczy JDF.

**Uwaga:** Fiery server musi obsługiwać drukowanie JDF, a funkcja ta musi być włączona w programie Configure.

Niektóre atrybuty nośników są wspólne dla obu zestawów, ale nazwy mogą się nieznacznie różnić. Zestaw JDF zapewnia większą dokładność.

- **1** Otwórz aplikację Paper Catalog, wybierając kolejno Serwer > Centrum urządzeń, a następnie wybierz pozycję Paper Catalog w obszarze Zasoby.
- **2** Kliknij przycisk Ustawienia na pasku menu programu Paper Catalog.
- **3** Wybierz ustawienie Zależnie od PPD lub Zależnie od JDF dla opcji Używane specyfikacje.

#### **Zmienianie sposobu wyświetlania kolumn w bazie Paper Catalog**

Nagłówki kolumn w oknie Paper Catalog zmieniają się dynamicznie w zależności od tego, czy używane są atrybuty nośników oparte na PPD czy JDF.

Administratorzy mogą zmienić kolejność wyświetlania tych kolumn lub dodać/usunąć kolumny w celu wyświetlenia informacji przydatnych w danym środowisku drukowania. Aby dostosować szerokość kolumny, należy przeciągnąć jej krawędź w lewo lub w prawo.

- **1** W oknie Paper Catalog kliknij pasek nagłówka kolumny prawym przyciskiem myszy.
- **2** Wykonaj jedną z następujących czynności:
	- **•** Kliknij przycisk Dodaj, aby wybrać z menu pozycję, która ma zostać dodana do kolumn.
	- **•** Kliknij przycisk Usuń, aby usunąć kolumnę.
	- **•** Kliknij przycisk Przenieś w lewo lub Przenieś w prawo, aby przesunąć kolumnę w odpowiednim kierunku.

## <span id="page-148-0"></span>**Tworzenie nowego wpisu programu Paper Catalog**

Można określić nowy nośnik i atrybuty nośnika w aplikacji Paper Catalog.

**Uwaga:** Tylko administrator ma dostęp do okna konfiguracji programu Paper Catalog.

W przypadku tworzenia nowego wpisu programu Paper Catalog dozwolone jest duplikowanie nazw wpisów katalogowych, z wyjątkiem niektórych drukarek. Na tych drukarkach zduplikowane nazwy są ignorowane przez program Paper Catalog.

- **1** Otwórz aplikację Paper Catalog, wybierając kolejno Serwer > Centrum urządzeń, a następnie wybierz pozycję Paper Catalog w obszarze Zasoby.
- **2** Kliknij przycisk Ustawienia na pasku menu Paper Catalog, aby wybrać specyfikacje Zależnie od PPD lub Zależnie od JDF.

Zależnie od PPD to domyślny zestaw atrybutów nośników dla drukarki.

- **3** Kliknij ikonę Dodaj nowy.
- **4** Określ atrybuty w oknie Nowy (nośnik).

Należy określić wartość każdego ustawienia oznaczonego gwiazdką (\*).

**Uwaga:** W przypadku wprowadzenia nieprawidłowej wartości atrybutu nośnika i przejścia do kolejnego zostanie przywrócona poprzednia wartość nieprawidłowego atrybutu nośnika.

Jeżeli wybrano ustawienia Zależnie od JDF, kliknij karty, aby określić atrybuty.

#### **Dodawanie nowego nośnika z poziomu tacy**

Możliwe jest zainicjowanie procesu tworzenia nowego wpisu aplikacji Paper Catalog z tacy, jeżeli dla tej tacy określono już ustawienia nośnika.

Aby skorzystać z tej procedury, należy wybrać specyfikacje Zależnie od PPD w oknie dialogowym Ustawienia aplikacji Paper Catalog.

- **1** Otwórz aplikację Paper Catalog, wybierając kolejno Serwer > Centrum urządzeń, a następnie wybierz pozycję Paper Catalog w obszarze Zasoby.
- **2** Kliknij przycisk Ustawienia na pasku menu Paper Catalog, aby wybrać specyfikacje Zależnie od PPD.

Zależnie od PPD to domyślny zestaw atrybutów nośników dla drukarki. Aby uzyskać informacje na temat określonych atrybutów, zob. *Drukowanie*.

**3** W programie Command WorkStation kliknij prawym przyciskiem myszy tacę dla serwera Fiery server na liście Serwery i wybierz z menu polecenie Dodaj nowe nośniki.

Zostanie wyświetlone okno Nowy nośnik, zawierające ustawienia tacy w odpowiednich polach. Te ustawienia nie mogą być edytowane.

**4** W razie potrzeby określ dodatkowe atrybuty nowego nośnika w oknie Nowy nośnik.

## **Definiowanie atrybutów JDF w bazie Paper Catalog**

Dla wpisu dotyczącego nośnika w bazie Paper Catalog można określić atrybuty nośnika JDF i kierunek podawania.

**Uwaga:** Tylko administrator może określać atrybuty JDF.

- **1** Wykonaj jedną z następujących czynności:
	- **•** W oknie głównym programu Paper Catalog kliknij ikonę Dodaj nowy.
	- **•** Aby edytować istniejący wpis programu Catalog, wybierz go i kliknij przycisk Edytuj.
- **2** Na kartach Nowy > Podstawowe lub Nowy > Inne atrybuty wprowadź informacje w polach tekstowych lub kliknij strzałkę, aby uzyskać dostęp do menu rozwijanego atrybutu.

W przypadku edycji istniejącego wpisu programu Catalog na kartach Edytuj > Podstawowe lub Edytuj > Inne atrybuty wprowadź informacje w polach tekstowych lub kliknij strzałkę, aby uzyskać dostęp do menu rozwijanego atrybutu.

**3** Na karcie Ustawienia określ wartość dla opcji Kierunek podawania, wybierając ustawienie Podawanie długą krawędzią lub Podawanie krótszą krawędzią.

Aby określić ustawienia dodatkowe, zob. Określanie ustawień profilu kolorów na stronie 150.

Nowy wpis zostanie wyświetlony jako wiersz możliwy do edycji (koloru białego) w oknie programu Paper Catalog.

#### **Określanie ustawień profilu kolorów**

Można skojarzyć profil wydruku kolorowego serwera Fiery server z wpisem programu Paper Catalog.

Wszystkie domyślne i niestandardowe profile kolorów serwera Fiery server są wymieniane z nazwy jako możliwe atrybuty programu Paper Catalog.

**Uwaga:** Tylko administrator ma dostęp do okna konfiguracji programu Paper Catalog.

- **1** Wykonaj jedną z następujących czynności:
	- **•** W oknie głównym programu Paper Catalog kliknij ikonę Dodaj nowy.
	- **•** Aby edytować istniejący wpis programu Catalog, wybierz go i kliknij przycisk Edytuj.
- **2** Przypisz odpowiednie opcje profilu do wpisu w katalogu. W przypadku atrybutów JDF opcje znajdują się na karcie Ustawienia.

Profil koloru na stronie przedniej — domyślny profil kolorów stosowany tylko do przedniej strony nośnika. Wybierz opcję Ustawienie domyślne serwera lub opcję z listy. Atrybut ten można zastąpić, określając inny profil kolorów w obszarze Właściwości zadania. Wyświetlany w ustawieniach PPD i JDF.

Profil koloru na stronie tylnej — domyślny profil kolorów stosowany tylko do strony tylnej nośnika. Wybierz opcję Ustawienie domyślne serwera lub opcję z listy. Menu Profil koloru na stronie tylnej zawiera również opcję Taki samo jak przód. Atrybut ten można zastąpić, określając inny profil kolorów w obszarze Właściwości zadania. Wyświetlany w ustawieniach PPD i JDF.

- **3** Skonfiguruj opcję Kierunek podawania, jeżeli jest ona dostępna, wybierając ustawienie Podawanie długą krawędzią lub Podawanie krótszą krawędzią.
- **4** Określ ustawienia dodatkowe.

Nowy wpis zostanie wyświetlony jako wiersz możliwy do edycji (koloru białego) w oknie programu Paper Catalog.

#### **Duplikowanie wpisu z bazy Paper Catalog**

Istniejący wpis programu Catalog można zduplikować, a następnie dostosować w celu utworzenia nowego wpisu.

W przypadku tworzenia nowego wpisu programu Paper Catalog dozwolone jest duplikowanie nazw wpisów katalogowych, z wyjątkiem niektórych drukarek. Na tych drukarkach zduplikowane nazwy są ignorowane przez program Paper Catalog.

**Uwaga:** Tylko administrator ma dostęp do okna konfiguracji programu Paper Catalog.

- **1** W oknie głównym programu Paper Catalog wybierz wpis z bazy Paper Catalog, który chcesz zduplikować.
- **2** Kliknij przycisk Duplikuj, w razie potrzeby wpisz nową nazwę i kliknij przycisk OK.

Zduplikowany wpis zostanie wyświetlony na końcu listy.

**3** Aby dostosować wpis programu Catalog, kliknij przycisk Edytuj. Zob. Edytowanie lub usuwanie wpisu programu Catalog na stronie 151.

**Uwaga:** Można także kliknąć prawym przyciskiem wpis w bazie Paper Catalog i wybrać polecenie Edytuj lub Duplikuj.

#### **Edytowanie lub usuwanie wpisu programu Catalog**

Wpis programu Paper Catalog można edytować lub usuwać, ale istnieje kilka ograniczeń.

Wpisu nie można usunąć ani edytować, jeżeli:

- **•** Dowolne zadanie na serwerze Fiery server, w trakcie drukowania, wstrzymane lub już wydrukowane, korzysta z wpisu programu Paper Catalog.
- **•** Wpis programu Paper Catalog jest przypisany do tacy.
- **•** Wpis programu Paper Catalog jest zablokowany.

**Uwaga:** Aby wyświetlić wszystkie zadania przy użyciu konkretnego wpisu programu Paper Catalog, należy przeprowadzić zaawansowane wyszukiwanie i określić ten wpis. Następnie należy zapisać widok, aby wyświetlić wszystkie zadania we wszystkich kolejkach korzystających z tego wpisu.

Próba usunięcia wpisu programu Paper Catalog skojarzonego z zadaniem lub przypisanego do tacy spowoduje wyświetlenie komunikatu z pytaniem, czy skojarzenie z zadaniem lub tacą ma zostać usunięte.

Tylko administrator ma dostęp do okna konfiguracji programu Paper Catalog.

#### **Edytowanie wpisu programu Catalog w oknie głównym aplikacji Paper Catalog**

Istnieje możliwość określenia atrybutów nośników i wartości wpisów programu Paper Catalog.

**1** W oknie głównym programu Paper Catalog wybierz wpis, który chcesz edytować, i kliknij przycisk Edytuj lub kliknij dwukrotnie wybrany wpis.

Wpisy dostępne do edycji są wyświetlane jako białe wiersze.

**2** Wprowadź informacje w polach tekstowych lub kliknij strzałkę, aby wyświetlić menu rozwijane dla tego atrybutu. Wybierz nowe ustawienie atrybutu lub wprowadź nową wartość atrybutu.

Wszystkie zmiany zostaną zapisane automatycznie.

**Uwaga:** W przypadku wprowadzenia nieprawidłowej wartości atrybutu nośnika i przejścia do kolejnego zostanie przywrócona poprzednia wartość nieprawidłowego atrybutu nośnika.

#### **Usuwanie wpisu programu Catalog**

W oknie głównym programu Paper Catalog można usunąć jeden lub kilka wpisów programu Paper Catalog.

**1** W oknie głównym programu Paper Catalog wybierz z listy wpis programu Paper Catalog, który chcesz usunąć.

Użyj kombinacji Shift-kliknięcie, aby zaznaczyć kilka kolejnych wpisów, a Ctrl-kliknięcie, aby zaznaczyć kilka wpisów, które nie są kolejne.

**2** Kliknij przycisk Usuń.

Zostanie wyświetlony komunikat ostrzeżenia z pytaniem, czy chcesz usunąć wpis.

**3** Kliknij przycisk Tak.

**Uwaga:** Można też zaznaczyć kilka wpisów, kliknąć je prawym przyciskiem myszy i wybrać polecenie Usuń.

#### **Definiowanie niestandardowego rozmiaru strony**

Podczas tworzenia lub edycji wpisu aplikacji Paper Catalog administratorzy mogą zdefiniować niestandardowy rozmiar strony.

- **1** Wykonaj jedną z następujących czynności:
	- **•** Kliknij ikonę Dodaj nowy.
	- **•** Aby edytować istniejący wpis katalogu, wybierz go i kliknij przycisk Edytuj.
- **2** Kliknij opcję Niestandardowe obok pola rozmiaru papieru i wprowadź niestandardowe wartości strony dla tego wpisu katalogu.

## **Zarządzanie bazą danych aplikacji Paper Catalog**

Po skonfigurowaniu bazy danych aplikacji Paper Catalog można ją wyeksportować lub scalić z inną bazą danych aplikacji Paper Catalog, można też zresetować jej ustawienia do fabrycznych, a także opublikować wpisy nośników aplikacji Paper Catalog lub cofnąć ich publikację.

Bazą danych aplikacji Paper Catalog może zarządzać wyłącznie administrator.

#### **Eksportowanie bazy danych programu Paper Catalog**

Wyeksportowane bazy danych są zapisywane jako pliki .xml i można je w dowolnej chwili zaimportować do programu Paper Catalog.

Przed zastąpieniem bazy danych programu Paper Catalog lub ponowną instalacją oprogramowania systemowego zaleca się utworzenie kopii zapasowej istniejącej bazy danych poprzez jej wyeksportowanie do lokalizacji zdalnej. Istnieje możliwość wyeksportowania wszystkich wpisów lub ich podzestawu.

**Uwaga:** Tylko administrator ma dostęp do okna konfiguracji programu Paper Catalog.

**1** Kliknij ikonę Eksportuj i wybierz opcję Eksportuj wszystko....

Aby wyeksportować tylko niektóre wpisy nośników, można zaznaczyć kilka wpisów w programie Paper Catalog i wybrać opcję Eksportuj wybrane.... Można użyć kombinacji Shift-kliknięcie, aby zaznaczyć kolejne wpisy, lub Ctrl-kliknięcie, aby zaznaczyć wpisy, które nie są wymienione kolejno.

- **2** Przejdź do lokalizacji na komputerze lub w sieci w której ma zostać zapisany wyeksportowany plik bazy danych.
- **3** Wprowadź nazwę pliku bazy danych, a następnie kliknij przycisk Zapisz.

Wyeksportowana baza danych zostanie zapisana jako plik .xml.

## **Zastępowanie bazy danych aplikacji Paper Catalog**

Można zaimportować nową bazę danych w celu zastąpienia istniejącej bazy danych aplikacji Paper Catalog.

Przed zastąpieniem bazy danych aplikacji Paper Catalog zalecane jest zarchiwizowanie istniejącej bazy danych poprzez jej wyeksportowanie.

**Uwaga:** Tylko administrator ma dostęp do okna konfiguracji programu Paper Catalog.

- **1** W oknie głównym aplikacji Paper Catalog kliknij strzałkę obok ikony Importuj i wybierz polecenie Zastąp istniejące....
- **2** Przejdź do pliku .xml nowej bazy danych na komputerze lub w sieci, a następnie kliknij przycisk Otwórz.
- **3** Po wyświetleniu komunikatu ostrzegawczego kliknij przycisk Tak.

#### **Scalanie baz danych Paper Catalog**

Można zaimportować wpisy z innej bazy danych, aby utworzyć scaloną bazę danych Paper Catalog.

Jeśli importowana baza danych zawiera wpis o takich samych atrybutach jak wpis w pierwotnej bazie danych, nowy wpis nie zostanie zaimportowany do scalanej bazy danych, a wpis pierwotny będzie pozostawiony bez zmian.

**Uwaga:** Tylko administrator ma dostęp do okna konfiguracji programu Paper Catalog.

- **1** W oknie głównym aplikacji Paper Catalog kliknij strzałkę obok ikony Importuj i wybierz polecenie Scal z istniejącymi....
- **2** Przejdź do pliku .xml bazy danych, który chcesz importować, na komputerze lub w sieci, a następnie kliknij przycisk Otwórz.

Bieżąca baza danych Paper Catalog zostanie scalona z właśnie wybraną.

**Uwaga:** W przypadku scalania baz danych wszystkie skojarzenia profilów kolorów w importowanej bazie danych zostaną odrzucone.

Powtórz procedurę w odniesieniu do innych baz danych Paper Catalog, które chcesz scalić z pierwotną bazą danych.

## **Przywracanie fabrycznych ustawień domyślnych serwera druku Paper Catalog**

Polecenie Resetuj i przywróć domyślne ustawienia fabryczne umożliwia przywrócenie domyślnych wpisów i atrybutów w bazie danych aplikacji Paper Catalog.

W przypadku przywrócenia ustawień fabrycznych aplikacji Paper Catalog wszelkie dodane lub edytowane wpisy katalogu zostaną utracone, jeśli nie przypisano ich do zadania lub tacy ani ich nie zablokowano. Aby zachować wpisy niestandardowe, należy wyeksportować istniejącą bazę danych przed zresetowaniem aplikacji do ustawień domyślnych.

**Uwaga:** Tylko administrator ma dostęp do okna konfiguracji programu Paper Catalog.

- **1** Kliknij przycisk Ustawienia.
- **2** W oknie Ustawienia aplikacji Paper Catalog kliknij polecenie Resetuj i przywróć domyślne ustawienia fabryczne.
- **3** Po wyświetleniu komunikatu ostrzegawczego kliknij przycisk Tak.

#### **Publikowanie lub cofanie publikacji wpisów dotyczących nośników w bazie Paper Catalog**

Domyślnie wszystkie wpisy z bazy Paper Catalog są widocznie i dostępne do wyboru przez użytkowników — innymi słowy, "opublikowane".

Kiedy administrator cofnie publikację wpisu, zostanie on wyszarzony w oknie głównym aplikacji Paper Catalog i nie będzie wyświetlany na liście aplikacji Paper Catalog w obszarze Właściwości zadania ani w sterowniku drukarki. Administrator może również ukryć wpisy, których publikację cofnięto, w oknie aplikacji Paper Catalog.

Administrator zawsze może ponownie opublikować wpisy, których publikację uprzednio cofnięto.

**1** W oknie aplikacji Paper Catalog wybierz wpisy, które chcesz opublikować lub których publikację chcesz cofnąć.

Użyj kombinacji Shift-kliknięcie, aby zaznaczyć kilka kolejnych wpisów, a Ctrl-kliknięcie, aby zaznaczyć kilka wpisów, które nie są kolejne.

- **2** Wykonaj jedną z następujących czynności:
	- **•** Aby cofnąć publikację wpisu, kliknij ikonę Cofnij publikowanie na pasku menu w aplikacji Paper Catalog.
	- **•** Aby opublikować wpis, kliknij ikonę Publikuj na pasku menu w aplikacji Paper Catalog.

**Uwaga:** Można również kliknąć prawym przyciskiem wpisy z bazy Paper Catalog, a następnie wybrać polecenie Cofnij publikowanie lub Publikuj.

## **Atrybuty nośników**

Tworząc lub edytując wpis aplikacji Paper Catalog, można wybierać różne atrybuty nośników. Ustaw atrybuty nośników dotyczące wpisu do katalogu w oknie Nowy lub Edytuj w aplikacji Paper Catalog.

Atrybuty wymagane są wyświetlane z gwiazdką (\*) obok nazwy. Pole atrybutu wymaganego nie może pozostać puste.

Aplikacja Paper Catalog zapewnia dwa zestawy atrybutów nośników:

**•** Zależne od drukarki (PPD, domyślne)

Elementy do wyboru w odniesieniu do każdego ustawienia PPD określa specyfikacja PPD podłączonego serwera Fiery server.

**•** Oparte na formacie JDF (Job Definition Format)

Atrybuty JDF są standardowe i niezależne od podłączonego serwera Fiery server.

## **Typowe atrybuty nośników**

Nazwy atrybutów są wyświetlane w nagłówkach kolumn okna głównego programu Paper Catalog w zależności od tego, czy wybrano ustawienia oparte na PPD czy JDF.

Atrybuty JDF są opisane poniżej. Uwzględniono także równoważne ustawienia PPD. Atrybuty PPD dostarczone w celu utworzenia wpisu programu Paper Catalog różnią się dla poszczególnych projektów, w związku z czym różni się terminologia atrybutów. Aby sprawdzić opis ustawień PPD dostępnych dla danego produktu, zob. *Drukowanie*.

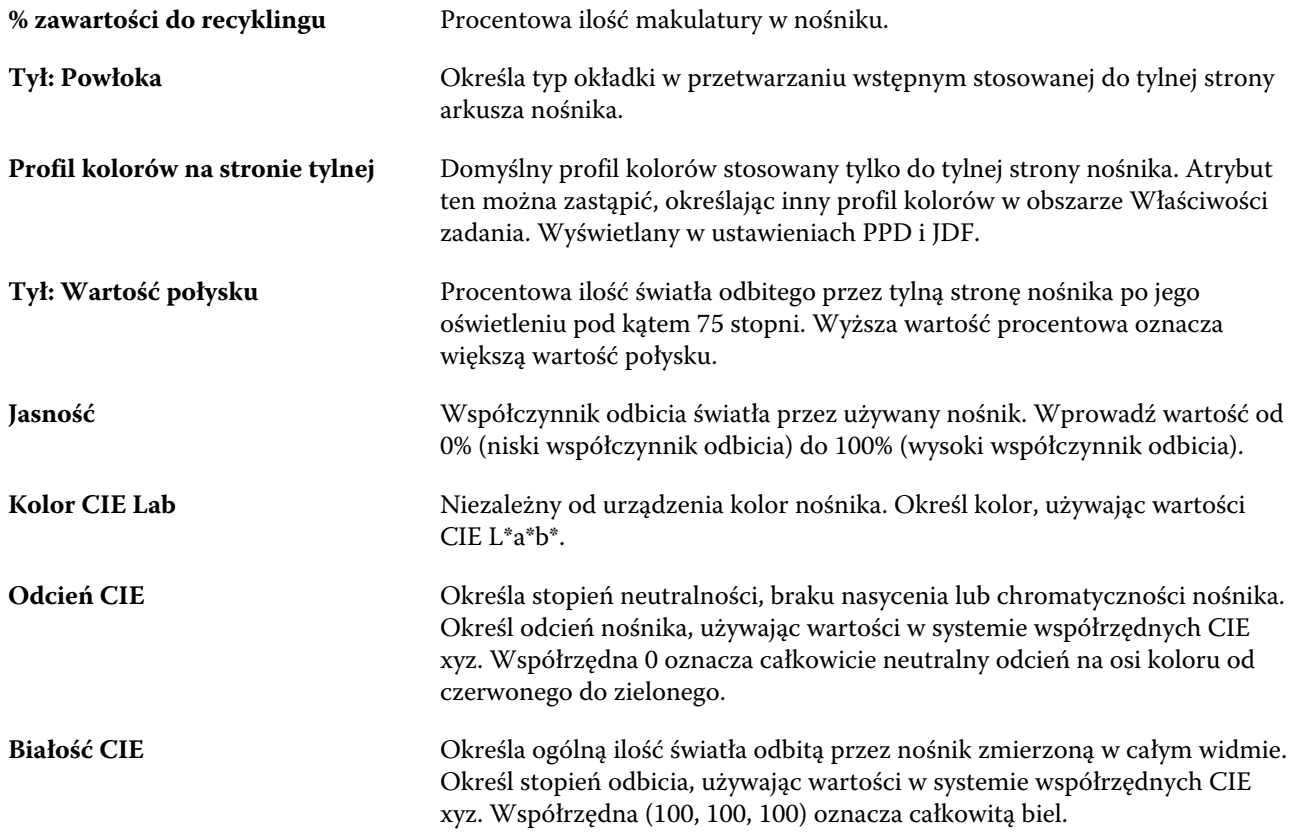

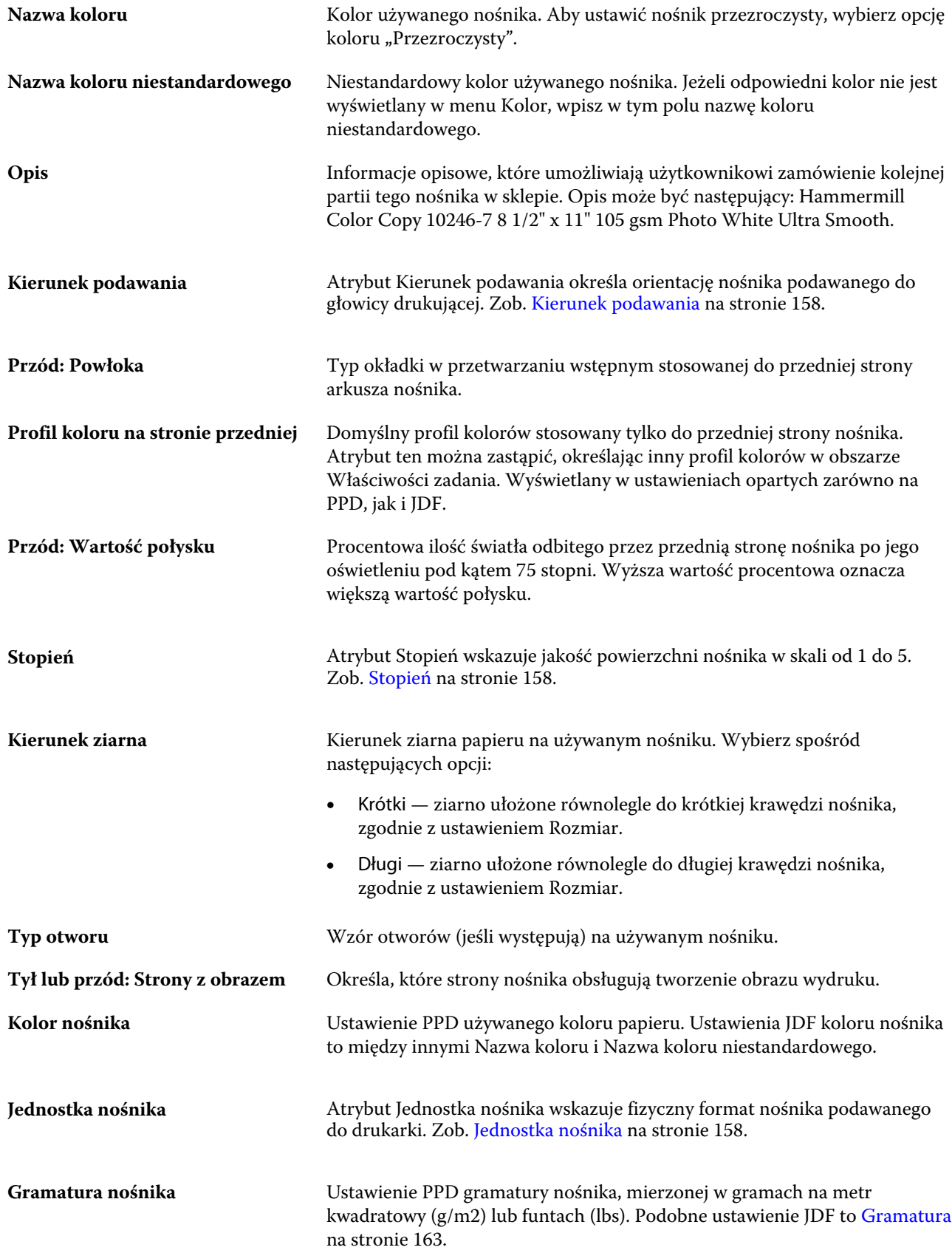

#### Fiery Command WorkStation Zarządzanie zasobami serwera | 157

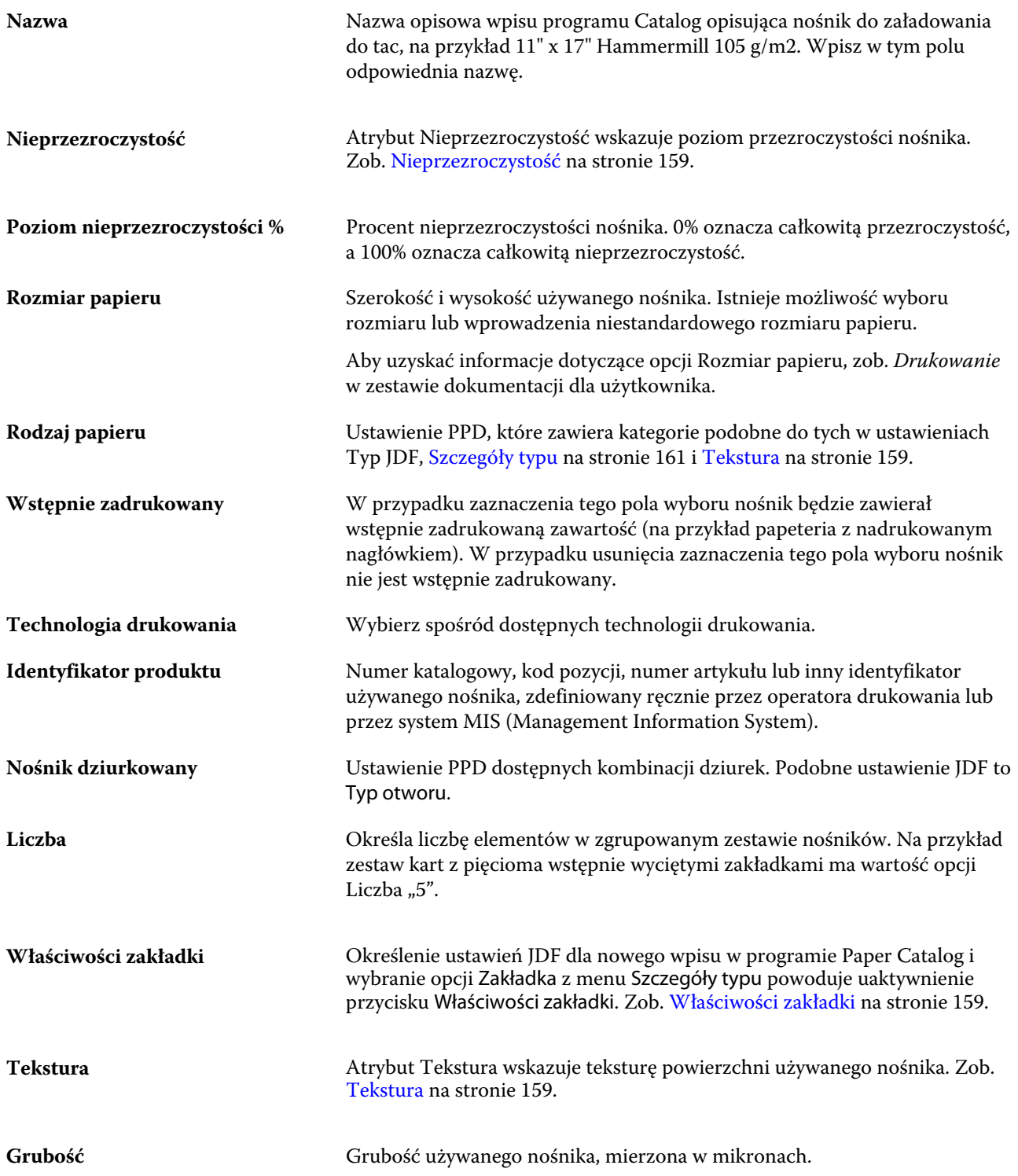

#### Fiery Command WorkStation Zarządzanie zasobami serwera 158

<span id="page-157-0"></span>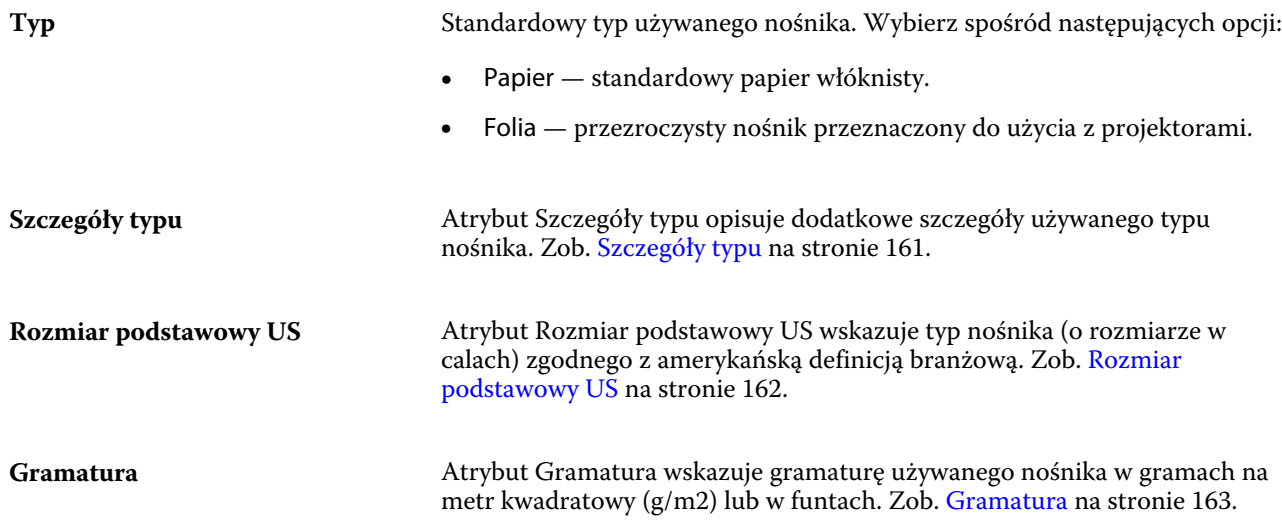

#### **Kierunek podawania**

Atrybut Kierunek podawania określa orientację nośnika podawanego do głowicy drukującej.

Wybierz spośród następujących opcji:

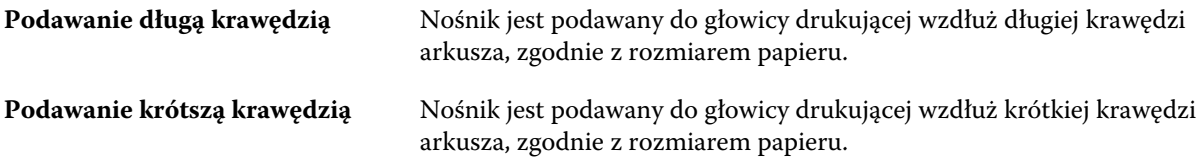

#### **Stopień**

Atrybut Stopień wskazuje jakość powierzchni nośnika w skali od 1 do 5.

**Uwaga:** Atrybut ten zazwyczaj nie jest używany w przypadku nośników stosowanych w drukowaniu cyfrowym.

Jeśli jest to wymagane, należy postępować zgodnie z poniższymi zaleceniami:

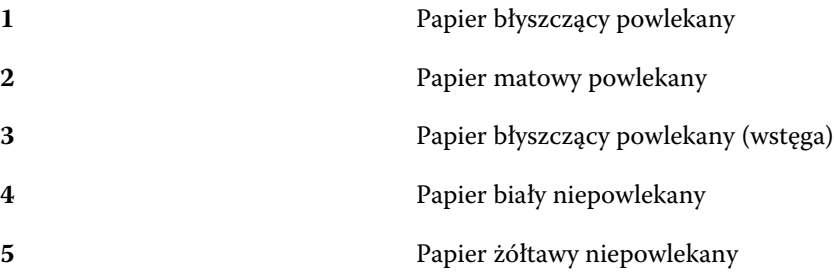

#### **Jednostka nośnika**

Atrybut Jednostka nośnika wskazuje fizyczny format nośnika podawanego do drukarki.

<span id="page-158-0"></span>Wybierz spośród następujących opcji:

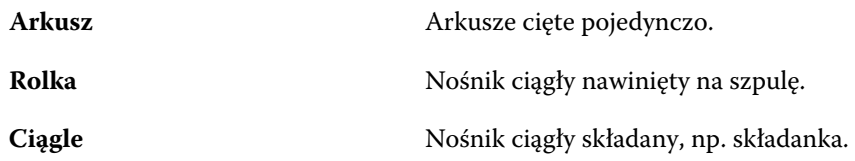

#### **Nieprzezroczystość**

Atrybut Nieprzezroczystość wskazuje poziom przezroczystości nośnika.

Wybierz spośród następujących opcji:

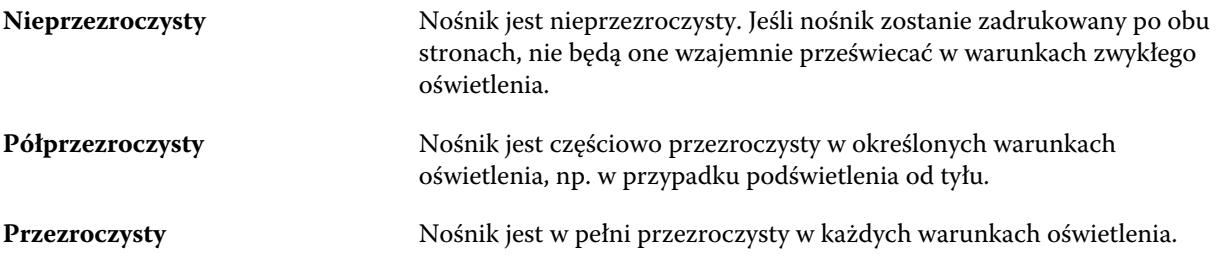

## **Właściwości zakładki**

Określenie ustawień JDF dla nowego wpisu w programie Paper Catalog i wybranie opcji Zakładka z menu Szczegóły typu powoduje uaktywnienie przycisku Właściwości zakładki.

Kliknij przycisk, aby wybrać następujące ustawienia na karcie JDF:

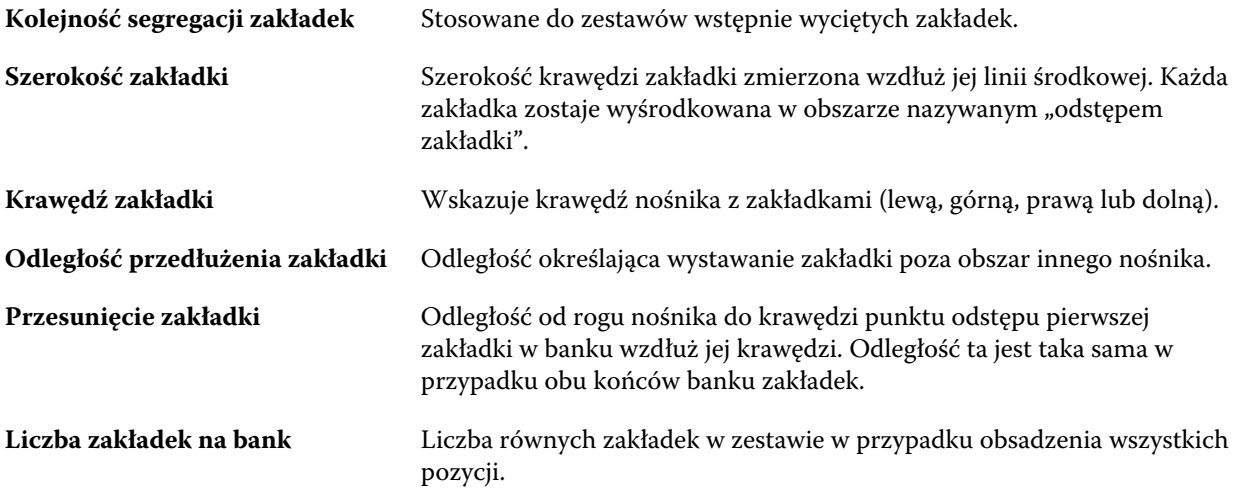

#### **Tekstura**

Atrybut Tekstura wskazuje teksturę powierzchni używanego nośnika.

Należy wybrać jedną z poniższych opcji lub wprowadzić opis niestandardowy:

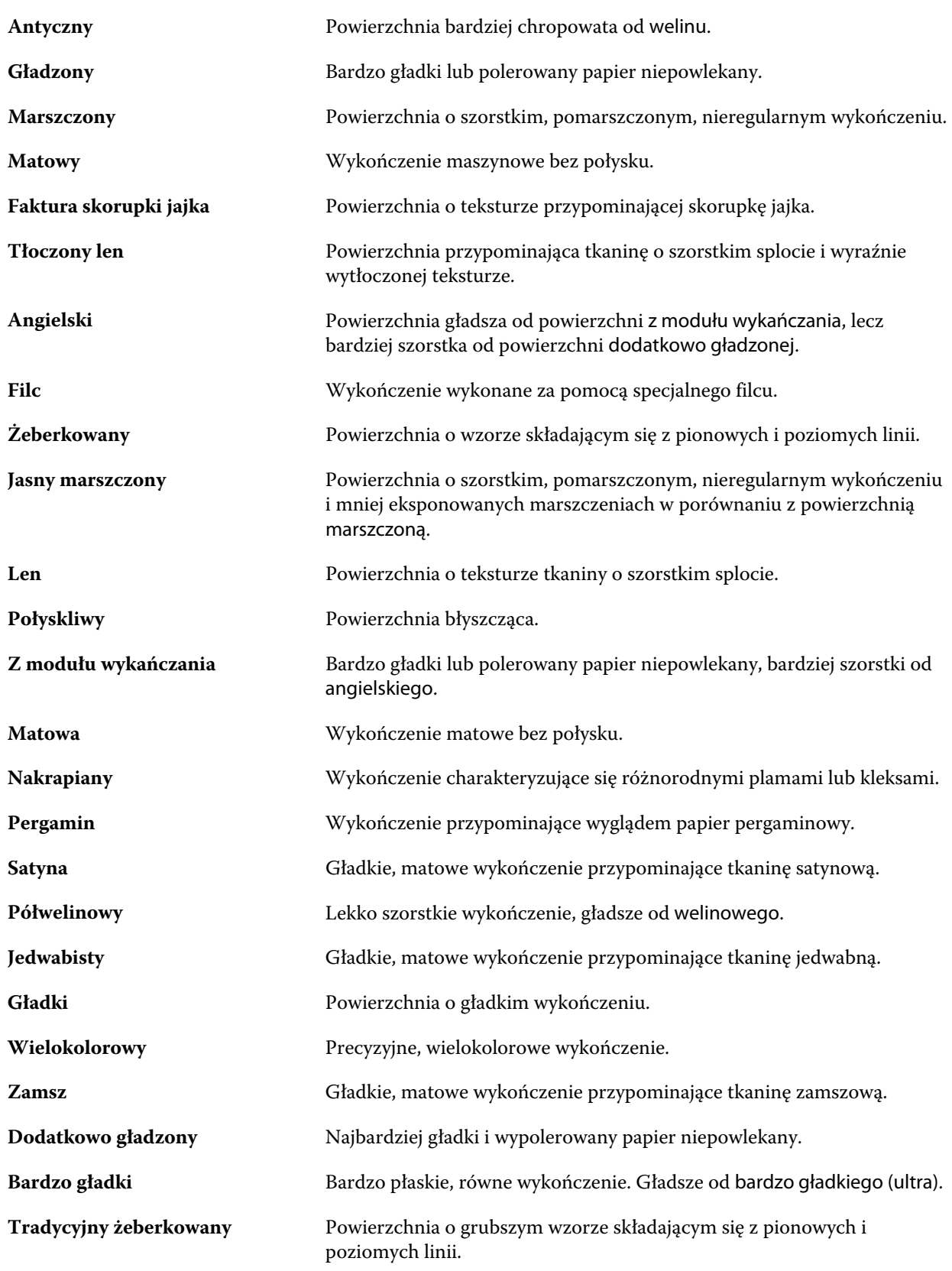

<span id="page-160-0"></span>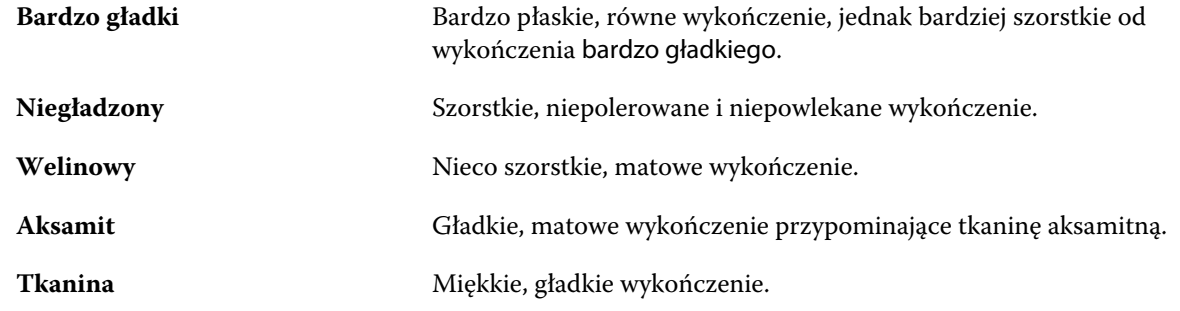

## **Szczegóły typu**

Atrybut Szczegóły typu opisuje dodatkowe szczegóły używanego typu nośnika.

Wybierz spośród następujących opcji:

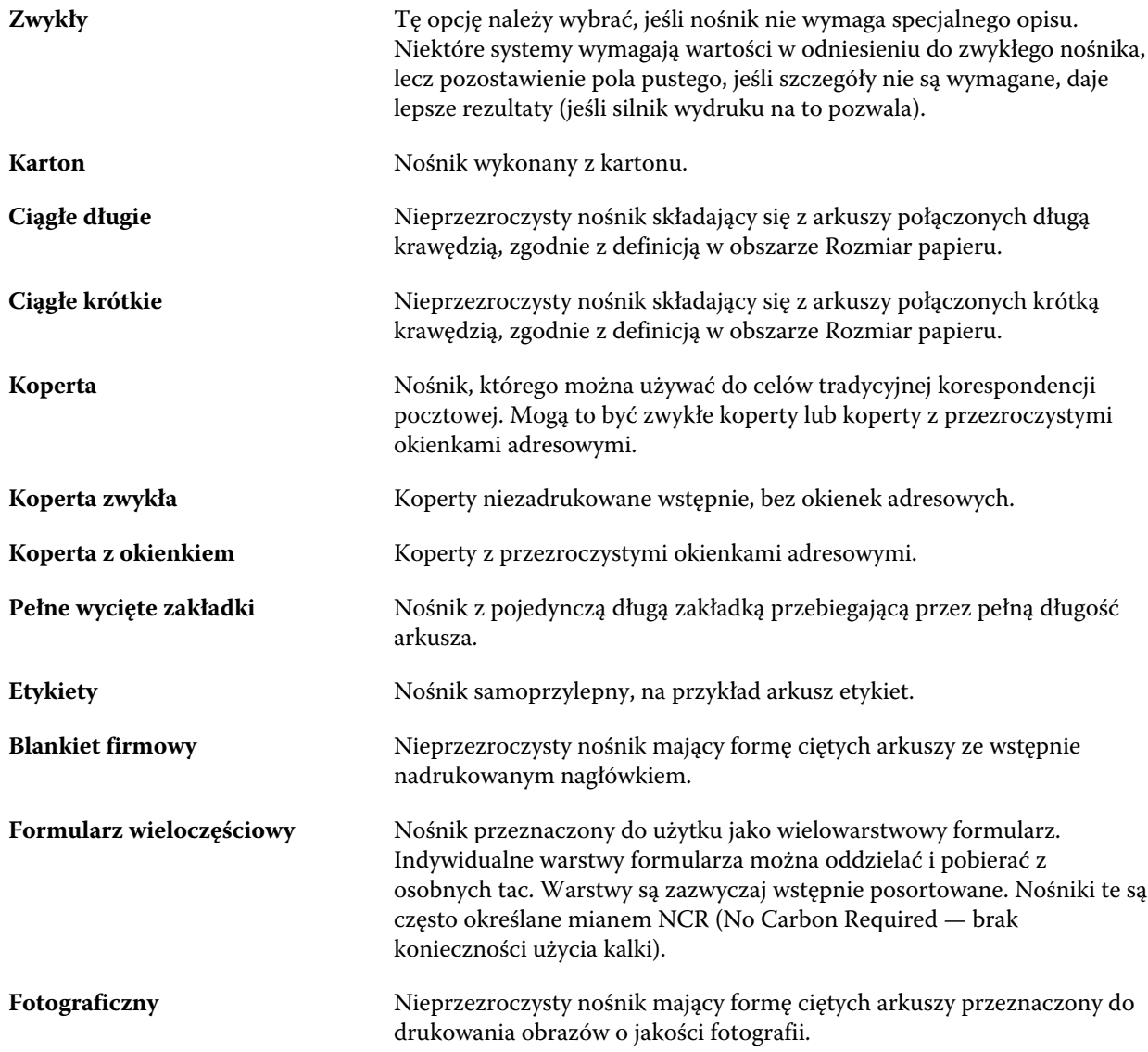

<span id="page-161-0"></span>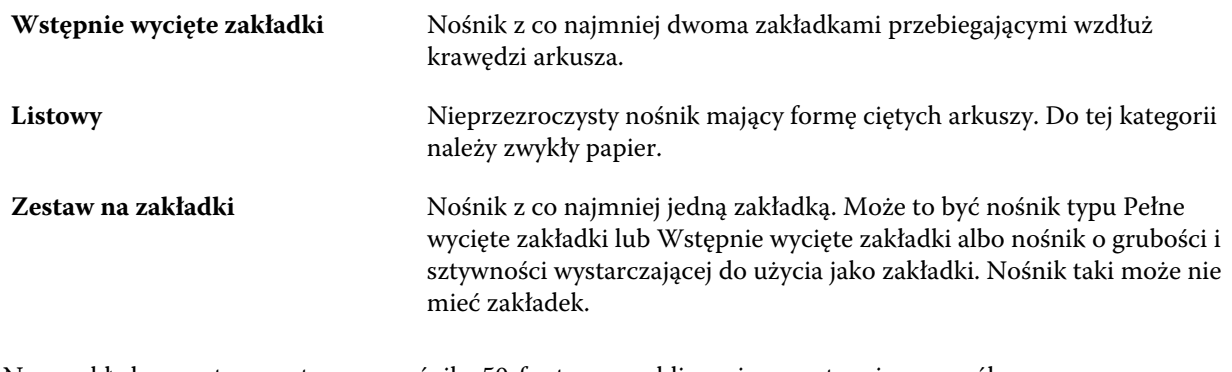

Na przykład gramaturę metryczną nośnika 50-funtowego oblicza się w następujący sposób:

gramatura bazowa x współczynnik konwersji = 50 x 3,76 = 188 g/m2

## **Rozmiar podstawowy US**

Atrybut Rozmiar podstawowy US wskazuje typ nośnika (o rozmiarze w calach) zgodnego z amerykańską definicją branżową.

Amerykański rozmiar podstawowy to tradycyjny rozmiar papieru (w calach), na podstawie którego obliczana jest gramatura materiału w Stanach Zjednoczonych. Rozmiar podstawowy większości materiałów papierowych jest również traktowany przez kupujących i sprzedawców jako rozmiar używany typowo do określonych celów. Wybierz spośród następujących opcji:

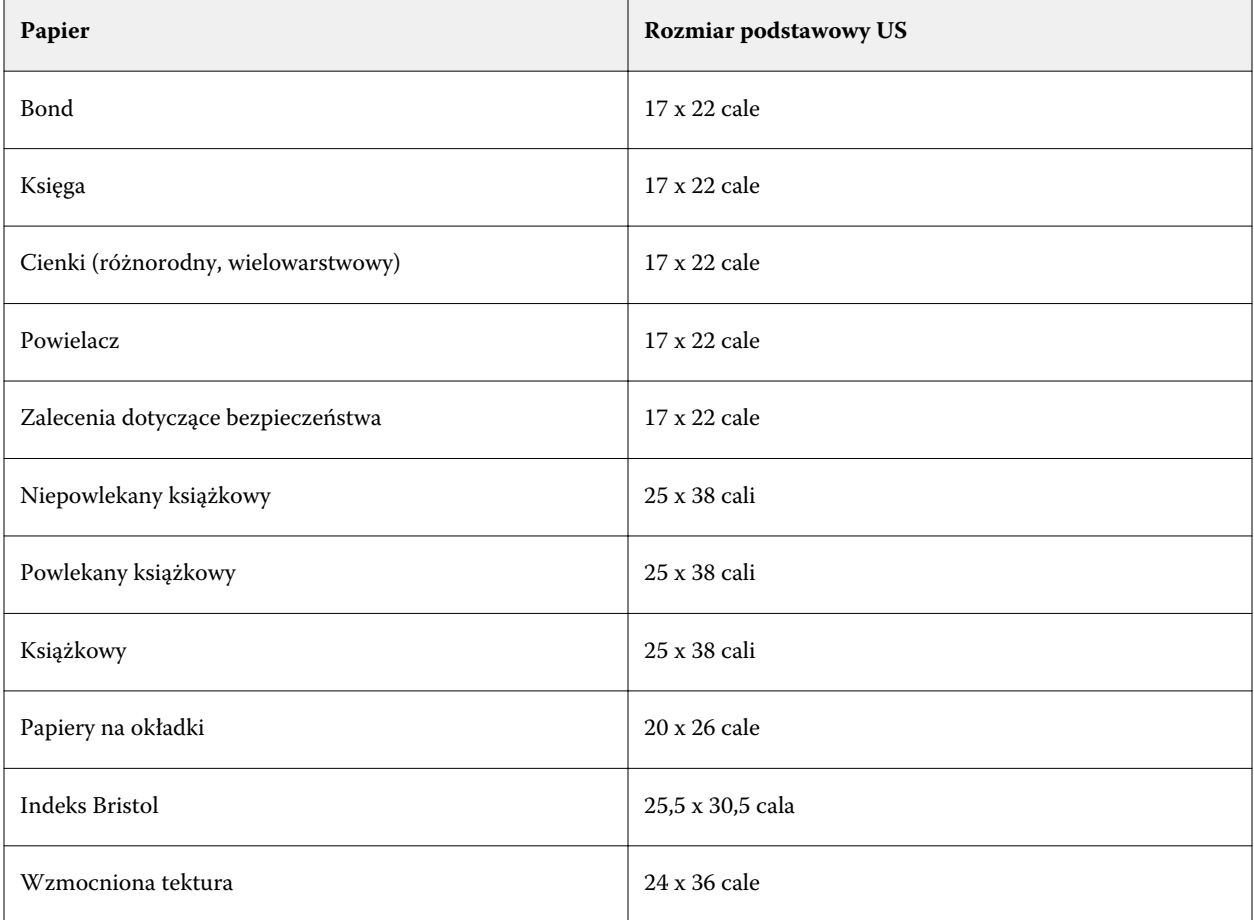

<span id="page-162-0"></span>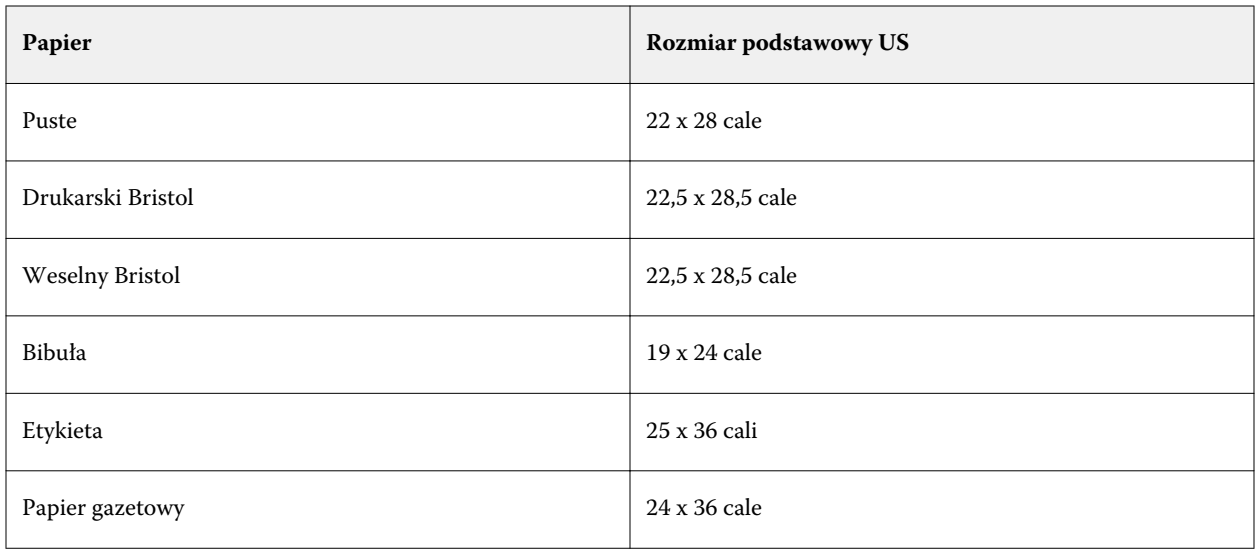

## **Gramatura**

Atrybut Gramatura wskazuje gramaturę używanego nośnika w gramach na metr kwadratowy (g/m2) lub w funtach.

Gramatury bazowe większości typów materiałów północnoamerykańskich są określane w funtach. Aby dokonać konwersji na g/m2, należy pomnożyć gramaturę bazową przez współczynnik konwersji danego materiału, korzystając z poniższej tabeli:

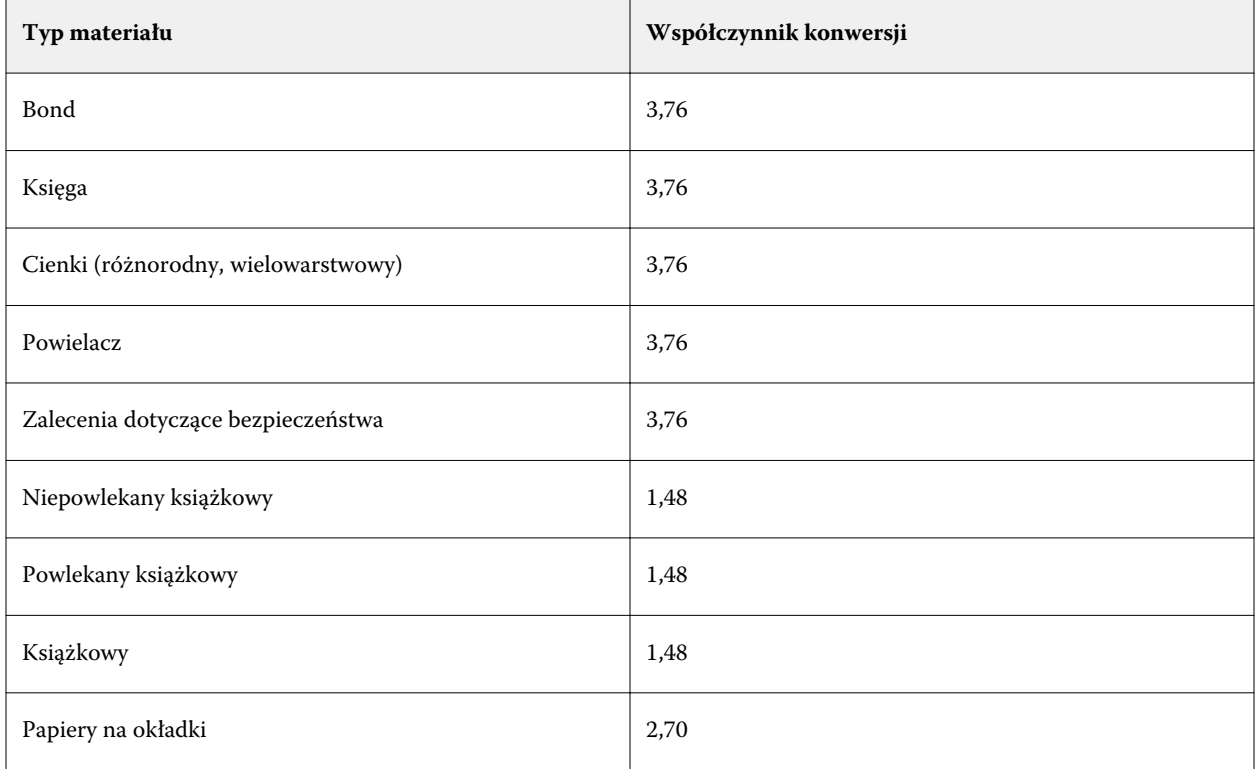

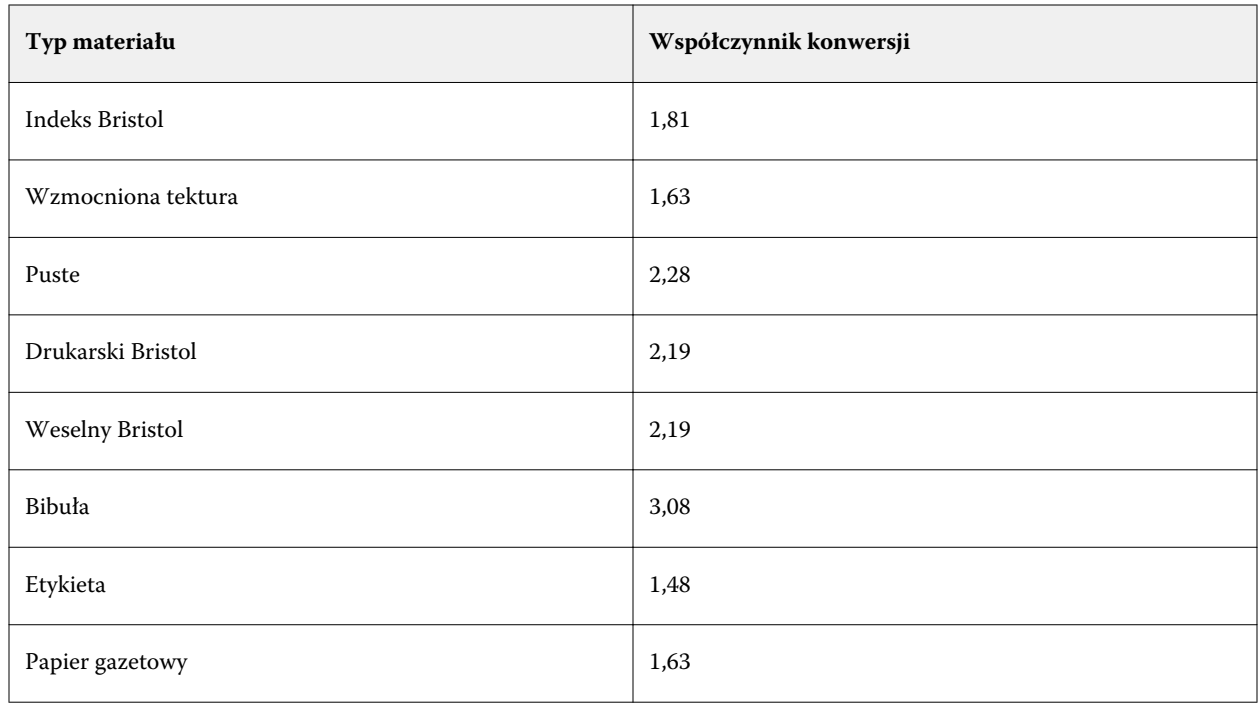

## **Kojarzenie tac**

Funkcja kojarzenia tacy umożliwia przypisanie wpisu dotyczącego nośnika z bazy Paper Catalog do tacy drukarki. Funkcji tej można użyć, aby zezwolić drukarce na automatyczne pobieranie z bazy Paper Catalog nośnika przypisanego dla danego zadania używającego określonego wpisu z bazy Paper Catalog.

**Uwaga:** Funkcja kojarzenia tacy jest obsługiwana, tylko gdy obsługiwana jest baza Paper Catalog.

Z funkcji kojarzenia tacy można korzystać, aby przypisywać nośniki z bazy Paper Catalog do tac zainstalowanych dla drukarki.

Można również używać nośników podręcznych do przeprowadzania automatycznego kojarzenia tac, co jest przydatne na przykład gdy w drukarni dana drukarka drukuje na tym samym typie papieru w ponad 90% przypadków.

## **Wyświetlanie skojarzenia tacy**

Informacje dotyczące skojarzenia tacy są wyświetlane w następujących obszarach:

- **•** Obszar Materiały eksploatacyjne
- **•** Okno programu Paper Catalog
- **•** Lista w programie Paper Catalog na karcie Nośnik w obszarze Właściwości zadania

W obszarze Materiały eksploatacyjne w programie Command WorkStation wyświetlana jest lista wszystkich tac zainstalowanych dla drukarki z podaniem rozmiaru załadowanego nośnika.

Jeśli wpis dotyczący nośnika w bazie Paper Catalog skojarzono z określoną tacą, dla danej tacy zostanie wyświetlona nazwa nośnika. Jeśli nie skojarzono nośnika z bazy Paper Catalog, dla danej tacy zostanie wyświetlona informacja Nie przypisano.

**Uwaga:** W przypadku przypisania wpisu z bazy Paper Catalog do tacy wszelkie zmiany dotyczące nośnika wprowadzone w obszarze Taca wejściowa w oknie Właściwości zadania zostaną zignorowane.

Nośniki można przypisywać do tac, korzystając z różnych metod, jednak wpis nośnika musi odpowiadać atrybutom papieru załadowanego do tacy. Aplikacja Paper Catalog filtruje wpisy wyświetlane dla każdej tacy według atrybutów papieru zgłaszanych przez serwer Fiery server.

Można również wyświetlać informacje dotyczące liczby nośników w tacy. Zob. [Monitorowanie stanu nośników w](#page-167-0) [tacy](#page-167-0) na stronie 168.

## **Przypisywanie nośnika do tacy**

Z funkcji kojarzenia tacy można korzystać, aby przypisywać nośniki z bazy Paper Catalog do tac zainstalowanych dla drukarki. Jeżeli funkcja nośnika podręcznego jest włączona w oknie Ustawienia programu Paper Catalog, tacę można skojarzyć automatycznie.

#### **Przypisywanie nośnika do tacy w oknie programu Paper Catalog**

W programie Paper Catalog można skojarzyć nośnik z tacą za pomocą kliknięcia prawym przyciskiem myszy albo przeciągania i upuszczania.

- **1** Otwórz Centrum urządzeń, wykonując jedną z poniższych czynności:
	- **•** Wybierz pozycję Centrum urządzeń w menu Serwer.
	- **•** Kliknij ikonę Więcej (trzy kropki) obok nazwy serwera Fiery server, a następnie wybierz pozycję Centrum urządzeń.
- **2** Wybierz pozycję Paper Catalog w obszarze Zasoby.
- **3** Wykonaj jedną z następujących czynności:
	- **•** Kliknij nośnik prawym przyciskiem myszy, wybierz polecenie Skojarz z, a następnie wybierz tacę.
	- **•** Przeciągnij i upuść nośnik na wybraną tacę wyświetlaną w obszarze Materiały eksploatacyjne.

Opcja Skojarz z będzie wyświetlana tylko wtedy, gdy wybrany nośnik jest zgodny ze specyfikacjami określonej tacy. Podobnie można przeciągnąć i upuścić wpis nośnika zgodnego ze specyfikacjami. Nie można na przykład skojarzyć nośnika o rozmiarze Letter z tacą przeznaczoną dla nośnika Tabloid ani nośnika rozmiaru Letter o innej gramaturze czy kierunku podawania.

#### **Przypisywanie nośnika do tacy w obszarze Materiały eksploatacyjne**

W obszarze Materiały eksploatacyjne programu Command WorkStation można utworzyć lub usunąć skojarzenie nośnika z tacą.

**1** W oknie głównym programu Fiery Command WorkStation kliknij znak plus obok nazwy serwera Fiery server, aby wyświetlić obszar Materiały eksploatacyjne.

**2** Kliknij strzałkę z prawej strony tacy.

**Uwaga:** Jeżeli nośnik został wcześniej przypisany do tacy, można także wybrać polecenie Usuń skojarzenie. Po kliknięciu polecenia Usuń skojarzenie zostanie ono usunięte bez potrzeby wykonywania dodatkowych czynności.

**3** Wybierz jeden wpis z bazy Paper Catalog.

Zostaną wyświetlone wszystkie wpisy dla tej tacy. Jeżeli taca nie rozpozna informacji z bazy Paper Catalog, należy utworzyć/zmodyfikować wpis w bazie Paper Catalog zgodny z właściwościami tacy drukarki lub skonfigurować właściwości tacy za pomocą drukarki tak, aby wyświetlić odpowiednie wpisy z bazy Paper Catalog. Niektóre drukarki mogą mieć wiele atrybutów, inne tylko rozmiar.

Skojarzenie tacy zostanie także wyświetlone w oknie programu Paper Catalog.

## **Nośniki podręczne (Smart Media)**

Funkcja nośników podręcznych umożliwia przeprowadzanie automatycznego kojarzenia tacy w przypadku załadowania często używanego nośnika.

Funkcja ta jest przeznaczona dla specyficznego środowiska, takiego jak drukarnia, w którym drukarkę skonfigurowano do użycia jednego rodzaju papieru w ponad 90% przypadków. W takim środowisku użytkownicy mogą być przyzwyczajeni do oznaczania tacy etykietami przypominającymi operatorom o typie papieru do załadowania. Dzięki funkcji nośników podręcznych serwer Fiery server zapamiętuje często używane nośniki i automatycznie kojarzy tace w przypadku załadowania dowolnego nośnika o takich samych atrybutach.

Nośniki podręczne można definiować w przypadku następujących przepływów roboczych:

- **•** Dodawanie nowego nośnika z poziomu tacy
- **•** Dodawanie nowego nośnika z aplikacji Paper Catalog

**Uwaga:** Aby korzystać z funkcji nośników podręcznych, należy włączyć ją w oknie dialogowym Ustawienia aplikacji Paper Catalog. Zob. Włączanie funkcji nośników podręcznych na stronie 166.

#### **Włączanie funkcji nośników podręcznych**

Funkcję nośników podręcznych można włączyć w oknie dialogowym Ustawienia aplikacji Paper Catalog.

- **1** Wykonaj jedną z następujących czynności:
	- **•** W Centrum urządzeń kliknij opcję Paper Catalog w obszarze Zasoby.
	- **•** Wybierz kolejno Serwer > Paper Catalog.
	- **•** Kliknij ikonę Paper Catalog na pasku narzędzi w obszarze Centrum zadań.
- **2** Kliknij przycisk Ustawienia.
- **3** Wybierz ustawienie Zależnie od PPD.

**Uwaga:** Podczas definiowania nośników podręcznych nie można korzystać z atrybutów nośników JDF.

- **4** Wybierz ustawienie Włącz technologię nośników podręcznych (Smart Media).
- **5** Kliknij przycisk Zamknij lub Zarządzaj.

Aby uzyskać informacje na temat funkcji Zarządzaj nośnikami podręcznymi, zob. [Zarządzanie nośnikami](#page-167-0) [podręcznymi](#page-167-0) na stronie 168.

#### **Dodawanie nowego nośnika podręcznego**

Nośnik podręczny można dodać z programu Paper Catalog, z tacy lub z okna dialogowego Zarządzaj nośnikami podręcznymi.

#### **Dodawanie nośnika podręcznego z aplikacji Paper Catalog**

W programie Paper Catalog można wybrać nośnik i dodać go jako nośnik podręczny.

- **1** Wybierz opcję Włącz technologię nośników podręcznych (Smart Media) w oknie dialogowym Ustawienia aplikacji Paper Catalog.
- **2** Kliknij przycisk Zarządzaj.
- **3** Kliknij przycisk Dodaj w oknie dialogowym Zarządzaj nośnikami podręcznymi, a następnie wybierz polecenie Dodaj z aplikacji Paper Catalog.
- **4** W aplikacji Paper Catalog wybierz nośnik i kliknij przycisk Dodaj.

Wybrany nośnik zostanie oznaczony jako nośnik podręczny w oknie dialogowym Zarządzaj nośnikami podręcznymi.

#### **Dodawanie nośnika podręcznego z tacy**

Aby dodać nośnik podręczny, można określić ustawienia załadowanego nośnika z panelu sterowania drukarki oraz w oknie dialogowym Nowy nośnik.

- **1** Wybierz opcję Włącz technologię nośników podręcznych (Smart Media) w oknie dialogowym Ustawienia aplikacji Paper Catalog.
- **2** Załaduj nośnik do tacy i określ ustawienia nośnika z panelu sterowania drukarki.
- **3** W programie Command WorkStation kliknij tacę w okienku Materiały eksploatacyjne i wybierz z menu polecenie Dodaj nowe nośniki.

**Uwaga:** Opcja Dodaj nowe nośniki pojawia się wyłącznie po wybraniu specyfikacji Zależnie od PPD w oknie dialogowym Ustawienia aplikacji Paper Catalog.

Zostanie wyświetlone okno dialogowe Nowy nośnik, zawierające ustawienia tacy w odpowiednich polach. Te ustawienia nie mogą być edytowane.

**4** W razie potrzeby określ dodatkowe atrybuty nowego nośnika w oknie dialogowym Nowy nośnik.

Aby uzyskać więcej informacji o programie Paper Catalog, zob. [Tworzenie nowego wpisu programu Paper](#page-148-0) [Catalog](#page-148-0) na stronie 149.

**5** Zaznacz pole wyboru Dodaj jako nośnik podręczny.

Nowy nośnik zostanie ustawiony jako nośnik podręczny, a po każdym załadowaniu do tacy nośnika o pasujących atrybutach taca zostanie automatycznie skojarzona z nośnikiem podręcznym.

#### <span id="page-167-0"></span>**Dodawanie nośnika podręcznego z okna dialogowego Zarządzaj nośnikami podręcznymi**

Istnieje możliwość wybrania tacy i skorzystania z okna dialogowego Zarządzaj nośnikami podręcznym w celu dodania nośnika podręcznego.

- **1** Wybierz tacę w obszarze Materiały eksploatacyjne.
- **2** Z menu kontekstowego wybierz polecenie Zarządzaj nośnikami podręcznymi.
- **3** W oknie dialogowym Zarządzaj nośnikami podręcznymi wybierz tacę, kliknij przycisk Dodaj i wybierz opcję Dodaj z tacy.

#### **Zarządzanie nośnikami podręcznymi**

Po utworzeniu nośnika podręcznego zostaje on umieszczony na liście w oknie dialogowym Zarządzaj nośnikami podręcznymi. W tym oknie dialogowym są wyświetlane wszystkie dostępne tace oraz wszelkie powiązane z nimi nośniki podręczne.

Dostęp do okna dialogowego Zarządzaj nośnikami podręcznymi można uzyskać z poziomu okna dialogowego Ustawienia aplikacji Paper Catalog lub menu kontekstowego akcji dla wybranej tacy w obszarze Materiały eksploatacyjne.

Można wykonywać następujące czynności:

- **•** Dodawanie z aplikacji Paper Catalog lub tacy.
- **•** Usuwanie wybranego nośnika podręcznego.
- **•** Usuwanie wszystkich nośników podręcznych.
- **•** Modyfikowanie nagłówków kolumn.

Nagłówki kolumn stanowią dostępne atrybuty nośników.

#### **Monitorowanie stanu nośników w tacy**

Jeśli drukarka obsługuje funkcję raportowania poziomu nośników w każdej tacy, można sprawdzać ich stan, korzystając z listy Serwery.

**1** Na liście Serwery w programie Command WorkStation kliknij znak plus obok nazwy serwera Fiery server.

Wyświetlone zostaną tace dla tego serwera Fiery server i w przypadku każdej tacy wyświetlany będzie schemat graficzny załadowanych nośników.

**2** Umieść wskaźnik w pozycji tacy, aby wyświetlić poziom w formie procentowej.

## Zasoby VDP

Zadania VDP (Variable Data Printing) korzystają z elementów wzorcowych oraz z globalnych, wykorzystywanych wielokrotnie zasobów w odniesieniu do elementów zmiennych w zadaniu.

Można korzystać z wzorców FreeForm w odniesieniu do dowolnych danych stałych, które można łączyć z innymi danymi. Na przykład można zapisać szablon papieru firmowego jako wzorzec FreeForm i wielokrotnie używać go jako tła zawartości korespondencji (danych zmiennych).

Zasoby globalne to wymagane obrazy, które należy pobrać na serwer Fiery server w przypadku zadań VDP z elementami zmiennymi. Te zasoby globalne są przechowywane na serwerze Fiery server jako grupa wewnątrz każdego projektu.

Obszar Zasoby VDP umożliwia administratorowi zarządzanie miejscem na dysku serwera Fiery server przez wykonywanie następujących czynności:

- **•** Zarządzanie wzorcami FreeForm
- **•** Wyświetlanie i usuwanie zasobów globalnych
- **•** Zezwalanie na osadzanie zasobów globalnych w przyszłych zadaniach VDP
- **•** Archiwizowanie zasobów globalnych i przywracanie ich na serwer Fiery server

Aby uzyskać dostęp do zasobów VDP, należy nawiązać połączenie z serwerem Fiery server, kliknąć ikonę Więcej, a następnie wybrać kolejno Centrum urządzeń > Zasoby > Zasoby VDP.

## **Zarządzanie wzorcami FreeForm**

Drukowanie danych zmiennych w trybie FreeForm powoduje przesłanie danych elementów głównych do serwera Fiery server i ich rasteryzację oddzielnie od danych elementów zmiennych.

Dane elementów głównych są zapisywane na serwerze Fiery server w formie rastra jak wzorce FreeForm i można z nich korzystać wielokrotnie, zgodnie z wymaganiami nakładanymi przez zestawy danych elementów zmiennych.

Po utworzeniu wzorca można korzystać z funkcji Zasoby VDP w celu wyświetlania miniatur wzorców FreeForm i zarządzania plikami wzorców na serwerze Fiery server.

- **1** Połącz się z odpowiednim serwerem Fiery server i kliknij kolejno Centrum urządzeń > Zasoby > Zasoby VDP.
- **2** Aby wyświetlić wzorce FreeForm, kliknij pozycję FreeForm, wybierz wzorzec FreeForm, a następnie kliknij polecenie Widok listy lub Widok miniatur w menu Widok (jeśli serwer Fiery server obsługuje tę funkcję).
- **3** Aby usunąć wzorce FreeForm, kliknij pozycję FreeForm, wybierz plik języka lub wzorce FreeForm, a następnie kliknij przycisk Usuń.
- **4** Aby zaktualizować bieżące informacje, kliknij przycisk Odśwież (jeśli serwer Fiery server obsługuje tę funkcję).

## **Tworzenie kopii zapasowej zasobów VDP**

Istnieje możliwość utworzenia kopii zapasowej wzorców FreeForm i zasobów globalnych.

#### **Tworzenie kopii zapasowej wzorców FreeForm projektu**

Korzystając z funkcji Zasoby VDP Centrum urządzeń, można utworzyć kopię zapasową wzorca FreeForm w osobnym pliku.

- **1** Połącz się z odpowiednim kontrolerem Fiery i kliknij kolejno Centrum urządzeń > Zasoby > Zasoby VDP.
- **2** Kliknij opcję FreeForm, wybierz język funkcji FreeForm, a następnie wybierz wzorzec FreeForm.
- **3** Kliknij przycisk Kopia zapasowa.
- **4** Określ lokalizację zapisania pliku, a następnie kliknij przycisk OK.

## **Tworzenie kopii zapasowej zasobów globalnych projektu**

Korzystając z funkcji Zasoby VDP Centrum urządzeń, można utworzyć kopię zapasową projektów w osobnym pliku. Funkcja tworzenia kopii zapasowej i przywracania nie jest dostępna dla zadań PDF/VT.

- **1** Połącz się z odpowiednim kontrolerem Fiery i kliknij kolejno Centrum urządzeń > Zasoby > Zasoby VDP.
- **2** Kliknij folder VDP, aby wyświetlić listę dostępnych projektów.
- **3** Wybierz projekt, który chcesz zarchiwizować, i kliknij przycisk Kopia zapasowa.
- **4** Określ lokalizację zapisania pliku, a następnie kliknij przycisk OK.

## **Przywracanie zasobów VDP**

Można przywracać wzorce FreeForm i zarchiwizowane zasoby globalne.

#### **Przywracanie wzorców FreeForm w odniesieniu do projektu**

Jeśli wykonano kopię zapasową wzorca FreeForm w oddzielnym pliku, można go przywrócić.

- **1** Kliknij przycisk Przywróć.
- **2** Przejdź do lokalizacji pliku archiwum wzorca, wybierz plik, a następnie kliknij przycisk Przywróć.

## **Przywracanie zarchiwizowanych zasobów globalnych w odniesieniu do projektu**

Zarchiwizowane zadania można przywracać wyłącznie na serwer Fiery server, z którego pliki pierwotnie zarchiwizowano.

**Uwaga:** Z wyjątkiem wzorców FreeForm, języki VDP bez zasobów globalnych nie są wyświetlane na liście Zasoby VDP. Języki VDP, w przypadku których przywrócono zasoby globalne, są wyświetlane w obszarze Zasoby VDP.

- **1** Kliknij przycisk Przywróć.
- **2** Przejdź do lokalizacji pliku archiwum, wybierz plik, a następnie kliknij przycisk Przywróć.

## **Wyświetlanie i usuwanie zasobów globalnych**

Można wyświetlać zasoby globalne, a także informacje dotyczące nazwy zadania w projekcie.

- **1** Połącz się z odpowiednim kontroler Fiery i kliknij kolejno Centrum urządzeń > Zasoby > Zasoby VDP.
- **2** Aby wyświetlić zasoby globalne, kliknij projekt, a następnie kliknij polecenie Widok listy lub Widok miniatur w menu Widok (jeśli serwer Fiery server obsługuje tę funkcję).
- **3** Aby wyświetlić informacje dotyczące nazwy przesłanego zadania i zasoby w projekcie, zaznacz projekt, a następnie kliknij polecenie Zasoby lub Zadania (jeśli serwer Fiery server obsługuje tę funkcję).
- **4** Aby usunąć zasoby globalne, kliknij język VDP lub projekt, a następnie kliknij przycisk Usuń.
- **5** Aby zaktualizować bieżące informacje, kliknij przycisk Odśwież (jeśli serwer Fiery server obsługuje tę funkcję).

# **Czcionki**

W oknie zarządzania czcionkami znajduje się lista wszystkich czcionek PostScript i PCL dostępnych na serwerze Fiery server. Można wykonywać kopie zapasowe i przywracać czcionki PostScript na serwerze Fiery server oraz drukować pełną listę czcionek.

## **Zarządzanie czcionkami na serwerze Fiery**

Można dodawać, aktualizować i usuwać czcionki, a także drukować listę czcionek.

**Uwaga:** Opcja PCL jest dostępna w przypadku obsługującego ją serwera Fiery server. Obsługa jest ograniczona do wyświetlania listy czcionek PCL. Funkcja pobierania czcionek PCL jest niedostępna.

**Uwaga:** Wszystkie czcionki japońskie znajdujące się na serwerze lub pobrane przez obsługiwaną aplikację są zablokowane. Czcionki japońskie pobrane na serwer Fiery server mogą zostać usunięte jedynie przez aplikację instalującą.

- **1** Aby uzyskać dostęp do Centrum urządzeń, należy wykonać jedną z następujących czynności:
	- **•** Kliknij kolejno Serwer > Centrum urządzeń.
	- **•** Kliknij prawym przyciskiem myszy nazwę serwera w okienku Serwery i wybierz pozycję Centrum urządzeń.
- **2** Kliknij kolejno Zasoby > Czcionki.

Zostanie wyświetlona lista czcionek aktualnie znajdujących się na serwerze Fiery server.

- **3** Czcionkami można zarządzać, korzystając z przycisków na pasku narzędzi:
	- **•** Aby dodać lub zaktualizować czcionki, kliknij polecenie Dodaj nowy. (Można dodawać czcionki Adobe PostScript typu 1). Kliknij przycisk Dodaj, aby zlokalizować czcionkę, którą chcesz pobrać, a następnie kliknij przyciski OK i Odśwież.
	- **•** Aby usunąć czcionkę, wybierz odblokowaną czcionkę na liście czcionek i kliknij przycisk Usuń. Nie można usuwać czcionek zablokowanych.
	- **•** Aby wydrukować listę czcionek, kliknij przycisk Drukuj.

## **Tworzenie kopii zapasowej i przywracanie czcionek**

Tworzenie kopii zapasowej i przywracanie dotyczy tylko czcionek PostScript. Proces ten obejmuje wszystkie czcionki PostScript; nie można wybierać pojedynczych czcionek.

**Uwaga:** Aby utworzyć kopię zapasową i przywracać czcionki na serwerze Fiery server, należy zalogować się jako administrator.

- **1** Aby uzyskać dostęp do Centrum urządzeń, należy wykonać jedną z następujących czynności:
	- **•** Kliknij kolejno Serwer > Centrum urządzeń.
	- **•** Kliknij prawym przyciskiem myszy nazwę serwera w okienku Serwery i wybierz pozycję Centrum urządzeń.
- **2** Kliknij przycisk Kopia zapasowa lub Przywróć.
- **3** W wyświetlonym oknie wybierz Czcionki z listy i postępuj zgodnie z monitami. Uwzględnij następujące zalecenia:
	- **•** Nie należy zapisywać czcionek na wewnętrzny dysk twardy, który zawiera także serwer Fiery server.
	- **•** Czcionki należy przywracać tylko na ten sam serwer Fiery server, z którego pierwotnie utworzono ich kopię zapasową.

# Użytkownicy i grupy

Uprawnienia użytkowników uzyskujących dostęp do serwera Fiery server można definiować, przypisując ich do grup. Domyślnie jest dostarczanych kilka grup. Można również tworzyć nowe grupy. Wszyscy użytkownicy w grupie dysponują takimi samymi uprawnieniami.

Informacje szczegółowe dotyczące użytkowników i grup można wyświetlić w aplikacji Configure > Konta użytkowników.

Oprócz przypisywania utworzonych użytkowników do grupy można dodawać użytkowników z globalnej listy adresowej organizacji. Aby to zrobić, należy najpierw włączyć usługi LDAP na serwerze Fiery server.

# Wyświetlanie lub dodawanie grup

Funkcja Grupy umożliwia administratorom konfigurowanie grup drukowania z wybranymi uprawnieniami, a także dodawanie użytkowników do grupy.

**Uwaga:** Funkcja Grupy może nie być obsługiwana przez niektóre serwery Fiery servers.

Aby zmodyfikować uprawnienia dotyczące użytkowników i grup, należy kliknąć przycisk Konfiguruj. Aby uzyskać więcej informacji, zob. [Zmiana uprawnień grupy](#page-30-0) na stronie 31.

# Korzystanie z dziennika zadań

Dziennik zadań stanowi zapis wszystkich przetworzonych i wydrukowanych zadań wraz z datami i godzinami ich wydrukowania oraz charakterystykami.

**Uwaga:** Jeśli administrator wyczyści serwer Fiery server lub zainstaluje nowe oprogramowanie, dziennik zadań może również zostać wyczyszczony.

Administrator może ustawić opcję automatycznej konserwacji dziennika zadań w programie Configure, np. zaplanować dzień i godzinę wyeksportowania dziennika zadań, a następnie jego wyczyszczenia.

W celu uzyskania informacji o sposobie zarządzania dziennikiem zadań w programie Configure zob. *Pomoc aplikacji Configure*.

## **Wyświetlanie dziennika zadań**

- **1** Połącz się z odpowiednim serwerem Fiery server i wykonaj jedną z następujących czynności:
	- **•** Kliknij prawym przyciskiem nazwę serwera w okienku Serwery, wybierz opcję Centrum urządzeń, a następnie kliknij kolejno Dzienniki > Dziennik zadań.
	- **•** Kliknij kolejno Serwer > Dzienniki.
- **2** Określ zakres dat w odniesieniu do zadań, które chcesz wyświetlić, korzystając z pól Od i Do.
- **3** Aby wyświetlić wszystkie zadania, kliknij polecenie Wyczyść filtr.

Jeśli w odniesieniu do zadania wybrano funkcję Wydruk testowy, informacja o wydruku zostanie umieszczona w dzienniku zadań z oznaczeniem pojedynczej kopii.

## **Drukowanie dziennika zadań**

- **1** Połącz się z odpowiednim serwerem Fiery server i wykonaj jedną z następujących czynności:
	- **•** Kliknij prawym przyciskiem nazwę serwera w okienku Serwery, wybierz opcję Centrum urządzeń, a następnie kliknij kolejno Dzienniki > Dziennik zadań.
	- **•** Kliknij kolejno Serwer > Dzienniki.
- **2** Kliknij przycisk Drukuj.
- **3** Wybierz drukarkę, której chcesz użyć: urządzenie przypisane do programu (serwera Fiery server, z którym nawiązano połączenie) lub opcję Drukarka lokalna.
	- **•** W przypadku wybrania opcji Fiery zadanie zostanie wydrukowane.
	- **•** W przypadku wybrania opcji Drukarka lokalna wybierz drukarkę, a następnie kliknij polecenie Drukuj.

## **Eksportowanie zawartości dziennika zadań**

- **1** Połącz się z odpowiednim serwerem Fiery server i wykonaj jedną z następujących czynności:
	- **•** Kliknij prawym przyciskiem nazwę serwera w okienku Serwery, wybierz opcję Centrum urządzeń, a następnie kliknij kolejno Dzienniki > Dziennik zadań.
	- **•** Kliknij kolejno Serwer > Dzienniki.
- **2** Kliknij przycisk Eksportuj.
- **3** Wybierz opcję Bieżący widok, aby wyeksportować widok dziennika zadań z bieżącego zakresu dat, lub opcję Pełny dziennik, aby wyeksportować cały dziennik zadań, bez względu na zakres dat określony w widoku.

## **Eksportowanie i/lub usuwanie zawartości dziennika zadań**

- **1** Połącz się z odpowiednim serwerem Fiery server i wykonaj jedną z następujących czynności:
	- **•** Kliknij prawym przyciskiem nazwę serwera w okienku Serwery, wybierz opcję Centrum urządzeń, a następnie kliknij kolejno Dzienniki > Dziennik zadań.
	- **•** Kliknij kolejno Serwer > Dzienniki.
- **2** Wykonaj jedną z następujących czynności:
	- **•** Kliknij przycisk Eksportuj i wyczyść.
	- **•** Kliknij przycisk Wyczyść.

# Narzędzia grafiki

# Funkcje grafiki programu Fiery

Niektóre funkcje grafiki serwera Fiery server są dostępne za pośrednictwem pakietów funkcji. Aby dowiedzieć się, które pakiety są obsługiwane przez serwer Fiery server użytkownika, należy zapoznać się z dokumentacją dostarczaną z serwerem Fiery server.

- **•** Fiery Graphic Arts Package, Premium Edition na stronie 175
- **•** [Fiery Productivity Package](#page-175-0) na stronie 176

## **Fiery Graphic Arts Package, Premium Edition**

Fiery Graphic Arts Package, Premium Edition, to pakiet funkcji przeznaczony dla serwera Fiery server. Jeśli zainstalowano ten pakiet na serwerze Fiery server, w programie Command WorkStation będą dostępne następujące funkcje:

- **•** [2-kolorowe odwzorowanie druku](#page-137-0) na stronie 138
- **•** [Pasek kontrolny](#page-175-0) na stronie 176
- **•** [Trapping](#page-179-0) na stronie 180 (możliwe do konfigurowania)
- **•** [Wzorce](#page-181-0) na stronie 182

**Uwaga:** Nie można konfigurować wzorców za pośrednictwem Centrum urządzeń ani Właściwości zadań. Można jednak konfigurować i drukować wzorce za pomocą aplikacji Fiery ImageViewer.

- **•** [Symulacja półtonów dla druku próbnego](#page-182-0) na stronie 183 (z ustawieniami częstotliwości na kolor)
- **•** [Preflight](#page-183-0) na stronie 184
- **•** [Fiery ImageViewer](#page-184-0) na stronie 185

Poniższe funkcje pakietu Fiery Graphic Arts Package, Premium Edition nie są elementami składowymi programu Command WorkStation:

- **•** Filtry aplikacji Hot Folders
- **•** Ugra/Fogra Media Wedge
- **•** Zintegrowany test Altona Visual

## <span id="page-175-0"></span>**Fiery Productivity Package**

Fiery Productivity Package to pakiet funkcji serwera Fiery server obejmujący określone funkcje obsługi grafiki.

Jeśli zainstalowano pakiet Fiery Productivity Package na serwerze Fiery server, w programie Command WorkStation będą dostępne następujące funkcje:

- **•** [Kolory dodatkowe](#page-126-0) na stronie 127 (część funkcji Spot-On)
- **•** Pasek kontrolny na stronie 176
- **•** [Trapping](#page-179-0) na stronie 180 (możliwe do konfigurowania)
- **•** [Fiery ImageViewer](#page-184-0) na stronie 185
- **•** [Image Enhance Visual Editor](#page-119-0) na stronie 120
- **•** Zaawansowane zarządzanie zadaniami (jeżeli jest dostępne dla danej drukarki):
	- **•** Szybkie drukowanie
	- **•** Drukuj następny i Przetwórz następny
	- **•** Zaplanuj drukowanie
- **•** [Drukarki wirtualne](#page-140-0) na stronie 141
- **•** [Zadania Fiery JDF](#page-78-0) na stronie 79

Poniższe funkcje pakietu Fiery Productivity Package nie są elementami programu Command WorkStation:

- **•** Hot Folders
- **•** Filtry aplikacji Hot Folders
- **•** Fiery JobFlow Base
- **•** Fiery JobFlow

# Pasek kontrolny

Jeżeli funkcja Pasek kontrolny jest obsługiwana przez używany serwer Fiery server, do każdej strony, w miejscu wybranym przez użytkownika, można dodać pasek kontrolny (zawierający statyczny pasek kolorów i dynamiczne informacje o zadaniu).

Jest to przydatne przy tworzeniu wydruków próbnych i sprawdzaniu dokładności kolorów zadania. Paska kontrolnego można użyć razem z narzędziami do analizy, takimi jak pakiet Fiery Color Profiler Suite, w celu oceny jakości kolorów.

Można włączyć pasek kontrolny dla pojedynczego zadania lub ustawić na serwerze domyślne drukowanie paska kontrolnego dla wszystkich zadań.

Można edytować pasek kontrolny lub utworzyć nowy. Ponieważ pasek kontrolny nie staje się częścią zadania, zadanie drukowane z paskiem kontrolnym może być później drukowane inaczej, jeżeli definicja paska kontrolnego zostanie zmieniona.

Pasek kontrolny jest obsługiwany dla zadań PostScript i PDF.

Funkcje paska kontrolnego dostępne dla użytkownika są zależne od wersji oprogramowania uruchomionego na serwerze Fiery server.

- **•** W przypadku oprogramowania systemu Fiery w wersji FS100/100 Pro lub starszej wersji można tworzyć niestandardowe paski kontrolne, każdorazowo dopasowane do innego rozmiaru strony. Opcja drukowania Pasek kontrolny włącza tę funkcję dla danego zadania, a rozmiar strony zadania określa, który pasek kontrolny zostanie zastosowany. Jeżeli nie istnieje żaden pasek kontrolny dla rozmiaru strony zastosowanego w zadaniu, użyty zostanie fabryczny pasek kontrolny (Domyślny).
- **•** W przypadku oprogramowania systemu Fiery w wersji FS200/200 Pro lub nowszej wersji można zastosować fabryczny pasek kontrolny (Fiery) i niestandardowe paski kontrolne utworzone przez użytkownika. Opcja drukowania Pasek kontrolny pozwala na wybranie, który pasek kontrolny zostanie użyty dla danego zadania, jeżeli ma zostać zastosowany. Dodatkowo przy edytowaniu definicji paska kontrolnego podgląd pokazuje, jak pasek kontrolny będzie wyglądać na stronie w określonym rozmiarze.

## **Rozmiar strony i paski kontrolne (FS100/100 Pro lub starsza wersja)**

W przypadku oprogramowania systemu Fiery w wersji FS100/100 Pro lub starszej wersji fabryczny pasek kontrolny pasuje do domyślnego rozmiaru papieru dla serwera Fiery server, Letter/A4, lub większego rozmiaru. Wiele zadań drukuje się prawidłowo z fabrycznym paskiem kontrolnym. W razie potrzeby można utworzyć paski kontrolne dla innych rozmiarów papieru.

**Uwaga:** W przypadku oprogramowania systemu Fiery w wersji FS200/200 Pro lub nowszej wersji pasek kontrolny może być drukowany na stronie o dowolnym rozmiarze i nie ma konieczności określenia rozmiaru strony systemu dla paska kontrolnego. Rozmiar strony systemu dotyczy wyłącznie oprogramowania w wersji FS100/100 Pro lub starszej wersji.

Każda strona utworzona przez serwer Fiery server ma rozmiar strony systemu. Te same wartości rozmiaru strony systemu mogą być używane tylko przez jeden pasek kontrolny. Przy próbie zapisania niestandardowego paska kontrolnego o tym samym rozmiarze strony systemu, co istniejący pasek kontrolny, pojawi się komunikat ostrzegawczy.

Aby ustalić rozmiar strony systemu dla określonego rozmiaru papieru, należy wydrukować zadanie z fabrycznym paskiem kontrolnym na papierze w docelowym rozmiarze i orientacji. Rozmiar strony systemu jest drukowany w pasku kontrolnym.

## **Domyślne drukowanie paska kontrolnego (FS200/200 Pro i wcześniejsze wersje)**

Opcja Domyślnie drukuj pasek kontrolny to ustawienie serwera, które powoduje drukowanie paska kontrolnego na wszystkich stronach wysyłanych do serwera Fiery server.

- **1** W Centrum urządzeń kliknij opcję Pasek kontrolny w obszarze Ustawienia kolorów.
- **2** Wybierz ustawienie dla opcji Domyślnie drukuj pasek kontrolny.
	- **•** Oprogramowanie systemu Fiery w wersji FS100/100 Pro lub wcześniejszej zaznacz lub odznacz tę opcję. Wszystkie strony są drukowane z paskiem kontrolnym dla danego rozmiaru strony lub fabrycznym paskiem kontrolnym, jeżeli nie wybrano paska kontrolnego dla danego rozmiaru strony.
	- **•** Oprogramowanie systemu Fiery w wersji FS200/200 Pro wybierz pasek kontrolny lub wybierz opcję Wył.. Wszystkie strony są drukowane z wybranym paskiem kontrolnym.

## <span id="page-177-0"></span>**Domyślne drukowanie paska kontrolnego**

Można skonfigurować ustawienie domyślne serwera tak, aby drukować pasek kontrolny dla wszystkich zadań w przypadku oprogramowania systemu Fiery w wersji nowszej od FS200/200 Pro.

- **1** Kliknij prawym przyciskiem myszy nazwę serwera Fiery server i wybierz polecenie Ustaw domyślne....
- **2** W oknie Ustawienia domyślne wybierz opcję Informacje o zadaniu.
- **3** Przewiń w dół do obszaru Raportowanie i wybierz opcję menu w pozycji Pasek kontrolny. Serwer Fiery server jest dostarczany z domyślnym paskiem kontrolnym zwanym "Fiery". Można utworzyć niestandardowe paski kontrolne.
- **4** Dokonaj wyboru spośród następujących ustawień:
	- **•** Wył: Nie jest drukowany żaden pasek kontrolny.
	- **•** Fiery: Drukowany jest domyślny pasek kontrolny.
	- **•** Niestandardowe paski kontrolne: Podana jest lista wszystkich pasków kontrolnych. Wydrukowany zostanie wybrany pasek.

Można zablokować ustawienie Pasek kontrolny tak, aby użytkownicy nie mogli go zastąpić.

**Uwaga:** Domyślne ustawienie fabryczne to Wył.. Aby przywrócić domyślne ustawienia fabryczne właściwości zadań, kliknij polecenie Resetuj w oknie Ustawienia domyślne.

## **Wyświetlanie i edytowanie paska kontrolnego**

Istnieje możliwość wyświetlenia definicji paska kontrolnego i edytowania ustawień, z wyjątkiem ustawienia Rozmiar strony systemu (dostępnego wyłącznie w oprogramowaniu systemu Fiery w wersji FS100/100 Pro lub starszej wersji).

- **1** W Centrum urządzeń kliknij opcję Pasek kontrolny w obszarze Ustawienia kolorów.
- **2** Wybierz pasek kontrolny na liście, aby wyświetlić jego definicję po prawej stronie okna.
- **3** Aby zmienić ustawienia, kliknij przycisk Edytuj i zdefiniuj wartości dla każdej opcji.

W przypadku oprogramowania systemu Fiery w wersji FS100/100 Pro lub starszej wersji:

- **•** Opis jednowierszowy opis paska kontrolnego w celach referencyjnych.
- **•** Plik EPS paska kolorów plik EPS zawierający pasek kolorów oraz logo lub informacje statyczne, które zostaną dołączone do strony. Ustawienie domyślne to Standardowe. Wybierz ustawienie Niestandardowe, aby wybrać plik EPS użytkownika na komputerze, lub ustawienie Brak, aby nie stosować pliku EPS.
- **•** Informacje o zadaniu wybrane ustawienia zadania są drukowane z paskiem kolorów. Opcje drukowania różnią się w zależności od modelu serwera Fiery server.
- **•** Lokalizacja tekstu ta lista umożliwia wybranie lokalizacji drukowania informacji o zadaniu na stronie. Stosowana jest orientacja tekstu umożliwiająca jego przeczytanie wzdłuż określonej krawędzi strony.
- **•** Odległość od krawędzi te opcje umożliwiają zdefiniowanie odległości od lewego dolnego rogu, w której rozpocznie się drukowanie informacji o zadaniu.

W przypadku oprogramowania systemu Fiery w wersji FS200/200 Pro lub nowszej wersji:

**•** Nazwa paska kontrolnego — nazwa wykorzystywana do wybrania paska kontrolnego.

**Uwaga:** W sterowniku drukarki nazwa ta jest wyświetlania tylko wtedy, gdy włączona jest funkcja Komunikacja dwukierunkowa.

**•** Pasek kolorów — pozwala na włączanie lub wyłączanie wyświetlania paska kolorów, wybranie jednego z kilku fabrycznych obrazów lub zaimportowanie niestandardowego obrazu (format EPS lub PDF) oraz określenie położenia obrazu.

**Uwaga:** W przypadku obrazu w formie PDF wykorzystywana jest tylko pierwsza strona.

**•** Informacje o zadaniu — pozwala na włączanie lub wyłączanie wyświetlania informacji o zadaniu, wybór ustawień zadania, które mają być wyświetlane, oraz określenie wyglądu i położenia tekstu.

**Uwaga:** Dostępne ustawienia zadania są zależne od modelu serwera Fiery server.

- **•** Ustawienia strony pozwala na wybranie rozmiaru strony podglądu, określenie marginesów (pasek kolorów i informacje o zadaniu są umieszczone wewnątrz tych marginesów) oraz wybranie obrazu lustrzanego (dla nośników transparentnych).
- **4** Kliknij przycisk OK, aby zapisać zmiany.

## **Tworzenie niestandardowego paska kontrolnego lub duplikowanie paska kontrolnego**

Istnieje możliwość duplikowania paska kontrolnego w celu utworzenia niestandardowego paska kontrolnego dostosowanego do potrzeb użytkownika, lub utworzenia nowego paska kontrolnego. Można na przykład utworzyć pasek kontrolny, który wykorzystuje różne pliki EPS jako obraz paska kontrolnego.

- **1** W Centrum urządzeń kliknij opcję Pasek kontrolny w obszarze Ustawienia kolorów.
- **2** Wykonaj jedną z następujących czynności
	- **•** Aby zduplikować pasek kontrolny, wybierz pasek kontrolny i kliknij przycisk Duplikuj.
	- **•** Aby utworzyć niestandardowy pasek kontrolny, kliknij przycisk Utwórz nowy.
- **3** Określ wartość każdej opcji.

Aby uzyskać więcej informacji, zob. [Wyświetlanie i edytowanie paska kontrolnego](#page-177-0) na stronie 178.

W przypadku oprogramowania systemu Fiery w wersji FS100/100 Pro lub starszej wersji należy ustawić Rozmiar strony systemu, który nie jest jeszcze używany w istniejącym pasku kontrolnym. Aby ustalić Rozmiar strony systemu dla określonego rozmiaru papieru, należy sprawdzić wcześniej wydrukowane zadanie z domyślnym paskiem kontrolnym na papierze w docelowym rozmiarze i orientacji. Rozmiar strony systemu jest drukowany z paskiem kontrolnym.

**4** Kliknij przycisk OK, aby zapisać pasek kontrolny.

## <span id="page-179-0"></span>**Eksportowanie, importowanie lub usuwanie niestandardowego paska kontrolnego**

Niestandardowy pasek kontrolny można wyeksportować z serwera Fiery server na komputer jako plik. Można udostępnić jego lokalną kopię lub zaimportować go do innego serwera Fiery server. Zaimportowane paski kontrolne są od razu dostępne do użytku na serwerze Fiery server.

**Uwaga:** Można usunąć niestandardowy pasek kontrolny, ale nie można usunąć fabrycznego paska kontrolnego.

Pasek kontrolny utworzony na serwerze Fiery server z oprogramowaniem FS200/200 Pro nie może być importowany do serwera Fiery server z oprogramowaniem w starszej wersji, i na odwrót.

Jeżeli wyeksportowany pasek kontrolny zawiera funkcje, które nie są obsługiwane na serwerze Fiery server, do którego jest importowany (na przykład ustawienia zadania specyficzne dla serwera Fiery server), funkcje te są ukryte.

- **1** W Centrum urządzeń kliknij opcję Pasek kontrolny w obszarze Ustawienia kolorów.
- **2** Wykonaj jedną z następujących czynności:
	- **•** Aby wyeksportować pasek kontrolny, zaznacz go, kliknij przycisk Eksportuj, wskaż lokalizację, w której ma zostać zapisany plik, po czym kliknij opcję Wybierz folder.
	- **•** Aby zaimportować pasek kontrolny, kliknij przycisk Importuj, odszukaj i wybierz plik paska kontrolnego, a następnie kliknij przycisk Otwórz.
- **3** Aby usunąć niestandardowy pasek kontrolny, zaznacz go, kliknij przycisk Usuń, a następnie kliknij przycisk Tak, aby potwierdzić.

## **Przywracanie domyślnych ustawień fabrycznych paska kontrolnego**

Istnieje możliwość przywrócenia fabrycznego paska kontrolnego do stanu początkowego (domyślnych ustawień fabrycznych).

Poniższa procedura dotyczy oprogramowania systemu Fiery FS200/200 Pro i wcześniejszych wersji.

- **1** W Centrum urządzeń kliknij opcję Pasek kontrolny w obszarze Ustawienia kolorów.
- **2** Wybierz pasek kontrolny i kliknij przycisk Edytuj.
- **3** Kliknij przycisk Przywróć ustawienia fabryczne, a następnie kliknij przycisk Resetuj.

# Trapping

Nadlewki to technika zapobiegająca powstawaniu wokół obiektów białych krawędzi (efektu "halo") spowodowanych nieprawidłowym dopasowaniem płyt kolorów. Dzięki funkcji nadlewek obiekty są drukowane z nieco powiększonymi krawędziami, co pozwala wypełnić luki między nimi.

Nadlewki są stosowane do zadań, jeśli włączono opcję drukowania Automatyczny trapping.

Jeśli serwer Fiery server obsługuje funkcję Automatyczny trapping z możliwością konfiguracji, użytkownik może w pełni kontrolować ustawienia nadlewek opcji drukowania Automatyczny trapping. Domyślne ustawienia fabryczne serwera Fiery server są zoptymalizowane pod kątem używania zwykłego papieru przez drukarkę. Wiele zadań można prawidłowo wydrukować przy użyciu domyślnych ustawień nadlewek, jednak jeżeli nie daje się uzyskać satysfakcjonujących wyników w przypadku określonego nośnika, należy skonfigurować ustawienia nadlewek pod
kątem wymagań. Zawsze można przywrócić domyślne wartości fabryczne ustawień nadlewek, klikając przycisk Domyślne Ustawienia w okienku Nadlewki w Centrum urządzeń.

**Uwaga:** Aby skonfigurować ustawienia nadlewek, należy zalogować się z uprawnieniami administratora. Operatorzy mogą wyświetlać ustawienia nadlewek, ale nie mogą dokonywać zmian.

Aby uzyskać więcej informacji dotyczących nadlewek, zapoznaj się z częścią *Drukowanie w kolorze* w zestawie dokumentacji dla użytkownika.

## **Ustawianie opcji domyślnego używania automatycznych nadlewek dla wszystkich zadań**

Zaznaczenie pola wyboru Automatyczny trapping w oknie Ustawienia domyślne powoduje zastosowanie nadlewek do wszystkich zadań wysyłanych do serwera Fiery server.

- **1** Kliknij prawym przyciskiem myszy nazwę serwera Fiery server i wybierz polecenie Ustaw domyślne....
- **2** W oknie Ustawienia domyślne wybierz opcję Kolor.
- **3** Przewiń w dół do pozycji Ustawienia kolorów i wybierz opcję Automatyczny trapping.

Można zablokować to ustawienie, aby uniemożliwić użytkownikom zastąpienie go w obszarze Właściwości zadania.

#### **Określanie szerokości nadlewki**

Wartości w obszarze Szerokość nadlewki określają szerokość obszaru nadlewki między obiektami. Użytkownik określa wartości szerokości względem kierunku podawania papieru: poziomo, czyli prostopadle do kierunku podawania; pionowo, czyli równolegle do kierunku podawania.

- **1** W Centrum urządzeń kliknij opcję Nadlewki w obszarze Ustawienia kolorów.
- **2** W polu Szerokość nadlewki określ szerokość w poziomie i w pionie. Aby wymusić wyrównanie wartości, wybierz ikonę połączenia między wartościami dotyczącymi poziomu i pionu. Jeśli w momencie wybrania ikony połączenia wartości są różne, zostanie zastosowana wartość wyższa.
	- **•** Poziomo definiowanie szerokości poziomej obszarów nadlewki (0–10 pikseli).
	- **•** Pionowo definiowanie szerokości pionowej obszarów nadlewki (0–10 pikseli).

Mapa bitowa stanowi wizualne odwzorowanie wybranych wartości.

#### **Określanie redukcji koloru nadlewki**

Wartości redukcji koloru nadlewki określają poziom zastosowania koloru do nadlewki. Nadlewka między dwoma obiektami o różnych kolorach może spowodować powstanie linii trzeciego koloru, stanowiącego ich połączenie. Można zmniejszyć widoczność tej linii, stosując funkcję Redukcja koloru nadlewki.

Określane wartości odpowiadają procentowemu zmniejszeniu zastosowania toneru. Redukcja w wysokości 100% powoduje brak zastosowania toneru do nadlewki. Redukcja w wysokości 0% powoduje zastosowanie toneru o gęstości odpowiadającej krawędzi obiektu.

**1** W Centrum urządzeń kliknij opcję Nadlewki w obszarze Ustawienia kolorów.

- **2** W obszarze Redukcja koloru nadlewki określ wartości w odniesieniu do kanałów koloru:
	- **•** Niebieskozielony definiowanie redukcji nadlewki w przypadku koloru niebieskozielonego (0–100%).
	- **•** Karmazynowy definiowanie redukcji nadlewki w przypadku koloru karmazynowego (0–100%).
	- **•** Żółty definiowanie redukcji nadlewki w przypadku koloru żółtego (0–100%).
	- **•** Czarny definiowanie redukcji nadlewki w przypadku koloru czarnego (0–100%).
- **3** (Opcjonalnie) Aby wymusić wyrównanie wartości redukcji, wybierz ikonę połączenia między wartościami redukcji nadlewki. Jeśli w momencie wybrania ikony połączenia wartości są różne, zostanie zastosowana wartość najwyższa.

Ikony po lewej stronie każdego koloru odwzorowują wybierane wartości.

## **Określanie kształtu nadlewki**

Kształt nadlewki określa wygląd pojedynczego piksela w przypadku umieszczenia na kontrastującym tle. W przypadku elementów większych od piksela kształt (lub jego część) jest widoczny wyłącznie w okolicy rogów obiektu.

- **1** W Centrum urządzeń kliknij opcję Nadlewki w obszarze Ustawienia kolorów.
- **2** W obszarze Kształt nadlewki wybierz opcję Elipsa, Romb lub Prostokąt.

#### **Określanie typów nadlewek obiektów**

W przypadku nieokreślenia ustawień opcji Typy nadlewek obiektów stosowane są wyłącznie nadlewki obiektów (tekstu i grafiki) względem innych obiektów. Aby zastosować nadlewki do obrazów, należy użyć ustawień w obszarze Typy nadlewek obiektów.

- **1** W Centrum urządzeń kliknij opcję Nadlewki w obszarze Ustawienia kolorów.
- **2** W obszarze Typy nadlewek obiektów wybierz dowolną z poniższych opcji:
	- **•** Nadlewki obiektów do obrazów nadlewki są stosowane do obszarów granicznych między obiektami a obrazami.
	- **•** Wewnętrzne nadlewki obrazów nadlewki są stosowane do każdego piksela obrazu. Ta opcja jest dostępna wyłącznie w przypadku wybrania funkcji Nadlewki obiektów do obrazów.

## **Wzorce**

Termin "wzorzec" odnosi się do drukowania dowolnego połączenia separacji C, M, Y i K w dokumencie wielokolorowym. Drukowanie lub wydruk próbny separacji może służyć do diagnozowania problemów w zadaniu.

Nie można konfigurować ani drukować wzorców w Centrum urządzeń ani we Właściwościach zadania. Można jednak wykonać podobną operację przy użyciu aplikacji ImageViewer w celu wyświetlenia i drukowania separacji. Spłaszczając krzywą określonego barwnika, można zapisać ją jako ustawienie wstępne.

Kolejność drukowania wzorców nie musi odpowiadać rzeczywistej kolejności stosowanej przez drukarkę. Inna kolejność może być użyteczna dla analizy składu obrazu.

Dzięki wzorcom można określić wpływ nadlewek, sprawdzić relacje półtonów w odniesieniu do dwóch barwników, zweryfikować wzajemne położenie dwóch płyt i uzyskać parametry separacji kolorów (ułatwia to np. wizualizację poziomu GCR w przypadku wydrukowania tylko czarnej płyty lub płyt innych niż czarne).

Wzorce umożliwiają wyświetlanie separacji kolorów używanych przez zadanie drukowane za pomocą drukarki. Nie służą do wykonywania wydruków próbnych w odniesieniu do innej drukarki.

# Symulacja półtonów dla druku próbnego

Funkcja Symulacja półtonów zapewnia możliwość kontrolowanego generowania półtonów do celów zaawansowanego zarządzania drukiem próbnym. W przypadku rozdzielczości półtonów niższych od rozdzielczości copier/printer rastrowe druki próbne mogą symulować punkty klisz lub płyt druku offsetowego, które pojawiają się w wyniku ekranowania obrazu.

Można wybrać wstępnie zdefiniowane rastry, aby uzyskać dobre wyniki drukowania. Jeśli funkcja Symulacja półtonów jest obsługiwana przez serwer Fiery server, można zdefiniować niestandardowe funkcje ekranowania, które zostaną zastosowane do zadania drukowania. Serwer Fiery server może również obsługiwać różne wartości częstotliwości każdego kanału koloru.

Jeśli wierność kolorów jest ważniejsza od symulacji punktów, należy się upewnić, czy serwer Fiery server skalibrowano przy użyciu określonego rastra, a używany profil wydruku dopasowano do tego rastra. Zmiana rastra półtonów powoduje zazwyczaj zmianę odpowiedzi copier/printer w zakresie kolorów.

Jeśli symulacja punktów jest ważniejsza od wierności kolorów, należy drukować bez funkcji symulacji CMYK (dla opcji Źródło CMYK należy wybrać wartość Pomiń konwersję lub ColorWise Wył).

## **Wyświetlanie lub edytowanie niestandardowych rastrów półtonowych**

Wartości rastrów półtonowych można dostosowywać, konfigurując raster niestandardowy, a następnie wybierając go w obszarze opcji drukowania Symulacja półtonów podczas drukowania zadania.

Można określić maksymalnie trzy niestandardowe rastry półtonowe odpowiadające ustawieniom Zdef. przez uż. raster 1, Zdef. przez uż. raster 2 i Zdef. przez uż. raster 3 w obszarze opcji drukowania Symulacja półtonów. W przypadku każdego rastra można definiować kąt, częstotliwość i kształt punktu.

#### **Określanie niestandardowego rastra półtonowego**

Można określić niestandardowy raster półtonowy, korzystając z okna Symulacja półtonów.

**1** W Centrum urządzeń kliknij opcję Symulacja półtonów w obszarze Ustawienia kolorów.

- **2** Określ Kąt i Częstotliwość każdego kanału koloru (Niebieskozielony, Karmazynowy, Żółty i Czarny) oraz Kształt punktu niestandardowego rastra półtonowego.
	- **•** Kąt kąt każdego koloru w stopniach (0–360).
	- **•** Częstotliwość odnosi się do liczby linii punktów łączonych w celu utworzenia punktu półtonu, w liniach na cal (LPI, lines per inch).

Aby zastosować tę samą wartość w polu Częstotliwość do wszystkich czterech kanałów koloru, wybierz ikonę połączenia.

Jeśli serwer Fiery server nie obsługuje funkcji definiowania różnych wartości częstotliwości dla każdego koloru, wartość w polu Częstotliwość jest stosowana do wszystkich kanałów kolorów.

**•** Kształt punktu — wybierz kształt z listy lub wybierz opcję Niestandardowe, aby określić kształt niestandardowy.

#### **Określanie niestandardowego kształtu punktu**

Można dostosowywać kształt punktu, jeśli kształty standardowe nie spełniają wymagań użytkownika.

**1** W oknie Edytuj kształt punktu wybierz wstępnie zdefiniowany kształt z listy Szablon.

W polu tekstowym zostanie wyświetlona funkcja PostScript danego kształtu.

- **2** Zmodyfikuj kształt, edytując funkcję PostScript, a następnie kliknij polecenie Podgląd, aby wyświetlić kształt.
- **3** Można zmieniać rozmiar podglądu, używając suwaka Obszar pokrycia.
- **4** Zapisz kształt niestandardowy i zamknij okno, klikając przycisk OK.

# Preflight

Funkcji Preflight można używać w celu sprawdzania zadań przed wydrukowaniem, aby uniknąć kosztownych błędów wydruku. Funkcja Preflight sprawdza typowe obszary błędów, przez co pozwala się upewnić, czy zadanie zostanie wydrukowane prawidłowo i z zachowaniem oczekiwanej jakości wydruku dla wybranej drukarki.

Funkcja Preflight generuje raport dotyczący błędów oraz dostarcza informacji na temat zadania, w tym informacji o ustawieniach zabezpieczeń, rozmiarze papieru i przestrzeniach kolorów.

Funkcję Preflight można włączyć w odniesieniu do folderów podręcznych i drukarek wirtualnych, jak również w programie Command WorkStation.

**Uwaga:** Za pomocą funkcji Preflight nie można sprawdzać zadań przetworzonych.

W przypadku funkcji Preflight obsługiwane są następujące formaty plików: PostScript, PDF, EPS, PPML, Creo VPS i PDF/VT.

Funkcja Preflight nie obsługuje formatów plików TIFF ani PCL.

Funkcja Preflight umożliwia wykrywanie błędów następujących kategorii:

- **•** Czcionki wykrywanie brakujących czcionek i błędów zastępowania czcionki Courier.
- **•** Kolory dodatkowe wykrywanie brakujących kolorów dodatkowych. Brakujące kolory dodatkowe można dodawać w obszarze Kolory dodatkowe w programie Command WorkStation.
- **•** Rozdzielczość obrazu wykrywanie rozdzielczości obrazu mniejszej od określonych wartości.
- **•** Zasoby VDP wykrywanie brakujących zasobów VDP. W celu skrócenia potencjalnie długiego czasu przetwarzania można określić liczbę rekordów do sprawdzenia.
- **•** Linie o minimalnej szerokości wykrywanie szerokości linii mniejszej od określonych wartości.
- **•** Nadruk wykrywanie nadbitki.
- **•** PostScript wykrywanie błędów języka PostScript.

W przypadku funkcji Preflight można wybrać kategorie błędów do wykrywania i zdefiniować sposób ich raportowania. Ustawienia konfiguracji funkcji Preflight można zapisać jako ustawienie wstępne, co umożliwia szybkie wybieranie konfiguracji w odniesieniu do określonych zadań.

## **Konfigurowanie i wykonywanie przebiegu wstępnego**

W przypadku funkcji Preflight można wybrać kategorie błędów do wykrywania i zdefiniować sposób ich raportowania. Ustawienia konfiguracji funkcji Preflight można zapisać jako ustawienie wstępne, co umożliwia szybkie wybieranie konfiguracji w odniesieniu do określonych zadań.

- **1** W Centrum zadań zaznacz wstrzymane zadanie i wybierz opcję Akcje > Preflight.
- **2** Opcjonalnie wybierz ustawienie wstępne (zestaw ustawień) z listy Ustawienie wstępne.
- **3** Wybierz dowolną kategorię błędów do sprawdzenia i określ ustawienia. Aby pominąć wybraną kategorię, usuń zaznaczenie jej pola wyboru.

Pominięta kategoria jest wyświetlana jako Niesprawdzona.

- **4** Dla każdej kategorii błędów wybierz poziom powiadamiania (Krytyczne lub Ostrzeżenie).
- **5** Jeżeli chcesz zatrzymać wykonywanie przebiegu wstępnego po wykryciu błędu krytycznego, wybierz opcję Zatrzymaj przebieg wstępny przy pierwszym błędzie krytycznym.
- **6** Aby zapisać ustawienia jako nowe ustawienie wstępne, wybierz polecenie Zapisz jako z listy Ustawienie wstępne.
- **7** Aby wykonać sprawdzenie przebiegu wstępnego z wykorzystaniem tych ustawień, kliknij przycisk Preflight. Nastąpi wykonanie przebiegu wstępnego, a wyniki zostaną wyświetlone w raporcie. Raport ten można wydrukować i zapisać; można go także wyświetlić ponownie, klikając zadanie prawym przyciskiem myszy w Centrum zadań i wybierając polecenie Wyświetl raport dotyczący przebiegu wstępnego.

# Fiery ImageViewer

Program Fiery ImageViewer umożliwia przed wydrukowaniem przygotowanie plików próbnych i edytowanie poziomów kolorów lub szarości w zadaniu. Program Fiery ImageViewer udostępnia podgląd, dzięki któremu można sprawdzić położenie, orientację i zawartość zadania, a także ogólną wierność kolorów i skali szarości. W programie Fiery ImageViewer można wyświetlać obraz rastrowy przetwarzanego zadania.

#### **Wydruk kolorowy**

W odróżnieniu od aplikacji Podgląd, w programie Fiery ImageViewer można wyświetlić zadania z rzeczywistymi wartościami CMYK danych wysyłanych do drukarki, co umożliwia dokładne sprawdzenie kolorów na pliku próbnym. Plik próbny nie pokazuje jednak efektów kalibracji, która może wpływać na kolor.

Poszczególne krzywe odpowiedzi C, M, Y oraz K można edytować. Wprowadzone zmiany można zapisywać i stosować do innych zadań druku kolorowego. Można także stosować krzywe kalibracji G7, utworzone za pomocą narzędzia CHROMiX Curve2 lub Curve3.

Dane separacji można wyświetlać oddzielnie dla każdego przetwarzanego koloru lub w połączeniu z innymi kolorami. Jeśli w przypadku zadania istnieją ustawienia Symulacja półtonów, podgląd będzie obejmował widok złożony wszystkich separacji na poziomie punktu. W przypadku drukowania stron z programu Fiery ImageViewer wydruk zawiera informacje na temat koloru złożonego dla separacji wybranych w programie Fiery ImageViewer.

#### **Wydruk czarno-biały**

Program Fiery ImageViewer umożliwia dostosowywanie poziomów szarości w zadaniu przed jego wydrukowaniem. Korektę wykonuje się na podstawie kontroli wzrokowej, zmieniając krzywą odpowiedzi (graficzne odwzorowanie gęstości wejściowej oraz wyjściowej) oraz wyświetlając efekt zmian w podglądzie zadania.

Program Fiery ImageViewer pozwala również na zapisanie zmian wprowadzonych w krzywej odpowiedzi dla bieżącego zadania na serwerze Fiery server. Edycje poziomów szarości są następnie stosowane do wszystkich kolejnych przetwarzanych zadań.

## **Uruchamianie programu ImageViewer**

Program ImageViewer można uruchomić z poziomu zadania w programie Command WorkStation.

**Uwaga:** Program ImageViewer można również uruchomić w oknie Podgląd programu Command WorkStation.

**1** W obszarze Centrum zadań programu Command WorkStation wybierz zadanie, które zostało przetworzone i wstrzymane.

W razie konieczności wybierz kolejno Akcje > Przetwarzaj i wstrzymaj, aby nadać zadaniu stan przetwarzania/ wstrzymania.

- **2** Wykonaj jedną z następujących czynności:
	- **•** Wybierz kolejno Akcje > ImageViewer.
	- **•** Kliknij prawym przyciskiem (system Windows) lub kliknij, przytrzymując klawisz Ctrl (system Mac OS), wybrane zadanie i wybierz program ImageViewer z wyświetlonego menu.

## **Dostosowywanie podglądu obrazu**

W okienku Nawigator można kontrolować podgląd obrazu. Obszar podglądu można powiększyć, tak aby dopasować go do ekranu.

Skrzynka łącząca w okienku Nawigator otacza fragment obrazu widoczny na podglądzie. Jeżeli skrzynka łącząca jest słabo widoczna, można zmienić jej kolor w menu Edytuj > Preferencje.

- **1** Aby zmienić położenie fragmentu obrazu wyświetlanego na podglądzie, wykonaj jedną z następujących czynności:
	- **•** Przeciągnij skrzynkę łączącą w okienku Nawigator.
	- **•** Przeciągnij obraz.
	- **•** Aby wyśrodkować podgląd w określonym miejscu obrazu, przytrzymaj klawisz Shift i kliknij to miejsce.
- **2** Aby obrócić obraz, wykonaj jedną z następujących czynności:
	- **•** Aby obrócić obraz w prawo o 90°, kliknij ikonę Obróć.
	- **•** Aby obrócić obraz w prawo o 90°, 180° lub 270° albo przywrócić pierwotną orientację podglądu, kliknij kolejno opcje Widok > Obróć, a następnie kliknij odpowiednie ustawienie.

Obrót zostanie zastosowany tylko do podglądu, a nie do drukowanego zadania.

**3** Aby powiększyć obszar podglądu obrazu, kliknij kolejno opcje Widok > Pełny ekran.

Miniatury i elementy sterowania przeglądarki są ukryte. Aby je wyświetlić, należy przesunąć kursor odpowiednio do lewej lub prawej krawędzi ekranu.

Aby powrócić do widoku standardowego, naciśnij klawisz Esc.

## **Zmiana rozmiaru obrazu**

Oprócz elementu sterującego powiększeniem u dołu ekranu dostępnych jest kilka sposobów umożliwiających zmianę rozmiaru obrazu.

**1** Aby powiększyć obraz w taki sposób, żeby każdy piksel danych na obrazie był wyświetlany jako jeden piksel na ekranie, wybierz kolejno opcje Widok > Wymiary rzeczywiste.

Ustawienie rozdzielczości monitora określa rzeczywisty rozmiar wyświetlanych pikseli.

**Uwaga:** Jeżeli w zadaniu wybrano ustawienie symulacji półtonów, a powiększenie ustawione jest na co najmniej 100%, wyświetlany jest wzorzec i kształt punktów półtonów. W zależności od częstotliwości wzorca punktów punkt będzie składać się z kilku pikseli.

- **2** Aby pomniejszyć obraz w taki sposób, żeby cała strona była dopasowana do podglądu obrazu, kliknij ikonę Dopasuj do okna znajdującą się obok elementu sterującego powiększeniem lub wybierz kolejno opcje Widok > Dopasuj do okna.
- **3** Aby wyświetlić przesuwający się wraz z kursorem powiększony widok obszaru wokół kursora, kliknij ikonę Lupa lub wybierz kolejno opcje Widok > Lupa.

## **Wyświetlanie wartości kolorów na obrazie**

W przypadku zadania drukowania w kolorze program ImageViewer wyświetla zadanie z rzeczywistymi wartościami kolorów wysyłanymi do drukarki. Wartości kolorów można sprawdzić w dowolnym punkcie obrazu.

**•** Ustaw kursor myszy na pikselu na obrazie.

Wartości dla każdego z pigmentów są wyświetlane w okienku Separacje.

Całkowite pokrycie obszaru stanowi sumę wartości procentowych separacji dla badanego piksela rastra.

Za pomocą narzędzia Inspektor obiektu można również wyświetlić rodzaj obiektu, z którego piksel w rastrze został zrenderowany. Zob. Inspektor obiektu na stronie 188.

## **Inspektor obiektu**

Inspektor obiektu pokazuje rodzaj obiektu, z którego został zrenderowany wybrany piksel w rastrze.

Dla badanego piksela są również wyświetlane procentowe wartości kolorów separacji. Rodzaje obiektów obejmują obraz, grafikę, tekst oraz piksele krawędziowe (oznaczone do wyostrzenia krawędzi). Jeśli badany piksel został zrenderowany z połączenia obiektów wielostronicowych, rodzaj obiektu jest wyświetlany jako nieznany.

**•** Aby korzystać z narzędzia Inspektor obiektu, należy przesunąć kursor na piksel w okienku Podgląd obrazu.

## **Wyświetlanie i drukowanie separacji kolorów**

Okienko Separacje umożliwia definiowanie które separacje kolorów są wyświetlane w podglądzie obrazu i uwzględniane na wydruku w przypadku drukowania zadania za pomocą programu ImageViewer. Na każdej stronie zadania mogą być aktywne inne separacje.

- **•** Aby wyświetlić separacje kolorów, wykonaj jedną z następujących czynności:
	- **•** Aby określić, które separacje mają być wyświetlane i drukowane, zaznacz lub usuń zaznaczenie pola wyboru obok nazwy separacji w okienku Separacje.
	- **•** Aby odwrócić bieżące zaznaczenie separacji, wybierz kolejno Widok > Separacje > Odwróć zaznaczenie.

Odwrócenie zaznaczenia powoduje wybranie niezaznaczonych dotychczas separacji. Na przykład jeżeli dostępne są separacje CMYK i zaznaczone są kolory turkusowy i karmazynowy, po odwróceniu zaznaczenia wyświetlane będą kolory żółty i czarny.

**•** Aby szybko wyświetlić wszystkie separacje, wybierz kolejno Widok > Separacje > Wybierz wszystko.

#### **ImageViewer Curves**

Opcja drukowania ImageViewer Curves umożliwia zastosowanie modyfikacji krzywej kolorów z programu ImageViewer, które zostały zapisane na serwerze jako ustawienie wstępne.

Program ImageViewer będący składnikiem oprogramowania Command WorkStation może służyć do edycji krzywych CMYK zadania na serwerze prasy Fiery server. Modyfikacje krzywych można zapisywać jako ustawienie wstępne i stosować w odniesieniu do innych zadań. Opcji ImageViewer Curves można użyć do wybrania ustawienia wstępnego dla zadania.

Fabryczne modyfikacje krzywych mają zastosowanie do niektórych typowych operacji korekcji barw:

- **•** Bez korekcji
- **•** Rozjaśnij jasne obszary
- **•** Zwiększenie półtonów
- **•** Szczegóły ciemnego obszaru
- **•** Zmniejszenie gładzenia C (kolor turkusowy)
- **•** Zmniejszenie gładzenia M (kolor karmazynowy)
- **•** Zmniejszenie gładzenia Y (kolor żółty)

Po przetworzeniu zadania modyfikacje stają się częścią zadania i nie są widoczne jako modyfikacje w przypadku wyświetlania zadania w programie ImageViewer.

## **Edytowanie odpowiedzi kolorów lub odpowiedzi szarości za pomocą krzywych**

Aby precyzyjnie edytować zadanie, krzywe odpowiedzi można edytować w okienku Dostosowanie kolorów (w przypadku druku kolorowego) lub Korekta krzywej (w przypadku druku czarno-białego). Ta funkcja umożliwia dostosowanie krzywej odpowiedzi do każdej separacji kolorów w zadaniu druku kolorowego oraz do szarości w zadaniu druku czarno-białego.

W przypadku zadania druku czarno-białego edycje wprowadzone w krzywej odpowiedzi szarości są stosowane do wszystkich stron zadania.

**Uwaga:** Po edycji krzywej dla zadania druku kolorowego należy zapisać zadanie przed przejściem do karty Koło kolorów. W przeciwnym razie wszystkie edycje krzywej zostaną utracone.

#### **Graficzne edytowanie krzywej**

- **1** W przypadku zadania druku kolorowego kliknij kartę Krzywe w okienku Dostosowanie kolorów.
- **2** W razie potrzeby dostosuj sposób wyświetlania krzywych kolorów:
	- **•** Aby wyświetlić lub ukryć krzywą kolorów, kliknij ikonę oka znajdującą się pod określonym blokiem kolorów.
	- **•** Aby wybrać określoną krzywą kolorów, kliknij jej blok kolorów, co spowoduje przesunięcie krzywej na pierwszy plan.
	- **•** Do przełączania się między krzywymi użyj klawiszy Page Up i Page Down.
- **3** W przypadku zadania druku kolorowego lub zadania druku czarno-białego wykonaj jedną z następujących czynności:
	- **•** Aby dodać punkt do krzywej, kliknij dowolne miejsce na krzywej.
	- **•** Aby edytować krzywą, przeciągnij punkt na krzywej do żądanej wartości odpowiedzi.

**Uwaga:** W systemie Windows można wybrać punkt i użyć klawiszy strzałek, aby przesunąć go o 1% w dowolnym kierunku. Aby przesunąć punkt o większą wartość, przytrzymaj klawisz Shift i naciśnij klawisz strzałki.

**•** Aby usunąć punkt na krzywej, wybierz go i naciśnij klawisz Usuń.

Można także wybrać jeden punkt i przeciągnąć go nad punkt przeznaczony do usunięcia.

**•** W systemie Windows można przechodzić od punktu do punktu, zaznaczając jeden punkt na krzywej i używając kombinacji klawiszy Shift-Page Up oraz Shift-Page Down.

#### **Edytowanie danych krzywej koloru**

- **1** W przypadku zadania druku kolorowego kliknij kartę Krzywe w okienku Dostosowanie kolorów, a następnie kliknij przycisk Edytuj krzywą.
- **2** W tabeli, która zostanie wyświetlona, edytuj wartości numeryczne.

Każdy wiersz tabeli odpowiada jednemu punktowi edycji na wykresie.

- **3** Wykonaj jedną z następujących czynności:
	- **•** Aby wyświetlić wstępnie zdefiniowany zbiór wierszy, wybierz zbiór z listy Punkty kontrolne.
	- **•** Aby dodać wiersz, wprowadź dane w pustym wierszu.
	- **•** Aby usunąć wiersz, kliknij w dowolnym miejscu wiersza i kliknij przycisk Usuń wiersz.

## **Edytowanie kolorów za pomocą koła kolorów**

W przypadku zadania druku kolorowego kolory można edytować, używając koła kolorów w okienku Dostosowanie kolorów.

**Uwaga:** Edycje wprowadzone za pomocą koła kolorów są zachowywane po przejściu do karty Krzywe. Jednak edycje wprowadzone za pomocą krzywych kolorów ulegają utracie, jeżeli użytkownik przełączy się na kartę Koło kolorów bez zapisywania zadania.

- **1** Kliknij kartę Koło kolorów w okienku Dostosowanie kolorów.
- **2** Aby ustawić zakres tonalny edycji, kliknij wybrany zakres tonalny (Jasne obszary, Ogólne lub Ciemne obszary).

**Uwaga:** Wybór zakresu tonalnego nie ma zastosowania do ustawienia Jasność. Jasność zawsze dotyczy całego zakresu tonalnego.

**3** Aby edytować odcień i nasycenie, kliknij nowe miejsce w obrębie koła kolorów.

Podgląd obrazu zmieni się, uwzględniając wyniki edycji.

**4** Dostosuj wartości edycji, przesuwając suwaki ustawień Odcień, Nasycenie, Czarny lub Jasność albo wpisz nową wartość numeryczną na prawo od suwaków.

## **Edytowanie krzywej odpowiedzi szarości za pomocą obrazu**

W przypadku czarno-białego serwera Fiery server można użyć krzywej odpowiedzi szarości w okienku Korekta krzywej, aby dokonać precyzyjnej edycji odpowiedzi szarości w zadaniu.

Edycje krzywej odpowiedzi szarości są stosowane do wszystkich stron zadania.

**Uwaga:** Krzywa odpowiedzi w obszarze Korekta krzywej nie jest tą samą krzywą co na serwerze Fiery server. W przetwarzanym zadaniu poziomy szarości zostały już przekonwertowane przez serwer Fiery server.

**1** Przesuń kursor na obrazie do obszaru szarości, który chcesz dostosować.

Na małym obszarze obrazu może znajdować się wiele poziomów szarości. Obraz należy powiększyć wystarczająco, aby dokładnie zlokalizować żądaną szarość.

**2** Naciśnij klawisz Ctrl i kliknij w miejscu, w którym znajduje się kursor.

Punkt na krzywej odpowiedzi odpowiadający poziomowi szarości w danym miejscu zostanie wyróżniony.

**3** Przesuń wybrany punkt w odpowiednie miejsce za pomocą klawiszy strzałek (klawisz w górę – ciemniejszy, klawisz w dół – jaśniejszy), aby dostosować krzywą odpowiedzi.

#### **Stosowanie edycji kolorów do jednej lub wszystkich stron**

W przypadku zadania druku kolorowego można skopiować edycje kolorów z bieżącej strony i wkleić je do innej strony lub do wszystkich stron w zadaniu.

- **1** Kliknij kartę Krzywe w okienku Dostosowanie kolorów, a następnie kliknij przycisk Zastosuj do.
- **2** Podaj numer(y) stron(y) i kliknij przycisk OK.

#### **Stosowanie edycji kolorów za pomocą pliku lokalnego**

W przypadku zadania druku kolorowego edycje kolorów można zapisać w pliku lokalnym na komputerze, a następnie zaimportować je z pliku do strony wyświetlanej w danej chwili w programie ImageViewer. Bieżąca strona może dotyczyć tego samego lub innego zadania.

**Uwaga:** W przypadku niektórych typów serwera Fiery server edycje kolorów można także zapisać jako ustawienie wstępne serwera i zastosować to ustawienie do innego zadania.

#### **Zapisywanie edycji kolorów do pliku**

- **1** Wybierz kolejno Plik > Eksportuj > Dostosowanie kolorów.
- **2** Wpisz nazwę pliku i wybierz typ pliku.
- **3** Przejdź do lokalizacji, w której chcesz zapisać plik, i zapisz go.

#### **Importowanie edycji kolorów z pliku**

- **1** Wybierz kolejno opcje Plik > Importuj > Dostosowanie kolorów.
- **2** Znajdź i wybierz odpowiedni plik edycji kolorów.
- **3** Kliknij przycisk Otwórz. Edycje kolorów zostaną zastosowane do bieżącej strony.

#### **Stosowanie edycji kolorów za pomocą ustawienia wstępnego serwera**

Jeżeli serwer Fiery server obsługuje tę funkcję, edycje kolorów można zapisać jako ustawienie wstępne serwera. Ustawienie wstępne umożliwia zastosowanie tej samej edycji kolorów do innego zadania w programie ImageViewer, a ponadto można zastosować to ustawienie do zadania wstrzymanego w obszarze Właściwości zadania programu Command WorkStation, bez użycia programu ImageViewer.

**Uwaga:** Edycje kolorów można także zapisać w pliku lokalnym na komputerze i zastosować je do innego zadania w programie ImageViewer.

#### **Zapisywanie edycji kolorów jako ustawienie wstępne**

- **1** W okienku Dostosowanie kolorów wprowadź zmiany, które chcesz zapisać.
- **2** Kliknij kartę Krzywe i kliknij kolejno Ustawienie wstępne > Zapisz jako.
- **3** Wpisz nazwę ustawienia wstępnego i kliknij przycisk OK. Ustawienie wstępne zostanie dodane do listy.

#### **Stosowanie edycji kolorów za pomocą ustawienia wstępnego w programie ImageViewer**

- **1** W okienku Dostosowanie kolorów kliknij kartę Krzywe i wybierz ustawienie wstępne z listy Ustawienie wstępne.
- **2** Kliknij kolejno opcje Plik > Zapisz. Ustawienie wstępne zostanie zastosowane do bieżącego zadania.

#### **Stosowanie edycji kolorów za pomocą ustawienia wstępnego w oknie Właściwości zadania**

- **1** W Centrum zadań programu Command WorkStation zaznacz wstrzymane zadanie i kliknij kolejno opcje Akcje > Właściwości.
- **2** Kliknij kartę Kolor, wybierz ustawienie wstępne w opcji ImageViewer Curves i kliknij przycisk OK.
- **3** Nie zmieniając zaznaczenia zadania, kliknij kolejno opcje Akcje > Przetwarzaj i wstrzymaj. Edycje kolorów ustawienia wstępnego zostaną zastosowane do przetwarzanego zadania.

**Uwaga:** Po przetworzeniu zadania edycje kolorów są włączane do zadania i nie są wyświetlane jako edycje w programie ImageViewer.

#### **Usuwanie ustawienia wstępnego**

**1** W okienku Dostosowanie kolorów wybierz ustawienie wstępne z listy Ustawienie wstępne. Ustawienie wstępne zostanie zastosowane do obrazu.

**2** Na liście Ustawienie wstępne wybierz niestandardowe ustawienie wstępne, które zostało zastosowane do obrazu, a następnie kliknij przycisk Usuń. Kliknij przycisk Tak, aby potwierdzić. Ustawienie wstępne zostanie usunięte z listy i z obrazu.

## **Stosowanie krzywej kolorów z pliku Curve2/Curve3**

W przypadku zadania druku kolorowego można zaimportować krzywą odpowiedzi CMYK utworzoną za pomocą oprogramowania CHROMiX Curve2 lub Curve3 (oprogramowanie do kalibracji G7) i wyeksportowaną jako plik tekstowy. Krzywa zaimportowana do programu ImageViewer jest stosowana do bieżącej strony i zastępuje istniejącą krzywą odpowiedzi.

Plik może mieć format standardowy lub format Delta.

- **1** Kliknij kartę Krzywe w okienku Dostosowanie kolorów, a następnie kliknij przycisk Edytuj krzywą.
- **2** Kliknij przycisk Importuj krzywą, zlokalizuj i wybierz plik zawierający krzywą, po czym kliknij przycisk Otwórz.

## **Stosowanie edycji krzywej odpowiedzi szarości**

W przypadku zdania druku czarno-białego można zapisać edytowaną krzywą odpowiedzi szarości w pliku na komputerze, a następnie zastosować te same edycje do innego zadania druku czarno-białego. Krzywa odpowiedzi szarości zostanie zastosowana do wszystkich stron zadania.

#### **Zapisywanie krzywej odpowiedzi szarości**

- **1** Wybierz kolejno opcje Plik > Zapisz krzywą do pliku.
- **2** Wpisz nazwę pliku.
- **3** Przejdź do lokalizacji, w której chcesz zapisać plik, i zapisz go.

#### **Importowanie krzywej odpowiedzi szarości**

**Uwaga:** Po zaimportowaniu krzywej z pliku wszystkie zmiany wprowadzone w bieżącym zadaniu zostaną utracone.

- **1** Wybierz kolejno opcje Plik > Wczytaj krzywą z pliku.
- **2** Znajdź i wybierz odpowiednią krzywą odpowiedzi szarości.
- **3** Kliknij przycisk Otwórz.

#### **Drukowanie zadania z edycjami**

Po edycji zadania można je wydrukować.

W przypadku zadania druku kolorowego wydrukowane strony zawierają informacje na temat koloru złożonego przeznaczonego do separacji. Informacje te są wybierane w okienku Separacje. Na każdej stronie zadania mogą być aktywne inne separacje.

- **1** Dla każdej strony w zadaniu druku kolorowego należy w okienku Separacje ustawić separacje przeznaczone do wydrukowania.
- **2** Kliknij kolejno opcje Plik > Zapisz.
- **3** Kliknij kolejno opcje Plik > Drukuj.
- **4** Wybierz zakres kolorów i kliknij polecenie Drukuj.

## **Eksportowanie pliku próbnego do pliku PDF**

W przypadku zadania druku kolorowego można zapisać plik próbny w formacie PDF, aby obejrzeć go w późniejszym czasie lub w innym miejscu. Gdy przeprowadzany jest eksport do formatu PDF można wybrać zakres stron i rozdzielczość.

**Uwaga:** Plik próbny nie pokazuje efektów kalibracji, która może wpływać na kolor.

Rozdzielczość podglądu ekranowego może różnić się od rozdzielczości zadania, ponieważ pliki z podglądem ekranowym nie są przeznaczone do wydruku.

- **1** Kliknij kolejno opcje Plik > Eksportuj > Plik próbny PDF.
- **2** Określ zakres stron. Użyj przecinków, aby oddzielić numery lub zakresy stron.
- **3** Wybierz odpowiednią rozdzielczość.
- **4** Kliknij przycisk OK.
- **5** Wpisz nazwę pliku. Typ pliku to zawsze PDF.
- **6** Przejdź do lokalizacji, w której chcesz zapisać plik, i kliknij przycisk Zapisz.

#### **Porównywanie profilu monitora z profilem wydruku**

W przypadku druku kolorowego, jeśli na komputerze zainstalowano pakiet Fiery Color Profiler Suite, do wyświetlenia porównania gamy kolorów profilu monitora z gamą kolorów profilu wydruku wybranego zadania można skorzystać z narzędzia Fiery Profile Inspector.

Porównanie to pomaga w przygotowaniu precyzyjnego pliku próbnego. Plik taki daje wyobrażenie o tym, jak wygląd obrazu wyświetlanego w programie Fiery ImageViewer ma się do wydruku.

**Uwaga:** Jeżeli na komputerze zainstalowano pakiet Fiery Color Profiler Suite, w oknie Preferencje aplikacji Fiery ImageViewer można kliknąć przycisk Utwórz profil monitora, aby utworzyć nowy profil monitora w programie Fiery Monitor Profiler.

**•** W programie Fiery ImageViewer wybierz kolejno Widok > Porównaj profil monitora z profilem wydruku.

## **Instalowanie bieżących edycji na serwerze Fiery server**

W przypadku czarno-białego serwera Fiery server możliwe jest również zainstalowanie edycji wprowadzonych w krzywej odpowiedzi szarości dla bieżącego zadania na serwerze. Po zainstalowaniu bieżących edycji krzywych do wszystkich przetwarzanych zadań są stosowane te same edycje poziomów szarości.

Funkcja ta może być przydatna, gdy wprowadzane są te same edycje w wielu zadaniach.

- **Ważne:** Jeżeli na serwerze Fiery server są zainstalowane edycje krzywych, przed zainstalowaniem innego zestawu edycji krzywych należy przywrócić ustawienia domyślne, *zanim* zostaną utworzone nowe edycje krzywych.
- **1** Wybierz kolejno Serwer > Zainstaluj korekty krzywej.
- **2** Kliknij przycisk OK, aby potwierdzić.

## **Przywracanie domyślnej krzywej odpowiedzi na serwerze Fiery server**

W przypadku czarno-białego serwera Fiery server, aby cofnąć zmiany związane z zainstalowaniem edycji krzywej odpowiedzi szarości, można przywrócić domyślną krzywą odpowiedzi. Po przywróceniu domyślnej krzywej do przetwarzanych później zadań nie będą stosowane edycje poziomów szarości. Poziomy szarości będą przetwarzane zgodnie z domyślnym zachowaniem serwera Fiery server.

- **1** Wybierz kolejno opcje Serwer > Przywróć ustawienia fabryczne.
- **2** Kliknij przycisk OK, aby potwierdzić.

## **Ustawianie preferencji programu ImageViewer**

W przypadku zadań druku kolorowego można określić preferencje programu ImageViewer, takie jak jednostki i profil monitora.

Rozmiar (wymiary) obrazu i jego rozdzielczość są wyświetlane u dołu ekranu.

- **1** Wybierz kolejno opcje Edytuj > Preferencje (Windows) lub ImageViewer > Preferencje (Mac OS).
- **2** W oknie Preferencje ustaw dowolne z następujących preferencji:
	- **•** Jednostki umożliwia ustawienie jednostek wyświetlania wymiarów i rozdzielczości.
	- **•** "Wyczyść" ustawienia wyświetlania separacji jeżeli serwer Fiery server oprócz separacji C, M, Y i K obsługuje czystą separację lakieru, należy użyć tych ustawień do określenia opcji Kolor maski i Nieprzezroczystość przy separacji czystej, tak jak jest to przedstawione w programie ImageViewer.
	- **•** Selektor kolorów (skrzyżowane linie) kliknij blok kolorów, aby wybrać kolor skrzynki łączącej w okienku Nawigator.
	- **•** Profil monitora wyświetla ustawienia systemu operacyjnego w zakresie profilu monitora lub umożliwia wybór profilu monitora. Aby uzyskać dokładny plik próbny, wybierz profil odpowiadający używanemu monitorowi.

Jeżeli na komputerze zainstalowano pakiet Fiery Color Profiler Suite, można kliknąć przycisk Utwórz profil monitora, aby utworzyć nowy profil monitora w programie Fiery Monitor Profiler.

# Kreator broszury

# Impozycja w programie Kreator broszury

Kreator broszury to funkcja impozycji umożliwiająca wydrukowanie wielu stron zadania drukowania w formie broszury bez korzystania z bardziej zaawansowanych programów do impozycji.

*Impozycja* (łamanie) to proces drukowania wielu stron na pojedynczych arkuszach papieru. Gdy arkusze z impozycją zostaną złożone razem jako sygnatury, kolejność stron będzie zgodna z numeracją lub kolejnością czytania.

Program Kreator broszury jest przeznaczony do impozycji 2-up, umożliwiającej umieszczenie czterech stron dokumentu na jednym arkuszu drukowanym dwustronnie, przy czym dwie strony dokumentu są drukowane na jednej stronie jednego arkusza papieru. Umożliwia on impozycję zadań z niemal dowolnej aplikacji.

Kolejność impozycji zadań jest określana przez wybraną metodę oprawy.

Dostęp do programu Kreator broszury można uzyskać ze sterownika drukarki lub z okna Właściwości zadania programu Command WorkStation. Dostępne są dwa sposoby pracy w programie Kreator broszury:

- **•** Z wykorzystaniem kreatora programu Kreator broszury zalecany dla nowych i niedoświadczonych użytkowników
- **•** Określenie ustawień w oknie głównym programu Kreator broszury zalecane dla doświadczonych lub zaawansowanych użytkowników

**Uwaga:** Przy uzyskaniu dostępu do programu Kreator broszury z poziomu sterownika drukarki Różne nośniki z oprawą klejoną 1-up nie są obsługiwane. Aby skorzystać z tej funkcji, należy wysłać zadanie do kolejki Wstrzymane w programie Command WorkStation.

W niniejszej pomocy opisano układy impozycji 2-up. Jeżeli drukarka jest wyposażona w zaawansowany moduł wykańczania, na przykład oklejarkę, zapoznaj się z częścią *Drukowanie* w zestawie dokumentacji dla użytkownika, aby uzyskać informacje o dodatkowych opcjach.

# **Programy Kreator broszury i Fiery Impose — informacje**

Ustawienia aplikacji Kreator broszury są obsługiwane w programie Fiery Impose. Zadanie z zastosowanymi ustawieniami aplikacji Kreator broszury można otworzyć w programie Fiery Impose w celu wyświetlenia podglądu lub dalszego zmodyfikowania układu impozycji.

Program Fiery Impose przekształca wszystkie ustawienia aplikacji Kreator broszury na dane zrozumiałe dla oprogramowania Fiery Impose i przypisuje je do odpowiednich poleceń. W przypadku dokonania edycji zadania z zastosowanymi ustawieniami aplikacji Kreator broszury w programie Fiery Impose zadania tego nie można już modyfikować za pomocą aplikacji Kreator broszury. Program Fiery Impose zapewnia więcej ustawień niż aplikacja Kreator broszury, dlatego nie można dokonać wstecznego przypisania opcji.

**Uwaga:** Do korzystania ze wszystkich funkcji programu Fiery Impose wymagana jest aktywna licencja tej aplikacji. W przypadku braku licencji program Fiery Impose jest dostępny w trybie demonstracyjnym, co oznacza, że zadania są zapisywane ze znakiem wodnym.

Aby uzyskać więcej informacji na temat aplikacji Fiery Impose, zapoznaj się z *Pomocą aplikacji Fiery JobMaster-Fiery Impose-Fiery Compose*.

# Uzyskiwanie dostępu do programu Kreator broszury

Dostęp do programu Kreator broszury można uzyskać ze sterownika drukarki lub z okna Właściwości zadania programu Command WorkStation.

## **Uzyskiwanie dostępu do programu Kreator broszury ze sterownika drukarki**

Dostęp do programu Kreator broszury można uzyskać z karty Układ w sterowniku drukarki serwera Fiery server.

- **1** W aplikacji wybierz polecenie Plik > Drukuj, a następnie wybierz z listy drukarek serwer Fiery server.
	- **•** W systemie Windows kliknij przycisk Właściwości.
	- **•** W systemie Mac OS wybierz z listy rozwijanej pozycję Funkcje Fiery.
- **2** Wykonaj jedną z następujących czynności:
	- **•** W systemie Windows wybierz kartę Drukowanie Fiery.
	- **•** W systemie Mac OS kliknij przycisk Pełne właściwości w okienku Szybki dostęp.
- **3** Kliknij kartę Układ, a następnie wybierz opcję Broszura.

## **Dostęp do programu Kreator broszury z programu Command WorkStation**

Dostęp do programu Kreator broszury można uzyskać z okna Właściwości zadania programu Command WorkStation.

Zaimportuj zadanie do kolejki Wstrzymane w programie Command WorkStation.

- **1** Aby otworzyć okno Właściwości zadania, wykonaj jedną z następujących czynności:
	- **•** Kliknij dwukrotnie zadanie drukowania na liście Wstrzymane w oknie Centrum zadań.
	- **•** Kliknij prawym przyciskiem myszy (Windows) lub kliknij z klawiszem Ctrl (Mac OS) zadanie na liście Wstrzymane w oknie Centrum zadań i wybierz polecenie Właściwości z wyświetlonego menu.
	- **•** Wybierz zadanie na liście Właściwości w oknie Centrum zadań i wybierz polecenie Właściwości z menu Akcje.
- **2** Wybierz kartę Układ w oknie Właściwości zadania.
- **3** Wybierz opcję Broszura.

# Tworzenie broszury

Broszurę można utworzyć w oknie programu Kreator broszury lub za pomocą kreatora programu Kreator broszury. Po wybraniu opcji Broszura na karcie Układ okna Właściwości zadania w programie Command WorkStation lub w sterowniku drukarki program Kreator broszury dynamicznie wyświetli wszystkie elementy sterujące dotyczące tworzenia broszury. W celu przeprowadzenia procesu można skorzystać z okna głównego programu Kreator broszury lub kreatora programu Kreator broszury, który zawiera ilustrację każdego kroku.

## **Tworzenie broszury w oknie programu Kreator broszury**

Jeżeli użytkownik nie chce korzystać z kreatora, można utworzyć broszurę, wybierając odpowiednie opcje w oknie programu Kreator broszury.

- **1** Wybierz kartę Układ w oknie Właściwości zadania.
- **2** Wybierz opcję Broszura.
- **3** Wybierz metodę oprawy Typ broszury: Zeszytowa, Zeszytowa zagnieżdżona lub Klejona.

**Uwaga:** Jeżeli drukarka jest wyposażona w zaawansowany moduł wykańczania, na przykład oklejarkę, może być dostępna opcja Klejona 1-up.

- **4** Wybierz krawędź oprawy: Oprawa lewostronna, Oprawa górna lub Oprawa prawostronna.
- **5** Określ rozmiar papieru:
	- **•** Wybierz jeden z dostępnych w bazie Paper Catalog (jeżeli baza Paper Catalog jest obsługiwana przez serwer Fiery server).
	- **•** Utwórz niestandardowy rozmiar papieru.
	- **•** Wybierz opcję Taki jak rozmiar dokumentu.
- **6** Wybierz ustawienie Zmniejsz, aby dopasować, aby zmniejszyć rozmiar stron dokumentu, zachowując współczynnik proporcji oryginalnego dokumentu.
- **7** Wybierz ustawienia wyrównania względem strony, aby określić położenie obrazów na stronie.

Aby skompensować przesunięcie (opcja dostępna w przypadku broszur zeszytowych i zeszytowych zagnieżdżonych), wybierz ustawienie odpowiednie dla danego typu nośnika:

- **•** Zwykły wybierz tę opcję dla broszur z dużą liczbą stron.
- **•** Gruby wybierz tę opcję dla broszur drukowanych na grubych lub ciężkich nośnikach. Konieczne jest również wybranie nośnika o odpowiedniej grubości w sterowniku drukarki lub w programie Command WorkStationWłaściwości zadania > Nośnik.
- **8** Określ ustawienia okładki (dostępne w przypadku broszur zeszytowych).

**Uwaga:** Aby uzyskać więcej informacji, zob. [Dodawanie okładki](#page-219-0) na stronie 220.

**9** Kliknij przycisk OK, aby zapisać ustawienia lub wybierz ustawienie Drukuj, aby wydrukować lub przetworzyć zadanie.

## **Tworzenie broszury za pomocą kreatora programu Kreator broszury**

Kreator programu Kreator broszury prowadzi użytkownika krok po kroku przez proces tworzenia broszury.

- **1** Kliknij kartę Układ, a następnie wybierz opcję Broszura.
- **2** Kliknij polecenie Uruchom kreatora.
- **3** Do nawigacji w kreatorze służą następujące elementy sterujące:
	- **•** Aby przejść do kolejnego okna, kliknij przycisk Dalej.
	- **•** Aby powrócić do poprzedniego okna, kliknij przycisk Wstecz.
	- **•** Aby anulować ustawienia i zamknąć program Kreator broszury, kliknij przycisk Anuluj.
- **4** Postępuj zgodnie z instrukcjami wyświetlanymi w kreatorze.

**Uwaga:** Jeżeli dla opcji Typ broszury wybrano ustawienie Zeszytowa lub Zeszytowa zagnieżdżona, określ ustawienia okładki i zawartość. Jeżeli wybrano ustawienie Zeszytowa zagnieżdżona, określ liczbę arkuszy w podzestawie.

- **5** Wyświetl podsumowanie ustawień.
- **6** Kliknij przycisk Zakończ, aby zapisać broszurę, Wstecz, aby zmienić ustawienia, lub Anuluj, aby anulować zadanie.

# Typ broszury

Podczas tworzenia broszury należy wybrać opcję typu broszury, a następnie metodę i krawędź oprawy.

Metoda oprawy określa sposób impozycji zadania. Krawędź oprawy określa miejsce umieszczenia grzbietu, orientację układu i obrót treści strony w broszurze.

#### **Metody oprawy**

Program Kreator broszury obsługuje następujące metody oprawy:

- **•** [Oprawa zeszytowa](#page-200-0) na stronie 201
- **•** [Zagnieżdżona oprawa zeszytowa](#page-201-0) na stronie 202
- **•** [Oprawa klejona](#page-202-0) na stronie 203
- **•** [Oprawa klejona 1-up](#page-203-0) na stronie 204

Jeżeli drukarka jest wyposażona w zaawansowany moduł wykańczania, na przykład oklejarkę, można uzyskać informacje o dodatkowych metodach oprawy, zapoznając się z częścią *Drukowanie* w zestawie dokumentacji dla użytkownika.

#### **Krawędź oprawy**

W programie Kreator broszury dostępne są trzy opcje krawędzi oprawy:

- **•** Oprawa lewostronna zwykle używana w przypadku języków, w których tekst czyta się od lewej do prawej strony. Broszura otwiera się od prawej do lewej strony.
- **•** Oprawa górna zwykle używana w przypadku kalendarzy, dokumentów poziomych i dokumentów kinowych. Broszura otwiera się do góry.

W przypadku oprawy górnej z okładką zewnętrzna okładka tylna jest automatycznie obracana o 180 stopni w celu dopasowania do orientacji pokrywy przedniej.

**•** Oprawa prawostronna — zwykle używana w przypadku języków, w których tekst czyta się od prawej do lewej strony. Broszura otwiera się od lewej do prawej strony.

Na poniższych ilustracjach przedstawiono impozycję 2-up w zależności od krawędzi oprawy:

**Rysunek 1:** Oprawa lewej krawędzi

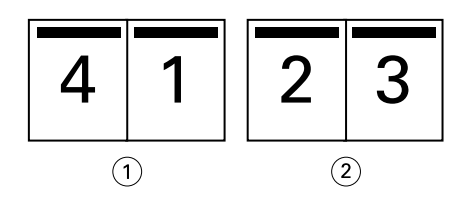

*1 Przód*

*2 Wstecz*

**Rysunek 2:** Oprawa prawej krawędzi

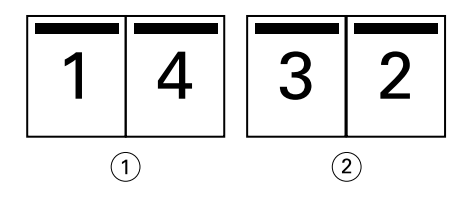

- *1 Przód*
- *2 Wstecz*

#### <span id="page-200-0"></span>**Rysunek 3:** Oprawa górnej krawędzi

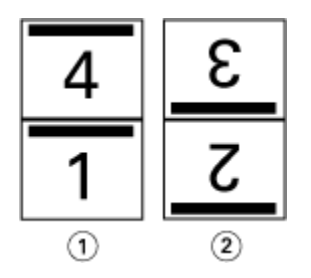

- *1 Przód*
- *2 Wstecz*

#### **Oprawa zeszytowa**

Oprawa zeszytowa, nazywana również oprawą zeszytową zszywaną, to najprostsza metoda oprawiania. W przypadku oprawy zeszytowej sygnatury są składane razem jako grupa, a następnie zszywane wzdłuż centralnego grzbietu. W przypadku broszur zeszytowych duże znaczenie ma przesunięcie.

Oprawa zeszytowa umożliwia użycie opcji wstępnego zadrukowania i okładki wbudowanej.

Poniższa ilustracja przedstawia sygnatury impozycji przy oprawie zeszytowej lewostronnej dla 12-stronicowego dokumentu:

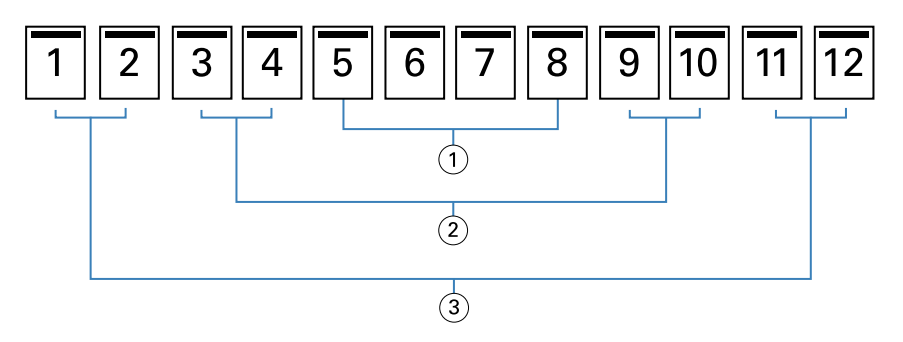

- *1 Sygnatura 3*
- *2 Sygnatura 2*
- *3 Sygnatura 1*

Poniższa ilustracja przedstawia sposób składania sygnatur w grupie dla 12-stronicowej broszury zeszytowej:

<span id="page-201-0"></span>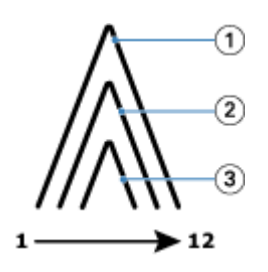

- *1 Sygnatura 1*
- *2 Sygnatura 2*
- *3 Sygnatura 3*

Poniższa ilustracja przedstawia sposób zszywania sygnatur wzdłuż wspólnego grzbietu:

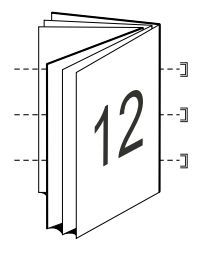

#### **Zagnieżdżona oprawa zeszytowa**

Zagnieżdżona oprawa zeszytowa stanowi połączenie co najmniej dwóch broszur zeszytowych (nazywanych "podzestawami") w celu utworzenia większej broszury. Podzestawy są składane wzdłuż wspólnego grzbietu w celu zeszycia lub sklejenia po wydrukowaniu. W przypadku broszur zeszytowych zagnieżdżonych duże znaczenie ma przesunięcie.

Liczba arkuszy w podzestawie (zeszyt) — ta opcja służy do określania liczby arkuszy w każdym podzestawie.

Poniższa ilustracja przedstawia zagnieżdżenie zeszytowe z impozycją przy oprawie lewostronnej dla 16-stronicowego dokumentu o dwóch arkuszach (odpowiednik ośmiu stron dokumentu) na podzestaw:

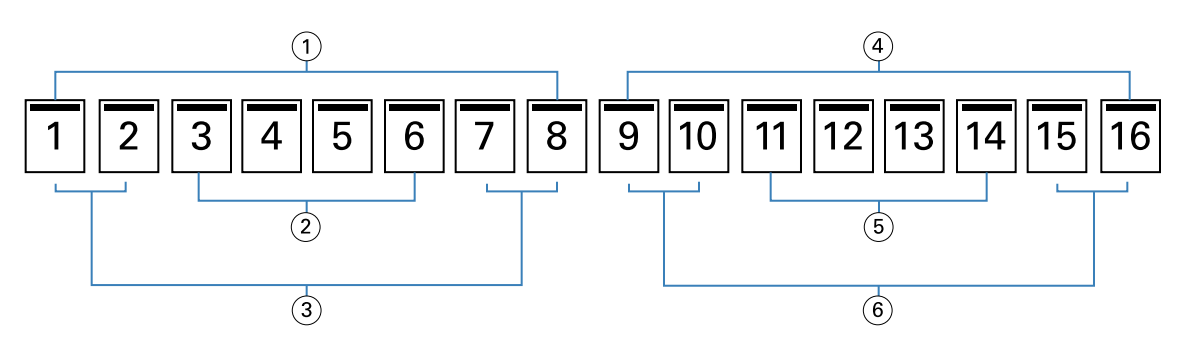

- *1 Podzestaw 1*
- *2 Sygnatura 2*
- *3 Sygnatura 1*
- *4 Podzestaw 2*
- *5 Sygnatura 4*
- *6 Sygnatura 3*

<span id="page-202-0"></span>Poniższa ilustracja przedstawia sposób składania sygnatur 16-stronicowej zagnieżdżonej broszury zeszytowej i grupowania podzestawów. Podzestaw 1 zawiera sygnatury 1 i 2; podzestaw 2 zawiera sygnatury 3 i 4:

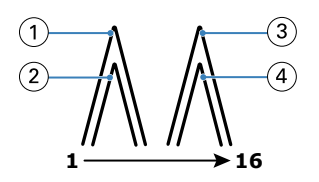

- *1 Sygnatura 1*
- *2 Sygnatura 2*
- *3 Sygnatura 3*
- *4 Sygnatura 4*

Poniższa ilustracja przedstawia sposób połączenia zestawów wzdłuż wspólnej linii składania w przypadku zagnieżdżonej broszury zeszytowej z oprawą lewostronną:

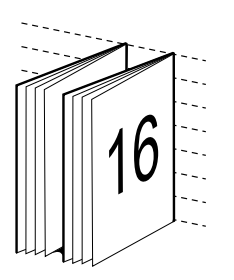

## **Oprawa klejona**

W przypadku oprawy klejonej sygnatury są składane indywidualnie i układane wzdłuż wspólnej linii składania w broszurze.

*Sygnatura* to arkusz prasy składany w celu sekwencyjnego utworzenia stron broszury. Każda sygnatura w broszurze jest składana w ten sam sposób. Proces oprawy klejonej jest bardziej złożony (grzbiet musi zostać rozłożony w celu spłaszczenia przed doklejeniem do oprawy) i zazwyczaj wymaga zastosowania większego marginesu na oprawę. W przypadku broszur z oprawą klejoną nie ma znaczenia przesunięcie.

Poniższa ilustracja przedstawia broszurę klejoną z impozycją przy oprawie lewostronnej dla 12-stronicowego dokumentu:

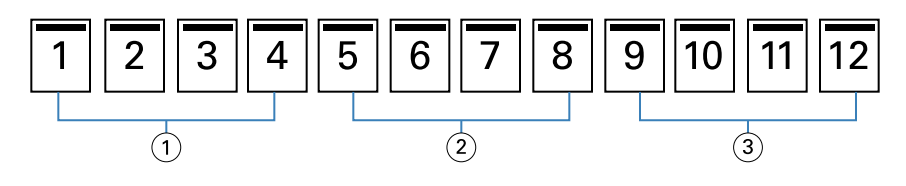

- *1 Sygnatura 1*
- *2 Sygnatura 2*
- *3 Sygnatura 3*

Poniższa ilustracja przedstawia metodę indywidualnego składania sygnatur w przypadku oprawy klejonej i sposób ich łączenia wzdłuż wspólnego złożenia:

<span id="page-203-0"></span>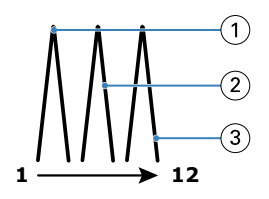

- *1 Sygnatura 1*
- *2 Sygnatura 2*
- *3 Sygnatura 3*

Poniższa ilustracja przedstawia sposób połączenia sygnatur wzdłuż wspólnej linii składania w przypadku broszury klejonej z oprawą lewostronną:

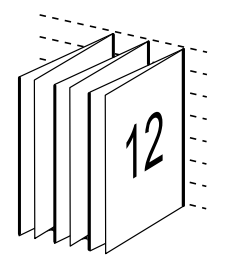

## **Oprawa klejona 1-up**

Metoda oprawy klejonej 1-up pozwala na drukowanie pojedynczych stron treści układanych na stos tak, aby w razie potrzeby umożliwić przycięcie i sklejenie krawędzi, a następnie owinięcie w arkusz okładki.

Aby wydrukować broszurę z oprawą klejoną 1-up, drukarka musi być wyposażona w zaawansowany moduł wykańczania, który obsługuje oprawę klejoną.

Jeżeli drukarka obsługuje oprawę klejoną 1-up, zapoznaj się z sekcją *Drukowanie* w zestawie dokumentacji dla użytkownika, aby uzyskać więcej informacji.

Ustawienia opcji Różne nośniki dla metod oprawy klejonej 1-up można określić w programie Kreator broszury.

# Rozmiar papieru w przypadku drukowania 2 na str.

Rozmiar papieru to rzeczywisty rozmiar arkusza papieru (rozłożonego), na którym zostanie wydrukowana broszura.

Wybierając rozmiar papieru dla broszury, można skorzystać z kilku metod:

- **•** Wybór w aplikacji Paper Catalog (jeśli aplikacja Paper Catalog jest obsługiwana przez serwer Fiery server)
- **•** Utworzenie niestandardowego rozmiaru papieru
- **•** Wybór opcji Taki jak rozmiar dokumentu

#### **Niestandardowe rozmiary stron**

Program Kreator broszury obsługuje niestandardowe rozmiary stron w przypadku stron treści i okładki broszury. Uzyskując dostęp do programu Kreator broszury z poziomu sterownika drukarki, można również utworzyć niestandardowy rozmiar dokumentu. Minimalne i maksymalne niestandardowe rozmiary strony są zależne od wydajności drukarki i modułów wykańczania.

W celu uzyskania informacji o zakresie obsługiwanych rozmiarów niestandardowych dla danej drukarki zob. *Drukowanie*.

#### **Rozmiar dokumentu**

Rozmiar dokumentu odnosi się do rozmiaru każdej strony w dokumencie pierwotnym. Jest on definiowany w oknie dialogowym Ustawienia wydruku lub Ustawienia strony aplikacji. Projektując broszurę, warto potraktować rozmiar dokumentu jako "wydruk" cyfrowy (rozmiar strony zdefiniowany w dokumencie pierwotnym), a rozmiar papieru jako wydruk fizyczny (rozmiar rzeczywisty papieru w tacy drukarki).

**Uwaga:** Rozmiar zdefiniowany w menu formatowania w aplikacji może różnić się od rozmiaru zdefiniowanego w oknie dialogowym Ustawienia wydruku lub Ustawienia strony aplikacji. Rozmiar odnoszący się do funkcji programu Kreator broszury jest definiowany w oknie dialogowym Ustawienia wydruku lub Ustawienia strony aplikacji.

#### **Podawanie krawędzią**

Krawędź podawania stanowi strona papieru podawana jako pierwsza do drukarki. Kierunek podawania (krótką lub długą krawędzią) jest skojarzony z określonymi rozmiarami papieru.

Podczas wybierania rozmiaru dokumentu w oknie dialogowym Ustawienia wydruku lub Ustawienia strony aplikacji nie jest wymagane dodatkowe ustawianie krawędzi podawania papieru o określonym rozmiarze. Moduł wykańczania może jednak wymagać podawania określoną krawędzią. W programie Kreator broszury rozmiary papieru o krawędzi podawania nieobsługiwanej przez moduł wykańczania są wyszarzone na liście dostępnych rozmiarów.

#### **Taki jak rozmiar dokumentu**

Tę opcję należy wybrać, aby zachować rozmiar strony dokumentu odpowiadający rozmiarowi w pliku pierwotnym. Wymagane jest wybranie rozmiaru papieru co najmniej dwa razy większego od rozmiaru strony dokumentu.

Na przykład dokument o rozmiarze 8,5 x 11 cali zostanie wydrukowany na arkuszu o rozmiarze 11 x 17 cali. Na poniższej ilustracji rozmiar dokumentu (wejściowy) przedstawiono po lewej stronie, a rozmiar papieru (wyjściowy) po prawej stronie:

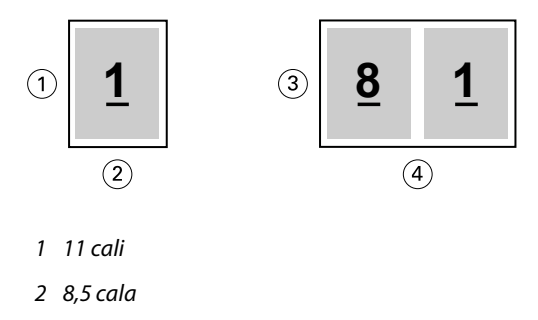

- *3 11 cali*
- *4 17 cali*

Dokument o rozmiarze A4 (297 x 210 mm) zostanie wydrukowany na papierze o rozmiarze A3 (297 x 420 mm). Na poniższej ilustracji rozmiar dokumentu (wejściowy) przedstawiono po lewej stronie, a rozmiar papieru (wyjściowy) po prawej stronie:

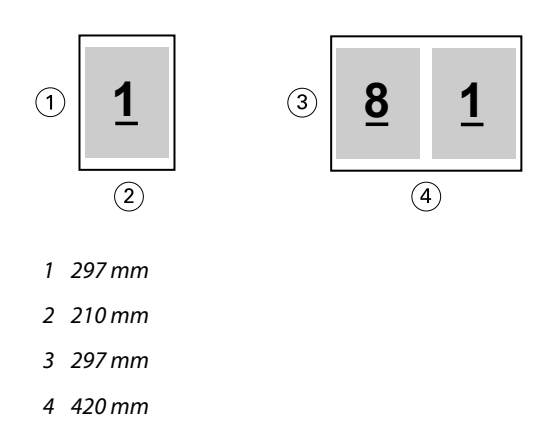

**Uwaga:** Powyższe przykłady przedstawiają rozmiary papieru z tych samych serii (A4 do A3) lub standardów (Letter do Tabloid). Program Kreator broszury umożliwia również wykonywanie impozycji z jednej serii na inną (np. z A4 do Letter). Aby uzyskać więcej informacji, zob. [Wyrównanie strony](#page-210-0) na stronie 211.

## **Zmniejszanie strony dokumentu w celu dopasowania do wybranego rozmiaru papieru**

Można zmniejszyć strony dokumentu w celu dopasowania do określonego rozmiaru papieru, wybierając odpowiedni rozmiar z menu Rozmiar papieru.

Program Kreator broszury automatycznie zmniejszy strony dokumentu w celu dopasowania do wybranego rozmiaru papieru, zachowując współczynnik proporcji pierwotnego dokumentu.

Jeśli na przykład dokument ma rozmiar 8,5 x 11 cali, a użytkownik wybierze rozmiar 8,5 x 11 cali z menu Rozmiar papieru dla impozycji 2-up, strony dokumentu zostaną zmniejszone, tak aby na arkuszu zmieściły się dwie sąsiednie strony o rozmiarze 5,5 x 8,5 cala. Poniższa ilustracja przedstawia rozmiar dokumentu (wejściowy, po stronie lewej) i rozmiar papieru (wyjściowy, po stronie prawej):

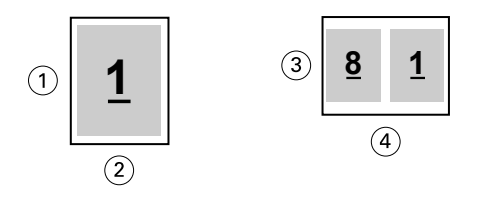

- *1 11 cali*
- *2 8,5 cala*
- *3 8,5 cala*
- *4 11 cali*

Jeśli dokument ma rozmiar A4 (297 x 210 mm), a użytkownik wybierze rozmiar A4 z menu Rozmiar papieru, strony dokumentu zostaną zmniejszone, tak aby na arkuszu zmieściły się dwie sąsiednie strony o rozmiarze 210 x 148,5 mm. Poniższa ilustracja przedstawia rozmiar dokumentu (wejściowy, po stronie lewej) i rozmiar papieru (wyjściowy, po stronie prawej):

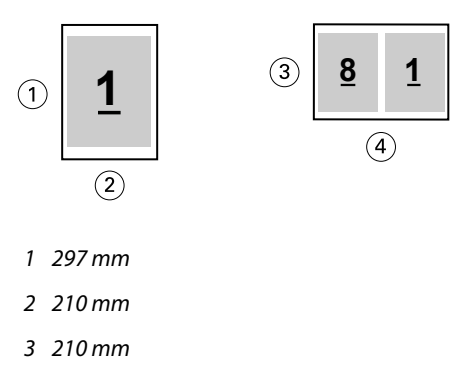

*4 297 mm*

**Uwaga:** Opcja Zmniejsz, aby dopasować umożliwia wyłącznie zeskalowanie ze zmniejszeniem lub zredukowanie rozmiaru strony dokumentu. Opcja Zmniejsz, aby dopasować nie pozwala na skalowanie z powiększeniem ani powiększanie. Aby uzyskać więcej informacji, zob. Opcja Zmniejsz, aby dopasować na stronie 207.

# **Opcja Zmniejsz, aby dopasować**

Domyślnie program Kreator broszury zmniejsza strony dokumentu w celu dopasowania do wybranego rozmiaru papieru, zachowując współczynnik proporcji pierwotnego dokumentu.

Na podstawie rozmiaru dokumentu i wybranego przez użytkownika rozmiaru papieru program Kreator broszury automatycznie oblicza współczynnik skali w następujący sposób:

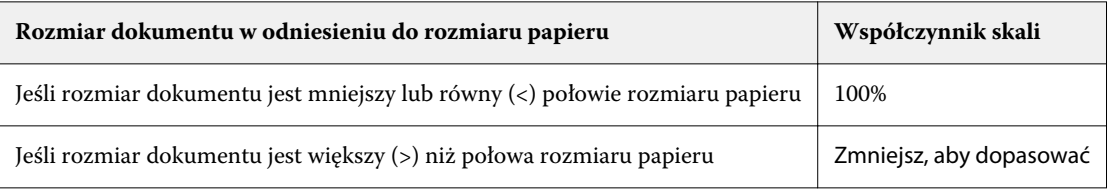

**Uwaga:** Opcja Zmniejsz, aby dopasować umożliwia wyłącznie zeskalowanie ze zmniejszeniem lub zredukowanie rozmiaru strony dokumentu. Opcja Zmniejsz, aby dopasować nie pozwala na skalowanie z powiększeniem ani powiększanie.

Menu Zmniejsz, aby dopasować oferuje trzy opcje:

- **•** Rozmiar arkusza (domyślnie): umożliwia maksymalne wykorzystanie wielkości arkusza poprzez skalowanie zawartości (obrazu) do krawędzi arkusza.
- **•** Obszar z obrazem: skaluje zawartość (obraz) w taki sposób, aby był dopasowany do obszaru z obrazem na arkuszu.
- **•** Wył.: nie skaluje zawartości.

#### **Zmniejsz, aby dopasować > Rozmiar arkusza**

Kreator broszury automatycznie skaluje strony dokumentu, aby dopasować je do połowy wybranego rozmiaru papieru, umożliwiając maksymalne wykorzystanie wielkości arkusza. Może to spowodować przycięcie zawartości, ponieważ proporcje są ograniczone w celu zachowania współczynnika pierwotnego dokumentu.

W poniższych przykładach, przy zastosowaniu opcji zmniejszenia w celu dopasowania do rozmiaru arkusza, górne i dolne krawędzie strony rozszerzają się do krawędzi arkusza, a na prawej i lewej krawędzi tworzone są marginesy.

Na przykład dokument o rozmiarze 13 x 19 cali jest skalowany w celu dopasowania do połowy arkusza papieru o rozmiarze 11 x 17 cali (połowa =  $8.5$  x 11 cali):

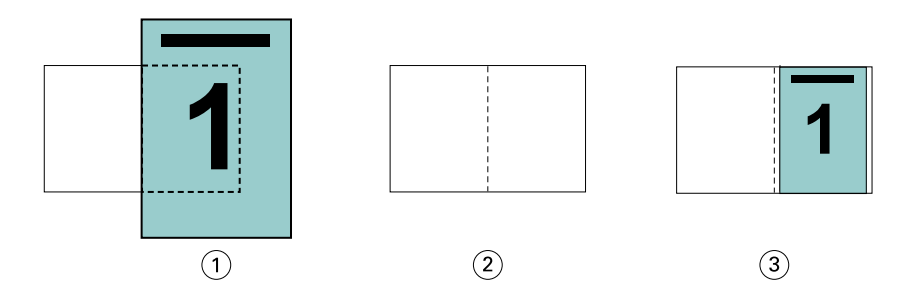

- *1 Rozmiar dokumentu 13 x 9 cali*
- *2 Rozmiar papieru 11 x 17 cali (połowa = 8,5 x 11 cali)*
- *3 Wynik działania dokument o rozmiarze 13 x 19 cali, zeskalowany w celu dopasowania do połowy rozmiaru papieru (8,5 x 11 cali)*

Program Kreator broszury umożliwia dokonywanie impozycji różniących się lub niestandardowych rozmiarów.

Na przykład dokument A4 zostaje zeskalowany w celu dopasowania do papieru o rozmiarze Letter, czyli 5,5 x 8,5 cala (połowa arkusza papieru 8,5 x 11 cali/Letter):

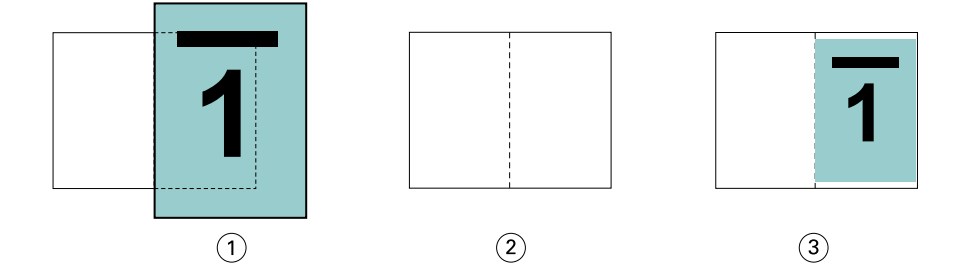

- *1 Rozmiar dokumentu A4 (210 x 297 mm)*
- *2 Rozmiar papieru 8,5 x 11 cali (połowa = 5,5 x 8,5 cala)*
- *3 Wynik działania dokument A4 zeskalowany w celu dopasowania do połowy rozmiaru papieru (5,5 x 8,5 cala)*

#### **Zmniejsz, aby dopasować > Obszar z obrazem**

Kreator broszury automatycznie skaluje zawartość w taki sposób, aby dopasować ją do obszaru z obrazem na arkuszu.

W poniższych przykładach marginesy są tworzone na wszystkich krawędziach obrazu, aby umożliwić jego wydrukowanie w obrębie obszaru z obrazem na arkuszu. Ze względu na ograniczenie proporcji w celu zachowania współczynnika pierwotnego dokumentu, w rezultacie marginesy na górnej i dolnej krawędzi będą większe niż na prawej i lewej krawędzi.

Na przykład dokument o rozmiarze 13 x 19 cali jest skalowany w celu dopasowania do połowy arkusza papieru o rozmiarze 11 x 17 cali (połowa =  $8,5$  x 11 cali):

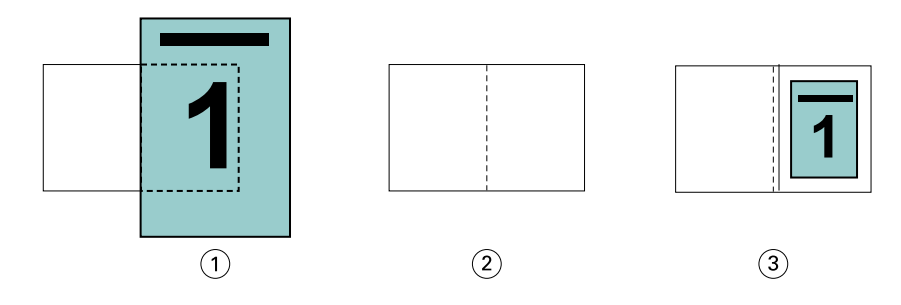

- *1 Rozmiar dokumentu 13 x 9 cali*
- *2 Rozmiar papieru 11 x 17 cali (połowa = 8,5 x 11 cali)*
- *3 Wynik działania dokument o rozmiarze 13 x 19 cali, zeskalowany w celu dopasowania do połowy rozmiaru papieru (8,5 x 11 cali)*

Poniższy przykład pokazuje odmienne lub niestandardowe rozmiary dla opcji Zmniejsz, aby dopasować > Obszar z obrazem.

Dokument A4 zostaje zeskalowany w celu dopasowania do papieru o rozmiarze Letter, czyli 5,5 x 8,5 cala (połowa arkusza papieru 8,5 x 11 cali/Letter):

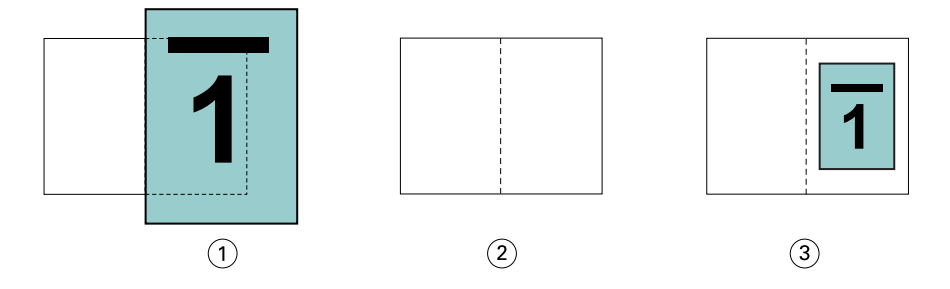

- *1 Rozmiar dokumentu A4 (210 x 297 mm)*
- *2 Rozmiar papieru 8,5 x 11 cali (połowa = 5,5 x 8,5 cala)*
- *3 Wynik działania dokument A4 zeskalowany w celu dopasowania do połowy rozmiaru papieru (5,5 x 8,5 cala)*

#### **Wyłączona > Zmniejsz, aby dopasować**

Jeśli dla opcji Zmniejsz, aby dopasować wybrano ustawienie Wył., strony dokumentu są drukowane w skali 100%. Zawartość stron wykraczająca poza połowę rozmiaru wybranego papieru zostanie przycięta.

W niektórych przypadkach działania użytkownika mogą mieć na celu uzyskanie przycięcia. Na przykład, jeśli dokument zawiera znaczniki drukarki powodujące wzrost jego rozmiaru poza połowę rozmiaru papieru, należy wyłączyć opcję Zmniejsz, aby dopasować w celu wydrukowania zawartości w skali 100%; w przeciwnym wypadku cała strona (włącznie ze znacznikami drukarki) zostanie zeskalowana w celu dopasowania do określonego rozmiaru papieru.

Podobnie, jeśli rozmiar dokumentu zdefiniowano jako większy od połowy rozmiaru papieru w celu uzyskania pełnego spadu, należy wyłączyć opcję Zmniejsz, aby dopasować w celu wydrukowania zawartości w skali 100%.

Poniższa ilustracja przedstawia obszar strony o rozmiarze 8,5 x 11 cali (zawartość wymagana) ze znacznikami drukarki wykraczającymi poza rozmiar strony dokumentu na odległość 10,2 x 12,5 cala. Ustawienie wartości Wyłączone opcji Zmniejsz, aby dopasować umożliwia wydrukowanie zawartości w skali 100% z dopasowaniem do połowy rozmiaru papieru:

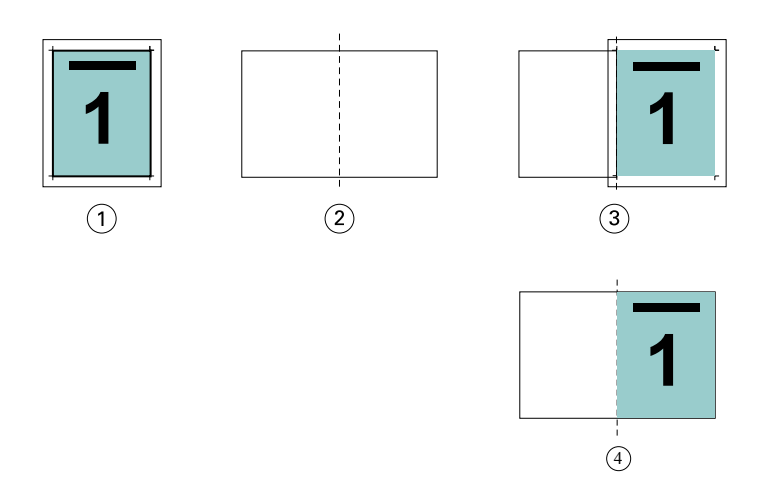

- *1 Rozmiar dokumentu 10,2 x 12,7 cala, rozmiar wymagany 8,5 x 11 cali*
- *2 Rozmiar papieru 11 x 17 cali (połowa = 8,5 x 11 cali)*
- *3 Przed przycięciem*
- *4 Wynik działania wymagana zawartość (o rozmiarze 8,5 x 11 cali) wydrukowana w skali 100%*

#### **Zmniejsz, aby dopasować – rozmiar arkusza czy obszar z obrazem?**

Opcja Zmniejsz, aby dopasować oferuje dwie metody zmniejszania stron dokumentu – zmniejszanie w celu dopasowania do rozmiaru arkusza lub zmniejszanie w celu dopasowania do obszaru z obrazem.

Każda z opcji Zmniejsz, aby dopasować ma swoje plusy i minusy.

Zmniejsz, aby dopasować > Rozmiar arkusza maksymalizuje wykorzystanie rozmiaru papieru podczas obliczania współczynnika skalowania. Ze względu na układ zawartości w dokumencie pierwotnym skalowanie może nie wygenerować oczekiwanego rezultatu. Zawartość może zostać przycięta.

Zmniejsz, aby dopasować > Obszar z obrazem wykorzystuje obszar z obrazem danego rozmiaru papieru, aby nie doszło do przycięcia zawartości. Zawartość dokumentu zostanie jednak zmniejszona poprzez skalowanie w większym stopniu niż przy wybranym rozmiarze arkusza.

Poniżej przedstawione są efekty różnych wyborów.

Pierwszy obraz pokazuje dwa dokumenty, oba o tym samym rozmiarze strony, ale z innym układem.

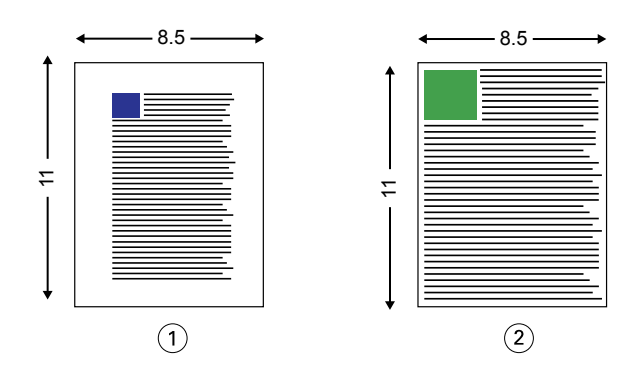

- *1 Oryginalny dokument z dużymi marginesami na wszystkich czterech krawędziach*
- *2 Oryginalny dokument z zawartością rozszerzającą się prawie do wszystkich czterech krawędzi*

<span id="page-210-0"></span>Drugi obraz pokazuje arkusz z obszarem obrazu wyświetlanym w kolorze białym.

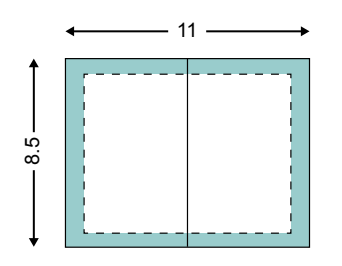

Trzeci obraz pokazuje rezultat wybrania opcji Zmniejsz, aby dopasować > Rozmiar arkusza. Dokument z dużymi marginesami mieści się w obszarze obrazu, ale zawartość dokumentu z małymi marginesami zostanie przycięta podczas impozycji i drukowania.

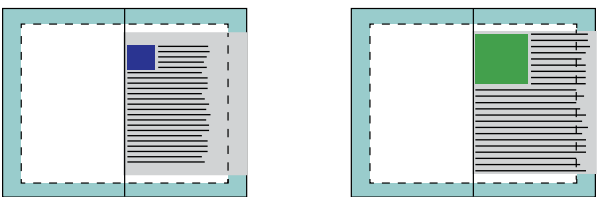

Czwarty obraz pokazuje, co stanie się po wybraniu opcji Zmniejsz, aby dopasować > Obszar z obrazem dla dokumentu z małymi marginesami. Cała zawartość zostanie wydrukowana, ale przy górnej i dolnej krawędzi pozostaną większe marginesy (więcej białej powierzchni).

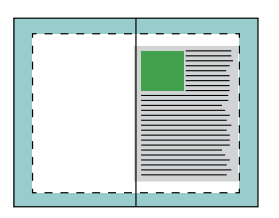

## **Wyrównanie strony**

Wyrównanie strony nie powoduje zmiany układu strony zdefiniowanego w pierwotnym dokumencie. Wyrównanie strony powoduje przesunięcie całej jej zawartości znajdującej się w obszarze zadrukowywanym (przeznaczonym na tekst i obrazy) z marginesami (białą lub czarną przestrzenią otaczającą ten obszar).

W programie Kreator broszury są dostępne trzy opcje umożliwiające definiowanie położenia i precyzyjne dostosowywanie pozycji zawartości strony:

- **•** Wyrównaj strony ta opcja służy do wyrównywania zawartości strony według grzbietu lub jej środka.
- **•** Zwiększ margines na oprawę o dodaje przestrzeń (marginesy na oprawę), aby ułatwić oprawianie.
- **•** Kompensacja przesunięcia ta opcja pozwala zapobiegać przesuwaniu strony, które może mieć miejsce w przypadku broszur zeszytowych i zeszytowych zagnieżdżonych.

**Uwaga:** Opcje wyrównania strony nie wpływają na współczynnik skali. W przypadku wybrania dla opcji Zmniejsz, aby dopasować wartości Wyłączony nastąpi przycinanie, jeśli dokument wykracza poza krawędź papieru. Aby zapobiec przycinaniu, można użyć opcji wyrównania stron lub wyśrodkowania oraz opcji marginesu na oprawę w celu dostosowania położenia zawartości strony.

## **Wyrównywanie stron**

W programie Kreator broszury opcja Wyrównaj strony określa początkową pozycję treści strony (Wzdłuż środka lub Wzdłuż grzbietu) i można ją dodatkowo dostosować, zwiększając wartość marginesu na oprawę.

Opcja Wyrównaj strony określa początkową pozycję treści strony — wzdłuż grzbietu lub środka.

- **•** Wybierz opcję Broszura na karcie Układ okna Właściwości zadania programu Command WorkStation i postępuj zgodnie z wyświetlanymi instrukcjami, aby określić ustawienia opcji Wyrównaj strony.
	- **•** Wzdłuż grzbietu (ustawienie domyślne) umożliwia wyrównanie treści strony dokumentu z grzbietem, na środku arkusza, w miejscu złożenia.

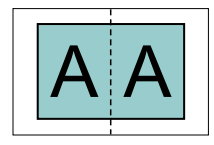

**•** Wzdłuż środka — umożliwia umieszczenie treści strony dokumentu na środku, w połowie rozmiaru arkusza.

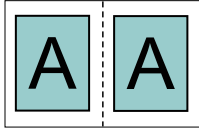

#### **Wyrównywanie stron za pomocą opcji Zmniejsz, aby dopasować**

Strony można wyrównać, wybierając dla opcji Zmniejsz, aby dopasować ustawienie Wł. (włączone) lub Wył. (wyłączone).

#### **Wyrównywanie stron przy ustawieniu Wł. dla opcji Zmniejsz, aby dopasować**

Na poniższej ilustracji przedstawiono wyrównanie stron, gdy rozmiar dokumentu jest mniejszy niż (<) połowa rozmiaru papieru:

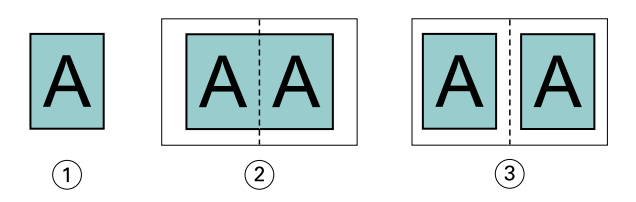

- *1 Rozmiar dokumentu < połowa rozmiaru papieru*
- *2 Strony wyrównane wzdłuż grzbietu*
- *3 Strony wyrównane wzdłuż środka*

Na poniższej ilustracji przedstawiono wyrównanie stron, gdy rozmiar dokumentu jest równy połowie rozmiaru papieru; w tym przypadku nie ma widocznej różnicy:

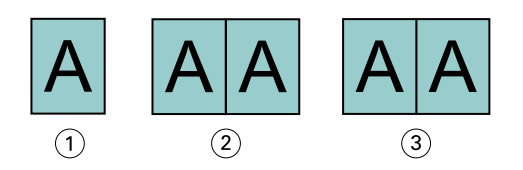

- *1 Rozmiar dokumentu = połowa rozmiaru papieru*
- *2 Strony wyrównane wzdłuż grzbietu*
- *3 Strony wyrównane wzdłuż środka*

**Uwaga:** Gdy rozmiar dokumentu jest większy niż połowa rozmiaru papieru i opcja Zmniejsz, aby dopasować jest ustawiona na Wł., ostateczną postać wydruku określa współczynnik proporcji oryginalnego dokumentu.

#### **Wyrównywanie stron przy ustawieniu Wył. dla opcji Zmniejsz, aby dopasować**

Na poniższej ilustracji przedstawiono wyrównanie stron za pomocą opcji Wzdłuż grzbietu, gdy rozmiar dokumentu jest większy niż (>) połowa rozmiaru papieru, a opcja Zmniejsz, aby dopasować jest ustawiona na Wył.:

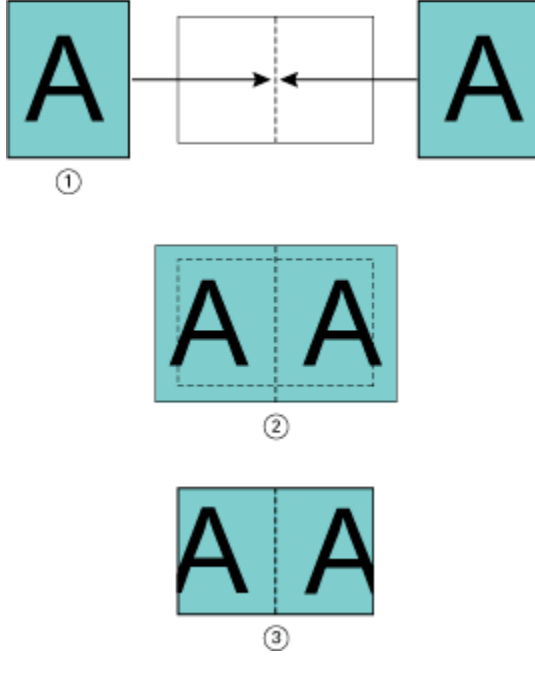

- *1 Rozmiar dokumentu > połowa rozmiaru papieru*
- *2 Strony wyrównane wzdłuż grzbietu; Zmniejsz, aby dopasować > Wył.*
- *3 Ostateczna postać wydruku*

Na poniższej ilustracji przedstawiono wyrównanie stron za pomocą opcji Wzdłuż środka, gdy rozmiar dokumentu jest większy niż (>) połowa rozmiaru papieru, a opcja Zmniejsz, aby dopasować jest ustawiona na Wył.:

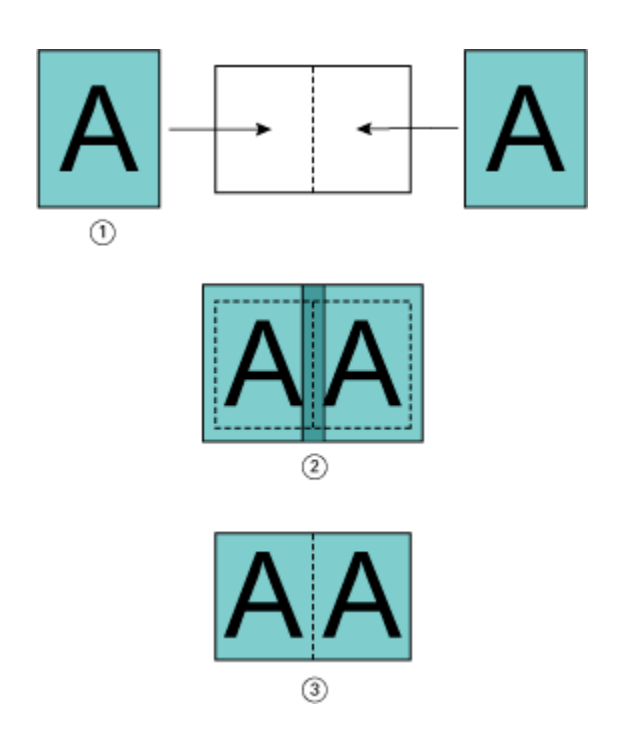

- *1 Rozmiar dokumentu > połowa rozmiaru papieru*
- *2 Strony wyrównane wzdłuż środka; Zmniejsz, aby dopasować > Wył.*
- *3 Ostateczna postać wydruku*

## **Wyrównanie strony i marginesy na oprawę**

Margines na oprawę to dodatkowy margines umożliwiający zachowanie miejsca na oprawę lub inne opcje wykańczania (dowolny proces przeprowadzany po drukowaniu, np. składanie, zszywanie lub oprawianie).

W programie Kreator broszury opcja Wyrównaj strony określa początkową pozycję treści strony (Wzdłuż środka lub Wzdłuż grzbietu), którą można precyzyjniej dostosować, zwiększając wartość marginesu na oprawę. Opcja Zwiększ margines na oprawę o kontroluje odległość (w milimetrach lub calach) między sąsiednimi stronami w broszurze.

**Uwaga:** Wartość określona w odniesieniu do marginesów na oprawę nie powoduje zmiany marginesów stron ani układu zdefiniowanego w pierwotnym dokumencie. Margines na oprawę to dodatkowa przestrzeń na potrzeby oprawiania.

Aby uzyskać informacje na temat zakresu wartości marginesu na oprawę obsługiwanego przez drukarkę, zob. *Drukowanie*.

#### **Wyrównanie wzdłuż grzbietu z marginesem na oprawę**

Jeśli strony wyrównano wzdłuż grzbietu, odległość zawartości strony od grzbietu wynosi połowę wartości marginesu na oprawę.

Poniższa ilustracja przedstawia początkowe wyrównanie Wzdłuż grzbietu, ostateczny wydruk bez marginesu na oprawę oraz ostateczną postać wydruku po jego dodaniu:

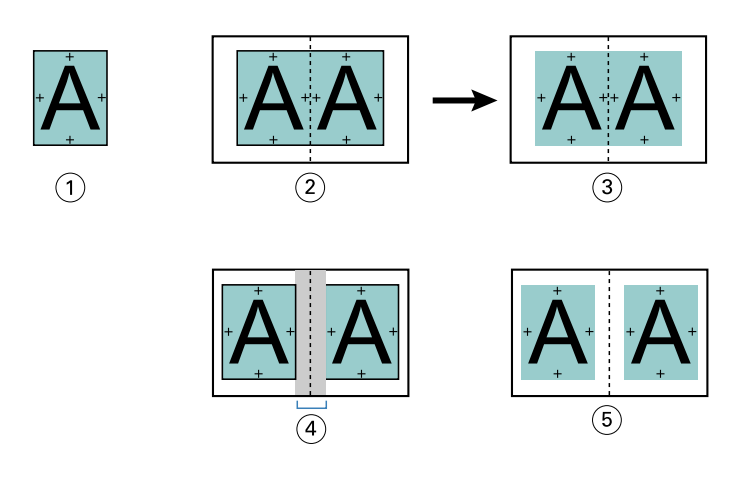

- *1 Rozmiar dokumentu < połowa rozmiaru papieru*
- *2 Wyrównanie Wzdłuż grzbietu bez marginesu na oprawę*
- *3 Ostateczna postać wydruku z ilustracji 2*
- *4 Wyrównanie Wzdłuż grzbietu z marginesem na oprawę*
- *5 Ostateczna postać wydruku z ilustracji 4*

#### **Wyrównanie Wzdłuż środka z marginesem na oprawę**

Jeśli strony wyrównano wzdłuż środka, odległość od grzbietu równa jest połowie wartości marginesu na oprawę powiększonej o początkowe przesunięcie wyrównania strony według środka.

Poniższa ilustracja przedstawia początkowe wyrównanie Wzdłuż środka, ostateczny wydruk bez marginesu na oprawę oraz ostateczną postać wydruku po jego dodaniu:

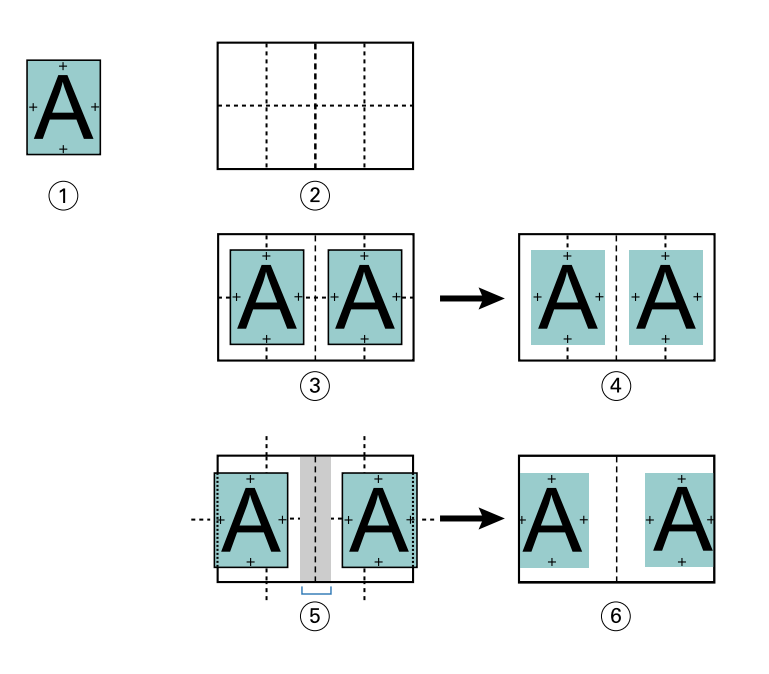

- *1 Rozmiar dokumentu < połowa rozmiaru papieru*
- *2 Rozmiar papieru*
- *3 Wyrównanie wzdłuż środka bez marginesu na oprawę*
- *4 Ostateczna postać wydruku z ilustracji 3*
- *5 Wyrównanie Wzdłuż środka z marginesem na oprawę*
- *6 Ostateczna postać wydruku z ilustracji 5*

**Uwaga:** Po zwiększeniu wartości marginesu na oprawę zawartość strony może zostać przycięta, jeśli dotrze do krawędzi arkusza lub niezadrukowywanego obszaru papieru.

## **Kompensacja przesunięcia**

Przesunięcie występuje w przypadku broszur z oprawą zeszytową lub zagnieżdżoną oprawą zeszytową drukowanych na ciężkich nośnikach lub zawierających dużą liczbę stron. Skorzystanie z opcji Kompensacja przesunięcia pozwala zapobiec przesuwaniu papieru.

Podczas składania arkuszy w celu utworzenia sygnatur (złożonych arkuszy tworzących strony broszury) każde złożenie powoduje niewielkie przesunięcie położenia treści strony. W wyniku tego po przycięciu broszury marginesy zewnętrzne zmniejszają się w kierunku środka broszury. Zawartość strony może zostać przycięta lub wydrukowana zbyt blisko krawędzi zewnętrznej.
<span id="page-216-0"></span>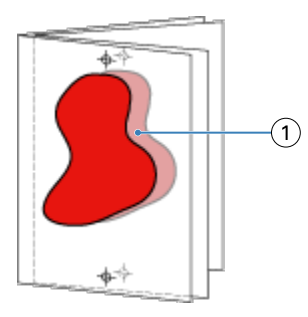

*1 Przesunięcie*

# Różne nośniki w przypadku oprawy klejonej 1-up

Można określić ustawienia różnych nośników w aplikacji Kreator broszury w programie Command WorkStation, Właściwości zadania, wyłącznie w odniesieniu do zadań z oprawą klejoną 1-up. Funkcja rozszerzająca możliwości obsługi różnych nośników pozwala na integrację okna dialogowego Różne nośniki i przeglądarki w oknie programu Kreator broszury.

**Uwaga:** Różne nośniki w przypadku oprawy klejonej 1-up nie są obsługiwane w sterowniku drukarki. Aby skorzystać z tej funkcji, należy wysłać zadanie do kolejki Wstrzymane w programie Command WorkStation.

Przeglądarka różnych nośników przedstawia rzeczywiste stronicowanie ostatecznego produktu, dostarczając podgląd w czasie rzeczywistym czynności dokonywanych w oknie dialogowym Różne nośniki. Układ zadań można wyświetlać w formacie stron lub arkuszy.

W obszarze Różne nośniki w odniesieniu do funkcji oprawy klejonej 1-up programu Kreator broszury można definiować następujące ustawienia:

- **•** Początek rozdziału w przypadku określenia początku rozdziału w ramach zadania dupleksowego wstawiane są niejawne spacje.
- **•** Zakresy stron i nośniki dla zakresów stron.
- **•** Puste wkładki i nośniki dla wkładek puste wkładki zdefiniowane przez użytkownika są spacjami jawnymi. Jawne i niejawne spacje mają różne oznaczenia w przeglądarce różnych nośników.

**Uwaga:** W obszarze Różne nośniki w programie Kreator broszury nie można określać ustawień wkładek zakładki ani definicji okładki.

Skorzystanie z obszaru Różne nośniki w programie Kreator broszury powoduje jego wyłączenie na karcie Nośniki. Czynności dokonane w programie Kreator broszury zostaną uwidocznione na karcie Nośniki i w programie Fiery Compose.

### **Określanie ustawień opcji Różne nośniki w programie Kreator broszury**

Przeglądarka Różne nośniki jest wyświetlana, jeśli jako typ broszury wybrano oprawę klejoną 1-up.

Nie wszystkie drukarki obsługują funkcję oprawy klejonej 1-up. Jeśli funkcja oprawy klejonej 1-up nie jest obsługiwana, opcja ta nie zostanie wyświetlona w menu Typ broszury.

- **1** Wybierz zadanie w obszarze Centrum zadań w programie Command WorkStation i otwórz okno Właściwości zadania.
- **2** Wybierz opcję Broszura na karcie Układ.
- **3** Wybierz opcję Oprawa klejona 1-up w polu Typ broszury.
- **4** Wybierz krawędź oprawy.
- **5** Określ ustawienia w polach Rozmiar papieru dla tekstu głównego i Rozmiar papieru dla okładki.

**Uwaga:** Opcja Zdefiniuj okładkę nie jest dostępna w odniesieniu do funkcji Różne nośniki w programie Kreator broszury. Definicje okładek są tworzone z użyciem standardowych opcji programu Kreator broszury.

- **6** Określ ustawienia okładki i inne wymagane ustawienia.
- **7** Przewiń okno w dół do przeglądarki Różne nośniki i określ ustawienia, korzystając z następujących elementów sterujących:
	- **•** Karta Strony kliknij, aby wyświetlić układ broszury uporządkowanej według stron dokumentu i zapoznać się z powiązaniami dotyczącymi arkuszy.
	- **•** Karta Arkusze kliknij, aby wyświetlić układ broszury uporządkowanej według arkuszy i zapoznać się z powiązaniami dotyczącymi stron.
	- **•** Pole Strony początkowe rozdziału wprowadź numery stron, które chcesz oznaczyć jako strony początkowe rozdziałów, rozdzielając je przecinkami. Strony początkowe rozdziałów są oznaczane w przeglądarce przez markery. Niejawne spacje są wstawiane według potrzeb. Poniższa ilustracja przedstawia marker początku rozdziału i niejawną spację wstawioną po stronie 10.

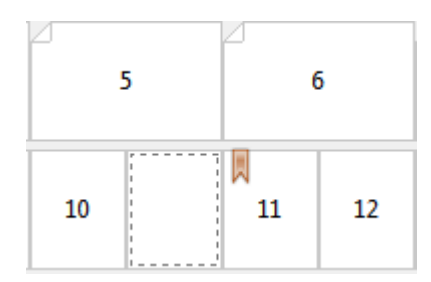

**•** Nowy zakres stron — kliknij ikonę lub przycisk, aby wprowadzić numery stron, a następnie zastosować ustawienia nośnika do ich określonego zakresu.

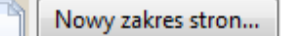

**•** Nowy nośnik do wstawienia — kliknij ikonę lub przycisk, aby wstawić pustą stronę w określonej lokalizacji i zastosować ustawienia nośników do wstawki.

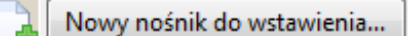

**•** Edytuj — kliknij ikonę lub przycisk, aby zmodyfikować ustawienia nośników w polach Zakres stron lub Nowe wstawienie.

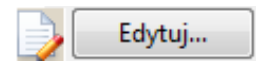

**•** Usuń — kliknij ikonę lub przycisk, aby usunąć ustawienia nośników w polach Zakres stron lub Nowe wstawienie.

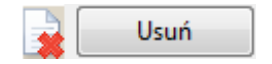

Aby uzyskać informacje na temat ustawień nośników mających zastosowanie do serwera Fiery server, zapoznaj się z częściami *Drukowanie* i *Narzędzia* w zestawie dokumentacji dla użytkownika.

### **Przechodzenie między zadaniami w obszarze Różne nośniki**

Przeglądarka Różne nośniki jest wyświetlana, jeśli jako typ broszury wybrano oprawę klejoną 1-up.

- **•** W przeglądarce Różne nośniki można przechodzić między elementami dokumentu, stosując następujące metody:
	- **• Paski przewijania**.
	- **• Strzałki nawigacyjne** Klikanie wewnętrznych strzałek umożliwia przechodzenie do poprzedniej lub do następnej strony w sekwencji. Klikanie zewnętrznych strzałek pozwala przechodzić do początku lub do końca dokumentu. Informacje o akcji są wyświetlane w polu tekstowym. Wprowadź numer strony w polu, aby przejść do tej strony. Jeśli przechodzenie nie jest możliwe, strzałki są nieaktywne. W przypadku dodania pustych wkładek wyświetlony zostanie kolejny zestaw strzałek nawigacyjnych, umożliwiający przechodzenie z jednego pustego arkusza do następnego.

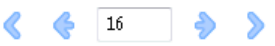

### **Wyświetlanie układu zadania jako stron**

Można wybrać opcję wyświetlania stronicowania zadania według stron lub według arkuszy. Strony i arkusze dokumentu są wyrównywane względem siebie, co umożliwia ustalenie arkuszy, na których zostaną wydrukowane określone strony.

**•** Aby wyświetlić zadanie w formie stron, kliknij kartę Strony w górnej części przeglądarki.

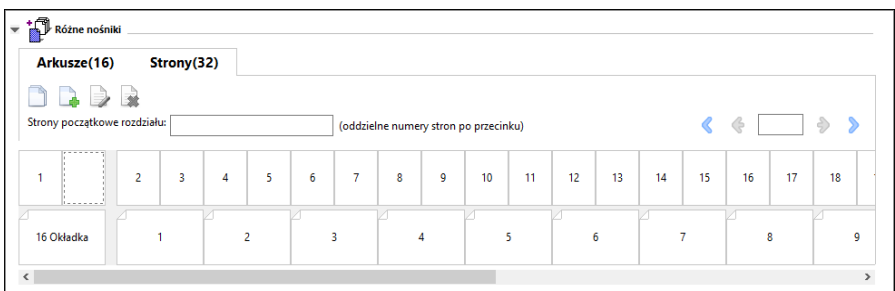

Ilustracja przedstawia zadanie wyświetlane w formie stron. Numer obok pozycji "Strony" na karcie wskazuje liczbę stron w dokumencie, którą odzwierciedlają miniatury w górnym rzędzie. Strony są prezentowane w porządku liniowym, odpowiadającym porządkowi logicznemu odczytywania dokumentu źródłowego.

W drugim rzędzie prezentowana jest kolejność arkuszy w drukarce. Zawartość przedniej okładki, w niniejszym przykładzie obejmująca dwie strony dokumentu, jest wyświetlana na początku w układzie czytelnika. Zawartość tylnej okładki, znajdującą się na końcu zadania, można wyświetlić, korzystając z paska przewijania lub pozostałych elementów sterujących nawigacji.

### **Wyświetlanie układu zadania jako arkuszy**

W przypadku wyświetlania zadania w formie arkuszy nacisk jest kładziony na ich kolejność.

**•** Aby wyświetlić zadanie w formie arkuszy, kliknij kartę Arkusze w górnej części przeglądarki.

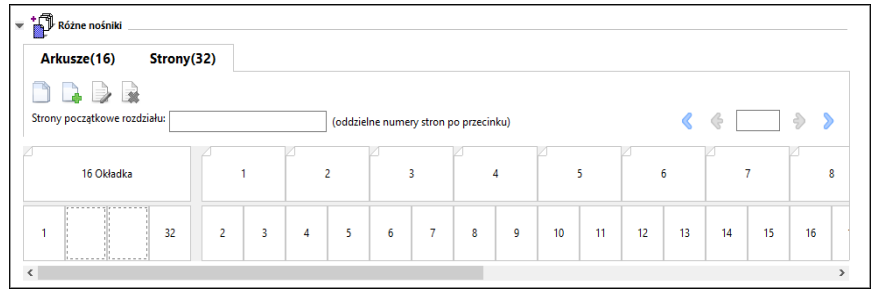

Miniatury w górnym rzędzie odzwierciedlają rzeczywisty porządek drukowania w drukarce. W drugim rzędzie prezentowany jest układ stron na arkuszach. W przykładzie przedstawionym na poniższej ilustracji arkusz okładki obejmuje zawartość pierwszych dwóch stron dokumentu jako okładkę przednią, zawartość trzeciej strony od końca jako grzbiet i zawartość dwóch ostatnich stron dokumentu jako okładkę tylną.

**Uwaga:** Okładka jest zawsze wyświetlana jako pierwsza, nawet jeśli jest drukowana przez niektóre urządzenia na ostatnim arkuszu.

### **Ograniczenia dotyczące różnych nośników w programie Kreator broszury**

Poniższych czynności nie można wykonać po wybraniu opcji Różne nośniki dla oprawy klejonej 1-up.

- **•** Wstawienie stron przed stronami dokumentu, których zawartość jest przeznaczona na okładkę, pomiędzy tymi stronami lub po nich.
- **•** Wstawienie dowolnych stron innych niż te, które tworzą końcową, oprawioną książkę.
- **•** Wstawienie stron, które powodują fizyczny podział okładki.
- **•** Określenie nośników różnych rozmiarów w jednym zadaniu. Wybór rozmiaru nośnika dla opcji Nowy zakres stron i Nowe wstawienie jest ograniczony do tego samego rozmiaru co sygnatura tekstu głównego.

**Uwaga:** Drukarki, które obsługują składanie na pół typu "Z", umożliwiają użycie nośników o rozmiarze dwa razy większym niż rozmiar sygnatury tekstu głównego.

## Dodawanie okładki

W programie Kreator broszury można dodać okładkę do broszur zeszytowych i określić nośnik okładki.

Tylko w przypadku broszur zeszytowych program Kreator broszury udostępnia dwie opcje okładki (wstępnie zadrukowana lub wbudowana), dla których można określić nośnik. Dla okładki wbudowanej można określić dodatkowe opcje. Jeżeli drukarka jest wyposażona w zaawansowany moduł wykańczania, na przykład oklejarkę, aby uzyskać informacje o dodatkowych opcjach dotyczących okładki, zapoznaj się z częścią *Drukowanie* w zestawie dokumentacji dla użytkownika.

- **1** Na karcie Układ > Broszura sterownika drukarki lub w oknie Właściwości zadania programu Command WorkStation wybierz ustawienie Zeszytowa dla opcji Typ broszury oraz wybierz krawędź oprawy.
- **2** Określ ustawienia opcji Rozmiar papieru i Wyrównanie strony dla tekstu głównego broszury.
- **3** W menu Treść > wejściowa okładki wykonaj jedną z następujących czynności:
	- **•** Aby wstawić wstępnie zadrukowaną okładkę, wybierz opcję Wstępnie zadrukowana. Wstępnie zadrukowana okładka zostanie scalona ze stronami tekstu głównego broszury wydrukowanymi oddzielnie. Wybranie tej opcji spowoduje wyłączenie opcji Przednia okładka i Tylna okładka.
	- **•** Aby określić okładkę wbudowaną, wybierz opcję Przód i tył oddzielnie. Wybranie tej opcji umożliwia wydrukowanie stron okładki i stron tekstu głównego jako jednego zadania. Oddzielne strony dokumentu są umieszczane na jednym arkuszu i tworzą okładkę broszury.

Opcję okładki wbudowanej można wybrać, gdy oryginalny dokument zawiera strony okładki i/lub grafikę okładki broszury. Treść okładki może stanowić pierwszą i ostatnią stronę dokumentu, pierwsze dwie i ostatnie dwie strony dokumentu lub dowolną ich kombinację. Wybranie tej opcji umożliwi określenie ustawień opcji Przednia okładka i Tylna okładka.

**•** Przednia okładka i Tylna okładka (tylko okładki wbudowane) — te opcje umożliwiają szybkie określenie, czy przednie i tylne okładki mają być drukowane na obu stronach arkusza, jednostronnie czy z dwoma pustymi stronami, bez konieczności dodawania pustych stron do oryginalnego dokumentu.

**Uwaga:** W przypadku drukowania okładki wbudowanej z łączeniem wzdłuż górnej krawędzi zewnętrzna okładka tylna jest automatycznie obracana o 180 stopni w celu dopasowania do orientacji okładki przedniej.

- **4** Kliknij przycisk Zdefiniuj okładkę, aby otworzyć okno ustawień Nośnik okładki i określić nośnik, rozmiar oraz tacę źródłową. Ta opcja jest dostępna dla okładek wstępnie zadrukowanych i wbudowanych.
- **5** Określ nośnik i rozmiar papieru dla wstępnie zadrukowanych wstawianych arkuszy lub okładek wbudowanych.
- **6** Wybierz tacę zawierającą wstępnie zadrukowane wstawiane arkusze lub okładki wbudowane i kliknij przycisk OK.

# Zmienianie rozmiaru dokumentu w aplikacji

Rozmiar oryginalnego dokumentu można zmienić w ustawieniach wydruku aplikacji, w której utworzono dokument.

Przed zmianą rozmiaru dokumentu należy sprawdzić, czy drukarka obsługuje rozmiar papieru.

- **1** Otwórz oryginalny dokument i przejdź do ustawień wydruku lub menu ustawień strony w aplikacji.
- **2** Z menu nazwy drukarki wybierz używaną drukarkę.
- **3** Wybierz pozycję z listy dostępnych rozmiarów papieru i kliknij przycisk OK.

**Uwaga:** Po wybraniu z listy dostępnego rozmiaru papieru nie trzeba uwzględniać podawania papieru określoną krawędzią.

## Zmienianie jednostki miary

Pomiarów można dokonywać w milimetrach, punktach lub calach.

**Uwaga:** Jednostki miary nie można zmienić w sterowniku drukarki.

- **1** W programie Command WorkStation przejdź do opcji Edytuj > Preferencje.
- **2** Kliknij pozycję Region, aby otworzyć okienko Ustawienia regionalne.
- **3** Wybierz jednostkę miary z menu Jednostki miary, a następnie kliknij przycisk OK.

**Uwaga:** Zmiany są uwzględniane dopiero przy następnym uruchomieniu programu Command WorkStation.

# Wyświetlanie podglądu broszury

Podgląd broszury można wyświetlić w oknie Podgląd lub Fiery Preview.

**Uwaga:** Wyświetlanie podglądu zadań nie jest możliwe w przypadku pracy w programie Kreator broszury na poziomie sterownika drukarki.

- **•** Na liście Wstrzymane w oknie Centrum zadań programu Command WorkStation wybierz zadanie drukowania, a następnie wybierz kolejno Akcje > Podgląd.
	- **•** Zadanie zbuforowane i wstrzymane zostanie wyświetlone w oknie Fiery Preview.
	- **•** Zadanie przetworzone i wstrzymane zostanie wyświetlone w oknie Podgląd.

# Przykłady przepływów roboczych broszur

Przykłady przepływów roboczych programu Kreator broszury zawierają przegląd kroków umożliwiających utworzenie trzech standardowych typów broszury przy użyciu kreatora: Klejona, Zeszytowa i Zeszytowa zagnieżdżona.

- **•** Drukowanie broszury klejonej na stronie 222
- **•** [Drukowanie broszury zeszytowej](#page-222-0) na stronie 223
- **•** [Drukowanie zagnieżdżonej broszury zeszytowej](#page-222-0) na stronie 223

## **Drukowanie broszury klejonej**

Można użyć kreatora, aby wydrukować broszurę klejoną.

**1** Dostęp do programu Kreator broszury można uzyskać ze sterownika drukarki lub z okna Właściwości zadania programu Command WorkStation.

- <span id="page-222-0"></span>**2** Kliknij polecenie Uruchom kreatora.
- **3** Wybierz ustawienia w obszarach Typ broszury i Krawędź oprawy, a następnie kliknij przycisk Dalej.
- **4** Wybierz rozmiar papieru dla tekstu głównego, a następnie kliknij przycisk Zastosuj.
- **5** Ustaw wyrównanie strony i wartość marginesu na oprawę (opcjonalnie) i kliknij przycisk Dalej.
- **6** Zapoznaj się z podsumowaniem ustawień, aby potwierdzić je dla broszury, a następnie kliknij przycisk Zakończ, aby powrócić do karty Układ > Broszura w sterowniku drukarki lub obszaru Właściwości zadania w programie Command WorkStation.
- **7** Ustaw inne opcje drukowania (opcjonalnie) i wykańczania (takie jak składanie, zszywanie lub oprawianie) w sterowniku drukarki lub w obszarze Właściwości zadania w programie Command WorkStation, a następnie kliknij przycisk OK.

### **Drukowanie broszury zeszytowej**

Można użyć kreatora, aby wydrukować broszurę zeszytową.

- **1** Dostęp do programu Kreator broszury można uzyskać ze sterownika drukarki lub z okna Właściwości zadania programu Command WorkStation.
- **2** Kliknij polecenie Uruchom kreatora.
- **3** Wybierz ustawienia w obszarach Typ broszury i Krawędź oprawy, a następnie kliknij przycisk Dalej.
- **4** Określ źródło i zawartość okładki.
- **5** Jeśli wybrano opcję Przód i tył oddzielnie w odniesieniu do źródła i zawartości okładki, określ sposób jej drukowania — Część wewnętrzna lub Część zewnętrzna: Drukuj przednią okładkę; Drukuj tylną okładkę. Następnie kliknij przycisk Dalej.
- **6** Jeśli wybrano opcję Wstaw w odniesieniu do źródła i zawartości okładki, kliknij przycisk Dalej.
- **7** Wybierz rozmiar papieru dla tekstu głównego oraz dla okładki, a następnie kliknij polecenie Zdefiniuj okładkę.
- **8** W oknie ustawień Nośnik okładki określ nośnik, rozmiar i tacę źródłową.
- **9** Kliknij przycisk OK, a następnie kliknij przycisk Dalej.
- **10** Ustaw wyrównanie strony, wartość marginesu na oprawę i kompensację przesunięcia (opcjonalnie).
- **11** Zapoznaj się z podsumowaniem ustawień, aby potwierdzić je dla broszury, a następnie kliknij przycisk Zakończ, aby powrócić do karty Układ > Broszura w sterowniku drukarki lub obszaru Właściwości zadania w programie Command WorkStation.
- **12** Ustaw inne opcje drukowania (opcjonalnie) i wykańczania (takie jak składanie, zszywanie lub oprawianie), a następnie kliknij przycisk OK.

#### **Drukowanie zagnieżdżonej broszury zeszytowej**

Można użyć kreatora, aby wydrukować zagnieżdżoną broszurę zeszytową.

- **1** Dostęp do programu Kreator broszury można uzyskać ze sterownika drukarki lub z okna Właściwości zadania programu Command WorkStation.
- **2** Kliknij polecenie Uruchom kreatora.
- **3** Wybierz ustawienia w obszarach Typ broszury i Krawędź oprawy, a następnie kliknij przycisk Dalej.
- **4** Wybierz rozmiar papieru dla tekstu głównego i liczbę arkuszy w podzestawie, a następnie kliknij przycisk Dalej.
- **5** Ustaw wyrównanie strony, wartość marginesu na oprawę i kompensację przesunięcia (opcjonalnie), a następnie kliknij przycisk Dalej.
- **6** Zapoznaj się z podsumowaniem ustawień, aby potwierdzić je dla broszury, a następnie kliknij przycisk Zakończ, aby powrócić do karty Układ > Broszura w sterowniku drukarki lub obszaru Właściwości zadania w programie Command WorkStation.
- **7** Ustaw inne opcje drukowania (opcjonalnie) i wykańczania (takie jak składanie, zszywanie lub oprawianie) w sterowniku drukarki lub w obszarze Właściwości zadania w programie Command WorkStation, a następnie kliknij przycisk OK.

## Ograniczenia programu Kreator broszury

W programie Kreator broszury występują ograniczenia dotyczące plików PDF, typu kolejki i inne.

#### **Zabezpieczone pliki PDF**

Pliki Adobe PDF można zapisywać z ustawieniami zabezpieczeń, które ograniczają możliwość ich otwierania, drukowania lub edycji ("dokument ograniczony"). Dokumentów ograniczonych nie można drukować, korzystając z programu Kreator broszury.

### **Typ kolejki**

Program Kreator broszury nie obsługuje zadań wysłanych do kolejki bezpośredniej. Zadania drukowania dla programu Kreator broszury muszą zostać wysłane do kolejki wstrzymania lub kolejki drukowania.

#### **Opcje drukowania/właściwości zadania programu Command WorkStation**

- **•** Drukowanie zmiennych danych nie jest obsługiwane w programie Kreator broszury.
- **•** Różne nośniki są obsługiwane w programie Kreator broszury wyłącznie w odniesieniu do zadań z oprawą klejoną 1-up. Zob. [Różne nośniki w przypadku oprawy klejonej 1-up](#page-216-0) na stronie 217.
- **•** Opcja drukowania Usuń białe tło PPT (przeznaczona do użytku z dokumentami programu PowerPoint) nie jest obsługiwana w programie Kreator broszury.

# Słowniczek programu Kreator broszury

Poniższe pojęcia dotyczą procesu tworzenia broszur.

**Impozycja 2-up** Umożliwia wydrukowanie dwóch stron dokumentu na każdej stronie pojedynczego arkusza papieru.

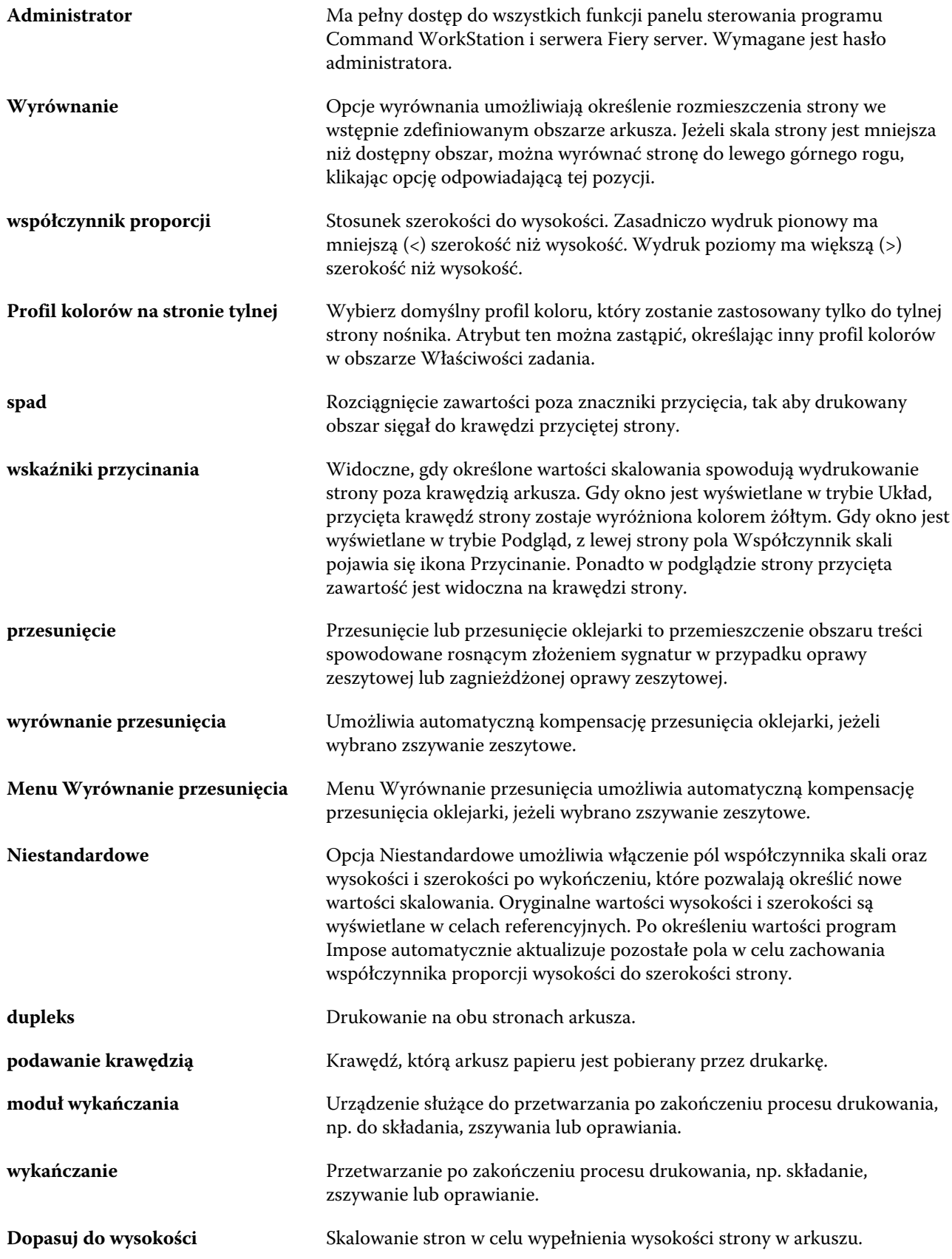

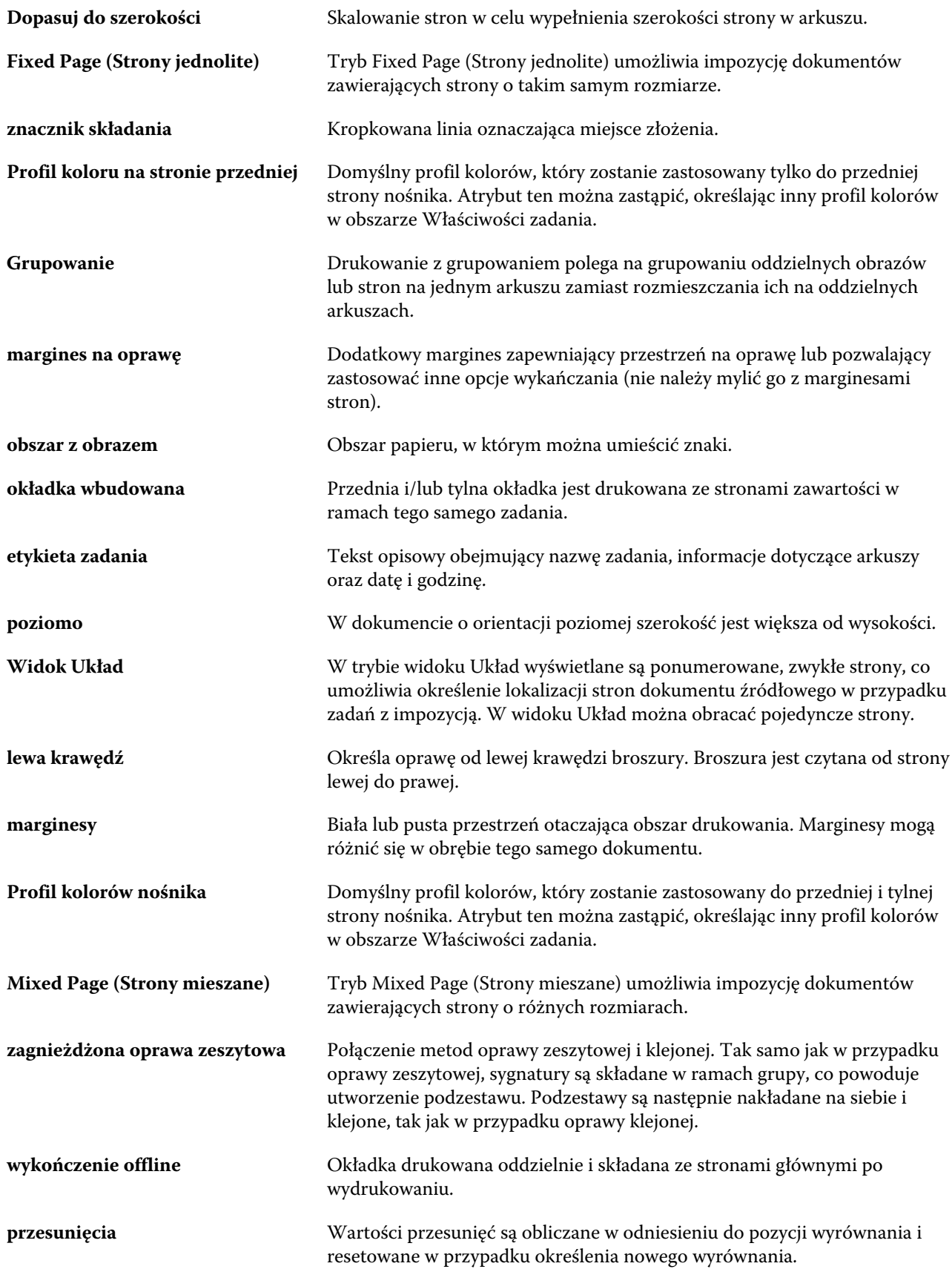

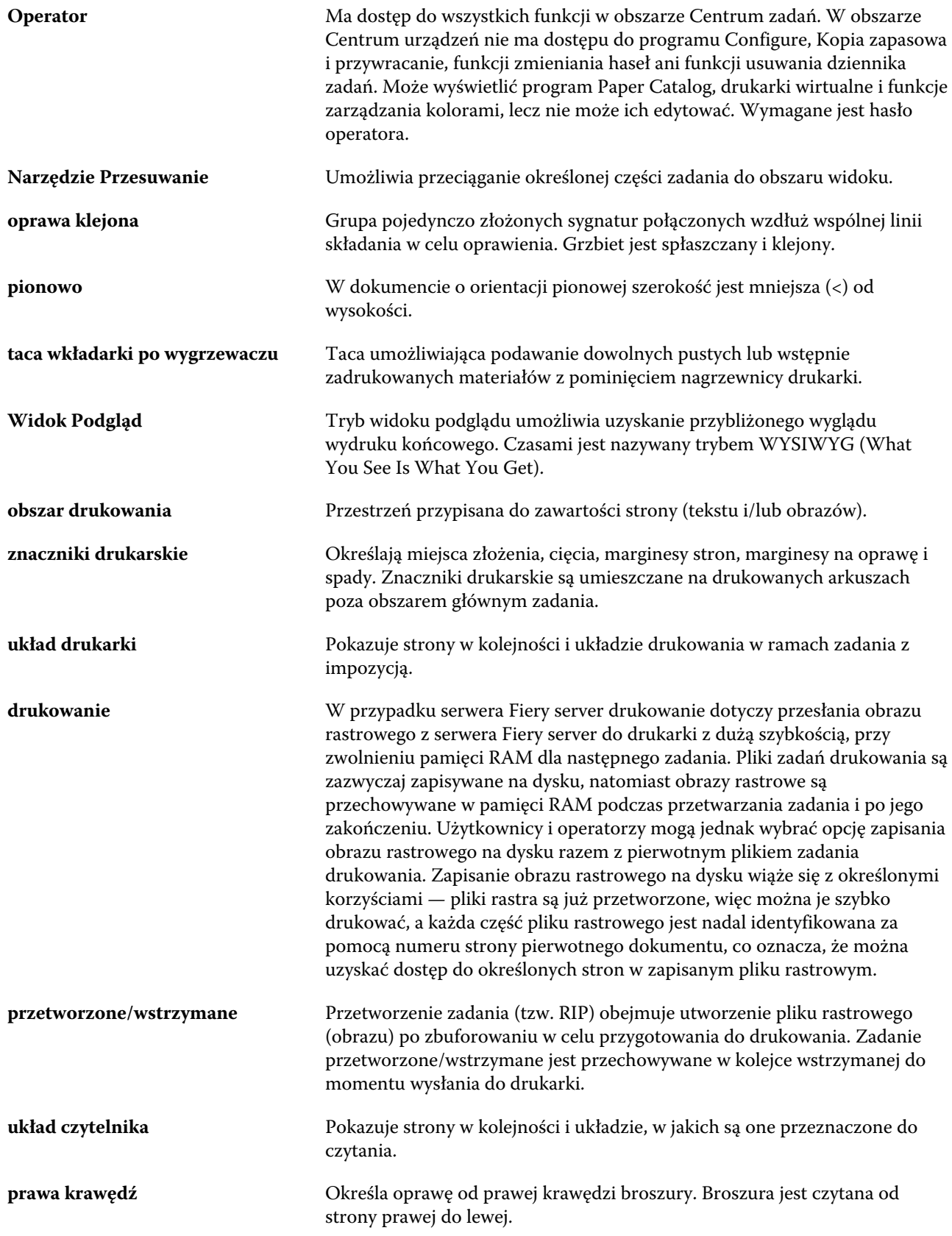

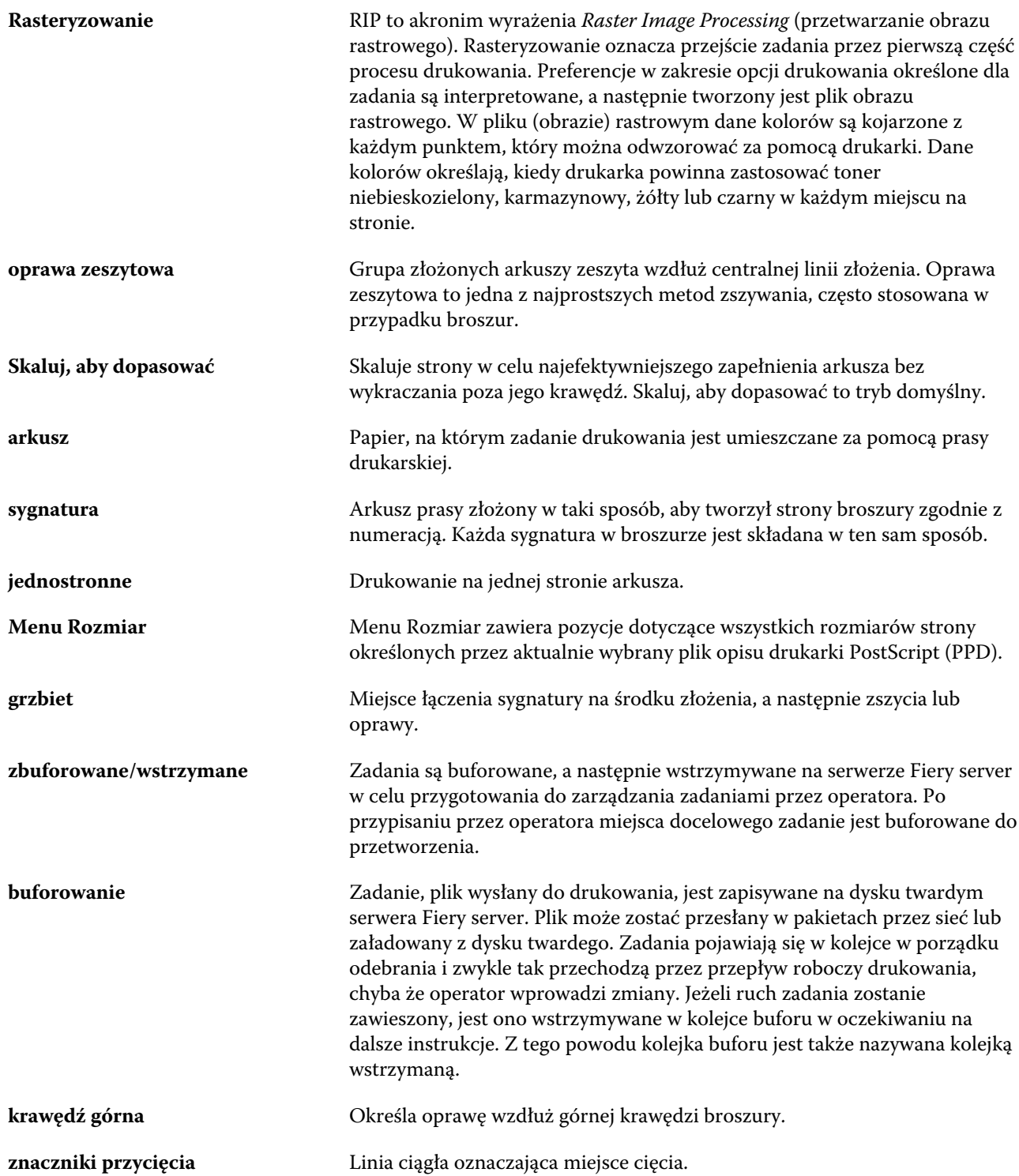